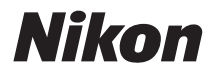

### FOTOCAMERA DIGITALE

# COOLPIX S8100 Manuale d'uso

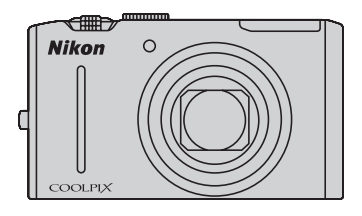

#### **Informazioni sui marchi**

- **•** Microsoft, Windows e Windows Vista sono marchi commerciali o marchi registrati di Microsoft Corporation negli Stati Uniti e/o in altri paesi.
- **•** Macintosh, Mac OS e QuickTime sono marchi commerciali di Apple Inc.
- **•** Adobe e Acrobat sono marchi registrati di Adobe Systems Inc.
- **•** I loghi SDXC, SDHC e SD sono marchi di SD-3C, LLC.
- **•** PictBridge è un marchio.
- HDMI, il logo **High-Definition Multimedia Interface sono marchi o marchi** registrati di HDMI Licensing LLC.
- **•** Tutti gli altri nomi commerciali citati in questo manuale, o in altra documentazione eventualmente fornita con il prodotto Nikon acquistato, sono marchi commerciali o marchi registrati di proprietà delle rispettive aziende.

#### **AVC Patent Portfolio License**

Questo prodotto è concesso in licenza in conformità alla AVC Patent Portfolio License per uso personale e non commerciale dell'utente per (i) la codifica video in conformità con lo standard AVC ("AVC video") e/o (ii) la decodifica di filmati AVC precedentemente codificati da un utente nell'ambito di attività personali e non commerciali e/o ottenuti da un fornitore autorizzato di filmati AVC. Non viene concessa nessun'altra licenza per qualsiasi altro utilizzo, né esplicita né implicita. Per ulteriori informazioni rivolgersi a MPEG LA, L.L.C.

Visitare il sito **http://www.mpegla.com**.

#### **[Introduzione](#page-12-0)**

**[Operazioni preliminari](#page-23-0)**

**[Procedure di base per la ripresa e la riproduzione:](#page-33-0)  modo A** [\(auto\)](#page-33-0)

**[Altre informazioni sulla ripresa](#page-53-0)**

**[Altre informazioni sulla riproduzione](#page-91-0)**

**[Modifica delle immagini](#page-133-0)**

**[Registrazione e riproduzione di filmati](#page-140-0)**

**[Collegamento a televisori, computer e stampanti](#page-154-0)**

**[Impostazione base della fotocamera](#page-168-0)**

**[Cura e manutenzione della fotocamera](#page-191-0)**

**[Note tecniche e indice analitico](#page-194-0)**

<span id="page-3-0"></span>Onde evitare eventuali danni al prodotto Nikon o possibili lesioni personali, leggere integralmente e con la massima attenzione le seguenti precauzioni di sicurezza prima di utilizzare questo apparecchio. Conservare le istruzioni in modo che chiunque faccia uso dell'apparecchio possa consultarle.

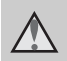

Questo simbolo segnala avvertenze che devono essere lette prima di utilizzare il prodotto Nikon per prevenire possibili danni fisici all'utente.

### <span id="page-3-1"></span>**AVVERTENZE**

### **In caso di malfunzionamento, spegnere l'apparecchio**

In caso di fuoriuscita di fumo o di odore insolito dalla fotocamera o dall'adattatore CA/caricabatteria, scollegare immediatamente l'adattatore CA/caricabatteria e rimuovere la batteria, prestando attenzione a non riportare ustioni. L'utilizzo dell'apparecchiatura in queste condizioni potrebbe provocare lesioni. Una volta rimossa o scollegata la fonte di alimentazione, portare l'apparecchiatura presso un centro di assistenza autorizzato Nikon per un controllo.

### **Non disassemblare**

Il contatto con i componenti interni della fotocamera o dell'adattatore CA/ caricabatteria potrebbe provocare lesioni. Eventuali riparazioni devono essere eseguite esclusivamente da personale qualificato. Se la fotocamera o l'adattatore CA/caricabatteria dovessero aprirsi in seguito a caduta o altro incidente, portare il prodotto interessato presso un centro di assistenza autorizzato Nikon per far eseguire un controllo, dopo avere scollegato il prodotto e/o avere rimosso la batteria.

#### **Non utilizzare la fotocamera o l'adattatore CA/caricabatteria in presenza di gas infiammabile**

Per evitare il rischio di esplosioni o incendi, non utilizzare apparecchi elettronici in presenza di gas infiammabili.

### **Maneggiare con cura la cinghia della fotocamera**

Non posizionare la cinghia attorno al collo di neonati o bambini.

### **Tenere lontano dalla portata dei bambini**

Prestare particolare attenzione onde evitare che i bambini possano introdurre in bocca la batteria o altri piccoli componenti.

### <span id="page-4-0"></span>**Maneggiare con molta cura la batteria**

Se maneggiata in modo improprio, la batteria potrebbe perdere liquidi, surriscaldarsi o esplodere. Per maneggiare la batteria di questo prodotto, adottare le seguenti precauzioni:

- **•** Prima di sostituire la batteria, spegnere la fotocamera. Se si sta utilizzando l'adattatore CA/caricabatteria, assicurarsi di averlo scollegato.
- **•** Utilizzare esclusivamente una batteria ricaricabile Li-ion EN-EL12 (in dotazione). Caricare la batteria utilizzando una fotocamera che supporti la carica della batteria, oppure un caricabatteria MH-65 (disponibile a parte). Per caricare la batteria con la fotocamera, utilizzare l'adattatore CA/caricabatteria EH-68P (in dotazione), oppure la funzione **Ricarica via computer**.
- **•** Durante l'installazione della batteria, prestare attenzione a non inserirla capovolta o in senso inverso.
- **•** Non cortocircuitare o disassemblare la batteria, né tentare di rimuovere o forzare la guaina di isolamento o l'involucro della batteria.
- **•** Non esporre la batteria a fiamme o calore eccessivo.
- **•** Non immergerla né esporla all'acqua.
- **•** Durante il trasporto della batteria, applicate il copri-terminali. Non trasportate né conservate la batteria insieme a oggetti metallici, come collane o forcine per capelli.
- **•** Quando è completamente scarica, la batteria può essere soggetta a perdite di liquido. Per evitare danni al prodotto, rimuovere la batteria quando é scarica.
- **•** Interrompere immediatamente l'uso se si osservano cambiamenti nella batteria, come scolorimento o deformazione.
- **•** Se il liquido fuoriuscito dalla batteria entra in contatto con i vestiti o la pelle, lavare immediatamente la parte interessata con abbondante acqua.

### **Quando si utilizza l'adattatore CA/caricabatteria, osservare le seguenti precauzioni**

- **•** Tenere asciutto il prodotto. La mancata osservanza di questa precauzione potrebbe provocare incendi o folgorazioni.
- **•** Rimuovere con un panno asciutto eventuali accumuli di polvere sui componenti metallici della spina o in prossimità degli stessi. L'utilizzo della fotocamera in tali condizioni può provocare incendi.
- **•** Non toccare la spina e non rimanere vicino all'adattatore CA/ caricabatteria in caso di temporali. La mancata osservanza di questa precauzione potrebbe provocare folgorazioni.
- **•** Non danneggiare, modificare, tirare o piegare con forza il cavo USB, non collocarlo sotto oggetti pesanti e non esporlo al calore o alle fiamme. Se la guaina di isolamento dovesse danneggiarsi lasciando esposti i fili, portare il cavo presso un centro di assistenza autorizzato Nikon per un controllo. La mancata osservanza di queste precauzioni potrebbe provocare incendi o folgorazioni.
- **•** Non toccare la spina o l'adattatore CA/caricabatteria con le mani bagnate. La mancata osservanza di questa precauzione potrebbe provocare folgorazioni.
- **•** Non utilizzare con adattatori o convertitori di tensione da viaggio, o con trasformatori CC/CA. La mancata osservanza di questa precauzione può provocare danni al prodotto, surriscaldamento o incendi.

### **Utilizzare cavi idonei**

Per il collegamento ai terminali di ingresso o di uscita, utilizzare solo i cavi forniti o commercializzati da Nikon a tale scopo, al fine di mantenere il prodotto conforme alle normative.

#### **Maneggiare con cura le parti mobili**

Prestare attenzione a non schiacciarsi le dita o impigliare oggetti nel copriobiettivo o in altre parti mobili.

## **CD-ROM**

I CD-ROM forniti con questa fotocamera non devono essere riprodotti con lettori CD audio. La riproduzione dei CD-ROM su lettori CD audio potrebbe causare danni all'udito o danneggiare l'apparecchio.

### **Adottare le necessarie precauzioni durante l'utilizzo del flash**

L'utilizzo del flash in prossimità degli occhi del soggetto può provocare danni temporanei alla vista. Prestare particolare attenzione durante le riprese di bambini molto piccoli. Non utilizzare il flash a una distanza inferiore a 1 m dal soggetto.

### **Non utilizzare il flash quando è a contatto con una persona o un oggetto**

La mancata osservanza di questa precauzione potrebbe provocare ustioni o incendi.

### **Evitare ogni contatto con i cristalli liquidi**

In caso di rottura del monitor, prestare la massima attenzione per evitare ferimenti a causa dei frammenti di vetro e impedire qualsiasi contatto dei cristalli liquidi con la pelle, la bocca e gli occhi.

### **Spegnere l'apparecchio in aeroplano o negli ospedali**

In aeroplano, spegnere l'apparecchio durante il decollo e l'atterraggio. Se si utilizza l'apparecchio in un ospedale, attenersi alle disposizioni dell'istituto. Le onde elettromagnetiche prodotte da questa fotocamera possono interferire con i sistemi elettronici dell'aeroplano o con la strumentazione medica.

### <span id="page-6-0"></span>**Avvisi**

### **Avviso per gli utenti europei**

#### **PRECAUZIONI**

#### **RISCHIO DI ESPLOSIONE IN CASO DI SOSTITUZIONE DELLA BATTERIA CON UNA BATTERIA DI TIPO INADEGUATO.**

#### **SMALTIRE LE BATTERIE ESAURITE SECONDO LE ISTRUZIONI.**

Questo simbolo indica che il presente prodotto deve essere smaltito negli appositi contenitori di rifiuti.

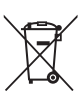

Le seguenti istruzioni sono rivolte esclusivamente agli utenti di paesi europei:

- **•** Il presente prodotto deve essere smaltito nell'apposito contenitore di rifiuti. Non smaltire insieme ai rifiuti domestici.
- **•** Per ulteriori informazioni, vi preghiamo di contattare le autorità locali responsabili dello smaltimento dei rifiuti.

Questo simbolo sulla batteria indica che la batteria deve essere smaltita negli appositi contenitori di rifiuti.

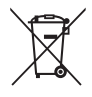

Le seguenti istruzioni sono rivolte esclusivamente agli utenti di paesi europei:

- **•** Le presenti batterie, dotate di questo simbolo o meno, devono essere smaltite nell'apposito contenitore di rifiuti. Non smaltire insieme ai rifiuti domestici.
- **•** Per ulteriori informazioni, vi preghiamo di contattare le autorità locali responsabili dello smaltimento dei rifiuti.

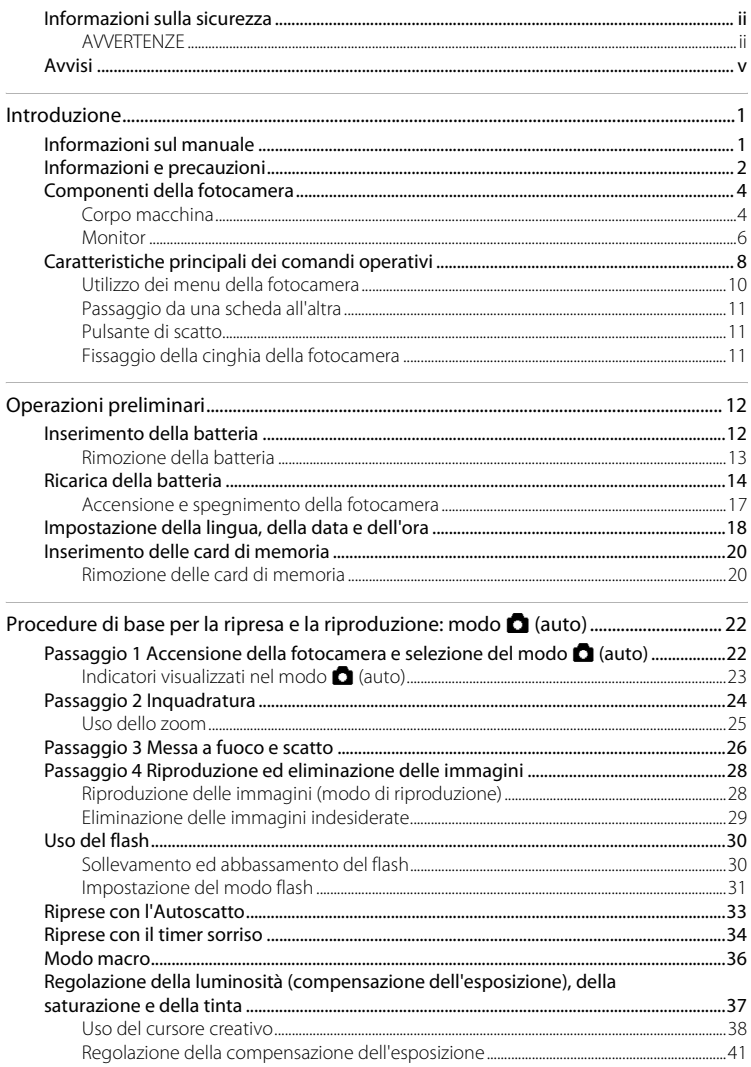

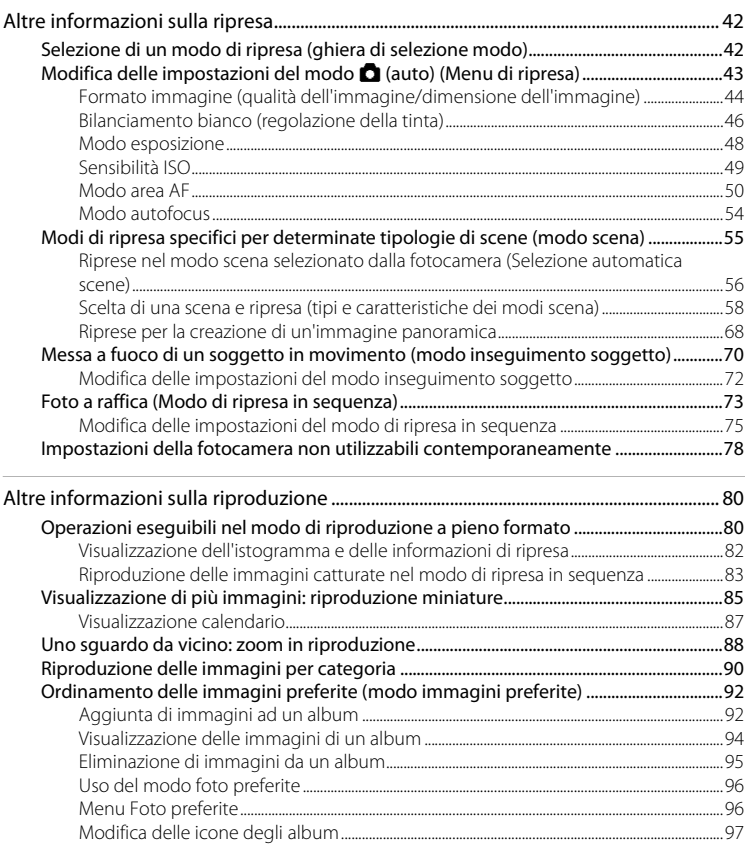

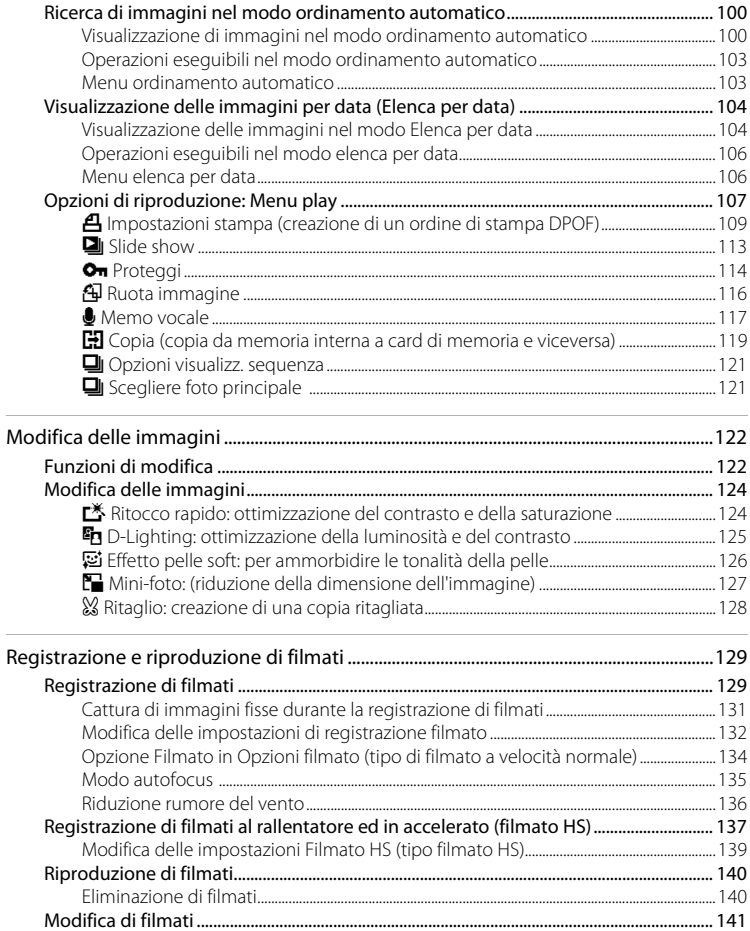

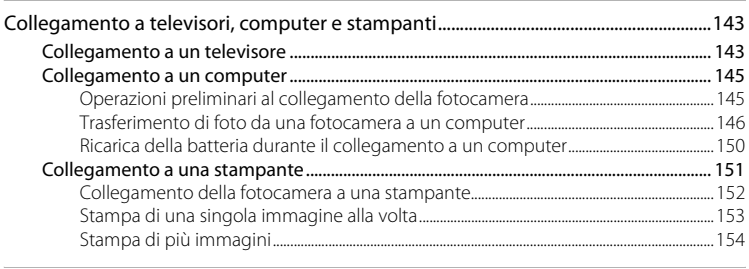

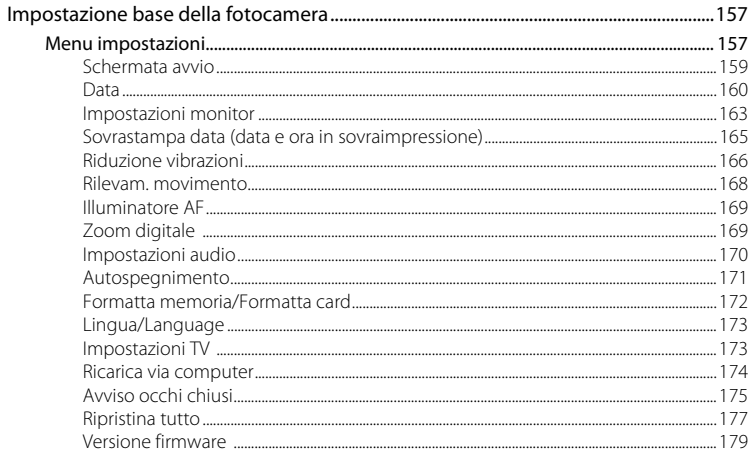

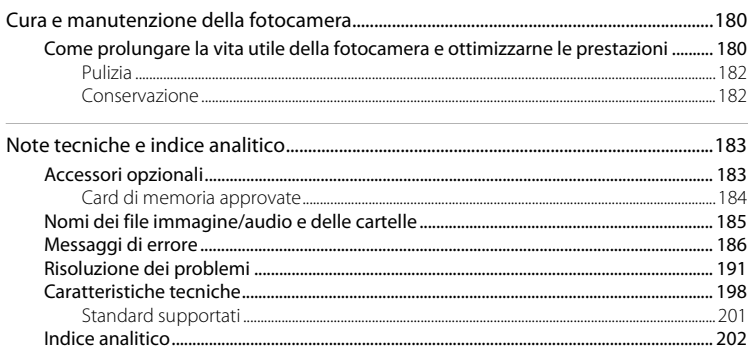

# <span id="page-12-2"></span><span id="page-12-1"></span><span id="page-12-0"></span>**Informazioni sul manuale**

Grazie per aver acquistato la fotocamera digitale Nikon COOLPIX S8100. Il presente manuale è stato redatto per consentire un utilizzo ottimale della fotocamera digitale Nikon. Leggere attentamente il manuale prima di utilizzare la fotocamera e conservarlo insieme al prodotto in modo che possa essere consultato da chiunque utilizzi l'apparecchio.

### **Simboli e convenzioni**

Per facilitare la consultazione del manuale sono stati adottati i seguenti simboli e convenzioni:

Questa icona segnala avvertenze o informazioni che è necessario Leggere prima dell'uso per evitare danni alla fotocamera. Questa icona indica suggerimenti o informazioni aggiuntive utili per l'uso della fotocamera. Questa icona indica note e informazioni da leggere prima di utilizzare la fotocamera. Questa icona indica la disponibilità di informazioni supplementari in altre sezioni di questo manuale.  $\square$ [G

### **Convenzioni adottate**

- **•** La card di memoria Secure Digital (SD), la card di memoria SDHC e la card di memoria SDXC vengono denominate "card di memoria".
- **•** L'impostazione presente al momento dell'acquisto viene definita "impostazione predefinita".
- **•** I nomi delle voci di menu visualizzate nel monitor della fotocamera e i nomi dei pulsanti e i messaggi visualizzati sullo schermo di un computer sono riportati in grassetto.

### **Schermate di esempio**

In questo manuale, le immagini vengono a volte omesse dagli esempi di visualizzazione del monitor, in modo che le icone risultino più facilmente visibili.

### **Figure e schermate**

Le figure e le schermate mostrate in questo manuale potrebbero differire da quelle effettivamente visualizzate.

### C **Memoria interna e card di memoria**

Le foto scattate con questa fotocamera possono essere salvate nella memoria interna della fotocamera oppure su card di memoria rimovibili. Se si inserisce una card di memoria nella fotocamera, tutte le nuove immagini vengono memorizzate in tale card ed eventuali operazioni di eliminazione, riproduzione e formattazione vengono eseguite solo sulle immagini presenti nella card di memoria. Prima di formattare la memoria interna o utilizzarla per registrare, eliminare o visualizzare immagini, è necessario rimuovere la card di memoria.

#### <span id="page-13-0"></span>**Aggiornamento costante**

Nell'ambito dei servizi di assistenza offerti, Nikon si impegna a garantire un aggiornamento costante dei propri utenti, che potranno trovare informazioni sempre attuali sui seguenti siti Web:

- **•** Per gli utenti negli Stati Uniti: http://www.nikonusa.com/
- **•** Per gli utenti in Europa e Africa: http://www.europe-nikon.com/support/
- **•** Per gli utenti in Asia, Oceania e Medio Oriente: http://www.nikon-asia.com/

Visitare questi siti Web per ottenere le versioni più aggiornate di informazioni, suggerimenti, risposte alle domande più frequenti (FAQ) e consigli generali sulle tecniche fotografiche e di riproduzione digitale. Per ulteriori informazioni è possibile rivolgersi al rivenditore Nikon locale. Per informazioni sui contatti, visitare il seguente sito:

http://imaging.nikon.com/

### **Utilizzare esclusivamente accessori elettronici di marca Nikon**

Le fotocamere Nikon COOLPIX sono progettate secondo i più elevati standard qualitativi e contengono circuiti elettronici molto sofisticati. Solo gli accessori elettronici Nikon (inclusi caricabatterie, batterie, adattatori CA/caricabatterie e adattatori CA) espressamente certificati per l'utilizzo con questa fotocamera digitale Nikon sono progettati e collaudati per l'utilizzo nel rispetto dei requisiti funzionali e di sicurezza dei circuiti elettronici del prodotto Nikon acquistato. L'UTILIZZO DI ACCESSORI ELETTRONICI DI MARCA DIVERSA DA NIKON POTREBBE DANNEGGIARE LA FOTOCAMERA E RENDERE NULLA LA GARANZIA NIKON.

L'uso di batterie ricaricabili Li-ion prive del sigillo con ologramma Nikon potrebbe impedire il normale funzionamento della fotocamera o provocare surriscaldamento, incendio, rottura o perdita di liquidi.

Per ulteriori informazioni sugli accessori di marca Nikon, rivolgersi a un rivenditore autorizzato Nikon.

**Sigillo con ologramma:** identifica il dispositivo come prodotto Nikon originale.

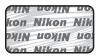

### **Prima di un'occasione importante**

Prima di utilizzare la fotocamera per occasioni importanti, come un matrimonio o un viaggio, scattare alcune foto di prova per verificare che la macchina funzioni correttamente. Nikon declina ogni responsabilità per eventuali danni o perdite di profitto derivanti dal malfunzionamento del prodotto.

#### **Informazioni sui manuali**

- **•** È severamente vietata la riproduzione, la trasmissione, la trascrizione, l'inserimento in un sistema di reperimento di informazioni, la traduzione in qualsiasi lingua, in qualsiasi forma e con qualsiasi mezzo, senza previa autorizzazione scritta di Nikon.
- **•** Nikon si riserva il diritto di modificare le specifiche hardware e software riportate in questi manuali in qualsiasi momento e senza preavviso.
- **•** Nikon declina ogni responsabilità in caso di danni derivanti dall'utilizzo del presente prodotto.
- **•** Sebbene le informazioni contenute nella presente documentazione siano il più possibile complete e accurate, gli utenti sono invitati a segnalare eventuali errori e omissioni al rivenditore Nikon più vicino (gli indirizzi dei rivenditori sono forniti separatamente).

### **Note concernenti il divieto di copia e riproduzione**

Nota: il semplice possesso di materiale copiato o riprodotto in modo digitale tramite scanner, fotocamere digitali o altri dispositivi può essere perseguito legalmente.

#### **• Oggetti la cui copia o riproduzione è proibita per legge**

È severamente vietata la copia o la riproduzione di banconote, monete, obbligazioni statali o locali, anche nell'eventualità in cui si tratti di esplicite riproduzioni di campioni. È vietata la copia o la riproduzione di banconote, monete o titoli in circolazione all'estero. È vietata la copia o la riproduzione di francobolli e cartoline non timbrati emessi dallo stato, salvo previa autorizzazione dell'organo di competenza.

È vietata la riproduzione di francobolli emessi dallo stato e di documenti certificati stipulati secondo legge.

#### **• Avvertenze per copie e riproduzioni specifiche**

Copie o riproduzioni di titoli di credito emessi da aziende private (azioni, ricevute, assegni, certificati e così via), tessere o abbonamenti di viaggio o coupon sono consentiti per un numero di copie minimo necessario ai fini contabili da parte dell'azienda stessa. È inoltre vietata la riproduzione di passaporti, licenze emesse da aziende private o pubbliche, carte d'identità e biglietti come abbonamenti o buoni pasto.

#### **• Osservare le informazioni sul copyright**

La copia o riproduzione di prodotti coperti da copyright, quali libri, brani musicali, dipinti, xilografie, mappe, disegni, filmati e fotografie è regolata dalle leggi nazionali e internazionali sul copyright. Non utilizzate il presente prodotto per realizzare copie illegali o infrangere le leggi sul copyright.

### **Eliminazione dei dispositivi di memorizzazione dati**

La cancellazione di immagini o la formattazione dei dispositivi di memorizzazione dati, come le card di memoria o la memoria interna della fotocamera, non comporta l'eliminazione totale dei dati delle immagini. Talvolta i file cancellati possono essere recuperati dai dispositivi di memorizzazione dati scartati utilizzando software disponibili in commercio e di conseguenza costituiscono un potenziale veicolo per abuso di dati personali. Garantire la privacy di tali dati è responsabilità dell'utente. Prima di eliminare o di regalare a terzi un dispositivo di memorizzazione dati, è necessario cancellare tutti i dati utilizzando un software per eliminazione permanente disponibile in commercio oppure formattare il dispositivo e memorizzarvi immagini prive di informazioni personali (ad esempio, paesaggi privi di riferimenti particolari). Si raccomanda di sostituire anche eventuali immagini selezionate in corrispondenza dell'opzione **Scegliere immagine** per la **Schermata avvio** (A[159\)](#page-170-1). Durante la distruzione fisica dei dispositivi di memorizzazione dati, prestare particolare attenzione a evitare lesioni personali o danni a cose.

# <span id="page-15-0"></span>**Componenti della fotocamera**

### <span id="page-15-1"></span>**Corpo macchina**

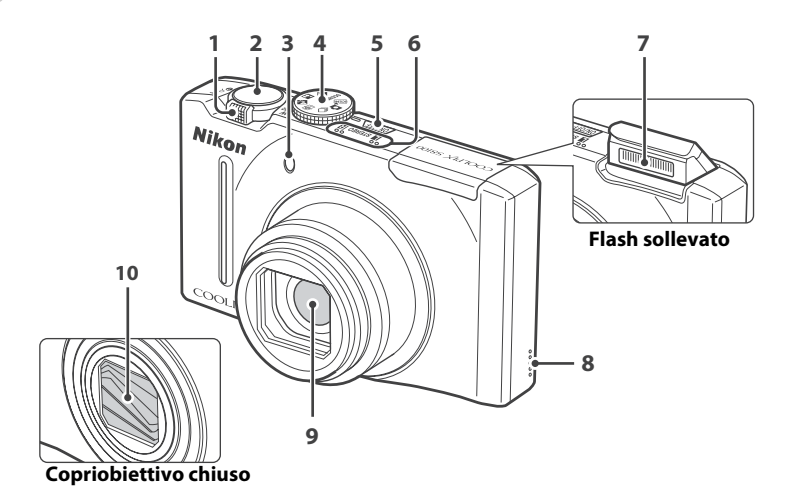

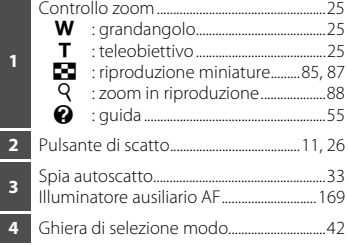

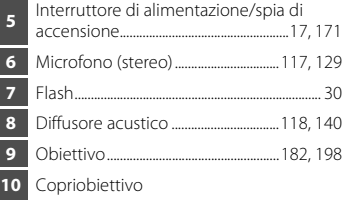

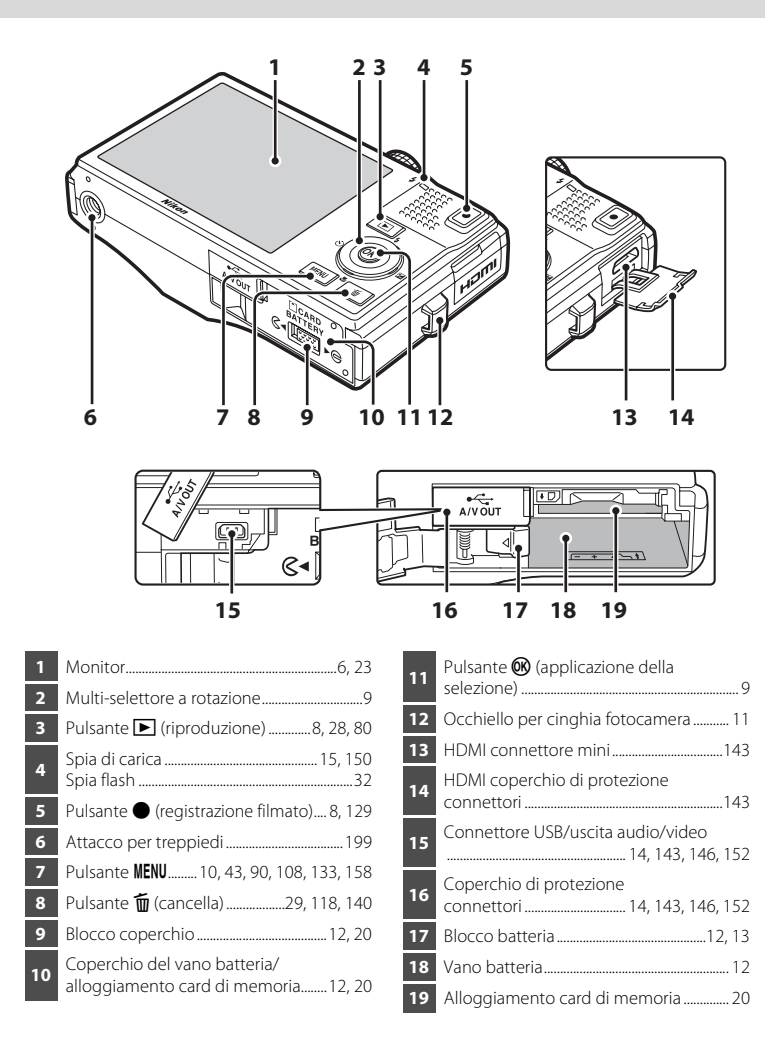

### <span id="page-17-0"></span>**Monitor**

Durante la ripresa e la riproduzione, nel monitor possono essere visualizzati gli indicatori riportati di seguito. La visualizzazione effettiva varia in base alle impostazioni correnti della fotocamera. Gli indicatori che appaiono nel monitor durante la ripresa e la riproduzione scompaiono dopo alcuni secondi ( $\Box$ [163](#page-174-1)).

### **Ripresa**

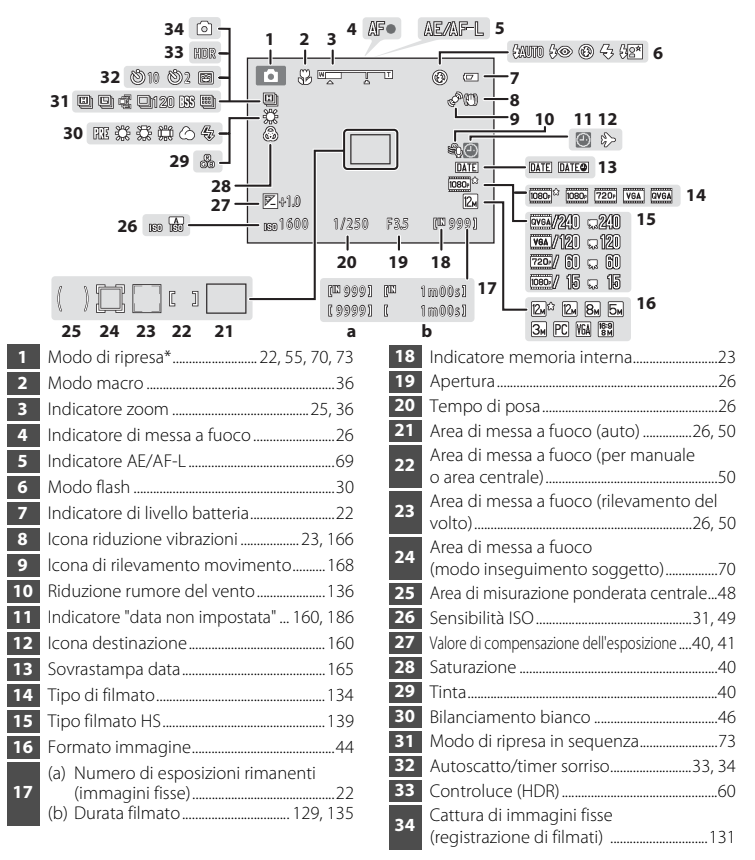

\* L'icona visualizzata varia in funzione del modo di ripresa.

### **Riproduzione**

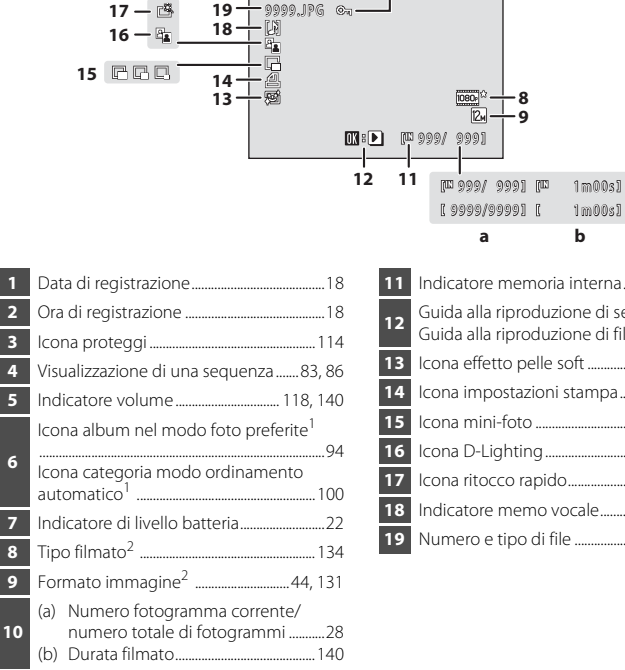

**19**

17 - <sup>2</sup>

 Indicatore memoria interna......................... [28](#page-39-3) Guida alla riproduzione di sequenze ..... [83](#page-94-1) Guida alla riproduzione di filmati .......... [140](#page-151-2) Icona effetto pelle soft ................................. [126](#page-137-1) Icona impostazioni stampa....................... [109](#page-120-1) Icona mini-foto ................................................. [127](#page-138-1) Icona D-Lighting .............................................. [125](#page-136-1) Icona ritocco rapido....................................... [124](#page-135-2) Indicatore memo vocale **118** Numero e tipo di file ..................................... [185](#page-196-1)

**7**

**6 3 6** 

**8 9**

 $\sqrt{24}$ 

**a b**

- <sup>1</sup> Nel modo di visione play viene visualizzata l'icona dell'album selezionato o della categoria selezionata nel modo ordinamento automatico.
- L'icona visualizzata varia in funzione dell'impostazione definita al momento della ripresa.

15/11/2010 12:00

**1 2 5**

**4**

**NLDT** 

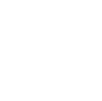

**10**

Introduzione

Introduzione

# <span id="page-19-0"></span>**Caratteristiche principali dei comandi operativi**

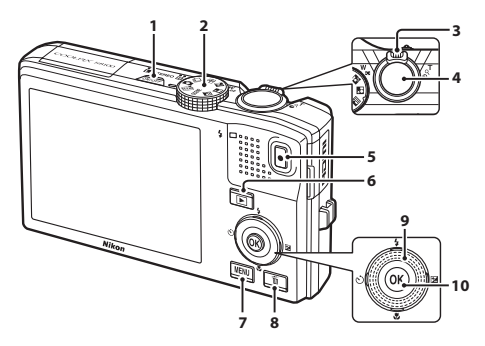

<span id="page-19-3"></span><span id="page-19-2"></span><span id="page-19-1"></span>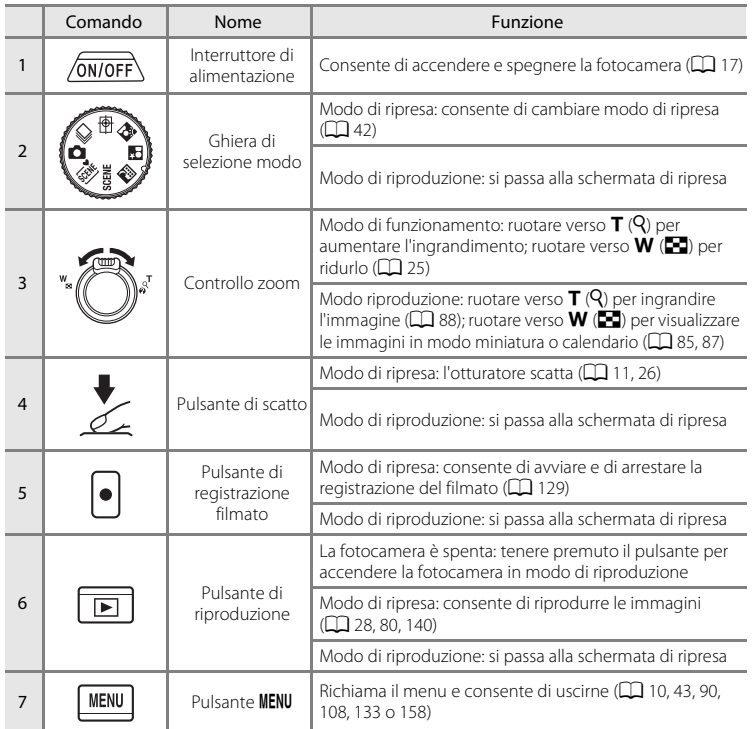

### Caratteristiche principali dei comandi operativi

<span id="page-20-2"></span><span id="page-20-1"></span><span id="page-20-0"></span>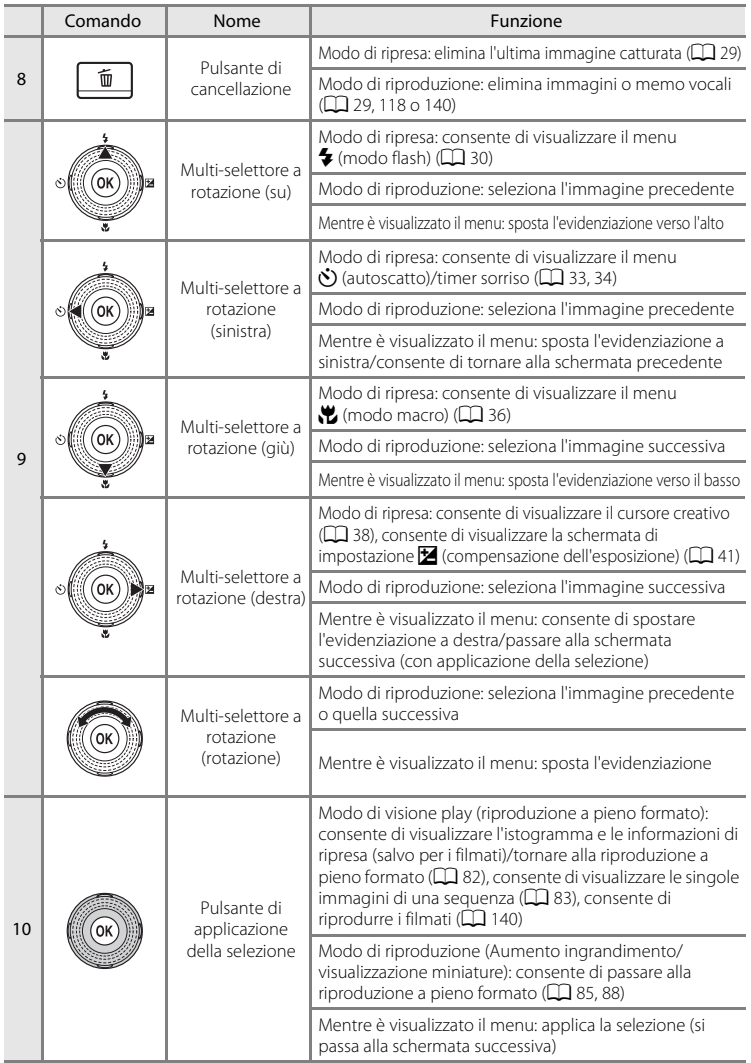

### <span id="page-21-0"></span>**Utilizzo dei menu della fotocamera**

Per visualizzare il menu del modo selezionato, premere il pulsante **MENU** ( $\Box$  8).

Per spostarsi tra i menu, utilizzare il multi-selettore a rotazione  $(\Box \Box 9)$ .

Scheda dei menu disponibili nell'attuale modo di ripresa/ scheda del menu del modo di riproduzione Scheda del menu filmato (durante il modo di ripresa)/ menu play (durante il modo di visione play)

Scheda per la visualizzazione del menu impostazioni

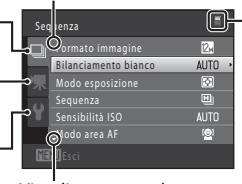

Visualizzato quando il menu comprende due o più pagine

Visualizzato quando sono presenti altre voci di menu successive

 $\triangle$  è visualizzato quando sono presenti altre voci di menu precedenti

**1** Premere il pulsante MENU.

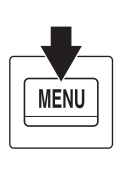

Sequenza Formato immagine AUTO Modo esposizione  $\boxed{\Xi}$ Sequenza 回 .<br>nsibilità ISO **AUTO** Modo area AF ē

**2** Premere **A** o ▼ sul multi-selettore a rotazione per scegliere una voce, quindi premere il pulsante  $\triangleright$  o  $\omega$ .

> Per scegliere le opzioni è inoltre possibile ruotare il multi-selettore a rotazione ( $\square$ 9).

> Per cambiare scheda, premere  $\blacktriangleleft$  ( $\Box$  11).

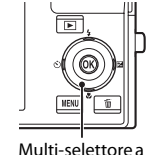

rotazione

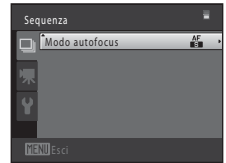

### **3** Premere **▲** o ▼ per scegliere una voce, quindi premere il pulsante  $\overline{6}$ .

L'impostazione viene applicata.

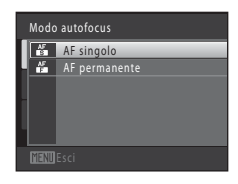

### **4** Al termine delle impostazioni, premere il pulsante MENU.

La fotocamera esce dalla modalità di visualizzazione menu.

### <span id="page-22-0"></span>**Passaggio da una scheda all'altra**

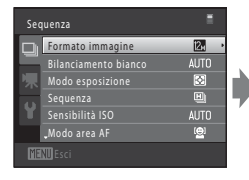

Premere il multi-selettore a  $rotazione$  per selezionare la scheda

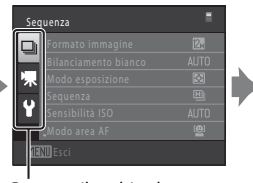

Premere il multi-selettore a rotazione  $\blacktriangle$  o  $\nabla$  per selezionare una scheda, quindi premere il pulsante  $\circledast \circ \blacktriangleright$ 

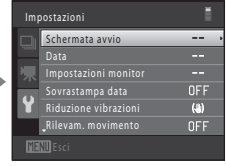

Viene visualizzato il menu selezionato

### <span id="page-22-1"></span>**Pulsante di scatto**

La fotocamera dispone di un pulsante di scatto a due stadi. Per impostare la messa a fuoco e l'esposizione, premere il pulsante di scatto a metà corsa, finché non si avverte resistenza. Quando si preme il pulsante di scatto a metà corsa, vengono impostati la messa a fuoco e l'esposizione (il tempo di posa ed il valore di apertura del diaframma). Finché il pulsante di scatto resta premuto a metà corsa, la messa a fuoco e l'esposizione rimangono bloccate.

Con il pulsante di scatto mantenuto in questa posizione, premerlo fino in fondo per far scattare l'otturatore ed effettuare la ripresa. Non esercitare una forza eccessiva durante la pressione del pulsante di scatto; in caso contrario, la fotocamera potrebbe muoversi, producendo immagini sfocate.

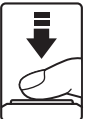

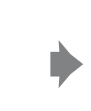

Premere a metà corsa per impostare Premere fino in fondo per la messa a fuoco e l'esposizione

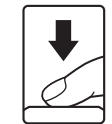

scattare la foto

### <span id="page-22-2"></span>**Fissaggio della cinghia della fotocamera**

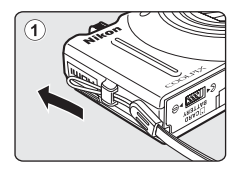

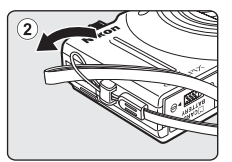

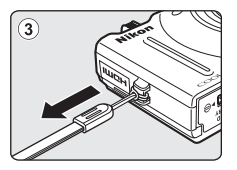

### <span id="page-23-3"></span><span id="page-23-2"></span><span id="page-23-1"></span><span id="page-23-0"></span>**Inserimento della batteria**

Inserire una batteria ricaricabile Li-ion EN-EL12 (in dotazione) nella fotocamera.

**•** Caricare la batteria prima di utilizzare la fotocamera per la prima volta o quando la batteria sta per scaricarsi ( $\Box$ 14).

### <span id="page-23-4"></span>**1** Aprire il coperchio del vano batteria/ alloggiamento card di memoria.

<span id="page-23-5"></span>**2** Inserire la batteria in dotazione. Utilizzare il bordo della batteria per spingere il cursore di blocco batteria arancione nella direzione indicata dalla freccia  $(1)$  ed inserire la batteria sino in

fondo  $(2)$ .

bloccherà in posizione.

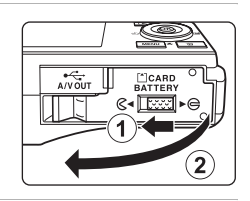

# $rac{1}{2}$ Æ ิ์า ೧®೯ ⊕⊕

Vano batteria

### **M** Inserimento della batteria

Quando la batteria sarà completamente inserita, il cursore di blocco batteria la

*L'inserimento della batteria in posizione capovolta o invertita potrebbe danneggiare la fotocamera.* Verificare che la batteria sia orientata correttamente.

**3** Chiudere il coperchio del vano batteria/ coperchio alloggiamento card di memoria.

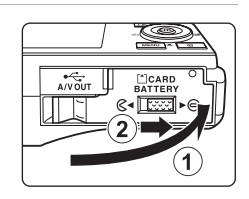

# <span id="page-24-1"></span><span id="page-24-0"></span>**Rimozione della batteria**

Spegnere la fotocamera ( $\Box$  17) e assicurarsi che la spia di accensione e il monitor siano spenti prima di aprire il coperchio del vano batteria/coperchio alloggiamento card di memoria.

Per estrarre la batteria, aprire il coperchio del vano batteria/ coperchio alloggiamento card di memoria e fare scorrere il cursore di blocco batteria arancione nella direzione indicata dalla freccia ( $\circled{1}$ ). A questo punto è possibile rimuovere la batteria con le mani  $(2)$ .

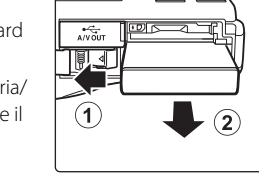

**•** Subito dopo l'utilizzo della fotocamera, la batteria o la card di memoria possono essere caldi. Adottare le necessarie precauzioni durante l'operazione di rimozione della batteria o della card di memoria.

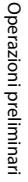

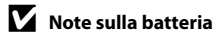

- **•** Prima di utilizzare la batteria, leggere e mettere in pratica le avvertenze riportate a pagina [iii](#page-4-0) e nella sezione ["Batteria" \(](#page-192-0) $\Box$ 181).
- **•** Se la batteria non viene utilizzata per periodi di tempo prolungati, occorre ricaricarla almeno una volta ogni sei mesi e scaricarla completamente prima di riporla nel luogo di conservazione.

### <span id="page-25-1"></span><span id="page-25-0"></span>**Ricarica della batteria**

Per caricare la batteria ricaricabile Li-ion (in dotazione) EN-EL12 inserita nella fotocamera, collegare l'adattatore CA/caricabatteria EH-68P (in dotazione) alla fotocamera tramite il cavo USB UC-E6 (in dotazione), quindi innestare l'adattatore CA/ caricabatteria in una presa elettrica.

### **1** Preparare l'adattatore CA/caricabatteria EH-68P.

Se la dotazione comprende un adattatore spina \*, innestarlo sulla spina dell'adattatore CA/caricabatteria. Spingere l'adattatore spina con decisione finché non sarà posizionato correttamente. Se si cerca di rimuovere con la forza l'adattatore spina quando i due componenti sono collegati, si rischia di danneggiare il prodotto.

\* La forma dell'adattatore spina varia a seconda del paese o area geografica di acquisto della fotocamera.

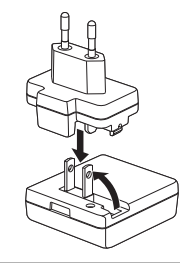

### **2** Inserire la batteria ( $\Box$  12).

Non accendere la fotocamera.

### **3** Collegare l'adattatore CA/caricabatteria alla fotocamera tramite il cavo USB in dotazione.

Assicurarsi che i connettori siano orientati correttamente. Non tentare di inserire i connettori tenendoli inclinati, né forzare durante il collegamento al cavo USB o lo scollegamento.

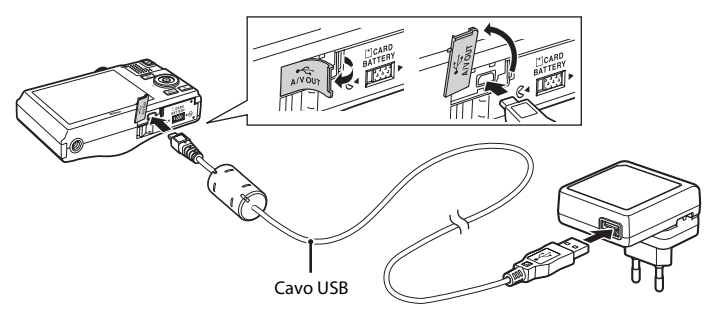

15

### **4** Innestare l'adattatore CA/caricabatteria in una presa elettrica.

<span id="page-26-0"></span>La spia di carica lampeggerà lentamente con luce verde a bassa frequenza per indicare che la batteria è in carica.

Per ricaricare una batteria completamente scarica occorrono circa tre ore e 50 minuti.

Spia di carica di controlle della controlle della Descrizione di Descrizione

Batteria in carica.

Nella tabella sotto riportata è indicato il significato dei vari stati della spia di carica mentre la fotocamera è collegata a una presa elettrica.

Lampeggio lento<br>(verde)

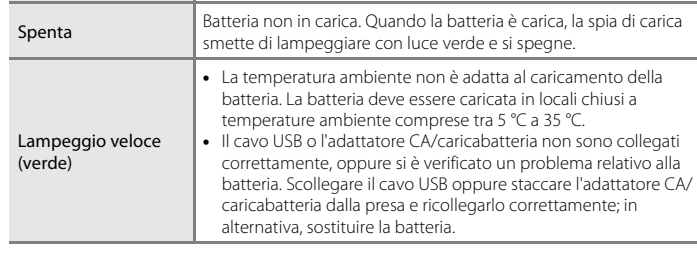

**5** Scollegare l'adattatore CA/caricabatteria dalla presa elettrica, quindi scollegare il cavo USB.

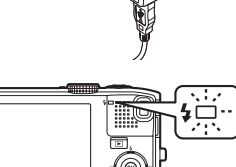

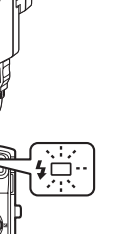

Operazioni preliminari

Operazioni preliminari

### B **Note sull'adattatore CA/caricabatteria**

- **•** L'adattatore CA/caricabatteria EH-68P può essere impiegato solo con dispositivi compatibili. Non utilizzarlo con dispositivi di altre marche o modelli.
- **•** Prima di utilizzare l'adattatore CA/caricabatteria, leggere e mettere in pratica le avvertenze riportate a pagina [iii](#page-4-0) e nella sezione ["Batteria" \(](#page-192-0) $\Box$  181).
- **•** L'EH-68P può essere utilizzato con reti elettriche da 100-240 V CA, 50/60 Hz. Per l'uso in altri paesi, impiegare un adattatore spina idoneo (reperibile in commercio). Per ulteriori informazioni sugli adattatori, rivolgersi alla propria agenzia di viaggio.
- **•** L'adattatore CA/caricabatteria EH-68P è progettato per caricare la batteria inserita nella fotocamera. Quando è collegata a una presa di corrente tramite l'adattatore CA/caricabatteria, la fotocamera non può essere accesa.
- **•** Non utilizzare in alcun caso un adattatore USB-CA di marca o modello diversi dall'adattatore CA/ caricabatteria EH-68P. La mancata osservanza di questa precauzione può provocare surriscaldamento o danni alla fotocamera.

### C **Rete di alimentazione CA**

- Utilizzando l'adattatore CA EH-62F (acquistabile separatamente:  $\Box$  [183](#page-194-3)), è possibile alimentare la fotocamera tramite una rete elettrica per scattare foto e riprodurre le immagini.
- **•** Non utilizzare in alcun caso un adattatore CA di marca o modello diversi dall'EH-62F. La mancata osservanza di questa precauzione può provocare surriscaldamento o danni alla fotocamera.

### D **Caricamento tramite computer o caricabatteria**

- **•** La batteria ricaricabile EN-EL12 può essere ricaricata anche collegando la fotocamera COOLPIX S8100 ad un computer  $\left(\Box\right)$  [145,](#page-156-2) [174](#page-185-1)).
- **•** La batteria EN-EL12 può essere ricaricata senza utilizzare la fotocamera mediante il caricabatteria MH-65 (acquistabile separatamente;  $\Box$  [183](#page-194-3)).

### <span id="page-28-1"></span><span id="page-28-0"></span>**Accensione e spegnimento della fotocamera**

Premere l'interruttore di alimentazione per accendere la fotocamera. La spia di accensione (verde) si illumina, quindi si accende il monitor (la spia di accensione si spegne all'accensione del monitor). Per spegnere la fotocamera, premere nuovamente l'interruttore di accensione. Allo spegnimento della fotocamera, la spia di accensione ed il monitor si spengono.

- 
- Se la fotocamera è spenta, tenere premuto il pulsante **D** per accenderla nel modo di riproduzione ( $\Box$ 28).

### C **Funzione di risparmio energetico (autospegnimento)**

Se non vengono eseguite operazioni per un determinato lasso di tempo, il monitor si spegne, la fotocamera entra in stand-by e la spia di accensione lampeggia. Se non vengono eseguite operazioni per altri tre minuti, la fotocamera si spegne automaticamente.

Quando la spia di accensione lampeggia, basta eseguire una delle seguenti operazioni per riaccendere il monitor.

- Premendo l'interruttore di alimentazione, il pulsante di scatto, il pulsante  $\blacksquare$  o il pulsante b (registrazione filmato)
- Ruotare la ghiera di selezione modo
- **•** Nel modo di ripresa o di riproduzione, la fotocamera entra in standby dopo circa un minuto (impostazione predefinita).
- **•** Il tempo che deve trascorrere prima che la fotocamera entri in standby può essere modificato tramite l'opzione **Autospegnimento** ( $\Box$  [171](#page-182-1)) del menu impostazioni ( $\Box$  [157](#page-168-3)).

### <span id="page-29-1"></span><span id="page-29-0"></span>**Impostazione della lingua, della data e dell'ora**

La prima volta che si accende la fotocamera vengono visualizzate le finestre di dialogo per la selezione della lingua e della data e dell'ora.

**1** Premere l'interruttore di alimentazione per accendere la fotocamera.

La spia di accensione (verde) si illumina, quindi si accende il monitor (la spia di accensione si spegne all'accensione del monitor).

**2** Utilizzare il multi-selettore a rotazione per scegliere la lingua desiderata, quindi premere il pulsante OO.

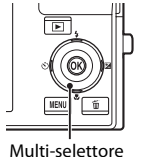

a rotazione

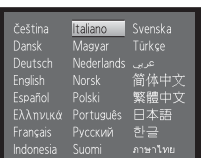

**3** Premere ▲ o ▼ per scegliere **S**ì, quindi premere il pulsante  $\overline{6}$ .

Per annullare l'impostazione della data e dell'ora, premere  $\blacktriangle$ o I per selezionare **No**.

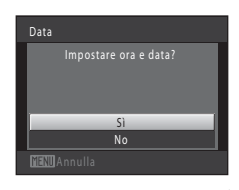

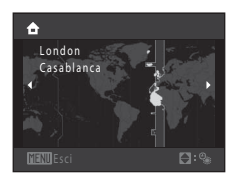

### $\bullet$  Ora legale

Se è in vigore l'ora legale, premere  $\triangle$  per attivare la funzione ora legale mentre si seleziona la zona al punto 4.

Quando è attiva la funzione ora legale, nella parte superiore del monitor viene visualizzata l'icona  $\mathcal{P}_k$ . Per disattivare la funzione ora legale, premere  $\blacktriangledown$ .

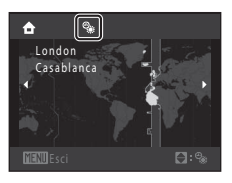

**4** Premere **◀** o ▶ per scegliere il fuso orario locale  $(\Box$  [162\)](#page-173-0), quindi premere il pulsante  $\Im$ .

18

Data

### **5** Modificare la data e l'ora.

Selezionare una voce: premere  $\triangleright$  o  $\blacktriangleleft$  (commuta tra **G**, **M**, **A**, ora, minuti, **GMA** (l'ordine di visualizzazione di giorno, mese e anno)).

Modificare la voce selezionata: ruotare il multi-selettore a rotazione, oppure premere  $\blacktriangle$  o  $\nabla$ .

Il giorno, il mese e l'anno possono essere visualizzati nell'ordine GMA, AMG o MGA.

### **6** Infine, scegliere **GMA** (l'ordine di visualizzazione del giorno, del mese e dell'anno), quindi premere il pulsante  $\otimes$  oppure il pulsante  $\blacktriangleright$ .

L'orologio si avvia. L'obiettivo si estende ed appare la schermata utilizzata per la ripresa.

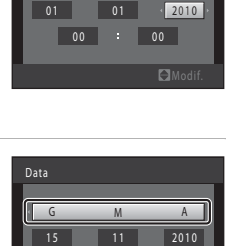

15 10

GMA

### C **Sovrastampa della data e modifica della data e dell'ora**

- **•** Affinché la data venga impressa sulle immagini al momento della ripresa, è necessario attivare l'opzione **Sovrastampa data** ( $\Box$ [165](#page-176-1)) del menu impostazioni ( $\Box$ [157](#page-168-3)) dopo aver impostato la data e l'ora.
- **•** Per modificare l'impostazione dell'ora interna della fotocamera, selezionare **Data** dall'opzione **Data** (A[160](#page-171-1)) del menu impostazioni (A[157](#page-168-3)) e seguire la procedura descritta a partire dal punto 5.
- **•** Per modificare le impostazioni relative al fuso orario ed all'ora legale, selezionare **Fuso orario** dall'opzione **Data** (CQ [160\)](#page-171-1) del menu impostazioni.

### <span id="page-31-2"></span><span id="page-31-0"></span>**Inserimento delle card di memoria**

I file delle immagini, dei suoni e dei filmati vengono salvati nella memoria interna della fotocamera (circa 102 MB) o su card di memoria Secure Digital (SD) rimovibili (reperibili in commercio;  $\Box$  [184](#page-195-1)).

*Se si inserisce una card di memoria nella fotocamera, i dati vengono automaticamente salvati su di essa, e potranno essere riprodotti, eliminati o trasferiti. Per salvare i dati nella memoria interna o per riprodurli, eliminarli o trasferirli dalla memoria interna è necessario rimuovere la card di memoria.*

**1** Verificare che la spia di accensione e il monitor siano spenti, quindi aprire il coperchio del vano batteria/coperchio alloggiamento card di memoria.

Non dimenticare di spegnere la fotocamera prima di aprire il coperchio.

### **2** Inserire la card di memoria.

Alloggiamento card di memoria

Spingere la card di memoria finché non scatta in posizione.

#### B **Inserimento delle card di memoria**

*L'inserimento non corretto della card di memoria (in senso inverso o in posizione capovolta), potrebbe danneggiare la card e la fotocamera.* Verificare che la card di memoria sia orientata correttamente.

**3** Chiudere il coperchio del vano batteria/coperchio alloggiamento card di memoria.

# <span id="page-31-1"></span>**Rimozione delle card di memoria**

Spegnere la fotocamera e assicurarsi che la spia di accensione e il monitor siano spenti prima di aprire il coperchio del vano batteria/coperchio alloggiamento card di memoria. Spingere la card verso l'interno  $(1)$  per estrarla parzialmente, quindi rimuoverla con le dita facendo attenzione a non inclinarla  $(2)$ ).

**•** Subito dopo l'utilizzo della fotocamera, la batteria o la card di memoria possono essere caldi. Adottare le necessarie precauzioni durante l'operazione di rimozione della batteria o della card di memoria.

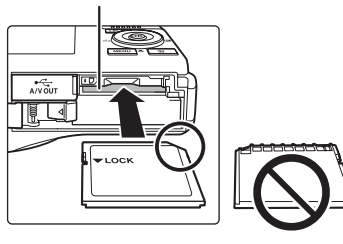

 $\overbrace{AVOUT}$ 

**CCARD**<br>BATTERY  $\mathbb{C}$ - Heel

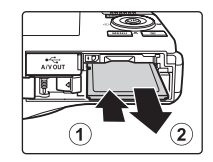

#### Inserimento delle card di memoria

### B **Formattazione delle card di memoria**

Se viene visualizzato il messaggio riportato a destra quando si accende la fotocamera, la card di memoria deve essere formattata prima dell'uso

(A[172\)](#page-183-1). La *formattazione determina l'eliminazione definitiva di tutte le immagini e degli eventuali altri dati presenti sulla card di memoria.* Prima di formattare la card di memoria, si raccomanda di salvare una copia delle immagini che si desidera conservare.

Per formattare la card di memoria, utilizzare il multi-selettore a rotazione per scegliere **Sì**, quindi premere il pulsante  $\omega$ . Viene visualizzata una finestra di dialogo di conferma. Per avviare la formattazione, scegliere **Formatta**, quindi premere il pulsante  $\omega$ .

- **•** Non spegnere la fotocamera e non aprire il coperchio del vano batteria/coperchio alloggiamento card di memoria prima del completamento della formattazione.
- **•** La prima volta che si inseriscono card di memoria formattate con altri dispositivi nella COOLPIX S8100, è necessario formattarle con questa fotocamera ( $\square$ [172](#page-183-1)).

#### B **Nota sull'interruttore di protezione scrittura**

Quando l'interruttore della card di memoria è in posizione di blocco, non è possibile scrivere dati sulla card di memoria o eliminarli da essa. Se l'interruttore è in posizione di blocco, per registrare o eliminare le immagini o per formattare la card di memoria è necessario sbloccarlo portandolo in posizione di scrittura.

#### Interruttore di protezione scrittura

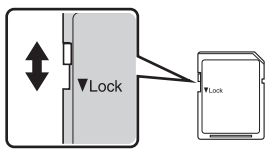

### **M** Note sulle card di memoria

- **•** Utilizzare soltanto card di memoria Secure Digital.
- **•** Di seguito sono indicate alcune operazioni che è opportuno evitare durante la formattazione della card di memoria, durante la scrittura o l'eliminazione dei dati in essa contenuti oppure durante il trasferimento dei dati in un computer. La mancata osservanza di queste precauzioni potrebbe causare perdita di dati o danni alla fotocamera o alla card di memoria:
	- Rimuovere la batteria o la card di memoria
	- Spegnere la fotocamera
	- Scollegare l'adattatore CA
- **•** Non formattare la card di memoria utilizzando un computer.
- **•** Non smontarla né modificarla.
- **•** Non farla cadere, non piegarla o sottoporla a urti violenti ed evitare il contatto con l'acqua.
- **•** Non toccare i terminali metallici con le dita o con oggetti metallici.
- **•** Non applicare etichette o adesivi sulla card di memoria.
- **•** Evitare di lasciarla sotto il sole, in veicoli chiusi o in ambienti con temperature elevate.
- **•** Non esporre a umidità, polvere o gas corrosivi.

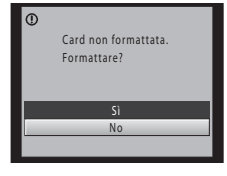

### <span id="page-33-3"></span><span id="page-33-2"></span><span id="page-33-1"></span><span id="page-33-0"></span>**Passaggio 1 Accensione della fotocamera e selezione del modo <b>A** (auto)

In questa sezione viene descritta la procedura da seguire per scattare le foto in modo A (auto), un modo automatico di tipo "inquadra e scatta" consigliato agli utenti che utilizzano per la prima volta una fotocamera digitale.

### **1** Premere l'interruttore di alimentazione per accendere la fotocamera.

L'obiettivo si estende e si accende il monitor.

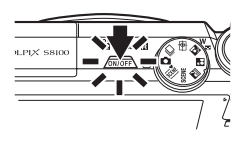

**2** Ruotare la ghiera di selezione modo su $\mathbf{\Omega}$ .

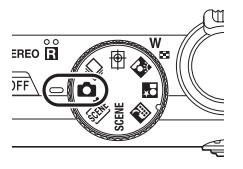

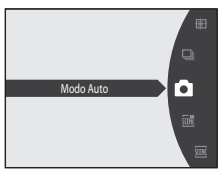

### <span id="page-33-4"></span>**3** Controllare l'indicatore di livello batteria e il numero di esposizioni rimanenti.

#### Indicatore di livello batteria

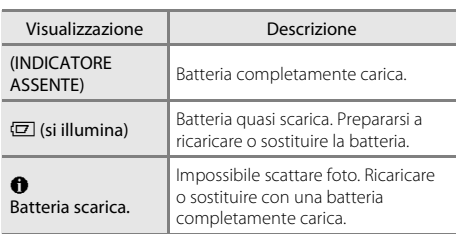

#### <span id="page-33-6"></span>Indicatore di livello batteria

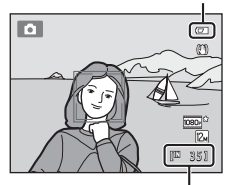

Numero di esposizioni rimanenti

#### <span id="page-33-5"></span>Numero di esposizioni rimanenti

Viene indicato il numero di foto che è possibile scattare.

### <span id="page-34-1"></span><span id="page-34-0"></span>**Indicatori visualizzati nel modo** A **(auto)**

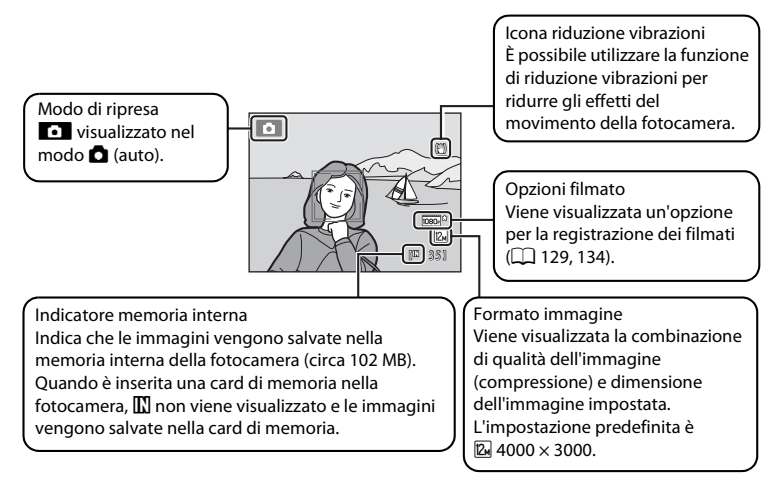

- <span id="page-34-2"></span>**•** Gli indicatori e le informazioni relative alla foto visualizzate durante la ripresa e la riproduzione scompaiono dopo pochi secondi ( $\Box$  [163](#page-174-1)).
- **•** Se il monitor si è spento in modo stand-by per risparmiare energia (la spia di accensione lampeggia) ( $\Box$  [171](#page-182-1)), premere i seguenti pulsanti per riattivarlo.
	- ➝ Interruttore di alimentazione o pulsante di scatto

### **EX** Funzioni disponibili nel modo **Q** (auto)

- È possibile regolare il modo flash ( $\square$  30) e attivare l'autoscatto ( $\square$  33) ed il modo macro ( $\square$  36).
- **•** È possibile regolare la luminosità (compensazione dell'esposizione), la saturazione e la tinta con il cursore creativo  $(2237)$ .
- Premere il pulsante **MENU** per definire le impostazioni di tutte le opzioni del menu di ripresa ( $\Box$ 43) in base alle condizioni di ripresa. La combinazione di qualità dell'immagine (compressione) e dimensione dell'immagine può essere impostata mediante l'opzione **Formato immagine** del menu di ripresa.

### D **Riduzione vibrazioni**

- Per ulteriori informazioni, vedere la parte relativa alla funzione **Riduzione vibrazioni** ( $\Box$  [166\)](#page-177-1) del menu impostazioni ( $\Box$ [157](#page-168-3)).
- **•** Se si utilizza un treppiedi per stabilizzare la fotocamera durante le riprese, impostare la funzione **Riduzione vibrazioni** su **No**.

### <span id="page-35-0"></span>**1** Preparare la fotocamera.

Reggere saldamente la fotocamera con entrambe le mani. Non bloccare il flash con le dita o altri oggetti.

Tenere le dita, i capelli e altri oggetti lontano dall'obiettivo, dal flash, dall'illuminatore ausiliario AF e dal microfono.

Per scattare foto con orientamento verticale ("ritratto"), ruotare la fotocamera in modo che il flash si trovi sopra l'obiettivo.

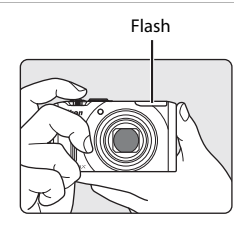

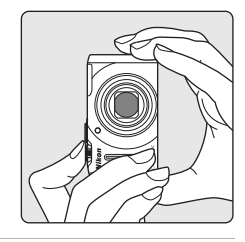

### **2** Inquadrare il soggetto.

Quando viene rilevato un volto umano, il volto rilevato viene incorniciato da un doppio bordo giallo (area di messa a fuoco) (impostazione predefinita).

La fotocamera è in grado di rilevare fino a 12 volti. Se la fotocamera rileva più di un volto, il volto che si trova ad essa più vicino viene circondato da un doppio bordo, mentre gli altri volti sono circondati da un bordo singolo.

Quando si riprendono soggetti non umani o quando non vengono rilevati volti, l'area di messa a fuoco non viene visualizzata. Posizionare il soggetto principale vicino al centro della cornice.

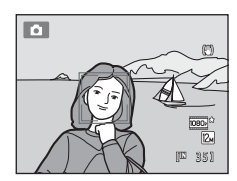
# **Uso dello zoom**

Per attivare lo zoom ottico si utilizza il controllo zoom. Ruotare il controllo zoom verso  $T$  per ingrandire. aumentando le dimensioni del soggetto. Ruotare il controllo zoom verso  $W$  per ridurre, aumentando l'area visibile nell'inquadratura.

- **•** All'accensione della fotocamera, lo zoom si trova nella posizione di grandangolo massimo.
- **•** Quando il controllo zoom viene ruotato, nella parte superiore del monitor viene visualizzato un indicatore relativo allo zoom.

#### Ridurre l'immagine Ingrandire l'immagine

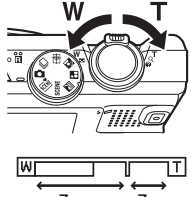

Zoom ottico Zoom digitale

## **Zoom digitale**

Quando lo zoom ottico è al massimo, ruotando il controllo zoom verso  $\mathbf T$  e continuando a premere è possibile attivare lo zoom digitale.

Lo zoom digitale può ingrandire il soggetto fino a circa 4x più dell'ingrandimento massimo consentito dallo zoom ottico.

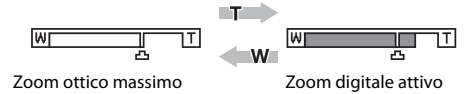

**•** Mentre è attivo lo zoom digitale, la fotocamera mette a fuoco nel centro dell'inquadratura e l'area di messa a fuoco non viene visualizzata.

# C **Zoom digitale e interpolazione**

A differenza dello zoom ottico, lo zoom digitale utilizza un processo di riproduzione digitale, chiamato interpolazione, per ingrandire le immagini. Questo processo determina un leggero deterioramento della qualità dell'immagine, dipendente dal formato immagine ( $\Box$ ) 44) e dall'ingrandimento dello zoom digitale.

L'interpolazione viene eseguita quando lo zoom è impostato oltre la posizione **L**a durante l'acquisizione di immagini fisse.

Quando si aumenta il rapporto di zoom oltre la posizione  $\mathbf{\Xi}$ , viene eseguita l'interpolazione e l'indicatore dello zoom diventa giallo.

Man mano che si riducono le dimensioni dell'immagine,  $\pm$  si sposta verso destra, permettendo così di individuare le posizioni dello zoom in cui è possibile eseguire riprese senza l'interpolazione con il formato immagine impostato.

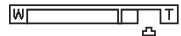

#### Dimensioni dell'immagine minori

**•** Lo zoom digitale può essere disattivato tramite l'opzione **Zoom digitale** (A[169\)](#page-180-0) del menu impostazioni  $($  $\Box$  $($ [157](#page-168-0) $)$ .

# **1** Premere il pulsante di scatto a metà corsa.

Quando si preme il pulsante di scatto a metà corsa ([A](#page-22-0)11), la fotocamera imposta la messa a fuoco e l'esposizione (il tempo di posa ed il valore di apertura del diaframma). Finché il pulsante di scatto resta premuto a metà corsa, la messa a fuoco e l'esposizione rimangono bloccate.

Quando viene rilevato un volto:

**•** La fotocamera mette a fuoco il volto circondato dal doppio bordo. Quando il soggetto è a fuoco, il doppio bordo diventa verde.

Quando non vengono rilevati volti:

**•** La fotocamera dispone di nove aree di messa a fuoco e seleziona automaticamente quelle che contengono il soggetto più vicino alla fotocamera. Quando il soggetto è a fuoco, le aree di messa a fuoco che risultano a fuoco (fino a nove aree) brillano in verde.

Mentre è attivo lo zoom digitale, la fotocamera mette a fuoco nel centro dell'inquadratura e l'area di messa a fuoco non viene visualizzata. Quando l'immagine è a fuoco, l'indicatore di messa a fuoco  $(\Box \Box 6)$  diventa verde.

Mentre si preme il pulsante di scatto a metà corsa, l'area di messa a fuoco o l'indicatore di messa a fuoco potrebbero lampeggiare in rosso. Ciò indica che la fotocamera non è in grado di eseguire la messa a fuoco. Modificare la composizione e premere nuovamente il pulsante di scatto a metà corsa.

Quando si preme il pulsante di scatto a metà corsa mentre si inquadra un soggetto poco illuminato, è possibile che si attivi l'illuminatore ausiliario AF  $($  $\Box$  [169\)](#page-180-1) o che venga estratto il flash  $(24, 30)$  $(24, 30)$  $(24, 30)$ .

# **2** Premere il pulsante di scatto a fondo corsa.

La fotocamera scatta e l'immagine viene salvata sulla card di memoria o nella memoria interna.

1/250 F 3.5 Tempo di posa Apertura

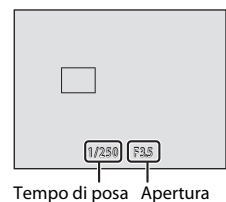

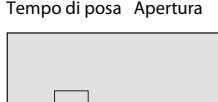

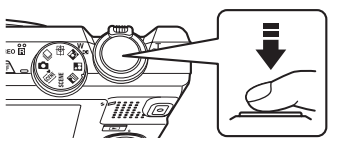

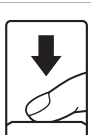

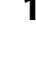

# B **Nota sul salvataggio delle immagini**

Durante il salvataggio delle immagini, il numero di esposizioni rimanenti lampeggia. *Non aprire il coperchio del vano batteria/coperchio alloggiamento card di memoria* durante il salvataggio delle immagini. In tali circostanze, l'interruzione dell'alimentazione o la rimozione della card di memoria possono causare la perdita dei dati o il danneggiamento della fotocamera o della card.

# <span id="page-38-1"></span><span id="page-38-0"></span>**M** Autofocus

La funzione autofocus potrebbe dare risultati imprevisti nelle seguenti situazioni. In alcuni casi rari, può accadere che il soggetto non sia a fuoco nonostante l'area di messa a fuoco attiva o l'indicatore di messa a fuoco siano diventati verdi:

- **•** soggetto molto scuro
- **•** presenza di oggetti con livelli di illuminazione molto diversi (per esempio quando il sole si trova dietro al soggetto ed il soggetto è molto in ombra)
- **•** assenza di contrasto tra il soggetto e lo sfondo (per esempio, se il soggetto indossa una camicia bianca e si trova davanti a una parete dello stesso colore)
- **•** presenza di oggetti a distanze diverse dalla fotocamera (come un animale all'interno di una gabbia, per esempio)
- **•** soggetti dai motivi ripetuti (imposte di finestre, edifici con più file di finestre dalla stessa forma, ecc.)
- soggetto in rapido movimento

In questi casi, premere il pulsante di scatto a metà corsa per ripetere più volte la messa a fuoco, oppure eseguire la messa a fuoco su un altro soggetto posizionato alla stessa distanza dalla fotocamera del soggetto effettivo che si desidera riprendere ed utilizzare il blocco della messa a fuoco ( $\Box$  51).

# B **Nota sulla funzione di rilevamento del volto**

Per ulteriori informazioni, vedere il paragrafo ["Modo area AF" \(](#page-61-0) $\Box$  50) o ["Rilevamento del volto" \(](#page-63-0) $\Box$  52).

# B **Quando il soggetto si trova vicino alla fotocamera**

Se la fotocamera non riesce ad eseguire la messa a fuoco, provare ad utilizzare il modo macro ( $\Box$ ) 36) o il modo scena **Macro/primo piano** ( $\Box$  64).

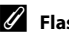

# C **Flash**

- Quando il modo flash ( $\Box$ 30) è impostato su **\$[A](#page-41-0)UTO** (auto) (impostazione predefinita) ed il soggetto è poco illuminato, il flash viene estratto automaticamente quando si preme il pulsante di scatto a metà corsa e scatta nel momento in cui il pulsante di scatto viene premuto fino in fondo.
- Se il modo flash è impostato su  $\bigcirc$  (flash disattivato) ( $\Box$  30), la fotocamera può scattare foto con il flash abbassato.
- **•** Per abbassare il flash, premerlo delicatamente verso il basso. Abbassare il flash quando non si effettuano riprese.

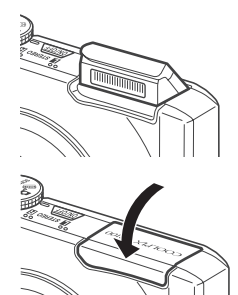

# **Passaggio 4 Riproduzione ed eliminazione delle immagini**

# **Riproduzione delle immagini (modo di riproduzione)**

## Premere il pulsante  $\blacktriangleright$  (riproduzione).

L'ultima immagine catturata viene visualizzata nel modo di riproduzione a pieno formato.

Ruotare il multi-selettore a rotazione oppure premere  $\blacktriangle, \blacktriangledown, \blacktriangle, \lozenge$  per visualizzare le immagini precedenti o le immagini successive  $(29)$ .

Per tornare al modo di ripresa, premere il pulsante  $\blacktriangleright$ , il pulsante di scatto o il pulsante  $\bullet$  (registrazione filmato).

Durante la riproduzione delle immagini salvate nella memoria interna della fotocamera, viene visualizzata l'icona **III**. Se è presente una card di memoria nella fotocamera, l'icona  $\prod$  non viene visualizzata e vengono riprodotte le immagini salvate nella card di memoria.

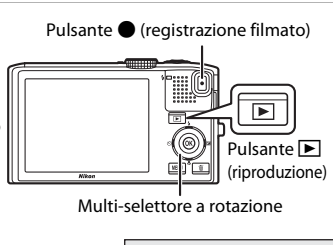

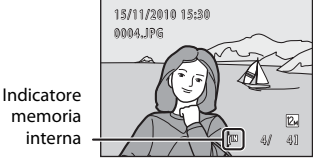

## C **Se il monitor si è spento per risparmiare energia**

Quando la spia di accensione lampeggia, basta premere il pulsante di alimentazione, il pulsante di scatto o il pulsante  $\blacksquare$  per riaccendere il monitor ( $\Box$ [171](#page-182-0)).

#### C **Opzioni disponibili nel modo di riproduzione**

Per ulteriori informazioni, vedere il paragrafo ["Altre informazioni sulla riproduzione" \(](#page-91-0) $\Box$  80) o "Modifica delle immagini"  $(122)$ .

#### C **Visualizzazione delle informazioni di ripresa**

Per visualizzare le "alte luci" (zone estremamente luminose dell'immagine), l'istogramma e le informazioni di ripresa, premere il pulsante  $\circledR$  nel modo di riproduzione a pieno formato ( $\Box$ 82). Per tornare al modo di riproduzione a pieno formato, premere di nuovo il pulsante  $\mathbb{R}$ .

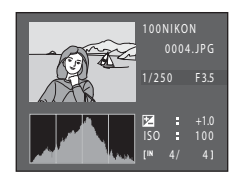

# **■** Uso del pulsante **D** per accendere la fotocamera

Se la fotocamera è spenta, tenere premuto il pulsante pre accenderla nel modo di riproduzione. L'obiettivo non si estende.

#### C **Visualizzazione delle immagini**

- **•** Nel modo di riproduzione a pieno formato, quando vengono visualizzate immagini in cui durante la ripresa era stato rilevato un volto ( $\Box$ 52), in funzione dell'orientamento del volto rilevato le immagini possono venire ruotate automaticamente ai fini della visualizzazione in riproduzione, ad eccezione delle immagini catturate nel modo di ripresa in sequenza ( $\Box$ 73).
- **•** Quando vengono visualizzate immagini catturate nel modo di ripresa continua, ciascuna serie di immagini viene trattata come gruppo e viene visualizzata solo l'"immagine principale" del gruppo (visualizzazione di una sequenza  $\rightarrow$  CO 83).

# **Eliminazione delle immagini indesiderate**

- **1** Per eliminare l'immagine visualizzata al momento sul monitor, premere il pulsante  $\overline{m}$ . Per chiudere senza procedere all'eliminazione, premere <a> multi-selettore a rotazione. **2** Premere **▲ o ▼** sul multi-selettore a rotazione per 倫 scegliere il metodo di eliminazione desiderato, Cancella quindi premere il pulsante  $\omega$ . **Immagine corrente**: viene eliminata solo l'immagine o il memo vocale corrente  $(2)$  [118\)](#page-129-0). **Cancella foto selezionate**: è possibile selezionare ed Immagine corrente Cancella foto selezionate eliminare più immagini. Tutte le immagini → "[Uso della schermata Cancella foto selezionate](#page-40-0)" **Tutte le immagini**: vengono eliminate tutte le immagini. **3** Premere ▲ o ▼ per scegliere **Sì**, quindi premere 倫 il pulsante  $(X)$ . Cancellare 1 immagine? Le immagini eliminate non possono essere recuperate. Per annullare, premere **A** o **V** per selezionare **No**, quindi premere il pulsante  $\infty$ . S ì **Uso della schermata Cancella foto selezionate 1** Premere  $\triangleleft$  o  $\triangleright$  sul multi-selettore per scegliere Cancella foto selezionateun'immagine da eliminare, quindi premere  $\triangle$  $per$  aggiungere  $\heartsuit$  all'immagine e selezionarla per l'eliminazione. Per annullare la selezione, premere  $\blacktriangledown$  per rimuovere  $\blacktriangledown$ . Ruotare il controllo zoom ( $\square$ 4) su  $\mathsf{T}$  ( $\square$ ) per tornare alla riproduzione a pieno formato, oppure  $\mathbf{W}$  ( $\blacksquare$ ) per visualizzare le miniature. **2** Aggiungere  $\otimes$  a tutte le immagini desiderate, quindi premere il pulsante 60 per confermare la selezione. Appare una finestra di dialogo. Seguire le istruzioni visualizzate nel monitor. B **Note sull'eliminazione •** Una volta eliminate, le immagini non possono essere recuperate. Prima di procedere all'eliminazione, trasferire le immagini importanti su un computer.
- <span id="page-40-0"></span>• Le immagini protette non possono essere eliminate ( $\Box$ ) [114](#page-125-0)).
- **•** Eliminazione di immagini catturate mediante la funzione di ripresa continua. ➝ ["Eliminazione delle](#page-95-0)  immagini di una seguenza"  $(\Box 84)$

#### C **Eliminazione dell'ultima foto scattata nel modo di ripresa**

Nel modo di ripresa, premere il pulsante  $\overline{10}$  per eliminare l'ultima immagine catturata.

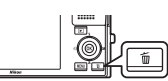

# <span id="page-41-1"></span><span id="page-41-0"></span>**Uso del flash**

È possibile impostare il modo flash in funzione delle condizioni di ripresa.

**•** Quando la **Sensibilità ISO** è impostata su **Auto**, il flash copre un campo di 0,5-4,0 m con lo zoom in posizione massima di grandangolo ed un campo di 0,5-2,5 m con lo zoom nella posizione teleobiettivo massima.

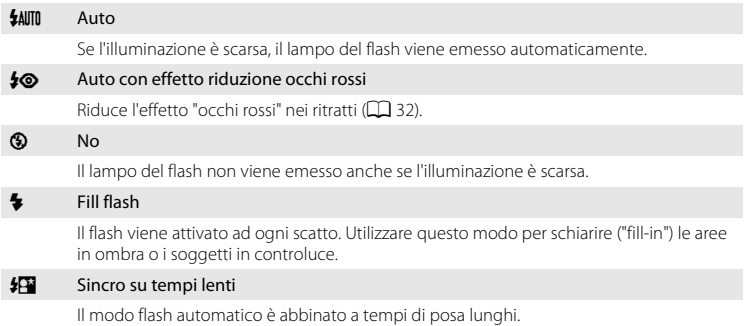

Impostazione adatta per ritratti notturni o di sera comprendenti anche paesaggi di sfondo.

Il flash illumina il soggetto principale; per catturare lo sfondo in notturna o in condizioni di scarsa illuminazione, vengono utilizzati tempi di posa lunghi.

# **Sollevamento ed abbassamento del flash**

• Flash automatico (**\$AUTO** auto. **\$©** auto con riduzione occhi rossi o  $\frac{1}{2}$  sincro su tempi lenti): se il soggetto è poco illuminato, il flash si solleva automaticamente quando il pulsante di scatto viene premuto a metà corsa. La fotocamera determina se il flash debba o meno sollevarsi in funzione della

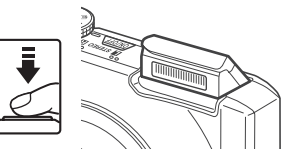

luminosità del soggetto e delle impostazioni utilizzate per la ripresa.

- $\bullet$  flash disattivato: il flash non si solleva nemmeno quando si preme il pulsante di scatto a metà corsa. La fotocamera può scattare foto con il flash abbassato.
- **••** fill flash: il flash si solleva quando il pulsante di scatto viene premuto a metà corsa durante le riprese.

Abbassare il flash quando non si effettuano riprese. Abbassare il flash premendolo delicatamente, facendo attenzione a non incastrare le dita o altri oggetti.

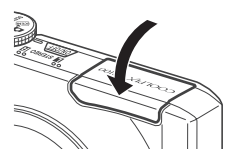

# **1** Premere  $\blacktriangleright$  sul multi-selettore a rotazione (modo flash).

Viene visualizzato il menu del modo flash.

# **2** Utilizzare il multi-selettore a rotazione per scegliere il modo desiderato e premere il pulsante OO.

Viene visualizzata l'icona corrispondente al modo flash selezionato.

Quando si attiva il modo **\$AUTO** (auto), l'icona **QAUTO** viene visualizzata solo per alcuni secondi, indipendentemente dalle impostazioni di **Info foto** (CC) [164\)](#page-175-0).

Se non si conferma l'impostazione premendo il pulsante  $\circledR$ entro qualche secondo, la selezione viene annullata.

## <span id="page-42-0"></span>B **Note sulle riprese con il flash disattivato (**W**) o in condizioni di scarsa illuminazione**

- **•** Per stabilizzare la fotocamera durante lo scatto ed evitare movimenti, si consiglia di utilizzare un treppiedi. Se si utilizza un treppiedi per stabilizzare la fotocamera durante le riprese, impostare la **Riduzione vibrazioni** ( $\Box$ [166](#page-177-0)) su **No** nel menu impostazioni ( $\Box$ [157\)](#page-168-0).
- Nella schermata di ripresa può apparire l'indicazione **[图**]. Quando è visualizzata l'indicazione **[图**]. Ia sensibilità ISO viene aumentata automaticamente.
- **•** In certi casi, ad esempio in condizioni di scarsa illuminazione, la fotocamera potrebbe attivare la funzione di riduzione disturbo. Quando è attiva la funzione di riduzione disturbo, il salvataggio delle immagini richiede più tempo del normale.

# **M** Note sul flash

Quando si utilizza il flash, il riflesso delle particelle di polvere nell'aria può apparire nell'immagine sotto forma di punti luminosi. Per ridurre questi riflessi, impostare il flash su  $\bigcirc$  (no).

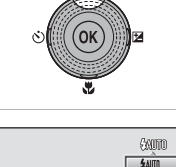

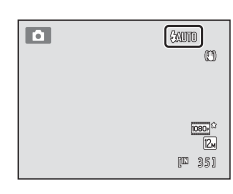

Modo flash

# C **Spia flash**

Quando si preme il pulsante di scatto a metà corsa, la spia flash indica lo stato del flash.

- **•** Accesa: il flash viene attivato quando si scatta una foto.
- **•** Lampeggiante: il flash è in fase di carica. Attendere qualche secondo e riprovare.
- **•** Spenta: la foto verrà scattata senza il flash.

Se la batteria è in esaurimento, il monitor si spegne, e rimarrà spento fino a quando il flash non si sarà caricato completamente.

#### C **Impostazione del modo flash**

L'impostazione predefinita del modo flash varia a seconda del modo di ripresa ( $\Box$  42).

- $\cdot$   $\bullet$  (auto):  $\frac{1}{2}$  AUTO (auto)
- **感** (selezione automatica scene): **\$AUD** (auto). La fotocamera seleziona l'impostazione ottimale del modo flash per il modo scena da essa selezionato.
- **SCENE**: varia a seconda del modo scena selezionato ( $\Box$  61–[67](#page-78-0))
- **i** (paesaggio notturno): fisso su **(b)** (flash disattivato)
- **F** (ritratto notturno): fisso su **\$©** (auto con riduzione occhi rossi)
- **②** (controluce): fisso su  $\blacklozenge$  (fill flash) (quando HDR è disattivato); fisso su **③** (no) (quando è attivato HDR)  $($  $\Box$  $60)$
- **@** (inseguimento del soggetto): **\$AUTO** (auto)
- $\Box$  (sequenza): fisso su  $\odot$  (no)

Non è possibile utilizzare simultaneamente il flash con determinate funzioni. Per ulteriori informazioni, vedere il paragrafo ["Impostazioni della fotocamera non utilizzabili contemporaneamente" \(](#page-89-0) $\Box$ 78). L'impostazione del modo flash applicata nel modo  $\Box$  (auto) resta memorizzata nella memoria della fotocamera anche in seguito allo spegnimento della fotocamera.

# <span id="page-43-0"></span>C **Riduzione occhi rossi**

La fotocamera è dotata di una funzione avanzata di riduzione occhi rossi (Correzione automatica occhi rossi). Per ridurre l'effetto occhi rossi, vengono emessi ripetutamente lampi a bassa intensità prima che scatti il flash principale. Inoltre, se viene rilevato l'effetto occhi rossi durante il salvataggio di un'immagine, la zona interessata viene elaborata in modo da ridurre l'effetto prima del salvataggio.

Durante le riprese, tenere presente quanto segue.

- **•** A causa dell'emissione dei lampi preliminari, vi è un leggero sfalsamento tra il momento in cui si preme il pulsante di scatto ed il momento in cui scatta l'otturatore.
- **•** Il salvataggio delle immagini richiede più tempo del normale.
- **•** In determinate situazioni, la funzione di riduzione occhi rossi potrebbe non produrre i risultati desiderati.
- **•** In occasioni molto rare, è possibile che la riduzione occhi rossi venga eseguita in aree non soggette a tale effetto; se ciò si verifica, scegliere un altro modo flash e riprovare.

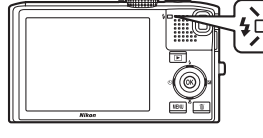

<span id="page-44-0"></span>L'autoscatto è utile per gli autoritratti o per ridurre gli effetti del movimento della fotocamera quando si preme il pulsante di scatto. Quando si utilizza l'autoscatto, è consigliabile posizionare la fotocamera su un treppiedi. Se si utilizza un treppiedi per stabilizzare la fotocamera durante le riprese, impostare la **Riduzione vibrazioni**  $(\Box$  [166\)](#page-177-0) su **No** nel menu impostazioni ( $\Box$  [157](#page-168-0)).

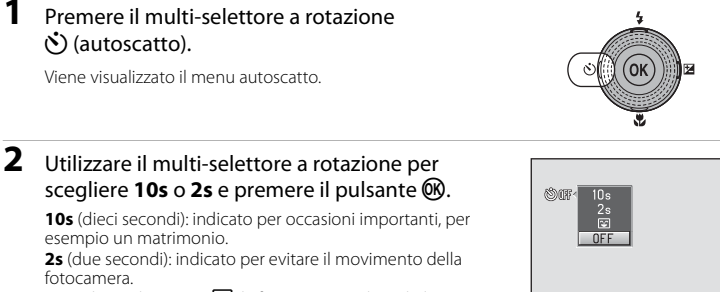

Quando è selezionato **[2]**, la fotocamera utilizza il rilevamento del volto per rilevare un volto umano e fa scattare

automaticamente l'otturatore non appena rileva un sorriso (CD 34).

Viene visualizzato il modo selezionato per l'autoscatto.

Se non si conferma l'impostazione premendo il pulsante  $\omega$  entro qualche secondo, la selezione viene annullata.

**3** Inquadrare e premere il pulsante di scatto a metà corsa.

> Vengono impostate la messa a fuoco e l'esposizione.

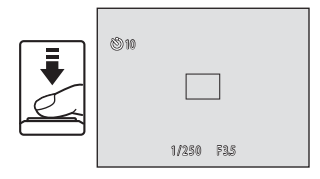

## **4** Premere il pulsante di scatto a fondo corsa.

L'autoscatto viene attivato e sul monitor viene visualizzato il numero di secondi rimanenti prima dello scatto. La spia autoscatto lampeggia mentre il timer effettua il conto alla rovescia. La spia smette di lampeggiare e rimane accesa circa un secondo prima dello scatto della fotografia.

Quando la fotocamera scatta, l'autoscatto viene impostato su **OFF**.

Per fermare il timer dell'autoscatto prima che venga scattata la fotografia, premere nuovamente il pulsante di scatto.

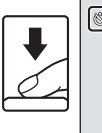

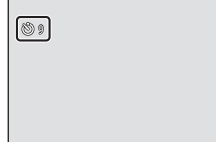

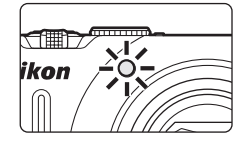

# <span id="page-45-1"></span><span id="page-45-0"></span>**Riprese con il timer sorriso**

La fotocamera utilizza il rilevamento del volto per rilevare i volti umani e scatta automaticamente quando rileva un sorriso. È possibile utilizzare l'opzione effetto pelle soft per ammorbidire le tonalità della pelle dei volti umani.

È possibile utilizzare questa funzione quando è impostato il modo di ripresa ( $\Box$  42) **C** (auto) o il modo scena  $\mathbf{F}$  (ritratto notturno) o **Ritratto** ( $\Box$  55).

## **1** Premere  $\circled{v}$  (autoscatto) sul multi-selettore a rotazione.

Viene visualizzato il menu autoscatto.

Per regolare le impostazioni relative al modo flash, al cursore creativo, alla compensazione dell'esposizione, oppure ad elementi del menu di ripresa, procedere alle regolazioni prima di premere  $\lozenge$ .

# **2** Con il multi-selettore a rotazione scegliere  $\mathbf{G}$  (timer sorriso), quindi premere il pulsante  $\mathbf{\mathfrak{G}}$ .

Se non si conferma l'impostazione premendo il pulsante  $\circledR$ entro qualche secondo, la selezione viene annullata.

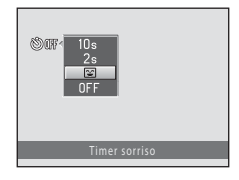

# **3** Inquadrare.

Puntare la fotocamera sul soggetto.

Quando viene rilevato un volto umano, il volto rilevato viene incorniciato da un doppio bordo (area di messa a fuoco).

La fotocamera è in grado di rilevare fino a tre volti. Se la fotocamera rileva più di un volto, il doppio bordo (area di messa a fuoco) viene visualizzato attorno al volto più vicino al

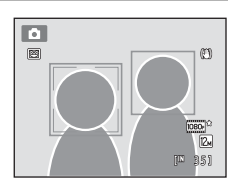

Procedure di base per la ripresa e la riproduzione: modo ◘ (auto)<br>↑ D<br>(anto)

centro dell'inquadratura, mentre gli altri volti appaiono circondati da un bordo singolo.

Quando vengono rilevati più volti, premere il pulsante  $\circledR$  e selezionare il volto sul quale deve essere effettuata la messa a fuoco. Premere  $\blacktriangleleft$  o  $\blacktriangleright$  sul multi-selettore a rotazione per scegliere il volto sul quale effettuare la messa a fuoco, quindi premere il pulsante  $\mathbf{\textcircled{k}}$ .

# **4** Premere il pulsante di scatto fino in fondo.

Ha inizio il rilevamento del sorriso, e se la fotocamera rileva un sorriso sul volto della persona circondata dal doppio bordo, il doppio bordo passa al verde e la fotocamera scatta automaticamente.

Ad ogni scatto, la fotocamera ripete la ripresa automatica mediante rilevamento del volto e del sorriso.

# **5** Premere il pulsante di scatto fino in fondo una volta terminate le riprese.

La ripresa automatica si arresta.

La ripresa si arresta anche nelle situazioni seguenti.

- **•** Quando sono state riprese 12 immagini
- **•** Se dopo aver premuto il pulsante di scatto al punto 4 trascorrono cinque minuti senza che vengano rilevati sorrisi

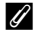

### C **Note sul timer sorriso**

- **•** Lo zoom digitale non è disponibile.
- **•** In determinate condizioni di ripresa, la fotocamera potrebbe non essere in grado di rilevare i volti o i sorrisi.
- Per ulteriori informazioni, vedere la parte ["Note sulla funzione di rilevamento del volto" \(](#page-64-0) $\Box$  53).
- **•** Questa funzione non può essere utilizzata contemporaneamente a determinate funzioni. Per ulteriori informazioni, vedere la parte ["Impostazioni della fotocamera non utilizzabili contemporaneamente"](#page-89-0)   $(D278)$ .

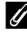

#### <span id="page-46-0"></span>C **Note sull'effetto pelle soft**

- **•** La fotocamera ammorbidisce i toni della pelle (su un massimo di tre volti) con la funzione effetto pelle soft prima di salvare le immagini. Il salvataggio delle immagini richiede pertanto più tempo del normale.
- **•** In determinate condizioni di ripresa, la funzione effetto pelle soft potrebbe non dare i risultati sperati, oppure potrebbero venire modificate parti dell'inquadratura diverse dal volto, anche se la fotocamera lo ha rilevato.
- **•** È possibile regolare il livello dell'effetto pelle soft.
- **•** La funzione effetto pelle soft può anche essere utilizzata a posteriori, su un'immagine salvata in precedenza (CQ [126](#page-137-0)).

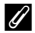

#### C **Funzionamento della spia autoscatto durante l'uso del timer sorriso**

Se la fotocamera rileva un volto dopo che è stato premuto il pulsante di scatto al punto 4, la spia dell'autoscatto lampeggia e si spegne subito prima che scatti l'otturatore.

## D **Altre informazioni**

Per ulteriori informazioni, vedere la parte ["Autofocus" \(](#page-38-0)CQ 27).

# <span id="page-47-1"></span><span id="page-47-0"></span>**Modo macro**

Il modo macro consente di scattare foto di soggetti posti a solo 1 cm. Tenere presente che il flash potrebbe non riuscire a illuminare l'intero soggetto a distanze inferiori a 50 cm.

**1** Premere il multi-selettore a rotazione **v** (modo macro).

Viene visualizzato il menu del modo macro.

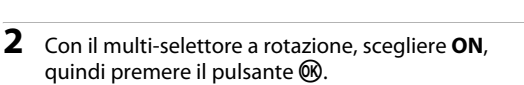

Viene visualizzata l'icona del modo macro (F).

Se non si conferma l'impostazione premendo il pulsante  $\omega$ entro qualche secondo, la selezione viene annullata.

# **3** Ruotare il controllo zoom per inquadrare.

La distanza minima di messa a fuoco varia a seconda della posizione dello zoom.

Quando lo zoom si trova in una posizione in cui  $\mathfrak{G}$  e l'indicatore zoom brillano in verde (a sinistra di G), la

fotocamera è in grado di mettere a fuoco soggetti che si trovano fino a soli 2 cm dall'obiettivo. Nella posizione massima di grandangolo, la fotocamera può eseguire la messa a fuoco su soggetti che si trovano fino a solo 1 cm dall'obiettivo.

## C **Autofocus**

Quando si utilizza il modo **de** (auto), se il **Modo autofocus** ( $\Box$  54) è impostato su **[A](#page-65-0)F permanente**, la fotocamera regola continuamente la messa a fuoco finché non si preme il pulsante di scatto per bloccarla. Pertanto, è possibile sentire il suono di azionamento dell'obiettivo.

Quando si utilizzano altri modi di ripresa, **AF permanente** viene attivato automaticamente quando si attiva il modo macro.

## C **Impostazione del modo macro**

Il modo A (auto) ed il modo di ripresa in sequenza condividono la medesima impostazione del modo macro. Quando si utilizza il modo  $\Box$  (auto) o il modo di ripresa in sequenza, l'impostazione del modo macro resta nella memoria della fotocamera anche dopo lo spegnimento della stessa.

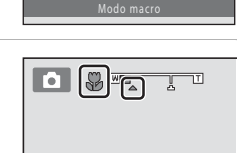

酥

# <span id="page-48-0"></span>**Regolazione della luminosità (compensazione dell'esposizione), della saturazione e della tinta**

È possibile regolare la luminosità (compensazione dell'esposizione), la saturazione e la tinta da utilizzare per le riprese premendo  $\blacktriangleright$  sul multi-selettore a rotazione ( $\blacktriangleright$ ). Gli elementi che è possibile impostare variano in funzione del modo di ripresa.

## Quando si utilizza il modo **della ([A](#page-33-0)uto)** ( $\Box$  22) ed il modo di ripresa in **sequenza (**[A](#page-84-0)**73)**

È possibile regolare la luminosità (compensazione dell'esposizione), la saturazione e la tinta con il cursore creativo.

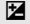

#### **Example 1** Luminosità (Esp.  $+/-$ )

Consente di schiarire o di scurire l'immagine nel suo insieme.

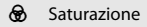

La regolazione della saturazione si applica alla saturazione dell'intera immagine.

**e** Tonalità

La regolazione della tinta si applica alla tinta dell'intera immagine.

Per ulteriori informazioni, vedere la parte ["Uso del cursore creativo" \(](#page-49-0) $\Box$  38).

### **Quando si utilizza il modo scena (**[A](#page-66-0)**55) ed il modo di inseguimento del soggetto (**[A](#page-81-0)**70)**

È possibile regolare la luminosità (compensazione dell'esposizione).

#### $\mathbf{\Sigma}$  Compensazione esposizione

Consente di schiarire o di scurire l'immagine nel suo insieme.

Per ulteriori informazioni, vedere la parte ["Regolazione della compensazione](#page-52-0)  [dell'esposizione" \(](#page-52-0) $\Box$  41).

# <span id="page-49-1"></span><span id="page-49-0"></span>**Uso del cursore creativo**

Nel modo  $\Box$  (auto) e nel modo  $\Box$  (sequenza), è possibile utilizzare il cursore creativo per regolare la luminosità (compensazione dell'esposizione), la saturazione e la tinta per le riprese.

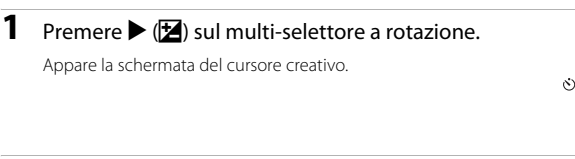

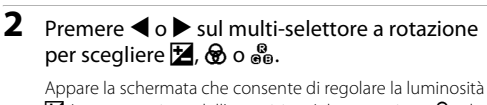

 $\mathbf{\Sigma}$  (compensazione dell'esposizione), la saturazione  $\mathbf{\Theta}$  e la tinta **P**<sub>0</sub>.

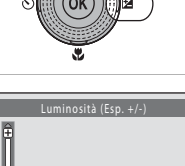

**RI** 

# **3** Regolare la luminosità, la saturazione o la tinta.

Il multi-selettore a rotazione si utilizza nel modo seguente.

- $\blacktriangle\blacktriangledown$ : il cursore si sposta. È possibile regolare l'effetto controllando i risultati sul monitor. È inoltre possibile regolare l'effetto ruotando il multi-selettore a rotazione.
- $\blacktriangleleft$   $\blacktriangleright$ : consente di spostarsi tra la luminosità (compensazione dell'esposizione), la saturazione e la tinta.

Per ulteriori informazioni su ogni voce, vedere quanto segue.

- **•** ["Regolazione della luminosità \(Compensazione](#page-51-0)  [esposizione\)" \(](#page-51-0) $\Box$  40)
- ["Regolazione della saturazione" \(](#page-51-1)CQ 40)
- ["Regolazione della tinta \(regolazione del bilanciamento del bianco\)" \(](#page-51-2) $\Box$  40)

Per disattivare gli effetti del cursore creativo, premere  $\blacktriangleleft$  o  $\blacktriangleright$  per scegliere  $\Box$ , quindi premere il pulsante $@0$ .

#### Cursore

0.0

 $\begin{array}{|c|c|c|c|}\n\hline\n\text{B} & \text{B} & \text{E}\n\end{array}$ 

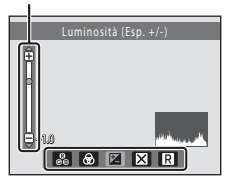

#### Regolazione della luminosità (compensazione dell'esposizione), della saturazione e

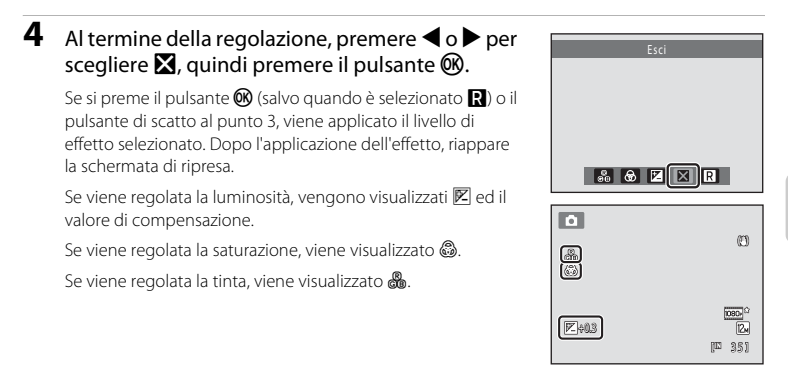

**5** Premere il pulsante di scatto per scattare una foto.

## C **Impostazioni del cursore creativo**

Il modo  $\Box$  (auto) ed il modo di ripresa in sequenza condividono le medesime impostazioni di luminosità (compensazione dell'esposizione), saturazione e tinta; tali impostazioni restano nella memoria della fotocamera anche dopo lo spegnimento della stessa.

## <span id="page-51-0"></span>**Regolazione della luminosità (Compensazione esposizione)**

Regolare la luminosità globale dell'immagine.

- **•** Per rendere il soggetto più luminoso, spostare il cursore verso il segno "+".
- **•** Per rendere il soggetto più scuro, spostare il cursore verso il segno "–".

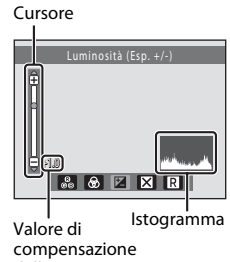

dell'esposizione

# <span id="page-51-3"></span>D **Uso dell'istogramma**

Un istogramma è una rappresentazione grafica della distribuzione dei toni nell'immagine. L'istogramma è un utile riferimento quando si utilizza la compensazione dell'esposizione e si scatta senza flash.

- **•** L'asse orizzontale corrisponde alla luminosità, con i toni scuri a sinistra e i toni chiari a destra; l'asse verticale indica il numero di pixel.
- **•** Se si aumenta il valore di compensazione dell'esposizione, si ha uno spostamento della distribuzione dei toni verso destra, se si diminuisce il valore, si ha uno spostamento della distribuzione verso sinistra.

## <span id="page-51-1"></span>**Regolazione della saturazione**

Regolare la saturazione globale dell'immagine.

**•** La saturazione aumenta a mano a mano che si sposta il cursore verso l'alto. La saturazione diminuisce a mano a mano che si sposta il cursore verso il basso.

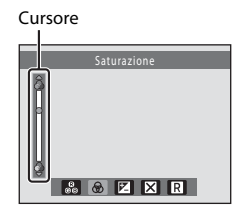

# <span id="page-51-2"></span>**Regolazione della tinta (regolazione del bilanciamento del bianco)**

Regolare la tinta globale dell'immagine.

**•** L'immagine globale appare più rossa a mano a mano che si sposta il cursore verso l'alto. L'immagine globale appare più blu a mano a mano che si sposta il cursore verso il basso.

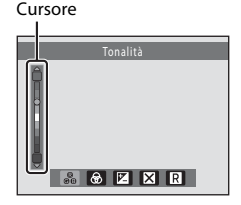

# B **Nota sulla regolazione del bilanciamento del bianco**

Quando la tinta viene regolata mediante il cursore creativo, non è possibile impostare il **Bilanciamento bianco** dal menu di ripresa ( $\Box$ 46).

#### Regolazione della luminosità (compensazione dell'esposizione), della saturazione e

### <span id="page-52-0"></span>**Regolazione della compensazione dell'esposizione**

Quando si utilizza il modo scena ed il modo di inseguimento del soggetto, è possibile regolare la luminosità (compensazione dell'esposizione) per le riprese.

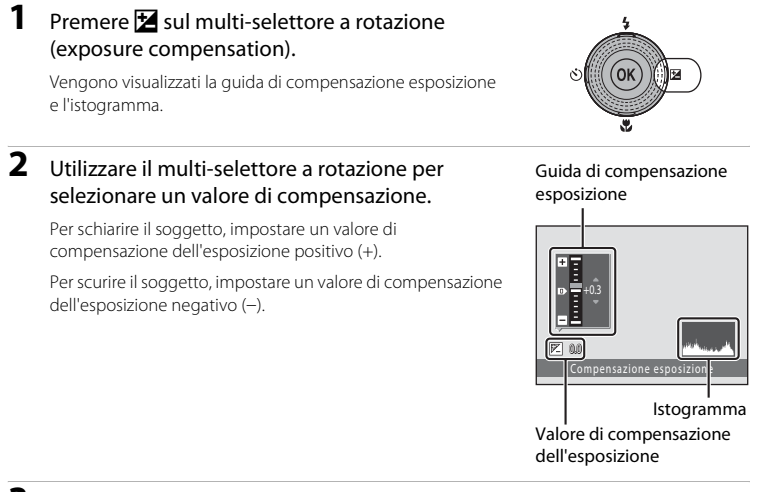

# **3** Premere il pulsante ® per impostare il valore della compensazione.

Quando si imposta un valore di compensazione dell'esposizione diverso da **0.0**, il valore viene visualizzato con l'indicatore  $\mathbb E$  nel monitor.

## **4** Premere il pulsante di scatto per scattare una foto.

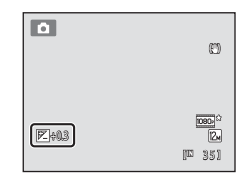

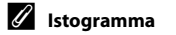

Per ulteriori informazioni, vedere la parte ["Uso dell'istogramma" \(](#page-51-3) $\Box$  40).

# <span id="page-53-1"></span><span id="page-53-0"></span>**Selezione di un modo di ripresa (ghiera di selezione modo)**

Ruotare la ghiera di selezione del modo ed allineare un'icona al segno per selezionare uno dei seguenti modi di ripresa.

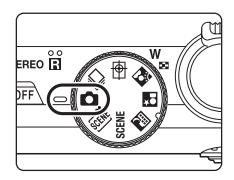

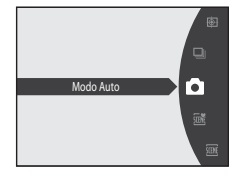

#### Modo  $\Box$  (auto) ( $\Box$  22)

Per fotografare è possibile utilizzare un modo automatico, di tipo inquadra e scatta, adatto agli utenti che utilizzano per la prima volta una fotocamera digitale. È possibile regolare luminosità, saturazione e tinta mediante il cursore creativo. Il menu di ripresa offre la possibilità di regolare diverse  $impostazioni (243)$ .

#### $\Box$  Modo di ripresa in sequenza  $(\Box$  73)

Consente di modificare le impostazioni scegliendo la funzione Sequenza o BSS (scelta dello scatto migliore).

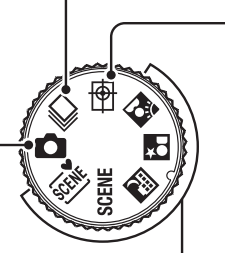

#### Modo **D** Inseguimento soggetto  $(\Box$  70)

Scegliere questo modo per riprendere soggetti in movimento. Se si registra un soggetto, l'area di messa a fuoco viene automaticamente spostata in modo da inseguire il soggetto ed eseguire la messa a fuoco su di esso.

#### Modo scena  $(\Box$  55)

Le impostazioni della fotocamera vengono ottimizzate automaticamente in base al tipo di scena selezionato.

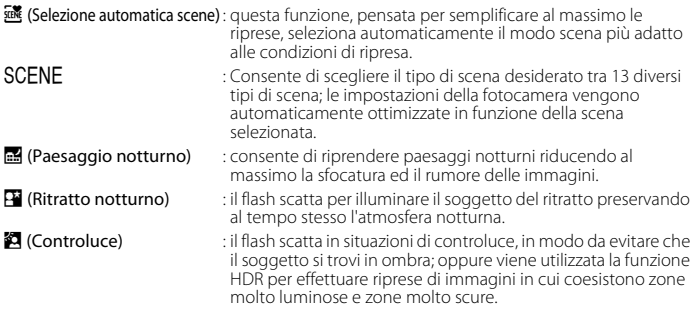

# <span id="page-54-0"></span>**Modifica delle impostazioni del modo** A **(auto) (Menu di ripresa)**

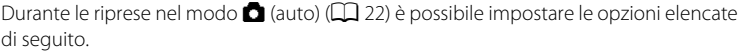

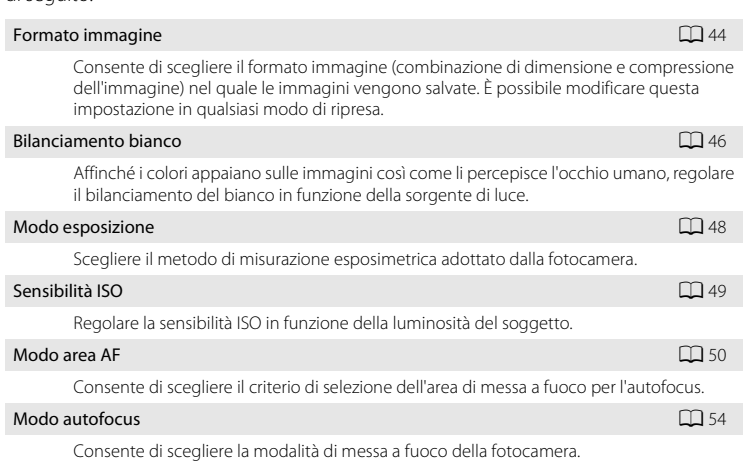

#### <span id="page-54-1"></span>**Visualizzazione del menu di ripresa**

Ruotare la ghiera di selezione modo sul modo  $\Box$  (auto) ( $\Box$  42).

Premere il pulsante **MENU** per visualizzare il menu di ripresa.

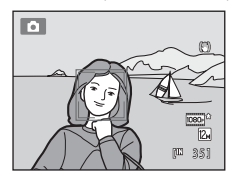

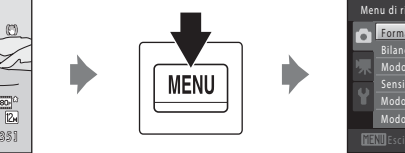

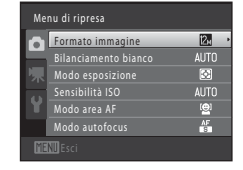

- Utilizzare il multi-selettore a rotazione per scegliere e applicare le impostazioni ( $\Box$ 9).
- Per chiudere il menu di ripresa, premere il pulsante **MENU**.

## B **Impostazioni della fotocamera non utilizzabili contemporaneamente**

[A](#page-89-1)lcune funzioni non possono essere attivate contemporaneamente ad altre  $(\Box$  78).

# <span id="page-55-1"></span><span id="page-55-0"></span>**Formato immagine (qualità dell'immagine/dimensione dell'immagine)**

 $\bigcap$  (auto)  $\rightarrow$  MENU (Menu di ripresa)  $\rightarrow$  Formato immagine

L'opzione Formato immagine consente di gestire la combinazione di dimensione e qualità dell'immagine (compressione) per il salvataggio. Scegliere il formato immagine più indicato in base alle finalità per cui si intende utilizzare l'immagine e alla capacità della memoria interna o della card di memoria. Impostando l'opzione di formato immagine su valori più alti, sarà possibile eseguire stampe di maggiori dimensioni o visualizzare le immagini con ingrandimenti maggiori senza che risultino troppo "granulose"; tuttavia, il numero di immagini che è possibile salvare risulterà inferiore.

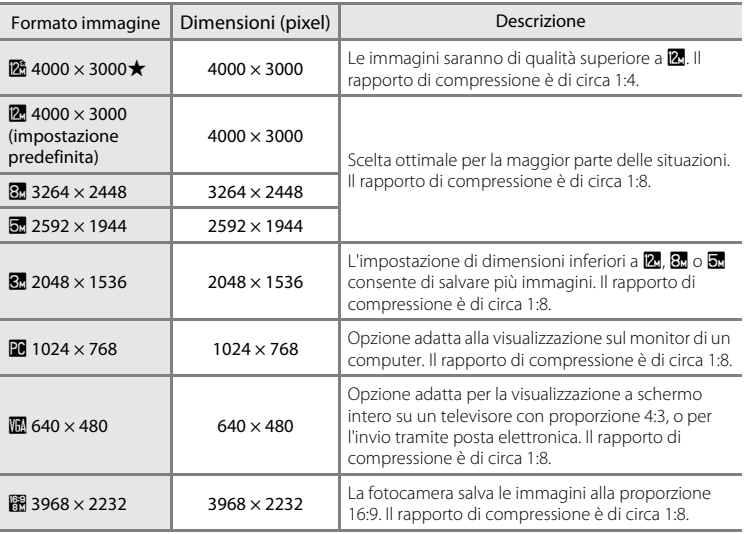

L'icona dell'impostazione selezionata viene visualizzata nel monitor nei modi di ripresa e riproduzione ( $\Box$  6, [7](#page-18-0)).

## C **Formato immagine**

- Quando si utilizzano modi di ripresa diversi dal modo **de** (auto), è possibile modificare questa impostazione premendo il pulsante MENU.
- **•** L'impostazione viene applicata anche agli altri modi di ripresa.
- **•** Questa funzione non può essere utilizzata contemporaneamente a determinate funzioni. Per ulteriori informazioni, vedere la parte ["Impostazioni della fotocamera non utilizzabili contemporaneamente" \(](#page-89-1) $\Box$ 78).

## C **Numero di esposizioni rimanenti**

Nella tabella seguente è indicato il numero approssimativo di immagini che è possibile salvare nella memoria interna e in una card di memoria da 4 GB. Si fa rilevare che a causa della compressione JPEG, il numero di immagini che è possibile salvare varia in base alla composizione dell'immagine. Tale numero può inoltre variare a seconda della marca delle card di memoria, anche con card aventi la stessa capacità nominale.

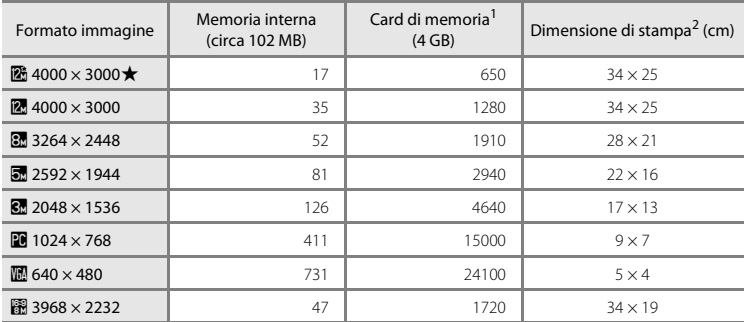

<sup>1</sup> Se il numero di esposizioni rimanenti è uguale o superiore a 10.000, nella visualizzazione del numero di esposizioni rimanenti viene indicato "9999".

<sup>2</sup> La dimensione di stampa indicata si riferisce a una risoluzione di 300 dpi. La dimensione di stampa è calcolata dividendo il numero di pixel per la risoluzione della stampante (dpi) e moltiplicando per 2,54 cm. Tuttavia, a parità di dimensione dell'immagine, le immagini stampate con una risoluzione maggiore saranno più piccole rispetto alle dimensioni indicate, mentre quelle stampate con una risoluzione inferiore saranno più grandi.

# <span id="page-57-1"></span><span id="page-57-0"></span>**Bilanciamento bianco (regolazione della tinta)**

 $\bigcirc$  (auto)  $\rightarrow$  MENU (Menu di ripresa)  $\rightarrow$  Bilanciamento bianco

Il colore della luce riflessa da un oggetto varia in base a quello della sorgente luminosa. Il cervello umano è in grado di adattarsi ai cambiamenti di colore della sorgente luminosa, pertanto gli oggetti bianchi vengono percepiti come tali anche se si trovano in ombra, sotto la luce solare diretta o in ambienti con illuminazione a incandescenza. Le fotocamere digitali sono in grado di imitare tale capacità di adattamento elaborando le immagini in base al colore della sorgente luminosa. Questa funzione è detta "bilanciamento del bianco". Per ottenere colori naturali, prima della ripresa occorre scegliere un'impostazione di bilanciamento del bianco corrispondente alla sorgente luminosa. Sebbene l'impostazione predefinita (**Auto**) possa essere utilizzata nella maggior parte dei casi, selezionando manualmente l'impostazione di bilanciamento del bianco più adatta a una particolare sorgente luminosa si otterranno risultati migliori.

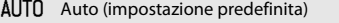

Il bilanciamento del bianco viene regolato automaticamente in base alle condizioni di luce. Scelta ottimale per la maggior parte delle situazioni.

#### **PRF** Premisuraz. manuale

Utile per le riprese in condizioni di illuminazione insolite. Per ulteriori informazioni, vedere "[Premisuraz. manuale"](#page-58-0) (CQ 47).

#### **接** Luce diurna

Impostazione del bilanciamento del bianco per la luce solare diretta.

#### **卷** Incandescenza

Da utilizzare in presenza di illuminazione a incandescenza.

#### e Fluorescenza

Da utilizzare in presenza di illuminazione a fluorescenza.

#### **f** Nuvoloso

Da utilizzare per scattare le foto in condizioni di cielo coperto.

#### g Flash

Da utilizzare con il flash.

Sul monitor appare l'icona corrispondente all'impostazione corrente ( $\Box$ 6). Tuttavia, quando è selezionato **Auto**, non viene visualizzata nessuna icona.

#### B **Note sull'opzione Bilanciamento del bianco**

- Quando la tinta viene regolata mediante il cursore creativo ( $\square$ 38), non è possibile impostare questa funzione.
- **•** Questa funzione non può essere utilizzata contemporaneamente a determinate funzioni. Per ulteriori informazioni, vedere la parte ["Impostazioni della fotocamera non utilizzabili contemporaneamente" \(](#page-89-1) $\Box$ 78).
- **•** Se si utilizzano impostazioni di bilanciamento del bianco diverse da **Auto** o **Flash**, è necessario disattivare il flash  $\mathcal{O}(130)$ .

#### C **Impostazioni di bilanciamento del bianco**

È possibile regolare questa impostazione premendo il pulsante **MENU** anche quando si utilizza il modo di ripresa in sequenza ( $\Box$ 73). Il modo  $\Box$  (auto) ed il modo di ripresa in sequenza condividono la medesima impostazione di **Bilanciamento bianco**.

#### <span id="page-58-0"></span>**Premisuraz. manuale**

La premisurazione manuale è utilizzata in presenza di luce mista o per compensare l'effetto di sorgenti luminose con una forte dominante di colore quando non si riesce ad ottenere l'effetto desiderato con le impostazioni del bilanciamento del bianco **Auto** e **Incandescenza** (per esempio, per fare in modo che foto scattate sotto una lampada con paralume rosso abbiano un effetto analogo a quello ottenuto scattando in presenza di luce bianca). Per misurare il valore di bilanciamento del bianco nelle condizioni di illuminazione utilizzate durante la ripresa, seguire la procedura sotto descritta.

- **1** Posizionare un oggetto di riferimento bianco o grigio sotto la luce che verrà utilizzata durante la ripresa.
- **2** Visualizzare il menu di ripresa ( $\Box$  43), utilizzare il multi-selettore a rotazione per scegliere b**Premisuraz. manuale** nel menu **Bilanciamento bianco**, quindi premere il pulsante  $(x)$ .

Lo zoom della fotocamera si porta nella posizione adatta per la misurazione del bilanciamento del bianco.

# **3** Scegliere **Misura**.

Per applicare l'ultimo valore di bilanciamento del bianco misurato, scegliere **Annulla**, quindi premere il pulsante  $\mathbb{R}$ . L'impostazione del bilanciamento del bianco non viene misurata e viene impostato l'ultimo valore misurato.

#### **4** Inquadrare l'oggetto di riferimento nel riquadro di misurazione.

# **5** Premere il pulsante ® per misurare un valore per la premisurazione manuale.

La fotocamera scatta e viene impostato il nuovo valore di bilanciamento del bianco. Non viene salvata nessuna immagine.

## B **Note sull'opzione Premisuraz. manuale**

L'opzione **Premisuraz. manuale** non consente di misurare un valore per un soggetto illuminato dalla luce del flash. Quando si effettuano riprese con il flash, impostare il **Bilanciamento bianco** su **Auto** o **Flash**.

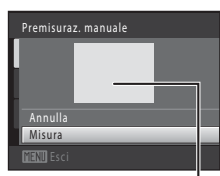

Riquadro di misurazione

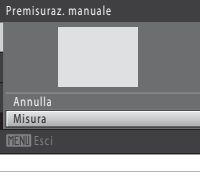

**AUTO** Auto Bilanciamento bianco PRE Premisuraz. manuale Luce diurna Incandescenza Fluorescenza luorescenza Nuvoloso

k. n

## <span id="page-59-0"></span>**Modo esposizione**

 $\bigcirc$  (auto)  $\rightarrow$  MENU (Menu di ripresa)  $\rightarrow$  Modo esposizione

La misurazione esposimetrica è il processo di misurazione della luminosità del soggetto per determinare l'esposizione.

Scegliere il metodo di misurazione esposimetrica adottato dalla fotocamera.

#### G Matrix (impostazione predefinita)

Per la misurazione esposimetrica, viene utilizzata un'ampia zona della schermata. Questo modo di misurazione esposimetrica assicura un'esposizione corretta nella maggior parte delle condizioni di ripresa. Questa impostazione è raccomandata per le riprese classiche.

#### **Q** Ponderata centrale

La fotocamera esegue la misurazione su tutta l'inquadratura, ma attribuisce un peso maggiore al soggetto posto al centro del fotogramma. Modo di misurazione classico per i ritratti; consente di preservare i dettagli dello sfondo basando l'esposizione sulle condizioni di illuminazione del centro dell'inquadratura. Questa opzione può essere utilizzata con il blocco della messa a fuoco ( $\Box$  51) per eseguire la misurazione su soggetti non centrati.

## B **Note sull'opzione Modo esposizione**

Quando è attivo lo zoom digitale, il modo esposizione viene impostato su "ponderata centrale" o "misurazione spot". La zona di misurazione esposimetrica attiva non viene tuttavia visualizzata.

#### C **Impostazioni della misurazione esposimetrica**

È possibile regolare questa impostazione premendo il pulsante MENU anche quando si utilizza il modo di ripresa in sequenza ( $\Box$ ) 73). Il modo  $\Box$  (auto) ed il modo di ripresa in sequenza condividono la medesima impostazione di **Modo esposizione**.

## D **Area di misurazione**

Quando si seleziona **Ponderata centrale** come **Modo esposizione**, l'area di misurazione attiva viene visualizzata sul monitor.

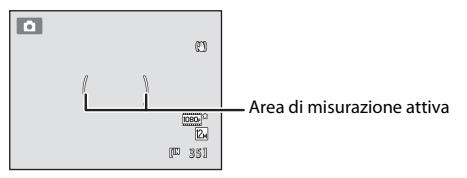

# <span id="page-60-0"></span>**Sensibilità ISO**

#### $\bigcirc$  (auto)  $\rightarrow$  MENU (Menu di ripresa)  $\rightarrow$  Sensibilità ISO

Quando si aumenta la sensibilità ISO, è necessaria meno luce durante le riprese. Una più alta sensibilità ISO consente di riprendere soggetti scuri. Inoltre, anche con soggetti di luminosità simile, è possibile scattare foto con tempi di posa veloci, riducendo in tal modo l'effetto di mosso prodotto dal movimento della fotocamera e del soggetto.

**•** Benché una maggiore sensibilità ISO sia efficace nelle riprese di soggetti scuri, senza il flash, in riprese con lo zoom in posizione d'ingrandimento, ecc., le immagini possono contenere rumore.

#### Auto (impostazione predefinita)

La sensibilità viene impostata su ISO 160 se l'illuminazione è sufficiente; se l'illuminazione è scarsa, la fotocamera compensa aumentando la sensibilità fino ad un massimo di ISO 800.

#### Intervallo definito auto

Limita la sensibilità ISO a ISO 160-400 quando la fotocamera esegue automaticamente la regolazione della sensibilità ISO. Impostare un valore massimo della sensibilità ISO di 400 per limitare l'effetto "sgranato" delle immagini.

#### 160, 200, 400, 800, 1600, 3200

La sensibilità rimane fissa al valore specificato.

Sul monitor appare l'icona corrispondente all'impostazione della sensibilità ISO ( $\Box$ 6).

- Quando è selezionato **Auto**, l'icona **[SU** non è visualizzata a ISO 160, ma compare se la sensibilità ISO aumenta automaticamente ad un valore superiore a 160 ( $\Box$ 31).
- **•** Quando è selezionata la funzione **Intervallo definito auto**, viene visualizzato  $\frac{1}{150}$  400.

## B **Note sull'opzione Sensibilità ISO**

- **•** Questa funzione non può essere utilizzata contemporaneamente a determinate funzioni. Per ulteriori informazioni, vedere la parte ["Impostazioni della fotocamera non utilizzabili contemporaneamente"](#page-89-1)   $(2278)$ .
- La funzione di *Rilevam. movimento* ( $\square$ [168](#page-179-0)) non è attiva quando la sensibilità ISO è impostata su un qualsiasi valore diverso da **Auto**.

## C **Impostazioni della sensibilità ISO**

È possibile regolare questa impostazione premendo il pulsante MENU anche quando si utilizza il modo di ripresa in sequenza ( $\Box$  73). Il modo  $\Box$  (auto) ed il modo di ripresa in sequenza condividono la medesima impostazione di **Sensibilità ISO**.

# <span id="page-61-1"></span><span id="page-61-0"></span>**Modo area AF**

#### $\bigcirc$  (auto)  $\rightarrow$  MENU (Menu di ripresa)  $\rightarrow$  Modo area AF

Questa opzione consente di scegliere il criterio di selezione dell'area di messa a fuoco per l'autofocus.

#### **<sup>n</sup>** Priorità al volto (impostazione predefinita)

Quando rileva un volto umano, la fotocamera esegue automaticamente la messa a fuoco su di esso. Per ulteriori informazioni, vedere la parte ["Rilevamento del](#page-63-1)  [volto" \(](#page-63-1)A52). Se vengono rilevati più volti, la messa a fuoco viene eseguita sul volto più vicino alla fotocamera. Se si fotografano soggetti non umani, o si inquadra un soggetto di cui non è possibile rilevare il volto, l'impostazione del **Modo area AF** passa a **Auto** e la fotocamera seleziona automaticamente l'area di messa a fuoco (fino a nove aree) contenente il soggetto più vicino alla fotocamera.

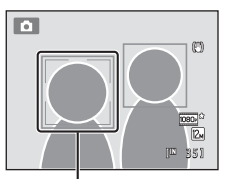

Area di messa a fuoco

#### **in** Auto

La fotocamera dispone di nove aree di messa a fuoco e seleziona automaticamente quelle che contengono il soggetto più vicino alla fotocamera. Premere il pulsante di scatto a metà corsa per attivare l'area di messa a fuoco. Quando si preme il pulsante di scatto a metà corsa, le aree di messa a fuoco (fino a nove aree) selezionate dalla fotocamera vengono visualizzate sul monitor.

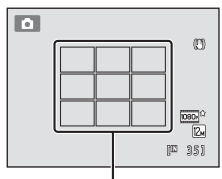

Aree di messa a fuoco

#### **[ci]** Manuale

Consente di selezionare una delle 99 aree di messa a fuoco sul monitor. Questa opzione è utile con soggetti relativamente statici non posizionati al centro dell'inquadratura.

Ruotare il multi-selettore a rotazione o premere  $\blacktriangle$ ,  $\blacktriangledown$ ,  $\blacktriangleleft$  o  $\blacktriangleright$  per spostare l'area di messa a fuoco sul soggetto, quindi scattare la foto.

Per annullare la selezione dell'area di messa a fuoco e modificare le impostazioni del flash, del modo macro o dell'autoscatto, oppure per regolare la luminosità, la saturazione o la tinta, premere prima il pulsante  $\alpha$ . Per ritornare alla schermata di selezione dell'area di messa a fuoco, premere nuovamente il pulsante  $\mathbb{R}$ .

Area di messa a fuoco

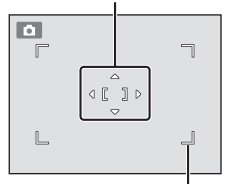

Area di messa a fuoco selezionabile

#### $\left| \bullet \right|$  Area centrale

La fotocamera mette a fuoco il soggetto posto al centro dell'inquadratura. L'area di messa a fuoco viene sempre visualizzata al

centro della schermata.

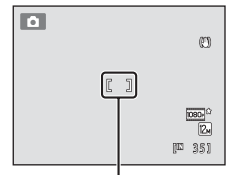

Area di messa a fuoco

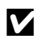

# **M** Note sul Modo area AF

- **•** Quando si attiva lo zoom digitale, la messa a fuoco sarà effettuata al centro della schermata, indipendentemente dall'impostazione del **Modo area AF**.
- **•** Questa funzione non può essere utilizzata contemporaneamente a determinate funzioni. Per ulteriori informazioni, vedere la parte ["Impostazioni della fotocamera non utilizzabili contemporaneamente" \(](#page-89-1)A78).
- L'autofocus potrebbe non dare i risultati previsti ( $\Box$ ) 27).

### C **Impostazioni del modo area AF**

È possibile regolare questa impostazione premendo il pulsante **MENU** anche quando si utilizza il modo di ripresa in sequenza ( $\Box$ 73). Il modo  $\Box$  (auto) ed il modo di ripresa in sequenza condividono la medesima impostazione di **Modo area AF**.

#### <span id="page-62-1"></span><span id="page-62-0"></span>D **Blocco della messa a fuoco**

Utilizzare il blocco della messa a fuoco per mettere a fuoco soggetti che non si trovano al centro dell'inquadratura quando è selezionata l'area centrale come modo area AF.

Qui di seguito è spiegato come utilizzare il blocco della messa a fuoco quando è selezionato **Area centrale** per il **Modo area AF**.

1 Posizionare il soggetto al centro dell'inquadratura.

#### 2 Premere il pulsante di scatto a metà corsa.

- **•** Verificare che l'area di messa a fuoco sia verde.
- **•** La messa a fuoco e l'esposizione vengono bloccate.
- 3 Continuare a tenere premuto il pulsante di scatto a metà corsa e ricomporre l'immagine.
	- **•** Fare attenzione a non variare la distanza tra la fotocamera e il soggetto mentre si tiene premuto il pulsante di scatto a metà corsa.
- 4 Premere il pulsante di scatto a fondo corsa per scattare la foto.

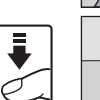

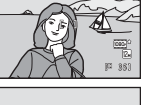

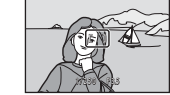

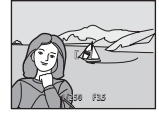

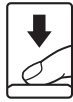

#### <span id="page-63-1"></span><span id="page-63-0"></span>**Rilevamento del volto**

Quando si punta la fotocamera verso un volto umano, viene attivata la funzione di rilevamento del volto, con cui la fotocamera rileva automaticamente il volto ed esegue la messa a fuoco su di esso. La funzione di rilevamento del volto viene attivata nelle seguenti situazioni.

- Quando il modo area AF è impostato su **Priorità al volto** nel modo **de** (auto) o nel modo di ripresa in sequenza ( $\Box$ 50)
- **•** Quando sono selezionati i seguenti modi scena:
	- selezione automatica scene ( $\Box$ 56)
	- $\frac{1}{2}$  (ritratto notturno) ( $\Box$  59)
	- $-$  **Ritratto** ( $\Box$ 61)
- Quando è selezionato il timer sorriso ( $\Box$  34)

# **1** Inquadrare.

Quando viene rilevato un volto, quest'ultimo viene incorniciato da un doppio bordo giallo.

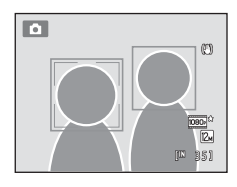

Se la fotocamera rileva più di un volto, il suo funzionamento varia a seconda del modo di ripresa impostato, in conformità con quanto indicato in seguito.

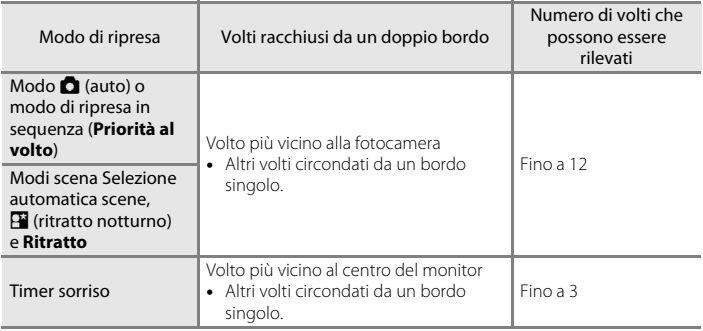

# **2** Premere il pulsante di scatto a metà corsa.

La fotocamera mette a fuoco il volto circondato dal doppio bordo. Il doppio bordo diventa verde e la messa a fuoco viene bloccata.

Se la fotocamera non è in grado di mettere a fuoco, il doppio bordo lampeggia. Premere nuovamente il pulsante di scatto a metà corsa per mettere a fuoco.

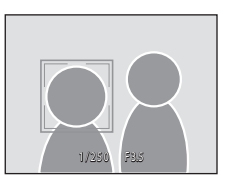

Premere il pulsante di scatto a fondo corsa per scattare una foto.

Quando si preme fino in fondo il pulsante di scatto mentre si utilizza il timer sorriso, ha inizio il rilevamento sorriso e la fotocamera fa scattare automaticamente l'otturatore non appena rileva un volto sorridente ( $\Box$ 34).

# <span id="page-64-0"></span>B **Note sulla funzione di rilevamento del volto**

- **•** Se la fotocamera non rileva nessun volto quando il pulsante di scatto viene premuto a metà corsa con il Modo area AF impostato su **Priorità al volto**, il modo area AF passa automaticamente all'impostazione **Auto**.
- **•** Se non viene rilevato nessun volto quando si preme il pulsante di scatto a metà corsa nei modi scena Ritratto e **E** (ritratto notturno), la fotocamera esegue la messa a fuoco sul soggetto che si trova al centro dell'inquadratura.
- **•** La capacità di rilevamento volti della fotocamera dipende da diversi fattori, tra cui il fatto che il soggetto sia rivolto o meno verso la fotocamera. Nelle situazioni indicate di seguito la fotocamera potrebbe non essere in grado di rilevare i volti:
	- se i volti sono parzialmente nascosti da occhiali da sole o altri ostacoli
	- se i volti occupano un'area troppo estesa o troppo ridotta dell'inquadratura.
- **•** Se si inquadra più di un volto, il numero di volti rilevati dalla fotocamera e il volto prescelto per la messa a fuoco sono determinati in base a una serie di fattori, inclusa la direzione in cui stanno guardando i volti.
- Quando si utilizza l'autofocus e si riprendono soggetti di difficile messa a fuoco ( $\Box$ 27), il soggetto può non essere a fuoco benché il doppio bordo sia verde. Se il soggetto non è a fuoco, impostare il modo area AF su **Manuale** o **Area centrale** nel modo  $\Box$  (auto) e provare ad effettuare la ripresa con il blocco della messa a fuoco ([A](#page-62-1)51) eseguendo la messa a fuoco su un diverso soggetto situato alla stessa distanza dalla fotocamera.
- **•** Nei modi di riproduzione a pieno formato e miniature, le immagini catturate con la funzione di rilevamento del volto vengono automaticamente ruotate e visualizzate secondo l'orientamento dei volti rilevati (ad esclusione delle immagini catturate nel modo di ripresa in sequenza ( $\Box$ 73)).

## <span id="page-65-1"></span><span id="page-65-0"></span>**Modo autofocus**

#### $\bigcirc$  (auto)  $\rightarrow$  MENU (Menu di ripresa)  $\rightarrow$  Modo autofocus

Consente di scegliere la modalità di messa a fuoco della fotocamera.

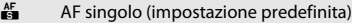

La fotocamera esegue la messa a fuoco quando si preme il pulsante di scatto a metà corsa.

#### $\frac{AF}{12}$  AF permanente

La fotocamera mette a fuoco continuamente fintanto che si preme il pulsante di scatto a metà corsa. Opzione adatta per i soggetti in movimento. Mentre la fotocamera mette a fuoco, si sente il rumore dell'azionamento dell'obiettivo.

## B **Nota sull'opzione Modo autofocus**

Con alcune funzioni questa impostazione non può essere attivata. Per ulteriori informazioni, vedere la parte ["Impostazioni della fotocamera non utilizzabili contemporaneamente" \(](#page-89-1) $\Box$ 78).

#### B **L'impostazione del modo autofocus per il modo inseguimento soggetto ed il modo di ripresa in sequenza**

È possibile regolare questa impostazione premendo il pulsante **MENU** anche quando si utilizza il modo inseguimento soggetto ( $\Box$  70) o il modo di ripresa in seguenza ( $\Box$  73). Il modo  $\Box$  (auto) ed il modo di ripresa in sequenza condividono la medesima impostazione, mentre l'impostazione predefinita è **AF singolo**. L'impostazione predefinita per il modo inseguimento soggetto è **AF permanente**.

## D **Modo autofocus per la registrazione di filmati**

Il modo autofocus per la registrazione di filmati può essere impostato mediante il **Modo autofocus** (A[135\)](#page-146-0) dal menu filmato (A[132](#page-143-0)).

# <span id="page-66-1"></span><span id="page-66-0"></span>**Modi di ripresa specifici per determinate tipologie di scene (modo scena)**

Quando viene selezionata una delle seguenti scene mediante la ghiera di selezione modo o il menu scena, le immagini vengono catturate utilizzando impostazioni ottimizzate per la scena selezionata.

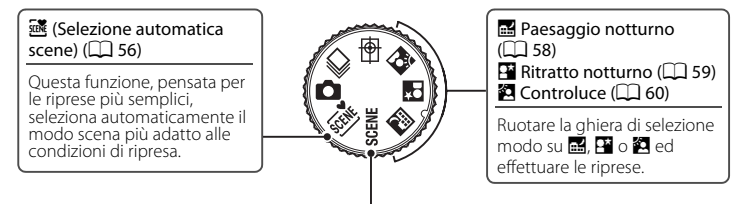

#### **SCENE**

Premere il pulsante **MENU** per visualizzare il menu scena e scegliere uno dei modi scena seguenti.

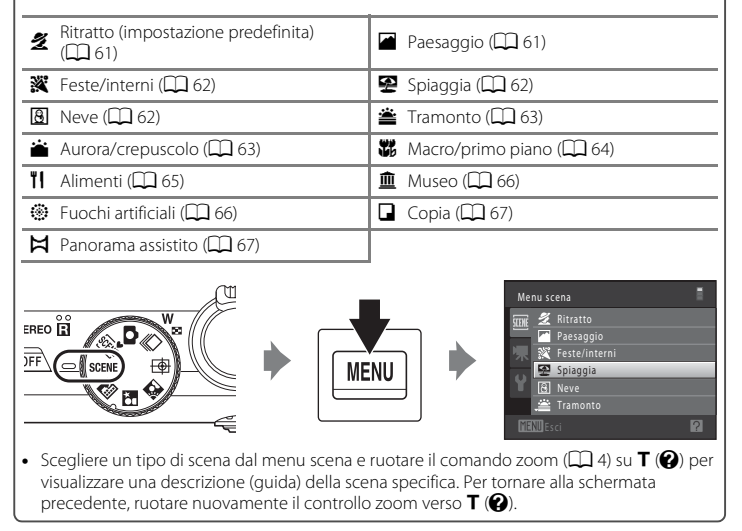

## C **Formato immagine**

L'impostazione del Formato immagine ( $\Box$ 44) può essere modificata premendo il pulsante MENU nel modo scena. Le modifiche apportate all'opzione del formato immagine vengono applicate a tutti i modi di ripresa.

# <span id="page-67-0"></span>**Riprese nel modo scena selezionato dalla fotocamera (Selezione automatica scene)**

Questa funzione, pensata per le riprese più semplici, seleziona automaticamente il modo scena più adatto alle condizioni di ripresa.

- **de:** Auto (riprese generiche) **29**: Ritratto
- **F:** Paesaggio  **F:** Ritratto notturno
- **•** g: Paesaggio notturno **•** i: Macro/primo piano
- **Fix** Controluce
- -

感

**1** Ruotare la ghiera di selezione del modo su  $\overline{\mathfrak{M}}$ .

> La fotocamera passa al modo selezione automatica scene.

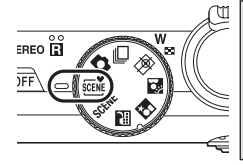

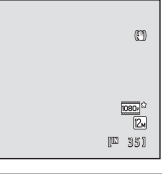

# **2** Inquadrare il soggetto e scattare.

L'icona del modo di ripresa cambia.

Premere il pulsante di scatto a metà corsa per impostare la messa a fuoco e l'esposizione. Quando il soggetto è a fuoco, l'area di messa a fuoco attiva diventa verde.

Premere a fondo il pulsante di scatto per scattare la foto.

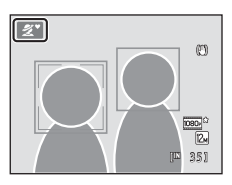

## B **Note sulla selezione automatica scene**

- **•** Lo zoom digitale non è disponibile.
- **•** A seconda delle condizioni di ripresa, la fotocamera potrebbe non selezionare il modo scena desiderato. In tal caso, passare al modo  $\bigcirc$  (auto) ( $\Box$  22) oppure selezionare manualmente la scena desiderata  $(D \cap 58)$ .

## C **Messa a fuoco mediante la selezione automatica scene**

- **•** Nella selezione automatica scene, quando rileva un volto umano, la fotocamera lo mette a fuoco automaticamente. Per ulteriori informazioni, vedere la parte ["Rilevamento del volto" \(](#page-63-1) $\Box$ ) 52).
- Quando è visualizzato l'indicatore del modo di ripresa **di chiefa della contra** (macro/primo piano), la fotocamera seleziona automaticamente l'area di messa a fuoco (fino a nove aree) in cui si trova il soggetto più vicino, come quando è selezionato **[A](#page-61-1)uto** per il **Modo area AF** ( $\Box$  50).

#### C **Riprese nei modi paesaggio notturno e ritratto notturno mediante la seleziona automatica scene**

- Se la fotocamera passa a **cel** (paesaggio notturno) quando si utilizza la selezione automatica scene, vengono utilizzati tempi di posa lunghi per catturare l'atmosfera dei paesaggi notturni (la fotocamera non effettua riprese in sequenza).
- Se la fotocamera passa a **n il crit**ratto notturno) quando si utilizza la selezione automatica scene, il modo flash viene fissato su sincro su tempi lenti con riduzione occhi rossi per riprendere soggetti umani (la fotocamera non effettua riprese in sequenza).
- **•** In ambienti scuri, è consigliabile utilizzare un treppiedi. Se si utilizza un treppiedi per stabilizzare la fotocamera durante le riprese, impostare la funzione **Riduzione vibrazioni** ( $\Box$  [166\)](#page-177-0) su No.

#### C **Funzioni disponibili con la selezione automatica scene**

- Il modo flash può essere impostato su **\$[A](#page-41-1)UTO** (auto; impostazione predefinita) e su  $\circ$  (no) ( $\Box$  30). Se è selezionato **\$400** (auto), la fotocamera seleziona automaticamente l'impostazione ottimale del modo flash per il modo scena selezionato. Se è selezionato  $\bigcirc$  (no), il lampo del flash non viene emesso, indipendentemente dalle condizioni di ripresa.
- È possibile modificare le impostazioni relative all'autoscatto ( $\Box$ ) 33) e alla compensazione dell'esposizione ( $\Box$ 37).
- Non è possibile utilizzare il timer sorriso ( $\Box$ 34).
- Il pulsante del modo macro sul multi-selettore a rotazione ( $\Box$ ), [36\)](#page-47-1) è disabilitato.

# <span id="page-69-1"></span>**Scelta di una scena e ripresa (tipi e caratteristiche dei modi scena)**

Per selezionare le scene durante la ripresa è possibile utilizzare la ghiera di selezione modo  $(1155)$ .

Per ulteriori informazioni sulla selezione automatica scene, vedere la sezione ["Riprese](#page-67-0)  [nel modo scena selezionato dalla fotocamera \(Selezione automatica scene\)" \(](#page-67-0) $\Box$  56).

Nelle descrizioni riportate in questo paragrafo sono utilizzate le seguenti icone:  $\blacklozenge$ , modo flash ( $\square$  30);  $\lozenge$ , autoscatto ( $\square$  33);  $\nlozenge$ , modo macro ( $\square$  36);  $\square$ , compensazione esposizione ( $\Box$ 37).

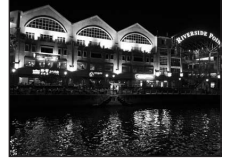

<span id="page-69-0"></span>**Ext** Paesaggio notturno

Consente di riprendere paesaggi notturni riducendo la sfocatura ed il rumore delle immagini. Quando l'icona **i nella** parte superiore sinistra del monitor si illumina in verde, premere fino in fondo il pulsante di scatto per catturare in rapida successione una serie di immagini che saranno combinate in un'unica immagine e quindi salvate.

- **•** La fotocamera mette a fuoco all'infinito. Quando si preme il pulsante di scatto a metà corsa, l'area di messa a fuoco o l'indicatore di messa a fuoco ([A](#page-17-1)6) si illuminano sempre in verde. Tuttavia, poiché la fotocamera esegue la messa a fuoco sull'infinito, potrebbe non riuscire a mettere a fuoco gli oggetti vicini.
- **•** Dopo aver premuto fino in fondo il pulsante di scatto, mantenere ben ferma la fotocamera finché non viene visualizzata un'immagine fissa. Dopo aver scattato la foto, non spegnere la fotocamera prima che sul monitor riappaia la schermata di ripresa.
- **•** L'angolo di campo (cioè l'area visibile nell'inquadratura) visibile nell'immagine salvata risulta inferiore a quanto visualizzato sul monitor al momento della ripresa.
- **•** Lo zoom digitale non è disponibile.
- L'illuminatore ausiliario AF ( $\square$ [169\)](#page-180-1) non viene attivato.

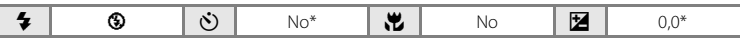

L'impostazione predefinita può essere modificata.

#### <span id="page-70-0"></span>P<sup>2</sup> Ritratto notturno

Utilizzare questo modo per eseguire ritratti notturni di persone in controluce. Viene utilizzato il flash per illuminare il soggetto, ma l'atmosfera dello sfondo viene conservata.

Quando l'icona  $\overline{P}$  in alto a sinistra sul monitor passa al verde, premere fino in fondo il pulsante di scatto per catturare una serie di immagini ad alta velocità, che verranno combinate in un'unica immagine e salvate.

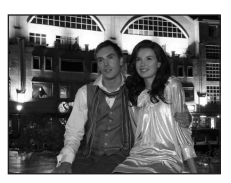

- **•** Quando rileva un volto umano, la fotocamera esegue automaticamente la messa a fuoco su di esso (per ulteriori informazioni, vedere la parte ["Rilevamento del volto" \(](#page-63-1) $\Box$  52)).
- **•** Se la fotocamera rileva più volti, esegue la messa a fuoco su quello che si trova più vicino.
- **•** La fotocamera ammorbidisce i toni della pelle (su un massimo di tre volti) con la funzione effetto pelle soft prima di salvare le immagini ( $\Box$ 35).
- **•** Se non rileva alcun volto, la fotocamera esegue la messa a fuoco sul soggetto che si trova al centro dell'inquadratura.
- **•** Dopo aver premuto fino in fondo il pulsante di scatto, mantenere ben ferma la fotocamera finché non viene visualizzata un'immagine fissa. Dopo aver scattato la foto, non spegnere la fotocamera prima che sul monitor riappaia la schermata di ripresa.
- **•** L'angolo di campo (cioè l'area visibile nell'inquadratura) visibile nell'immagine salvata risulta inferiore a quanto visualizzato sul monitor al momento della ripresa.
- **•** Se il soggetto si sposta mentre la fotocamera esegue una ripresa in sequenza, l'immagine può risultare distorta, sovrapposta o sfocata.
- **•** Lo zoom digitale non è disponibile.
- **•** Se si utilizza un treppiedi per stabilizzare la fotocamera durante le riprese, impostare la funzione **Riduzione vibrazioni** (A[166](#page-177-0)) su **No**.

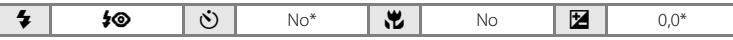

L'impostazione predefinita può essere modificata.

#### <span id="page-71-1"></span><span id="page-71-0"></span>**R** Controluce

Utilizzare questo modo quando la luce proviene da dietro il soggetto, mettendone in ombra i tratti e i dettagli.

Impostare HDR su Sì o su No nel menu **2** (controluce), in funzione delle condizioni di ripresa e del soggetto.

Premere il pulsante MENU per visualizzare il menu <sup>2</sup> (controluce).

- **• No** (impostazione predefinita): il flash scatta per impedire che il soggetto risulti in ombra. Nell'angolo superiore sinistro del monitor appare l'icona  $\mathbf{A}$ .
- **• Sì**: utilizzare questa impostazione quando nella stessa inquadratura coesistono zone molto chiare e zone molto scure. Nell'angolo superiore sinistro del monitor sono visualizzate le icone  $\mathbb{Z}$  e HDR.

Quando la funzione **HDR** è impostata su **No**:

- **•** La fotocamera mette a fuoco il soggetto posto al centro dell'inquadratura.
- **•** Quando il pulsante di scatto viene premuto a metà corsa, il flash scatta indipendentemente dalla luminosità del soggetto.

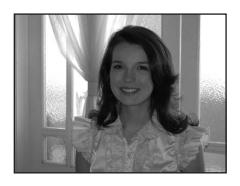

Quando la funzione **HDR** è impostata su **Sì**:

- **•** La fotocamera mette a fuoco il soggetto posto al centro dell'inquadratura.
- **•** Quando si preme sino in fondo il pulsante di scatto, la fotocamera riprende in rapida successione immagini in sequenza e salva le due immagini seguenti.
	- Un'immagine elaborata dalla funzione D-Lighting ( $\Box$  [125\)](#page-136-0) al momento della ripresa
	- Un'immagine composita HDR (high dynamic range) (vengono ridotti gli effetti della sovraesposizione e della sottoesposizione)
- **•** La seconda immagine salvata è un'immagine composita HDR. Se è possibile salvare solo un'immagine, viene salvata l'immagine elaborata con la funzione D-Lighting.
- Se nell'inquadratura coesistono zone molto luminose e zone molto scure, l'icona  $\mathbb Z$  si illumina in verde.
- **•** Dopo aver premuto fino in fondo il pulsante di scatto, mantenere ben ferma la fotocamera finché non viene visualizzata un'immagine fissa.
- **•** Dopo lo scatto della foto, il salvataggio dell'immagine può richiedere un certo tempo. Non spegnere la fotocamera prima che sul monitor riappaia la schermata di ripresa.
- **•** L'angolo di campo (cioè l'area visibile nell'inquadratura) visibile nell'immagine salvata risulta inferiore a quanto visualizzato sul monitor al momento della ripresa.
- **•** Lo zoom digitale non è disponibile.

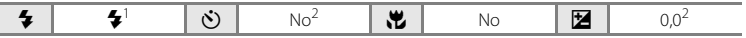

- Quando la funzione **HDR** è impostata su Sì, il modo flash è fisso su <sup>®</sup> (no).
- L'impostazione predefinita può essere modificata.
#### $SCFNF \rightarrow Z$  Ritratto

Selezionare questo modo per i ritratti.

- **•** La fotocamera rileva un volto umano e lo mette a fuoco. Per ulteriori informazioni, vedere la parte ["Rilevamento del volto"](#page-63-0)   $(1)$  52).
- **•** Se vengono rilevati più volti, la messa a fuoco viene eseguita sul volto più vicino alla fotocamera.
- **•** La fotocamera ammorbidisce i toni della pelle (su un massimo di tre volti) con la funzione effetto pelle soft prima di salvare le immagini ( $\Box$ 35).
- **•** Se non rileva alcun volto, la fotocamera mette a fuoco il soggetto posto al centro dell'inquadratura.
- **•** Lo zoom digitale non è disponibile.

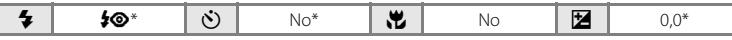

L'impostazione predefinita può essere modificata.

#### $SCENE \rightarrow$  Paesaggio

Selezionare questo modo per realizzare paesaggi dai colori saturi.

**•** La fotocamera mette a fuoco all'infinito. L'area di messa a fuoco o l'indicatore di messa a fuoco  $(D \mid 6)$  diventano sempre verdi quando si preme il pulsante di scatto a metà corsa. Tuttavia, in alcuni casi gli oggetti in primo piano potrebbero non essere a fuoco.

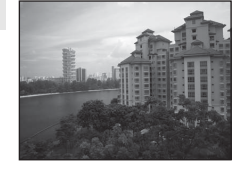

• L'illuminatore ausiliario AF ( $\square$ ) [169\)](#page-180-0) non viene attivato.

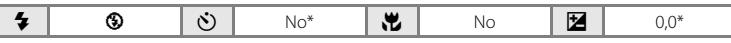

L'impostazione predefinita può essere modificata.

#### $SCFNF \rightarrow \mathbf{W}$  Feste/interni

Adatto per le riprese durante lo svolgimento di feste. Consente di cogliere gli effetti della luce di candela o di altre luci sullo sfondo.

- **•** La fotocamera mette a fuoco il soggetto posto al centro dell'inquadratura.
- **•** Poiché il movimento della fotocamera influisce sulla qualità delle immagini, tenere ben ferma la fotocamera. In ambienti scuri, è consigliabile utilizzare un treppiedi. Se si utilizza un

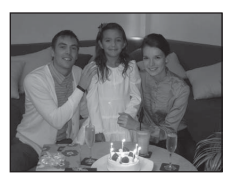

treppiedi per stabilizzare la fotocamera durante le riprese, impostare la funzione **Riduzione vibrazioni** (A[166\)](#page-177-0) su **No**.

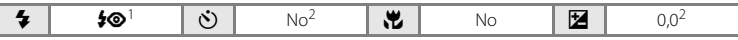

- È possibile utilizzare la funzione sincro su tempi lenti con il modo flash riduzione occhi rossi. L'impostazione predefinita può essere modificata.
- $2$  L'impostazione predefinita può essere modificata.

#### $SCENE \rightarrow \blacksquare$  Spiaggia

Consente di cogliere la luminosità di soggetti come spiagge o distese d'acqua illuminate dal sole.

**•** La fotocamera mette a fuoco il soggetto posto al centro dell'inquadratura.

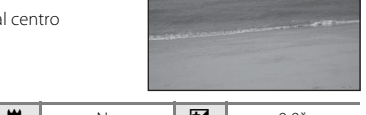

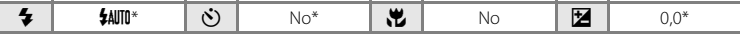

\* L'impostazione predefinita può essere modificata.

#### $SCFNF \rightarrow \textcircled{8}$  Neve

Consente di catturare la luminosità della neve sotto il sole.

**•** La fotocamera mette a fuoco il soggetto posto al centro dell'inquadratura.

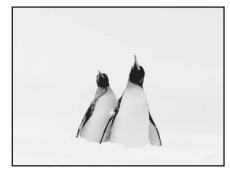

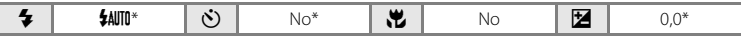

\* L'impostazione predefinita può essere modificata.

#### Modi di ripresa specifici per determinate tipologie di scene (modo scena)

 $\sqrt{\lambda}$ 

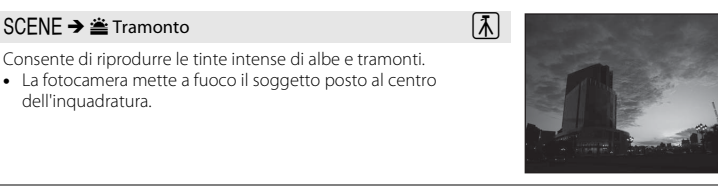

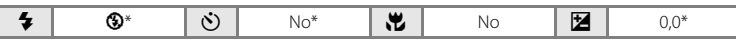

\* L'impostazione predefinita può essere modificata.

#### SCENE → a Aurora/crepuscolo

Consente di riprodurre i colori visibili prima dell'alba o dopo il tramonto, quando la luce del sole è radente.

**•** La fotocamera mette a fuoco all'infinito. L'area di messa a fuoco o l'indicatore di messa a fuoco ( $\Box$  6) diventano sempre verdi quando si preme il pulsante di scatto a metà corsa. Tuttavia, in alcuni casi gli oggetti in primo piano potrebbero non essere a fuoco.

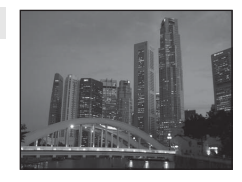

• L'illuminatore ausiliario AF ( $\Box$  [169\)](#page-180-0) non viene attivato.

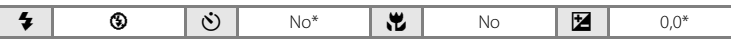

\* L'impostazione predefinita può essere modificata.

O: Nelle scene in cui appare l'indicazione O, è consigliabile utilizzare un treppiedi. Se si utilizza un treppiedi per stabilizzare la fotocamera durante le riprese, impostare la funzione **Riduzione vibrazioni** (Q [166](#page-177-0)) su **No**.

#### $SCENE \rightarrow$  器 Macro/primo piano

Questa impostazione consente di fotografare fiori, insetti e altri piccoli oggetti posti a distanza ravvicinata.

• Viene attivato il modo macro ( $\Box$  36) e la fotocamera imposta automaticamente lo zoom nella posizione più vicina in cui può eseguire la messa a fuoco.

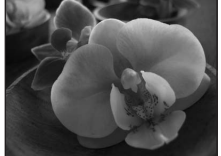

- **•** La distanza minima di messa a fuoco varia a seconda della posizione dello zoom. Quando lo zoom si trova in una posizione in cui  $\mathbb{F}_2$  e l'indicatore zoom brillano in verde (a sinistra di  $\bigtriangleup$ ), la fotocamera è in grado di mettere a fuoco soggetti che si trovano fino a soli 2 cm dall'obiettivo. Nella posizione massima di grandangolo, la fotocamera può eseguire la messa a fuoco su soggetti che si trovano fino a solo 1 cm dall'obiettivo.
- **•** Il **Modo area AF** è impostato su **Manuale** ed è possibile selezionare l'area di messa a fuoco nella quale la fotocamera esegue la messa a fuoco ( $\Box$  50). Premere il pulsante  $\circledR$ , quindi spostare l'area di messa a fuoco ruotando il multi-selettore a rotazione o premendo  $\blacktriangle$ ,  $\blacktriangledown$ ,  $\blacktriangle$  o  $\blacktriangleright$ . Premere nuovamente il pulsante  $\mathbb Q$  per bloccare l'area di messa a fuoco selezionata. Mentre l'area di messa a fuoco è bloccata, è possibile regolare le impostazioni del modo flash e di compensazione dell'esposizione e attivare l'autoscatto.
- **•** La fotocamera mette a fuoco continuamente fintanto che si preme il pulsante di scatto a metà corsa per bloccare la messa a fuoco.
- **•** Poiché il movimento della fotocamera influisce negativamente sulla qualità delle immagini, controllare che la funzione di **Riduzione vibrazioni** ( $\Box$  [166\)](#page-177-0) sia attiva e impugnare saldamente la fotocamera.

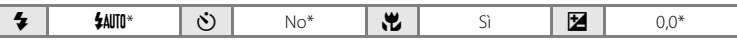

L'impostazione predefinita può essere modificata. Tenere presente che il flash potrebbe non riuscire a illuminare l'intero soggetto a distanze inferiori a 50 cm.

#### Modi di ripresa specifici per determinate tipologie di scene (modo scena)

#### SCFNF → Il Alimenti

spegnimento.

Utilizzare questo modo per fotografare gli alimenti.

- Viene attivato il modo macro ( $\Box$  36) e la fotocamera imposta automaticamente lo zoom nella posizione più vicina in cui può eseguire la messa a fuoco.
- **•** La distanza minima di messa a fuoco varia a seconda della posizione dello zoom. Quando lo zoom si trova in una posizione in cui  $\overline{\Theta}$  e l'indicatore zoom brillano in verde (a sinistra di  $\Delta$ ), la

fotocamera è in grado di mettere a fuoco soggetti che si trovano fino a soli 2 cm dall'obiettivo. Nella posizione massima di grandangolo, la fotocamera può eseguire la messa a fuoco su

- soggetti che si trovano fino a solo 1 cm dall'obiettivo. **•** La tinta può essere regolata nell'intervallo di valori della barra di scorrimento visualizzata a sinistra sul monitor. Per rendere l'immagine più rossa, premere il multi-selettore a rotazione  $\blacktriangle$ ; per renderla più blu, premere  $\nabla$ . L'impostazione della tinta resta nella memoria della fotocamera anche dopo lo
- **•** Il **Modo area AF** è impostato su **Manuale** ed è possibile selezionare l'area di messa a fuoco nella quale la fotocamera esegue la messa a fuoco ( $\Box$  50). Premere il pulsante  $\Box$ , quindi

spostare l'area di messa a fuoco ruotando il multi-selettore a rotazione o premendo  $\blacktriangle$ ,  $\blacktriangledown$ ,  $\blacktriangle$  o  $\blacktriangleright$ . Premere nuovamente il pulsante  $\mathcal R$  per bloccare l'area di messa a fuoco selezionata. Mentre l'area di messa a fuoco è bloccata, è possibile regolare le impostazioni della tinta e di compensazione dell'esposizione, e attivare l'autoscatto.

- **•** La fotocamera mette a fuoco continuamente fintanto che si preme il pulsante di scatto a metà corsa per bloccare la messa a fuoco.
- **•** Poiché il movimento della fotocamera influisce negativamente sulla qualità delle immagini, controllare che la funzione di **Riduzione vibrazioni** ( $\Box$  [166\)](#page-177-0) sia attiva e impugnare saldamente la fotocamera.

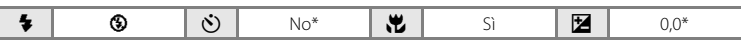

\* L'impostazione predefinita può essere modificata.

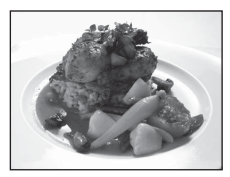

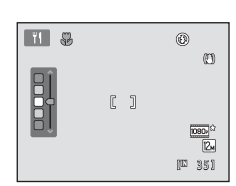

Altre informazioni sulla ripresa

Altre informazioni sulla ripresa

#### SCFNF → mm Museo

Utilizzare questo modo per le riprese in interni, nelle situazioni in cui non è consentito l'uso del flash (ad esempio, nei musei e nelle gallerie d'arte) oppure in altri luoghi in cui si desidera escludere il flash.

- **•** La fotocamera mette a fuoco il soggetto posto al centro dell'inquadratura.
- **•** È possibile attivare la funzione BSS (scelta dello scatto migliore)  $(D \mid 75)$ .
- **•** Poiché il movimento della fotocamera influisce negativamente sulla qualità delle immagini, controllare che la funzione di *Riduzione vibrazioni* ( $\Box$  [166\)](#page-177-0) sia attiva e impugnare saldamente la fotocamera.
- L'illuminatore ausiliario AF ( $\Box$  [169\)](#page-180-0) non viene attivato.

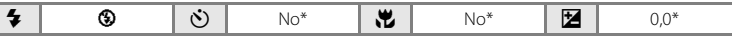

١T

L'impostazione predefinita può essere modificata.

#### yM m Fuochi artificiali

I tempi di posa lunghi consentono di catturare le esplosioni di luce dei fuochi artificiali.

- **•** La fotocamera mette a fuoco all'infinito. L'indicatore di messa a fuoco ( $\Box$ 6) diventa sempre verde quando il pulsante di scatto viene premuto a metà corsa. Tuttavia, in alcuni casi gli oggetti in primo piano potrebbero non essere a fuoco.
- L'illuminatore ausiliario AF ( $\square$  [169\)](#page-180-0) non viene attivato.
- **•** Lo zoom ottico può essere regolato solo nelle quattro posizioni indicate a destra. Quando si ruota il controllo zoom, lo zoom non si ferma in posizioni diverse dalle quattro indicate (è possibile utilizzare lo zoom digitale).

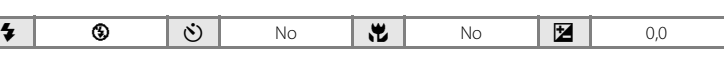

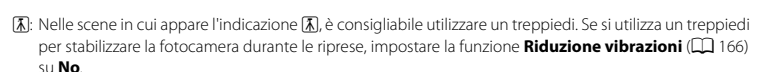

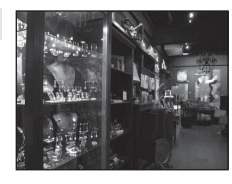

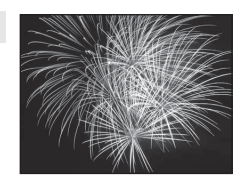

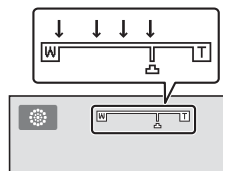

#### $SCENE \rightarrow Q$  Copia

Consente di ottenere immagini nitide di testi o disegni con sfondo bianco oppure di supporti stampati.

- **•** La fotocamera mette a fuoco il soggetto posto al centro dell'inquadratura.
- Utilizzare il modo macro ( $\Box$ 36) per mettere a fuoco soggetti posti a distanza ravvicinata.
- **•** Il testo e i disegni colorati potrebbero non essere riprodotti correttamente.

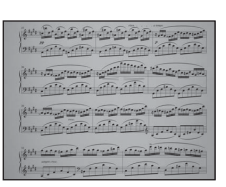

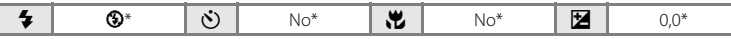

\* L'impostazione predefinita può essere modificata.

#### $SCENE \rightarrow M$  Panorama assistito

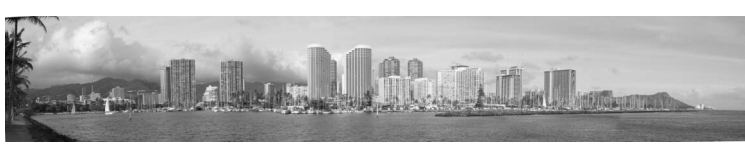

Utilizzare questo modo per scattare una serie di foto da unire successivamente creando un'unica immagine panoramica con il software Panorama Maker 5 fornito in dotazione. Per ulteriori informazioni, vedere la parte ["Riprese per la creazione di un'immagine panoramica" \(](#page-79-0) $\Box$  68).

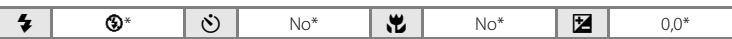

L'impostazione predefinita può essere modificata.

## <span id="page-79-0"></span>**Riprese per la creazione di un'immagine panoramica**

La fotocamera mette a fuoco il soggetto posto al centro dell'inquadratura. Per ottenere risultati ottimali, utilizzare un treppiedi. Se si utilizza un treppiedi per stabilizzare la fotocamera durante le riprese, impostare la **Riduzione vibrazioni** ( $\Box$  [166](#page-177-0)) su **No** nel menu impostazioni ( $\Box$ [157](#page-168-0)).

**1** Ruotare la ghiera di selezione modo su SCFNF. premere il pulsante MENU e scegliere  $\bowtie$  **Panorama assistito** ( $\Box$  55).

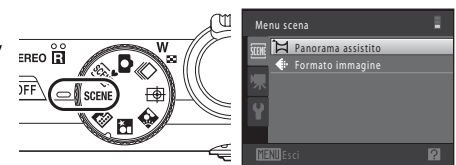

Verranno visualizzate le icone di direzione, che indicano la direzione in cui saranno unite le immagini.

**2** Utilizzare il multi-selettore a rotazione per scegliere la direzione, quindi premere il pulsante OR.

Selezionare la direzione in cui verranno unite le immagini per comporre la panoramica: a destra (D), a sinistra ( $\langle$ ), verso l'alto ( $\triangle$ ) o verso il basso ( $\nabla$ ).

Viene visualizzata l'icona gialla di direzione  $(\triangleright)$ ), che indica la direzione selezionata. È possibile fissare la direzione premendo il pulsante  $\overline{\omega}$ . L'icona cambia e viene visualizzata l'icona bianca D, ad indicare che la direzione è stata fissata.

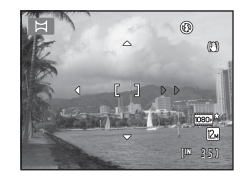

Se necessario, è possibile selezionare il modo flash ( $\Box$ 30), l'autoscatto ( $\Box$ 33), il modo macro ( $\Box$ 36) e la compensazione dell'esposizione ( $\Box$ 37), eseguendo le relative impostazioni in questo passaggio.

Per selezionare una direzione diversa, premere nuovamente il pulsante  $\alpha$ .

## **3** Inquadrare la prima parte dell'immagine panoramica e scattare la prima foto.

Un terzo dell'ultima immagine scattata apparirà parzialmente trasparente.

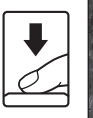

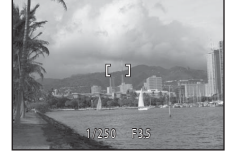

## **4** Scattare la foto successiva.

Inquadrare l'immagine successiva in modo che un terzo del fotogramma vada a sovrapporsi alla prima immagine, quindi premere il pulsante di scatto.

Ripetere questi passaggi fino a quando non saranno scattate tutte le immagini necessarie per completare la scena.

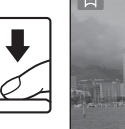

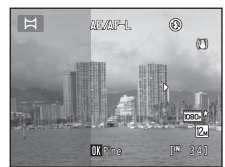

## **5** Al termine della ripresa, premere il pulsante  $\omega$ .

La fotocamera ritorna nella condizione descritta al passaggio 2.

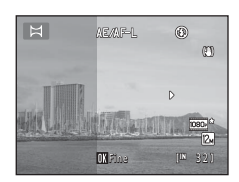

# Altre informazioni sulla ripresa Altre informazioni sulla ripresa

#### B **Note sull'opzione Panorama assistito**

- **•** Impostare il modo flash, l'autoscatto, il modo macro e la compensazione dell'esposizione prima di scattare la prima foto. Dopo lo scatto della prima foto, non è possibile procedere a modifiche. Dopo lo scatto della prima foto, non è possibile eliminare immagini né regolare l'impostazione dello zoom o del **Formato immagine**  $(\Box)$  44).
- **•** Se durante la ripresa la fotocamera passa in standby per effetto della funzione di autospegnimento (A[171](#page-182-0)), la serie di scatti per la creazione del panorama verrà interrotta. Si consiglia di impostare l'opzione relativa alla quantità di tempo che deve trascorrere prima che venga attivata la funzione di autospegnimento su un valore più alto.

## $\mathbf{e}_{\lambda}$

#### **Indicatore RE** AFL

Nel modo panorama assistito, l'esposi zione, il bilanciamento del bianco e la messa a fuoco di tutte le immagini che costituiscono il panorama vengono fissati ai valori della prima immagine di ciascuna serie.

In seguito allo scatto della prima foto viene visualizzato **AE/AF-L** per indicare che le impostazioni di esposizione, bilanciamento del bianco e messa a fuoco sono bloccate.

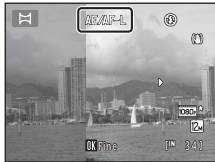

#### D **Panorama Maker 5**

D **Altre informazioni**

Installare Panorama Maker 5 dal CD ViewNX 2 in dotazione.

Trasferire le immagini su un computer ( $\Box$ [145](#page-156-0)) e utilizzare Panorama Maker 5 ( $\Box$ [149](#page-160-0)) per unirle creando un'immagine panoramica unica.

Per ulteriori informazioni, vedere la parte ["Nomi dei file immagine/audio e delle cartelle" \(](#page-196-0)CD 185).

## <span id="page-81-0"></span>**Messa a fuoco di un soggetto in movimento (modo inseguimento soggetto)**

Questo modo consente di fotografare soggetti in movimento. Se si registra un soggetto, la fotocamera può spostare automaticamente l'area di messa a fuoco per inseguire il soggetto registrato.

## **1** Ruotare la ghiera di selezione del modo su **图** (insequimento soggetto).

La fotocamera passa al modo inseguimento soggetto, e al centro dell'inquadratura viene visualizzato un bordo bianco.

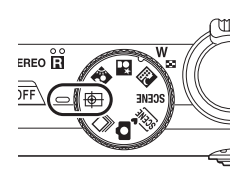

## **2** Registrare un soggetto.

Allineare il soggetto al bordo del riquadro al centro dell'inquadratura e premere il pulsante  $\mathbb{R}$ .

- **•** Il soggetto viene registrato.
- **•** Se la fotocamera non è in grado di mettere a fuoco il soggetto, il bordo lampeggia in rosso. Variare la composizione e provare di nuovo a registrare il soggetto.

Quando il soggetto viene registrato, appare circondato da un doppio bordo giallo (area di messa a fuoco).

Per cambiare soggetto, premere il pulsante ® per deregistrare il soggetto attualmente selezionato.

Se la fotocamera non è più in grado di inseguire il soggetto registrato, l'area di messa a fuoco scompare e la registrazione viene annullata. Registrare nuovamente il soggetto.

## **3** Premere il pulsante di scatto per scattare una foto.

Premendo il pulsante di scatto a metà corsa, la fotocamera esegue la messa a fuoco nell'area di messa a fuoco. L'area di messa a fuoco diventa verde e la messa a fuoco viene bloccata.

Se la fotocamera non riesce a mettere a fuoco, l'area di messa

a fuoco lampeggia. Premere nuovamente il pulsante di scatto a metà corsa per mettere a fuoco.

Se si preme a metà corsa il pulsante di scatto mentre l'area di messa a fuoco non è visualizzata, la fotocamera mette a fuoco il soggetto al centro dell'inquadratura.

Per scattare la foto, premere il pulsante di scatto a fondo corsa.

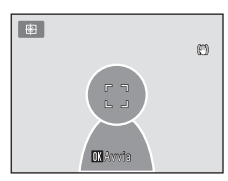

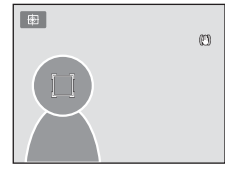

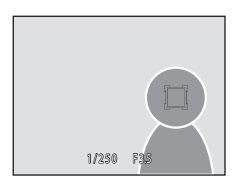

## B **Note sul modo inseguimento soggetto**

- **•** Lo zoom digitale non è disponibile.
- **•** La posizione dello zoom, il modo flash, la compensazione dell'esposizione e le opzioni di menu devono essere impostate prima di registrare il soggetto. Se si modifica un'impostazione della fotocamera dopo aver registrato il soggetto, la registrazione viene annullata.
- Se il soggetto si muove molto velocemente, se la fotocamera si muove molto o rileva un soggetto simile, potrebbe risultare impossibile registrare il soggetto desiderato, oppure la fotocamera potrebbe non essere in grado di inseguire il soggetto registrato o potrebbe iniziare ad inseguire un soggetto diverso. La capacità della fotocamera di inseguire con precisione il soggetto registrato dipende anche dalle dimensioni e dalla luminosità del soggetto.
- Quando si utilizza l'autofocus e si riprendono soggetti di difficile messa a fuoco ( $\Box$ 27), il soggetto può non essere a fuoco nonostante l'area di messa a fuoco sia diventata verde. Se il soggetto non è a fuoco, impostare il **Modo area [A](#page-61-0)F** ( $\Box$ 50) su **Manuale** o **Area centrale** nel modo  $\Box$  (auto), e provare ad effettuare la ripresa con il blocco della messa a fuoco ( $\Box$  51) eseguendo la messa a fuoco su un diverso soggetto situato alla stessa distanza dalla fotocamera.

#### C **Funzioni disponibili nel modo inseguimento soggetto**

- È possibile modificare le impostazioni relative al modo flash ( $\Box$  30) e alla compensazione dell'esposizione (CQ 37).
- Non è possibile utilizzare l'autoscatto ( $\Box$ 33) e il modo macro ( $\Box$ 36).
- Premere il pulsante **MENU** per visualizzare il menu  $\bigoplus$  (insequimento soggetto) e regolare il **Formato immagine** o il **Modo autofocus** ( $\Box$  72).

## <span id="page-83-0"></span>**Modifica delle impostazioni del modo inseguimento soggetto**

Quando si utilizza il modo  $\bigcirc$  (inseguimento soggetto) ( $\Box$ ) 70), premere il pulsante **MENU** ( $\Box$ 8), quindi impostare le opzioni seguenti dal menu inseguimento soggetto.

- **•** Utilizzare il multi-selettore a rotazione per scegliere e applicare le impostazioni  $(19, 10)$  $(19, 10)$  $(19, 10)$ .
- Premere il pulsante **MENU** per uscire dal menu.

#### Formato immagine

Consente di scegliere il formato immagine (combinazione di dimensione e compressione dell'immagine) nel quale le immagini vengono salvate ( $\Box$  44).

Le modifiche apportate all'opzione del formato immagine vengono applicate a tutti i modi di ripresa.

#### Modo autofocus

Impostare il **Modo autofocus** ( $\Box$  54) utilizzato per il modo inseguimento soggetto (l'impostazione predefinita è **AF permanente**).

Quando si utilizza il modo inseguimento soggetto mentre è impostato **AF permanente**, in seguito alla registrazione del soggetto la fotocamera regola continuamente la messa a fuoco finché questa non viene bloccata premendo il pulsante di scatto a metà corsa. Durante la messa a fuoco si sente il suono di azionamento dell'obiettivo. Le modifiche apportate all'impostazione del modo autofocus in questo modo non influenzano le impostazioni relative al modo autofocus effettuate nel modo  $\Box$  (auto) e nel modo di ripresa in sequenza. L'impostazione del modo autofocus effettuata nel modo inseguimento soggetto rimane salvata nella memoria della fotocamera anche in seguito allo spegnimento.

 $\overline{24}$ AUTO 画 **AUTO** (O)

## <span id="page-84-1"></span><span id="page-84-0"></span>**Foto a raffica (Modo di ripresa in sequenza)**

Questo modo consente di catturare i particolari di un soggetto in movimento scattando una serie continua di immagini.

**•** Le impostazioni relative alla messa a fuoco, all'esposizione ed al bilanciamento del bianco rimangono fisse sui valori determinati per la prima foto della serie.

#### **1** Ruotare la ghiera di selezione modo su  $\Box$  (sequenza).

La fotocamera passa al modo di ripresa in sequenza.

## **2** Premere il pulsante MENU e confermare o modificare le impostazioni del menu sequenza.

Per ulteriori informazioni, vedere "Menu sequenza" ( $\Box$  75).

Premere il pulsante **MENU** dopo aver modificato le impostazioni ed essere tornati al menu di ripresa.

## **3** Inquadrare il soggetto e scattare.

Se rileva un volto umano, la fotocamera esegue automaticamente la messa a fuoco su di esso. Per ulteriori informazioni, vedere la parte ["Rilevamento del volto" \(](#page-63-0) $\Box$  52).

Se non rileva nessun volto, la fotocamera seleziona le aree di messa a fuoco (fino a nove) in cui si trova il soggetto più vicino alla fotocamera.

Premere il pulsante di scatto a metà corsa per bloccare la messa a fuoco e l'esposizione.

Quando nel menu sequenza è stato selezionato **Velocità alta**, **Velocità bassa**, **Cache di prescatto** o **BSS**, le immagini vengono catturate mentre si mantiene premuto sino in fondo il pulsante di scatto.

Quando nel menu sequenza è selezionato **Sequenza sport** o **Multi-scatto 16**, mentre il pulsante di scatto viene mantenuto premuto sino in fondo viene catturato il numero di immagini determinato dall'impostazione specifica. Non è necessario mantenere premuto il pulsante di scatto.

Dopo aver scattato la foto, riappare la schermata di ripresa. Se è visualizzato 图, non spegnere la fotocamera.

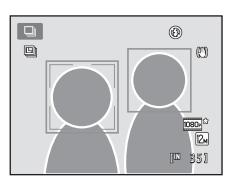

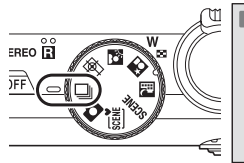

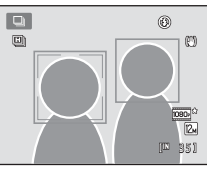

Formato immagine Bilanciamento bianco Sequenza ilità ISO Modo area AF

Sequenza

## B **Note sul modo di ripresa in sequenza**

- **•** Dopo la ripresa, il salvataggio delle immagini può richiedere un certo tempo. Il tempo necessario per portare a termine il salvataggio delle immagini catturate dipende dal numero e formato delle immagini, dalla velocità di scrittura della card di memoria, ecc.
- **•** Quando aumenta la sensibilità ISO, le immagini catturate possono contenere "rumore".
- **•** La velocità della ripresa in sequenza può diminuire in funzione del formato immagine, del tipo di card di memoria utilizzata e delle condizioni di ripresa.
- **•** Quando la funzione **Sequenza** è impostata su **Cache di prescatto**, **Sequenza sport** o **Multi-scatto 16**, possono apparire strisce o variazioni di luminosità sulle immagini catturate con luci sfarfallanti a ritmo rapido, come lampade fluorescenti, al vapore di mercurio o al vapore di sodio.
- **•** Quando la funzione **Sequenza** è impostata su **Cache di prescatto** o **Sequenza sport**, è possibile che non si riesca ad ottenere un'esposizione corretta (le immagini possono risultare sovraesposte) nelle giornate di sole con molta luce.
- **•** Si fa rilevare che quando si effettuano riprese con la funzione di ripresa in sequenza, la ripresa si arresta quando si abbassa il flash.

#### C **Funzioni disponibili nel modo di ripresa in sequenza**

- **•** Non è possibile utilizzare né il flash né l'autoscatto.
- **•** È possibile regolare la luminosità (compensazione dell'esposizione), la saturazione e la tinta mediante il cursore creativo  $(233)$ .
- Premere il pulsante **MENU** per visualizzare il menu **U** (sequenza) e modificare le impostazioni del modo di ripresa in sequenza ( $\Box$  75).

#### C **Immagini catturate nel modo di ripresa in sequenza**

Ogni volta che vengono catturate immagini con le funzioni **Velocità alta**, **Velocità bassa**, **Sequenza sport** o **Cache di prescatto**, le immagini catturate vengono salvate come "sequenza" ( $\Box$  83).

## D **Altre informazioni**

- Per ulteriori informazioni, vedere la parte ["Autofocus" \(](#page-38-0) $\Box$  27).
- **•** Per ulteriori informazioni, vedere la parte ["Riproduzione delle immagini catturate nel modo di ripresa in](#page-94-0)  sequenza"  $(\Box 83)$ .

## <span id="page-86-0"></span>**Modifica delle impostazioni del modo di ripresa in sequenza**

Dopo aver visualizzato la schermata di ripresa  $\Box$  (sequenza) ( $\Box$  73), premere il pulsante **MENU** ( $\Box$  8) per impostare le opzioni sequenti del menu sequenza.

- **•** Le voci diverse da **Sequenza** condividono le medesime impostazioni del modo A (auto), che restano nella memoria della fotocamera anche in seguito allo spegnimento della stessa.
- **•** Utilizzare il multi-selettore a rotazione per scegliere e applicare le impostazioni  $(D9, 10)$  $(D9, 10)$  $(D9, 10)$ .
- Per chiudere il menu di ripresa, premere il pulsante **MENU**.
- [A](#page-89-0)lcune funzioni non possono essere attivate contemporaneamente ad altre  $(1 \square 78)$ .

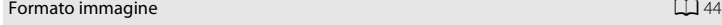

Consente di scegliere il formato immagine (combinazione di dimensione e compressione dell'immagine) nel quale le immagini vengono salvate (salvo per le opzioni **Sequenza sport** e **Multi-scatto 16**).

Le modifiche apportate all'opzione del formato immagine vengono applicate a tutti i modi di ripresa.

#### Bilanciamento bianco [A](#page-57-0)46

Affinché i colori appaiano sulle immagini così come li percepisce l'occhio umano, regolare il bilanciamento del bianco in funzione della sorgente di luce.

#### $\blacksquare$  Modo esposizione  $\blacksquare$  48

Scegliere il metodo di misurazione esposimetrica adottato dalla fotocamera.

#### Sequenza

Scegliere l'opzione di ripresa in sequenza desiderata. Le impostazioni della ripresa in sequenza possono essere verificate sul monitor nel corso della ripresa  $(\Box \Box 6)$ .

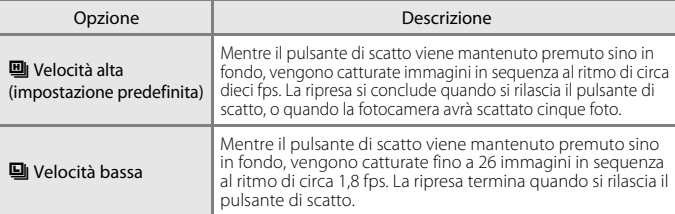

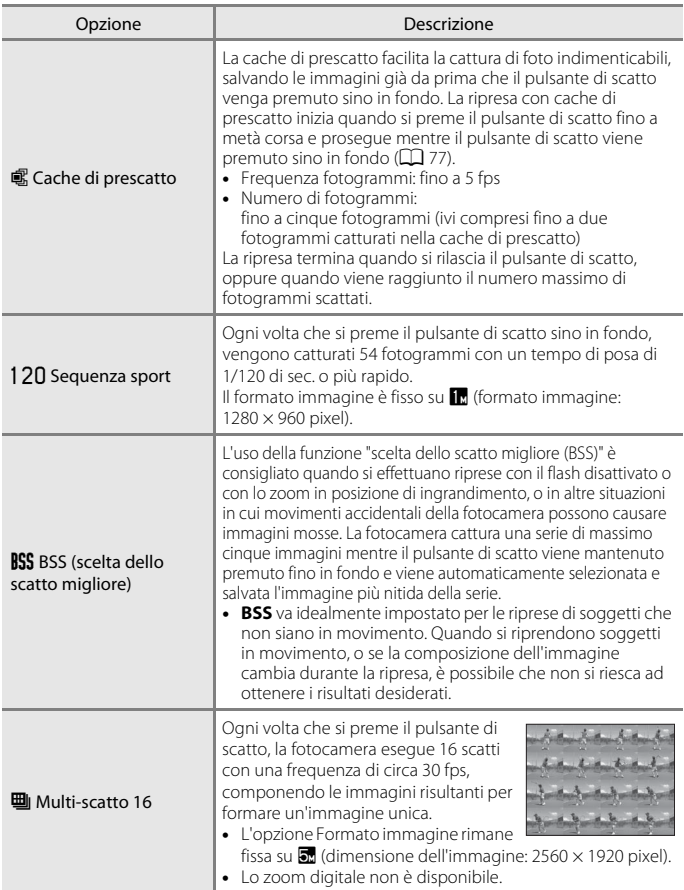

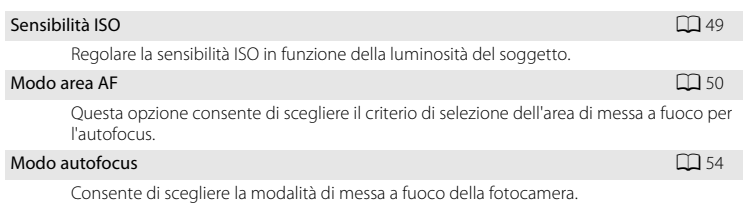

## <span id="page-88-0"></span>C **Cache di prescatto**

Quando è selezionata la **Cache di prescatto**, la ripresa ha inizio quando si preme il pulsante di scatto a metà corsa per 0,5 secondi o più a lungo e le immagini catturate prima di premere il pulsante di scatto sino in fondo vengono salvate insieme alle immagini catturate dopo aver premuto sino in fondo il pulsante di scatto. Nella cache di prescatto è possibile salvare un massimo di due immagini.

È possibile verificare l'impostazione della cache di prescatto sul monitor durante le riprese ( $\Box$ 6). Se la cache di prescatto non è impostata, non viene visualizzata nessuna icona. L'icona relativa alla cache di prescatto si illumina in verde quando il pulsante di scatto viene premuto a metà corsa.

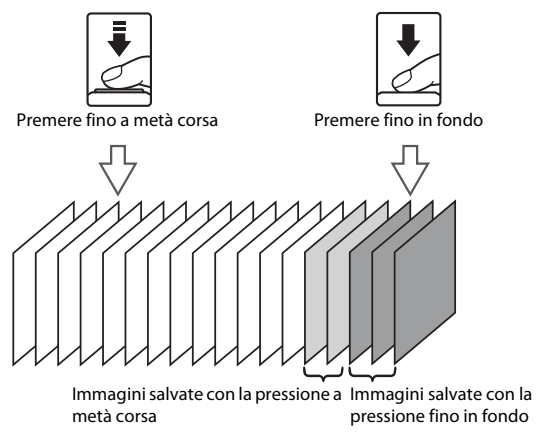

**•** Se il numero di esposizioni rimanenti è inferiore a cinque, non è possibile procedere alle riprese con cache di prescatto. Prima di procedere alle riprese, assicurarsi che rimangano almeno cinque esposizioni.

## <span id="page-89-0"></span>**Impostazioni della fotocamera non utilizzabili contemporaneamente**

Alcune impostazioni dei menu del modo  $\Box$  (auto) e del modo di ripresa in sequenza non possono essere attivate contemporaneamente ad altre funzioni.

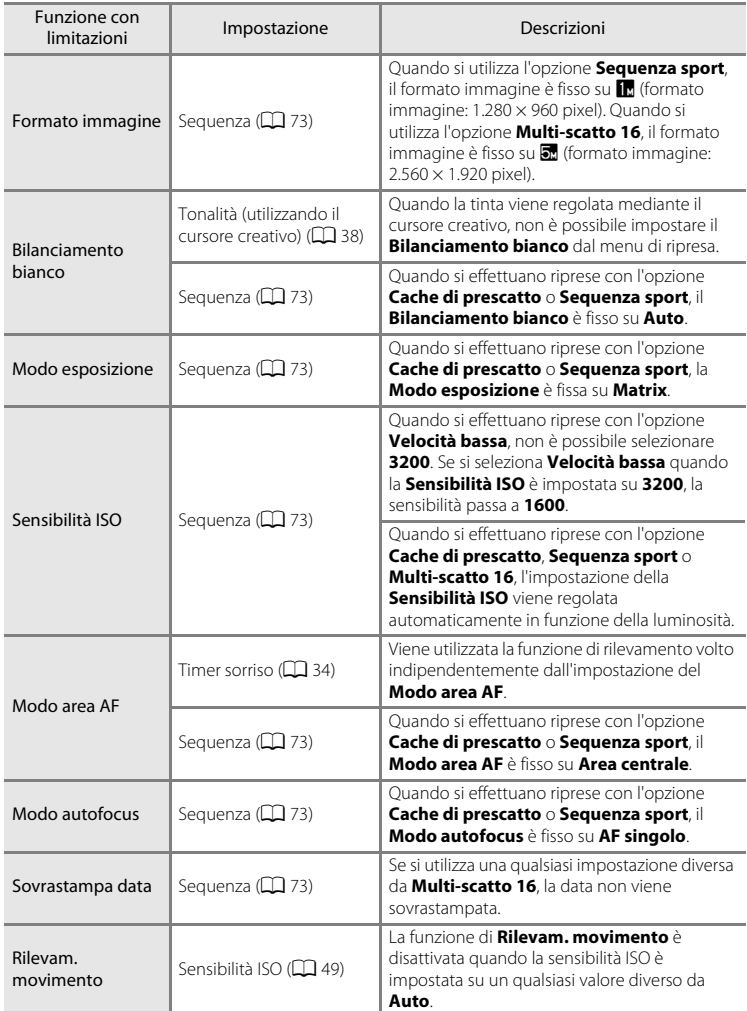

#### Impostazioni della fotocamera non utilizzabili contemporaneamente

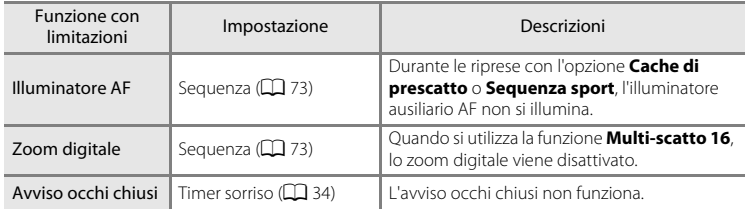

## B **Funzioni non disponibili nel modo di ripresa in sequenza**

Quando si utilizza il modo di ripresa in sequenza, non è possibile utilizzare le funzioni seguenti.

- Modo flash ( $\Box$ 30)
- [A](#page-45-0)utoscatto ( $\Box$ 33)/timer sorriso ( $\Box$ 34)
- Rilevam. movimento ( $\Box$ [168](#page-179-0))
- Avviso occhi chiusi (**Q**[175\)](#page-186-0)

#### D **Altre informazioni**

Per ulteriori informazioni, vedere la parte ["Note sullo zoom digitale" \(](#page-180-1) $\Box$ 169).

## <span id="page-91-0"></span>**Operazioni eseguibili nel modo di riproduzione a pieno formato**

Per passare dal modo di ripresa al modo di riproduzione e visualizzare le immagini catturate, premere il pulsante  $\blacktriangleright$  (riproduzione) ( $\Box$  28).

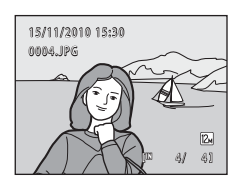

Nel modo di riproduzione a pieno formato è possibile eseguire le seguenti operazioni.

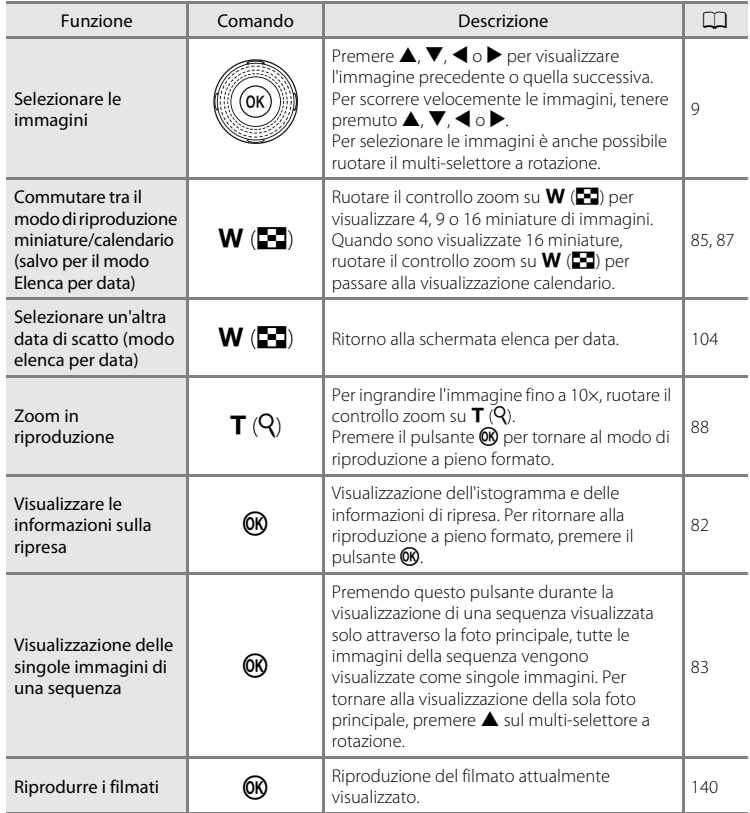

#### Operazioni eseguibili nel modo di riproduzione a pieno formato

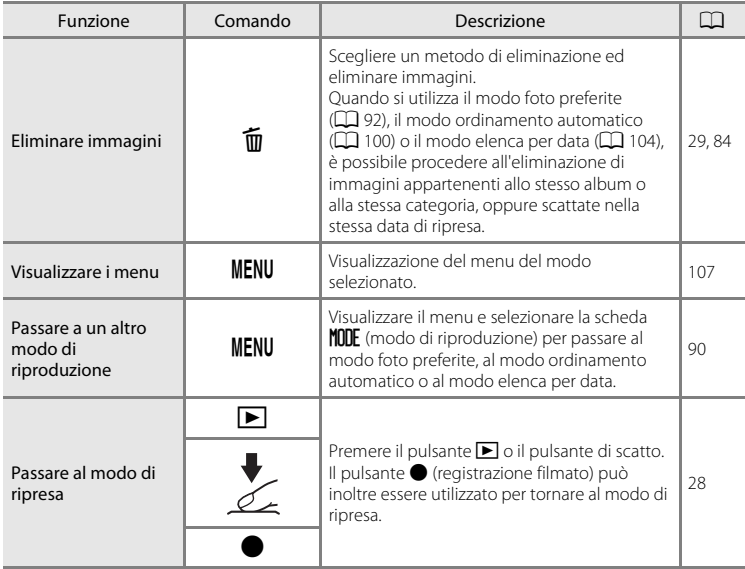

## C **Modifica dell'orientamento (verticale/orizzontale) delle immagini**

Dopo aver ripreso un'immagine, è possibile modificarne l'orientamento mediante la funzione **Ruota immagine** ( $\Box$  [116](#page-127-0)) del menu di riproduzione ( $\Box$  [107](#page-118-0)).

## <span id="page-93-0"></span>**Visualizzazione dell'istogramma e delle informazioni di ripresa**

Per visualizzare la selezione, l'istogramma e le informazioni di ripresa (con i filmati, non è possibile), premere il pulsante  $\circledR$  nel modo di riproduzione a pieno formato. Per tornare al modo di riproduzione a pieno formato, premere il pulsante  $\mathbb{Q}$ .

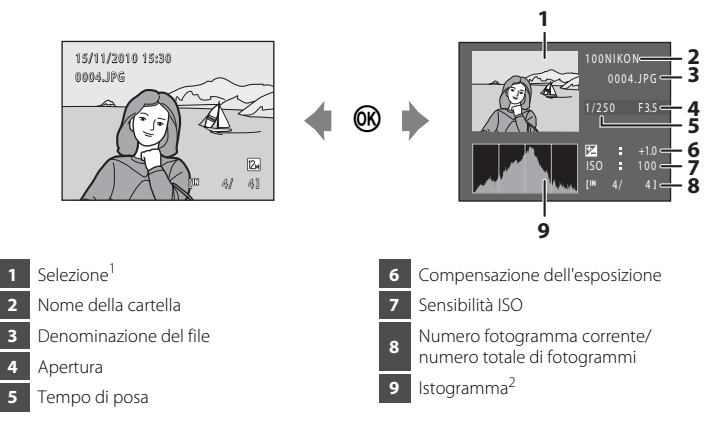

- <sup>1</sup> Le zone estremamente luminose (alte luci) dell'immagine lampeggiano. Utilizzare questa indicazione come guida quando si utilizza la funzione di compensazione dell'esposizione per regolare la luminosità delle immagini.
- $2$  Un istogramma è una rappresentazione grafica della distribuzione dei toni nell'immagine. L'asse orizzontale corrisponde alla luminosità, con i toni scuri a sinistra e i toni chiari a destra; l'asse verticale indica il numero di pixel.

## <span id="page-94-1"></span><span id="page-94-0"></span>**Riproduzione delle immagini catturate nel modo di ripresa in sequenza**

Ogni volta che si utilizzano le seguenti impostazioni del modo di ripresa in sequenza ([A](#page-84-1)73) per effettuare le riprese, le immagini catturate vengono salvate come "sequenza".

- 
- 
- **•** Velocità alta **•** Velocità bassa **•** Sequenza sport
- **•** Cache di prescatto

Nel modo di riproduzione a pieno formato o miniature ([A](#page-96-0)85), la prima immagine di una sequenza viene utilizzata come "foto principale", viene cioè visualizzata per rappresentare le immagini contenute nella sequenza.

**•** Nella schermata di riproduzione, le immagini catturate in sequenza recano l'indicazione  $\mathbf{P}$  ( $\Box$ ).

Quando si visualizza la foto principale di una sequenza nel modo di riproduzione a pieno formato, premere il pulsante 60 per visualizzare singolarmente ciascuna immagine della sequenza. Per tornare alla visualizzazione della sola foto principale, premere  $\triangle$  sul multi-selettore a rotazione.

15/11/2010 15:30 回 0004.JPG

Visualizzazione di una sequenza

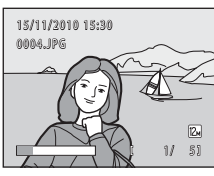

Altre informazioni sulla riproduzion Altre informazioni sulla riproduzione

 $81$ 

IZ.

Quando è visualizzata singolarmente ciascuna immagine appartenente ad una sequenza, sono disponibili le operazioni seguenti.

- Scegliere un'immagine: ruotare il multi-selettore a rotazione oppure premere  $\blacktriangleleft$  o  $\blacktriangleright$ .
- Ingrandire: ruotare il controllo zoom su  $T (Q)$  ( $\Box$  88).
- Visualizzare l'istogramma e le informazioni di ripresa: premere il pulsante  $\mathbb{R}$  ( $\Box$  82).

## D **Opzioni di visualizzazione sequenza**

Selezionare **Opzioni visualizz. sequenza** ( $\Box$ [121\)](#page-132-0) nel menu play per impostare la visualizzazione di tutte le sequenze attraverso la foto principale o per visualizzare le foto delle sequenze come singole immagini.

## D **Sostituzione della foto principale di una sequenza**

È possibile modificare la foto principale di una sequenza mediante il comando **Scegliere foto principale** (A[121\)](#page-132-0) del menu play.

#### <span id="page-95-0"></span>**Eliminazione delle immagini di una sequenza**

Per selezionare il metodo di eliminazione, selezionare le immagini di una sequenza e premere il pulsante **in** dopo avere impostato le **Opzioni visualizz. sequenza** su **Solo** 

#### **foto principale**.

- **• Cancella foto corrente**: viene eliminata solo l'immagine visualizzata ( $\Box$ ) 29).
- **• Cancella foto selezionate**: selezionare le immagini da eliminare  $\Box$  29).

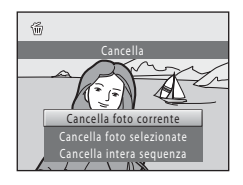

- **• Cancella intera sequenza**: eliminare tutte le immagini della sequenza in fase di riproduzione.
- Per chiudere senza procedere all'eliminazione, premere < sul multi-selettore a rotazione.

## **M** Nota sulla sequenza

Non è possibile visualizzare come sequenza le immagini catturate in sequenza con fotocamere diverse dalla COOLPIX S8100.

#### C **Opzioni del menu play disponibili quando si utilizza una sequenza**

Quando si preme il pulsante **MENU** durante la riproduzione delle foto principali, si rendono disponibili le seguenti operazioni con i menu per le immagini della sequenza in questione.

- Ritocco rapido<sup>1</sup> ( $\Box$ [124](#page-135-0))
- Fffetto pelle soft<sup>1</sup> ( $\Box$  126)
- $\bullet$  Slide show ( $\Box$ [113](#page-124-0))
- Ruota immagine<sup>1</sup> ( $\Box$  [116\)](#page-127-0) Mini-foto<sup>1</sup> ( $\Box$  [127\)](#page-138-0)
- Memo vocale<sup>1</sup> ( $\Box$ 117)
- Opzioni visualizz. sequenza ( $\Box$ [121](#page-132-1)) Scegliere foto principale ( $\Box$ [121\)](#page-132-0)
- Foto preferite<sup>2</sup> (CQ 92)
- D-Lighting<sup>1</sup> ( $\Box$ [125](#page-136-0))
- Impostazioni stampa<sup>2</sup> ( $\Box$ [109\)](#page-120-0)
- Proteggi<sup>2</sup> ( $\Box$ ) [114\)](#page-125-0)
- 
- (CQ [117\)](#page-128-0) **•** Copia<sup>2</sup> (CQ [119\)](#page-130-0)
	-
- $1$  Premere il pulsante **MENU** dopo aver visualizzato le singole immagini. È possibile applicare le impostazioni alle singole immagini.
- <sup>2</sup> Premendo il pulsante **MENU** durante la riproduzione delle foto principali, è possibile applicare le stesse impostazioni a tutte le immagini della sequenza in questione. Per applicare le impostazioni alle singole immagini, premere il pulsante MENU dopo aver visualizzato le singole immagini.

## <span id="page-96-0"></span>**Visualizzazione di più immagini: riproduzione miniature**

Durante la riproduzione a pieno formato, ruotando il controllo zoom verso  $W$  ( $\Box$ ) ( $\Box$ ) 80) è possibile visualizzare "provini" delle immagini in formato miniatura (tranne del modo elenca per data).

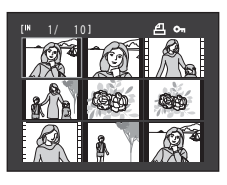

Quando vengono visualizzate le miniature è possibile effettuare le operazioni seguenti.

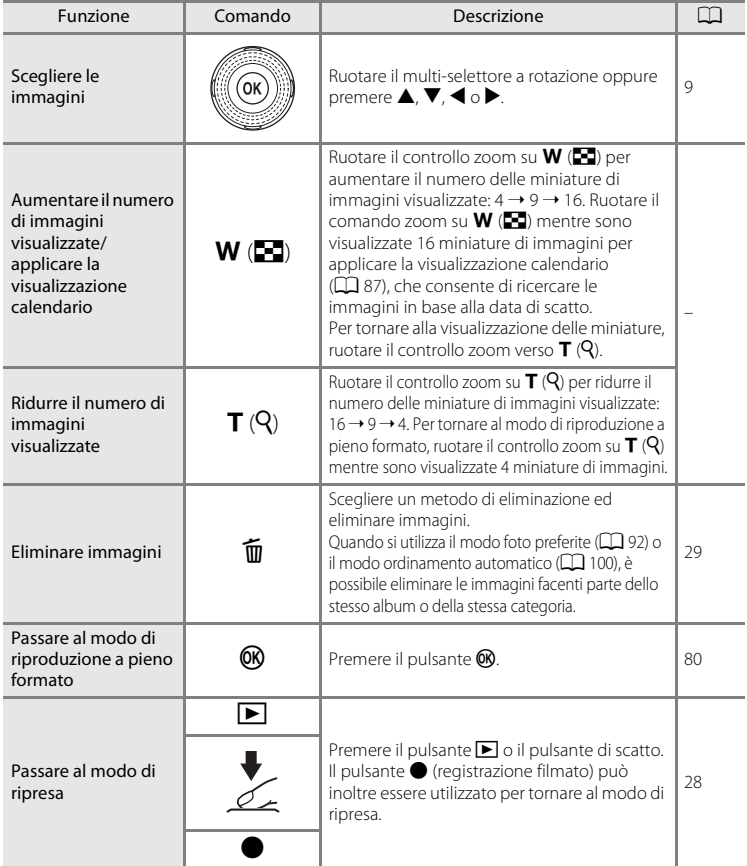

#### C **Visualizzazione in modo riproduzione miniature**

Quando si selezionano immagini contrassegnate con **Impostazioni stampa** ( $\Box$  [109\)](#page-120-0) o **Proteggi** ( $\Box$  [114\)](#page-125-0), le immagini sono visualizzate insieme alle icone mostrate a destra.

Quando è selezionata l'immagine di una sequenza ( $\Box$ 83), appare l'icona illustrata a destra.

Nel caso dei filmati vengono visualizzati dei fotogrammi.

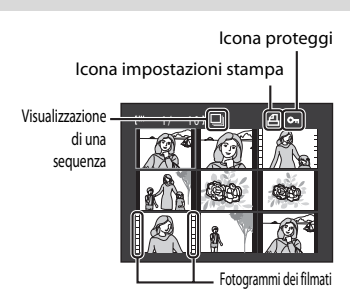

 $\boxed{2}$  $\boxed{0}$ 

#### C **Visualizzazione di miniature nel modo foto preferite e nel modo ordinamento automatico**

- Quando sono visualizzate miniature nel modo foto preferite ( $\Box$ 92), nell'angolo superiore destro del monitor appare l'icona dell'album in fase di riproduzione.
- Nel modo ordinamento automatico ( $\Box$  [100](#page-111-0)), nell'angolo in alto a destra del monitor appare l'icona relativa alla categoria delle immagini correnti.

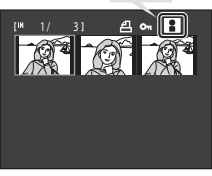

## <span id="page-98-0"></span>**Visualizzazione calendario**

Per passare alla visualizzazione calendario dalla visualizzazione a 16 miniature ( $\Box$  85), ruotare il controllo zoom su  $W(E)$ .

Da qui è possibile selezionare le immagini da visualizzare in base alla data di cattura. Le date in cui sono state catturate le immagini sono sottolineate in giallo.

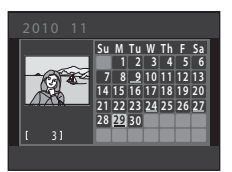

Nella visualizzazione calendario è possibile effettuare le operazioni seguenti.

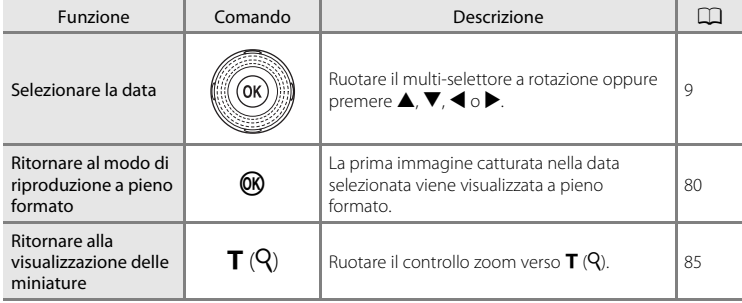

## B **Note sulla visualizzazione calendario**

- **•** Le immagini catturate prima di impostare la data della fotocamera risulteranno catturate il 1° gennaio 2010.
- I pulsanti  $\widehat{\mathbf{m}}$  e **MENU** non sono disponibili nella visualizzazione calendario.

## $\bullet$  **Modo elenca per data**

Nel modo elenca per data è possibile riprodurre solo le immagini catturate lo stesso giorno ( $\Box$ [104\)](#page-115-1). Anche le opzioni del menu elenca per data ( $\Box$  [106\)](#page-117-0) sono disponibili solo per le immagini catturate nelle date selezionate.

## <span id="page-99-0"></span>**Uno sguardo da vicino: zoom in riproduzione**

Ruotando il controllo zoom verso  $T(Q)$  nel modo di riproduzione a pieno formato ( $\Box$  80), è possibile ingrandire la porzione centrale dell'immagine corrente.

**•** Nella guida visualizzata in basso a destra è indicata la porzione dell'immagine ingrandita.

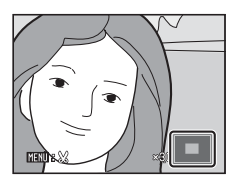

Mentre l'immagine è ingrandita, è possibile effettuare le operazioni seguenti.

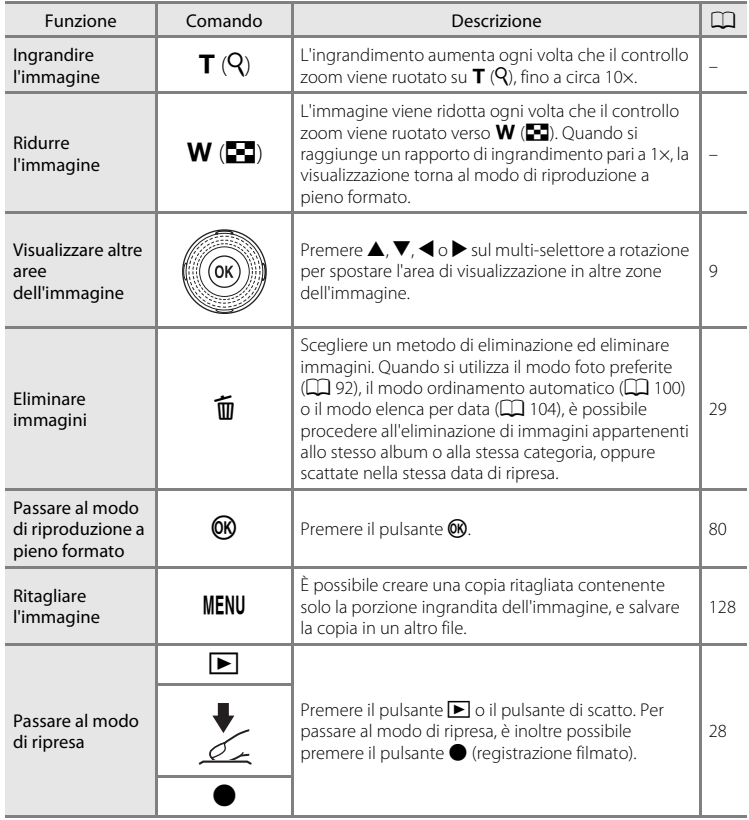

#### **Immagini catturate con la funzione di rilevamento del volto**

Quando si ingrandisce (zoom in riproduzione) un'immagine catturata con la funzione di rilevamento del volto ( $\Box$  52) portando il controllo zoom su **T** ( $\Diamond$ ) nel modo di riproduzione a pieno formato, è possibile ingrandire l'immagine portando al centro del monitor il volto rilevato durante la ripresa (fanno eccezione le immagini catturate nel modo di ripresa in sequenza  $(D273)$ ).

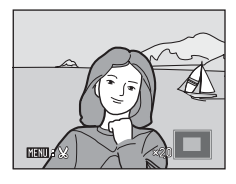

- **•** Se durante la ripresa erano stati rilevati più volti, l'immagine verrà ingrandita ponendo al centro del monitor il volto su cui è stata eseguita la messa a fuoco. Per visualizzare gli altri volti rilevati, premere  $\blacktriangle$ ,  $\nabla$ ,  $\blacktriangleleft$  o  $\blacktriangleright$  sul multi-selettore a rotazione.
- Ruotare nuovamente il controllo zoom verso  $T(Q)$  o verso  $W(\Box Q)$  per ingrandire o ridurre l'immagine nel modo consueto.

## <span id="page-101-0"></span>**Riproduzione delle immagini per categoria**

È possibile selezionare i modi di riproduzione seguenti.  $\blacksquare$  Play  $\blacksquare$  Play  $\blacksquare$  80 Consente di riprodurre tutte le immagini.  $\blacksquare$  Foto preferite  $\square$  92 Consente di riprodurre le immagini aggiunte ad un album. F Ordinamento automatico A[100](#page-111-0) Consente di riprodurre le immagini e i filmati ordinandoli automaticamente in base alla categoria selezionata durante la ripresa.  $\blacksquare$  Elenca per data A[104](#page-115-1)4  $\blacksquare$ 1044  $\blacksquare$ 1044  $\blacksquare$ Consente di visualizzare tutte le immagini catturate nella data selezionata. **1** Premere il pulsante MENU nel modo di riproduzione. Viene visualizzato il menu play. MENU **2** Premere **1** sul multi-selettore a rotazione. Menu play La selezione delle schede è ora attiva. **3** Premere  $\triangle$  o  $\nabla$  per scegliere la scheda  $\text{MOL}$ . Modo di visione play 叵 **4** Premere ► o il pulsante <sup>®</sup>. Modo di visione play Viene visualizzato il menu selezione modo di riproduzione. **Play Foto** preferite **OR** Ordinamento automatico Elenca per data

## **5** Utilizzare il multi-selettore a rotazione per scegliere un modo di visione play.

Per tornare al modo di riproduzione impostato senza cambiare modo, premere il pulsante MENU.

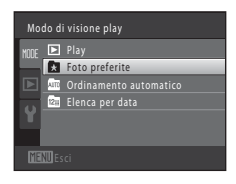

## **6** Premere il pulsante  $\omega$ .

La fotocamera passa al modo di riproduzione selezionato.

## <span id="page-103-0"></span>**Ordinamento delle immagini preferite (modo immagini preferite)**

Le immagini catturate possono essere aggiunte ad un album ed ordinate.

Le immagini aggiunte possono essere riprodotte con facilità utilizzando il "modo foto preferite **D**".

- **•** Aggiungendo le immagini ad un album, è possibile ritrovarle con maggior facilità.
- **•** Le immagini possono essere ordinate per evento, come le vacanze o i matrimoni.
- **•** È possibile aggiungere la stessa immagine a più album.

## <span id="page-103-1"></span>**Aggiunta di immagini ad un album**

Le immagini catturate possono essere aggiunte ad un album ed ordinate.

**1** Scegliere un'immagine nel modo di visione play ([A](#page-39-0)28), nel modo ordinamento automatico  $(\Box$  [100\)](#page-111-0) o nel modo elenca per data ( $\Box$  [104\)](#page-115-1), quindi premere il pulsante MENU.

Viene visualizzato il menu play.

**2** Utilizzare il multi-selettore a rotazione per scegliere **de Foto preferite** e premere il pulsante  $\mathcal{O}$ .

Appare la schermata delle foto preferite.

## **3** Ruotare il multi-selettore a rotazione, oppure premere  $\triangleleft$  o  $\triangleright$ , quindi scegliere un'immagine e premere  $\triangle$  per visualizzare  $\heartsuit$ .

Per aggiungere altre immagini allo stesso album, ripetere questa operazione secondo necessità.

Per annullare la selezione, premere  $\blacktriangledown$  per rimuovere  $\blacktriangledown$ .

Ruotare il controllo zoom ( $\Box$  4) su **T** ( $\Diamond$ ) per tornare alla riproduzione a pieno formato, oppure  $W(\mathbf{F})$  per visualizzare le miniature.

Premere il pulsante  $\circledR$  per visualizzare la schermata di selezione album.

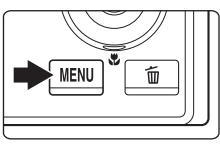

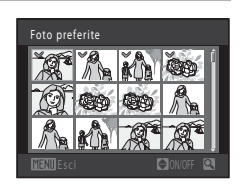

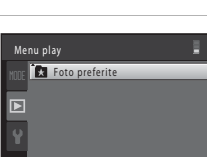

## **4** Utilizzare il multi-selettore a rotazione per scegliere l'album al quale verranno aggiunte le immagini, quindi premere il pulsante  $\mathfrak{B}.$

Le immagini selezionate vengono aggiunte e riappare il menu play.

Per aggiungere la stessa immagine a più album, ripetere l'operazione a partire dal punto 3.

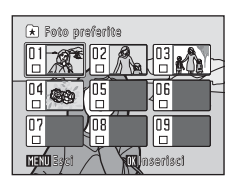

# **M** Note sulle foto preferite

- **•** A ciascun album, è possibile aggiungere fino a 200 immagini.
- **•** Non è possibile aggiungere filmati ad un album.
- **•** Se l'immagine selezionata è stata già aggiunta ad un album, nella casella di controllo dell'album è visualizzato **w.**
- **•** Quando vengono aggiunte ad un album, le immagini non vengono spostate dalla cartella in cui sono state salvate ( $\Box$ [185\)](#page-196-0) o copiate in un album ( $\Box$ 99).

## D **Altre informazioni**

Vedere ["Eliminazione di immagini da un album" \(](#page-106-0) $\Box$ 95).

## <span id="page-105-0"></span>**Visualizzazione delle immagini di un album**

Quando si utilizza il "modo foto preferite **ka**", è possibile visualizzare le immagini aggiunte ad un album selezionando l'album in questione.

- Nel modo di riproduzione a pieno formato, è possibile riprodurre ( $\Box$  80) e modificare  $(D)$  [122](#page-133-0)) le immagini dello stesso album.
- Premendo il pulsante **MENU** nel modo di riproduzione a pieno formato o nel modo miniature, appare il menu foto preferite ( $\Box$ ) 96) ed è possibile selezionare tutte le immagini aggiunte ad un album per visualizzarle in uno slide show o per applicare ad esse impostazioni di ordine di stampa o di protezione.
- **1** Premere il pulsante MENU durante la riproduzione, selezionare la scheda **MODE** (modo di visione play), quindi premere  $\blacktriangleright$  o il pulsante  $\omega$  ( $\square$  90).

Viene visualizzato il menu selezione modo di riproduzione.

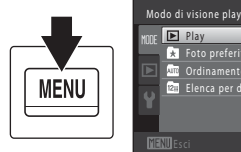

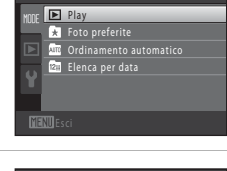

## **2** Utilizzare il multi-selettore a rotazione per scegliere  $\blacksquare$ , quindi premere il pulsante  $\mathcal{R}$ .

Viene visualizzato un elenco di album.

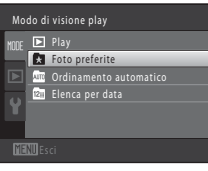

## <span id="page-105-1"></span>**3** Utilizzare il multi-selettore a rotazione per scegliere un album.

Per informazioni sull'uso della schermata dell'elenco di album, vedere  $\Box$  96.

Quando si preme il pulsante  $\omega$ , viene visualizzata a pieno schermo un'immagine dell'album selezionato.

Nell'angolo in alto a destra del monitor, compare l'icona dell'album in fase di riproduzione.

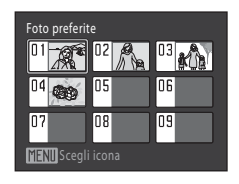

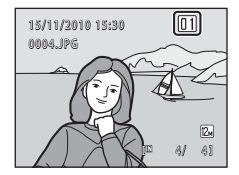

## <span id="page-106-0"></span>**Eliminazione di immagini da un album**

Consente di eliminare le immagini da un album senza cancellarle.

**1** Scegliere l'album dal quale eliminare le immagini, riprodurre le immagini dell'album in questione  $(\Box$  94), quindi premere il pulsante MENU.

Viene visualizzato il menu play.

**2** Utilizzare il multi-selettore a rotazione per scegliere **C** Elimina da foto preferite e premere il pulsante  $\mathfrak{B}$ .

Appare la schermata Elimina da foto preferite.

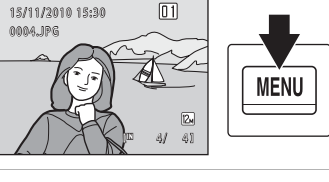

Foto preferite

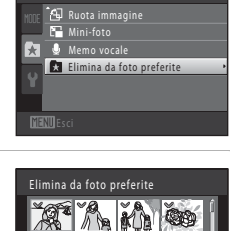

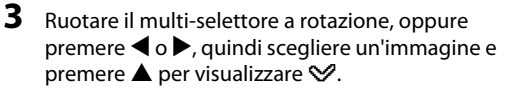

Per eliminare altre immagini dallo stesso album, ripetere questa operazione secondo necessità.

Per annullare la selezione, premere  $\nabla$  per rimuovere  $\vee$ .

Ruotare il controllo zoom ( $\Box$  4) su **T** ( $\Omega$ ) per tornare alla riproduzione a pieno formato, oppure  $W(\mathbf{F})$  per visualizzare le miniature.

Al termine della selezione, premere il pulsante  $\alpha$ .

**4** Scegliere **S**i e premere il pulsante  $\omega$ .

L'immagine viene rimossa dall'album. Per annullare l'eliminazione, selezionare **No**.

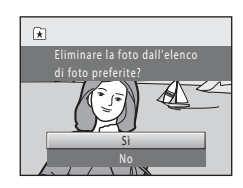

## B **Nota sull'eliminazione**

Se si elimina un'immagine mentre si utilizza il modo foto preferite, l'immagine verrà rimossa dall'album e definitivamente cancellata dalla memoria interna o dalla card di memoria ( $\Box$ 99).

## <span id="page-107-1"></span>**Uso del modo foto preferite**

Nell'elenco della schermata degli album sono disponibili le operazioni seguenti ( $\Box$ ) 94 passaggio 3).

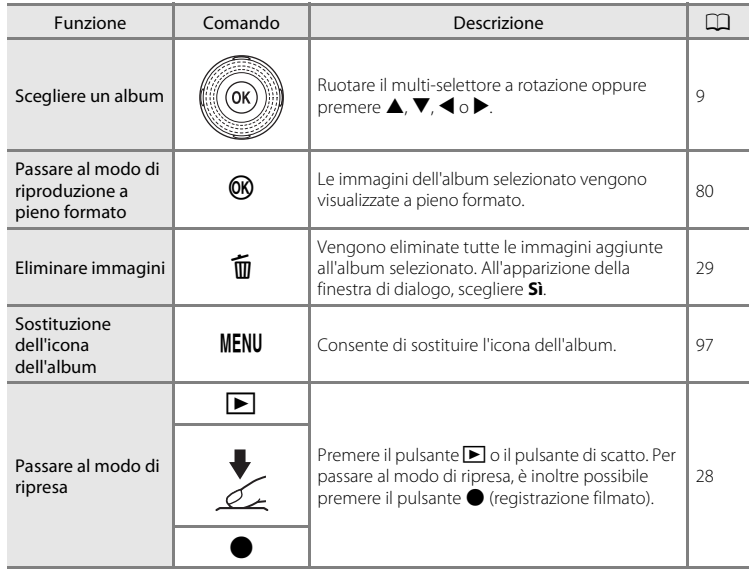

## <span id="page-107-0"></span>**Menu Foto preferite**

Premere il pulsante **MENU** nel modo di riproduzione a pieno formato o nel modo riproduzione miniature nel modo foto preferite per applicare le seguenti operazioni con i menu.

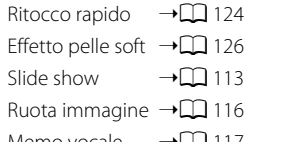

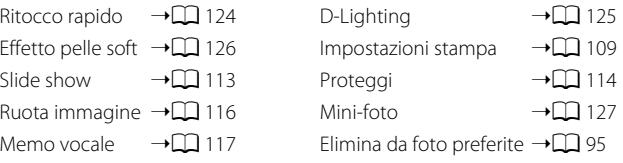
# **Modifica delle icone degli album**

È possibile modificare l'aspetto delle icone degli album. Modificando le icone, si potrà identificare più facilmente il tipo di immagini aggiunte a ciascun album.

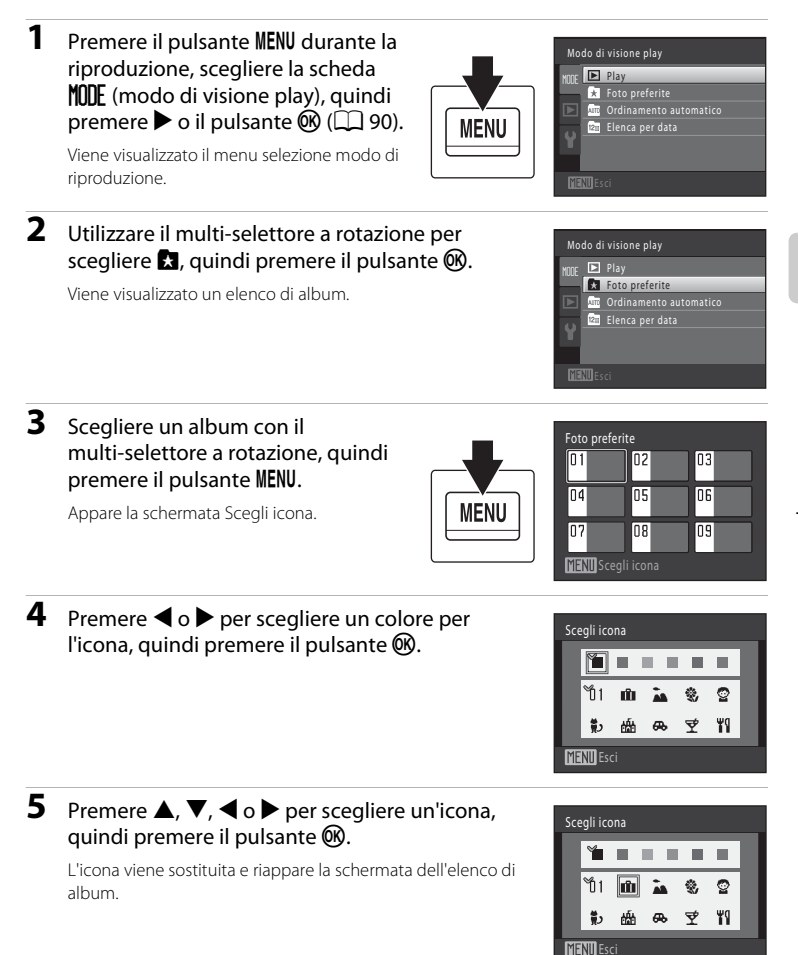

# B **Note sulle icone degli album**

Impostare separatamente le icone degli album per la memoria interna e per la card di memoria.

- **•** Per sostituire le icone degli album della memoria interna, estrarre prima la card di memoria dalla fotocamera.
- **•** L'impostazione predefinita per l'icona è l'icona numero (nera).

#### C **Aggiunta/riproduzione di foto preferite**

Quando vengono aggiunte ad un album, le immagini non vengono spostate dalla cartella in cui sono state salvate ( $\Box$  [185\)](#page-196-0) o copiate in un album. All'album vengono aggiunti solo i nomi file delle immagini. Quando si utilizza il modo foto preferite, le immagini vengono riprodotte mediante richiamo delle immagini corrispondenti ai nomi file aggiunti agli album.

Si fa rilevare che se si elimina un'immagine mentre si utilizza il modo foto preferite ( $\Box$  29, [96](#page-107-0)), l'immagine verrà rimossa dall'album e definitivamente cancellata dalla memoria interna o dalla card di memoria.

#### **Aggiunta di foto agli album**

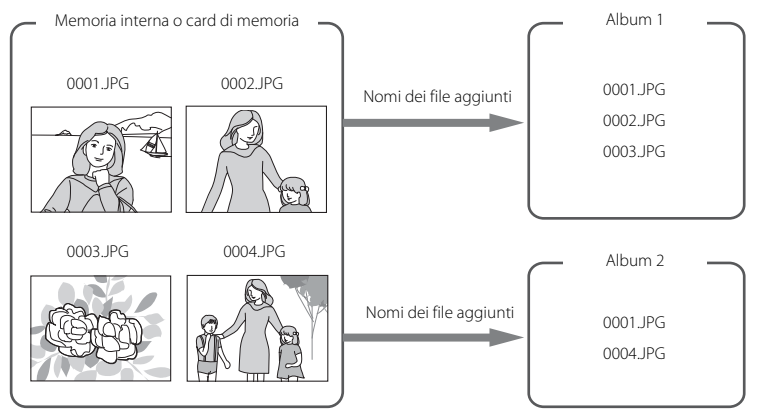

#### **Visualizzazione delle foto degli album**

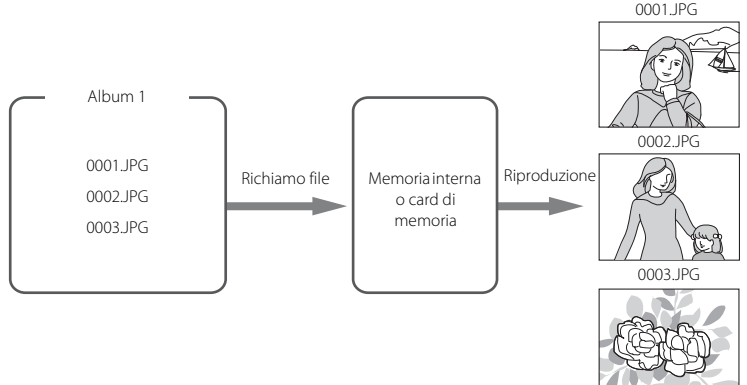

# <span id="page-111-0"></span>**Ricerca di immagini nel modo ordinamento automatico**

Durante la ripresa, le immagini e i filmati vengono automaticamente inseriti in una delle categorie seguenti. Se è selezionato il "modo ordinamento automatico **F**; le immagini e i filmati possono essere visualizzati selezionando la cartella in cui sono stati inseriti durante la ripresa.

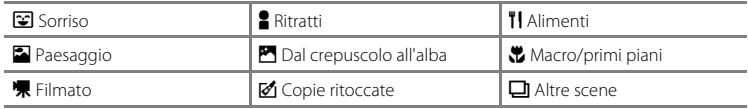

- Nel modo di riproduzione a pieno formato, è possibile riprodurre ( $\Box$  80) e modificare (A[122](#page-133-0)) le immagini della stessa categoria. Le immagini possono essere ordinate in album.
- Premendo il pulsante **MENU**, appare il menu di ordinamento automatico ( $\Box$  [103\)](#page-114-0) ed è possibile selezionare tutte le immagini della stessa categoria per visualizzarle in uno slide show o per applicare ad esse impostazioni relative ad un ordine di stampa o alla protezione.

# **Visualizzazione di immagini nel modo ordinamento automatico**

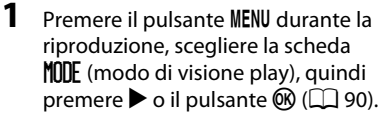

Modo di visione play **Play Foto** preferite Ordinamento automatico **MENU Elenca per data** 

Viene visualizzato il menu selezione modo di riproduzione.

# **2** Utilizzare il multi-selettore a rotazione per scegliere  $\mathbf{m}$ , quindi premere il pulsante  $\mathbf{\omega}$ .

Viene visualizzato un elenco di categorie.

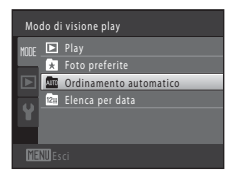

#### <span id="page-112-0"></span>**3** Utilizzare il multi-selettore a rotazione per scegliere la categoria desiderata.

Per informazioni sulle categorie, vedere ["Categorie del modo](#page-113-0)  ordinamento automatico"  $(1)$  102).

Per informazioni sull'uso della schermata del modo ordinamento automatico, vedere ["Operazioni eseguibili nel](#page-114-1)  modo ordinamento automatico"  $(D103)$ .

Per visualizzare un'immagine della categoria selezionata nel modo di riproduzione a pieno formato, premere il pulsante  $\omega$ .

L'icona della categoria riprodotta verrà visualizzata nell'angolo in alto a destra del monitor.

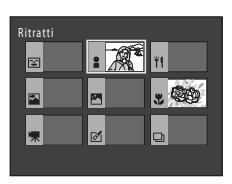

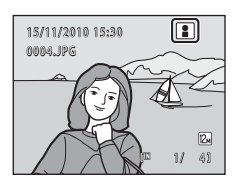

#### <span id="page-113-0"></span>**Categorie del modo ordinamento automatico**

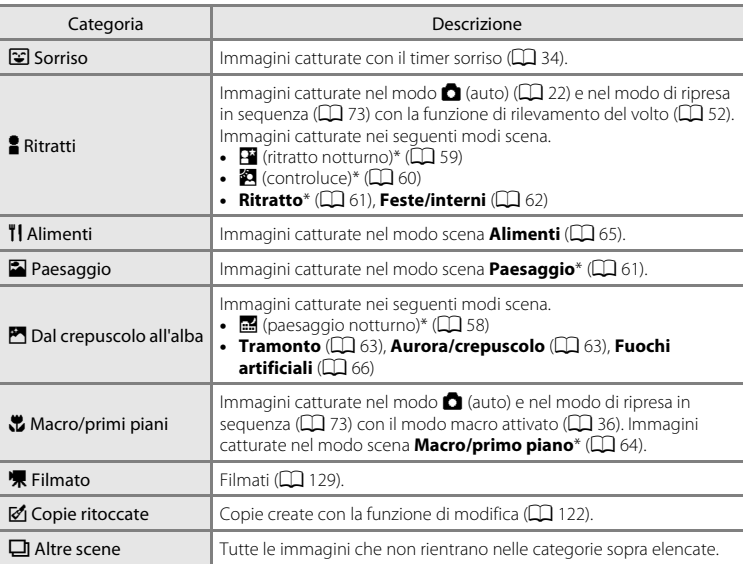

 $*$  [A](#page-67-0)nche le immagini catturate con la selezione automatica scene ( $\Box$  56) vengono ordinate in base alle categorie appropriate.

#### B **Note sul modo ordinamento automatico**

- **•** È possibile inserire fino a 999 file di immagini e filmati in ciascuna categoria del modo ordinamento automatico. Se sono stati già attribuiti 999 immagini o filmati ad una determinata categoria, ad essa non potranno più essere attribuiti altri filmati o immagini, che non potranno peraltro nemmeno essere visualizzati nel modo ordinamento automatico. Per visualizzare le immagini e i filmati che non è stato possibile inserire in una categoria, selezionare il modo di riproduzione normale ([A](#page-39-0)28) o il modo elenca per data  $($  $\Box$  [104](#page-115-0)).
- Le immagini e i filmati copiati dalla memoria interna alla card di memoria o viceversa ( $\Box$  [119\)](#page-130-0) non possono essere visualizzati nel modo ordinamento automatico.
- **•** Le immagini o i filmati salvati con una fotocamera diversa dalla COOLPIX S8100 non possono essere visualizzati nel modo ordinamento automatico.

# <span id="page-114-1"></span>**Operazioni eseguibili nel modo ordinamento automatico**

Dalla schermata dell'elenco di categorie ( $\Box$  [101](#page-112-0), passaggio 3) è possibile eseguire le operazioni seguenti.

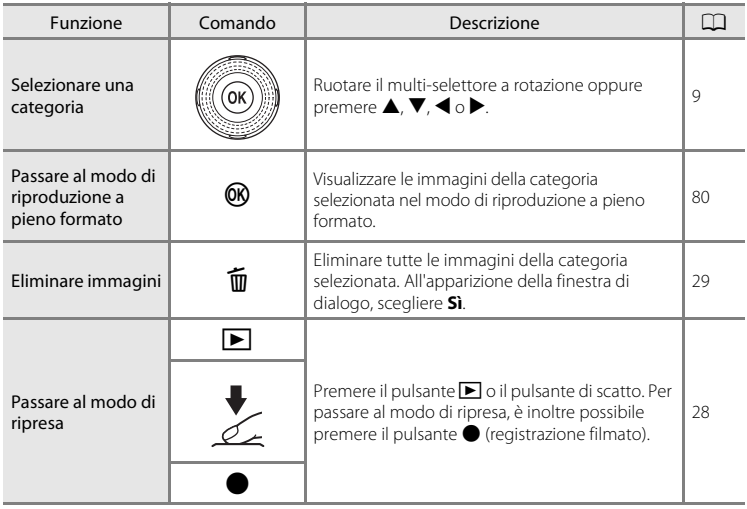

#### <span id="page-114-0"></span>**Menu ordinamento automatico**

Premere il pulsante **MENU** nel modo di riproduzione a pieno formato o nel modo riproduzione miniature nel modo ordinamento automatico per utilizzare i menu seguenti.

- Ritocco rapido  $\rightarrow \Box$  [124](#page-135-0) Effetto pelle soft  $\rightarrow \square$  [126](#page-137-0) Slide show  $\rightarrow \square$  [113](#page-124-0) Ruota immagine  $\rightarrow \square$  [116](#page-127-0)
- Memo vocale  $\rightarrow$ M $\rightarrow$ [117](#page-128-0)

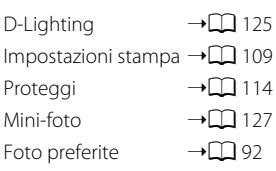

# **Visualizzazione delle immagini per data (Elenca per data)**

Nel modo "<sup>2</sup> elenca per data", è possibile riprodurre solo le immagini catturate lo stesso giorno.

- **•** Nel modo di riproduzione a pieno formato, come nel modo di riproduzione normale, è possibile visualizzare le informazioni di ripresa, ingrandire le immagini visualizzate, modificarle e riprodurre i filmati. Le immagini possono essere ordinate in album.
- Premendo il pulsante **MENU** appare il menu elenca per data ( $\Box$ ) [106](#page-117-0)), ed è possibile selezionare tutte le immagini catturate nella stessa data per visualizzarle in uno slide show o per applicare ad esse impostazioni relative all'ordine di stampa o alla protezione.

# <span id="page-115-0"></span>**Visualizzazione delle immagini nel modo Elenca per data**

**1** Premere il pulsante MENU durante la riproduzione, scegliere la scheda **MODE** (modo di visione play), quindi premere  $\blacktriangleright$  o il pulsante  $\omega$  ( $\square$  90).

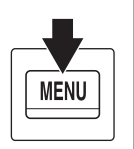

lodo di visione play **Play Foto** preferite **OR Ordinamento automatico Elenca per data** 

Viene visualizzato il menu selezione modo di riproduzione.

**2** Utilizzare il multi-selettore a rotazione per scegliere  $\blacksquare$ , quindi premere il pulsante  $\mathcal{R}$ .

Appare la schermata Elenca per data.

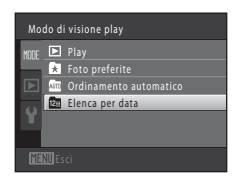

#### <span id="page-115-1"></span>**3** Utilizzare il multi-selettore a rotazione per scegliere una data.

La fotocamera è in grado di elencare fino a 29 date. Se sono presenti immagini scattate in più di 29 date, tutte le immagini salvate prima delle 29 date più recenti vengono raggruppate sotto la dicitura **Altri**.

Per informazioni sull'uso della schermata Elenca per data, vedere "Operazioni eseguibili nel modo elenca per data"  $(\Box 106)$ .

Premendo il pulsante  $\circledR$ , viene visualizzata a pieno formato la prima immagine catturata nella data selezionata.

Per tornare alla schermata elenca per data, ruotare il controllo zoom su  $W$  ( $\blacksquare$ ) nel modo di riproduzione a pieno formato o mentre sono visualizzate le informazioni di ripresa.

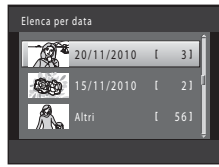

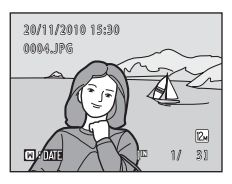

# B **Note sul modo elenca per data**

- **•** Nel modo Elenca per data è possibile visualizzare le 9.000 immagini più recenti. Se sono state salvate più di 9.000 immagini, accanto alla data in cui è stata scattata l'immagine 9.001 è indicato "\*".
- **•** Le immagini catturate prima di impostare la data della fotocamera risulteranno catturate il 1° gennaio 2010.

# <span id="page-117-1"></span>**Operazioni eseguibili nel modo elenca per data**

Nel modo elenca per data è possibile effettuare le operazioni seguenti ( $\Box$  104, passaggio 3).

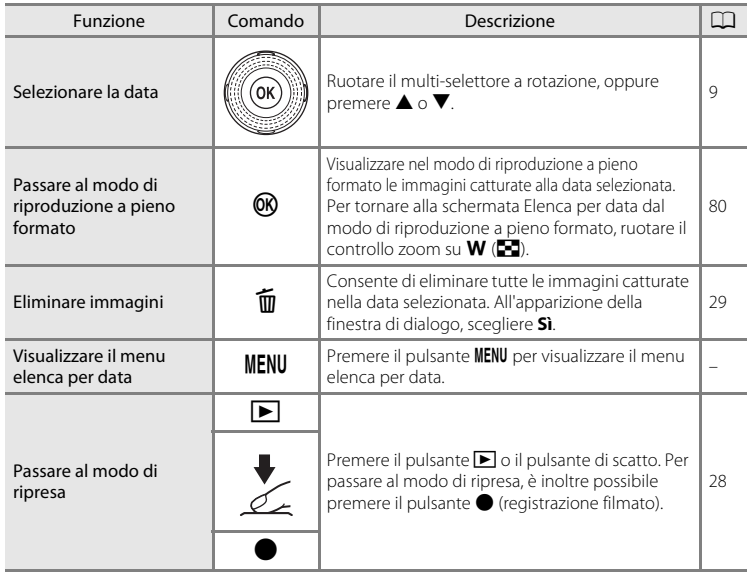

# <span id="page-117-0"></span>**Menu elenca per data**

Nel modo Elenca per data, premere il pulsante MENU per applicare una delle seguenti operazioni con i menu alle immagini catturate nella data selezionata.

Ritocco rapido<sup>1</sup>  $\rightarrow \Box$ [124](#page-135-0) Effetto pelle soft<sup>1</sup>  $\rightarrow \square$  [126](#page-137-0)

```
Slide show \rightarrow \square113
```
Ruota immagine<sup>1</sup> $\rightarrow$  $\Box$ [116](#page-127-0)

Memo vocale<sup>1</sup>  $\rightarrow$   $\Box$  [117](#page-128-0)

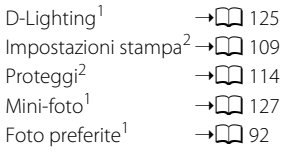

- <sup>1</sup> Dopo aver visualizzato l'immagine nel modo di riproduzione a pieno formato, premere il pulsante **MENU**.
- <sup>2</sup> Quando si preme il pulsante **MENU** nella schermata Elenca per data ( $\Box$  [104](#page-115-0) passaggio 3), è possibile applicare le opzioni a tutte le immagini catturate nella data selezionata. Premendo il pulsante **MENU** nel modo di riproduzione a pieno formato, è possibile applicare le opzioni alle singole immagini.

# **Opzioni di riproduzione: Menu play**

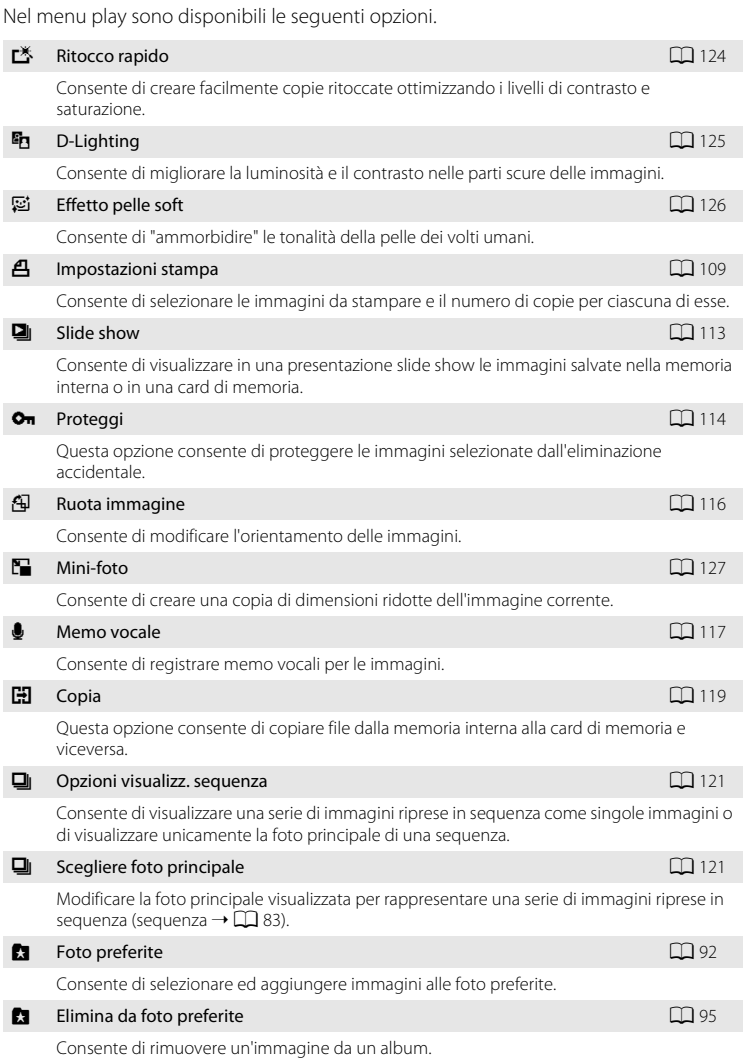

#### **Visualizzazione del menu play**

Premere il pulsante  $\blacktriangleright$  per passare al modo di riproduzione ( $\Box$  80). Premere il pulsante **MENU** per visualizzare il menu play.

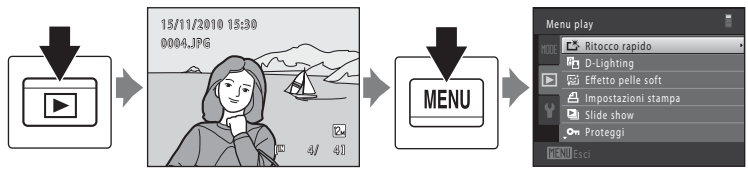

- **•** Utilizzare il multi-selettore a rotazione per scegliere e applicare le impostazioni  $($  $\Box$  9).
- Premere il pulsante **MENU** per uscire dal menu play.
- Selezionare la scheda **MODE** (modo di visione play) per cambiare modo di riproduzione  $(190)$ .

Altre informazioni sulla riproduzione

Altre informazioni sulla riproduzione

# <span id="page-120-1"></span><span id="page-120-0"></span>a **Impostazioni stampa (creazione di un ordine di stampa DPOF)**

Pulsante  $\blacktriangleright$  (Modo di visione play)  $\rightarrow$  MENU (Menu play)  $\rightarrow$   $\triangleq$  Impostazioni stampa

Quando si stampano immagini salvate nella card di memoria con uno dei metodi sotto elencati, è possibile utilizzare l'opzione **Impostazioni stampa** del menu play per creare degli "ordini di stampa" digitali per la stampa da dispositivi compatibili con DPOF.

- **•** Inserimento della card di memoria nell'alloggiamento apposito di una stampante compatibile con lo standard DPOF  $(2201)$  $(2201)$
- **•** Consegna della card di memoria a un laboratorio fotografico.
- Collegamento della fotocamera a una stampante ( $\Box$  [201](#page-212-1)) compatibile con PictBridge ( $\Box$ [151](#page-162-0)). Rimuovendo la card di memoria dalla fotocamera, è possibile creare un ordine di stampa anche per le immagini salvate nella memoria interna.
- **1** Premere il pulsante MENU nel modo di riproduzione.

Viene visualizzato il menu play.

**2** Utilizzare il multi-selettore a rotazione per scegliere **Impostazioni stampa**, quindi premere il pulsante  $\mathbb{R}$ .

Se si riproducono le immagini nel modo foto preferite, ordinamento automatico o elenca per data, passare al punto 4.

**3** Scegliere **Seleziona immagini** e premere il pulsante OO.

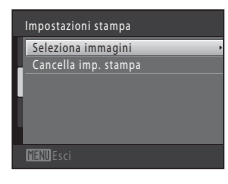

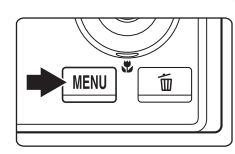

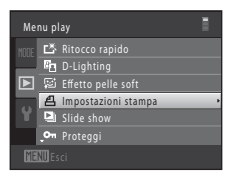

#### **4** Scegliere le immagini (massimo 99) ed il numero di copie (massimo 9) di ciascuna di esse.

Ruotare il multi-selettore a rotazione oppure premere  $\blacktriangleleft$  o  $\blacktriangleright$ per selezionare le immagini, quindi premere  $\triangle$  o  $\nabla$  per specificare il numero di copie da stampare.

L'immagine selezionata per la stampa è contrassegnata da un segno di spunta (V) e dall'indicazione del numero di copie da

stampare. Se non sono state specificate copie per le immagini, la selezione viene annullata.

Ruotare il controllo zoom verso  $T(Q)$  per tornare al modo di riproduzione a pieno formato. Ruotare il controllo zoom su  $W$  ( $\Box$ ) per tornare alla visualizzazione a 12 miniature.

Al termine dell'impostazione, premere il pulsante  $\mathbf{\textcircled{N}}$ .

### **5** Scegliere se stampare o meno la data di ripresa e le informazioni sulla foto.

Scegliere **Data**, quindi premere il pulsante <sup>®</sup> per stampare la data di ripresa su tutte le immagini.

Scegliere **Info**, quindi premere il pulsante <sup>(R)</sup> per stampare i dati di ripresa (tempo di posa e apertura) su tutte le immagini.

Scegliere **Eseguito** e premere il pulsante  $\omega$  per applicare le impostazioni.

Le immagini selezionate per la stampa sono contrassegnate dall'icona w visualizzata durante la riproduzione.

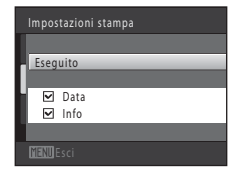

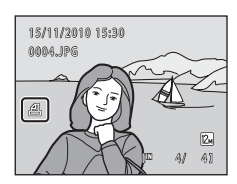

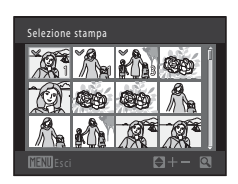

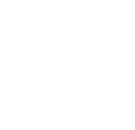

#### B **Note sull'opzione Impostazioni stampa**

Quando si crea un ordine di stampa nel modo foto preferite, ordinamento automatico o elenca per data, se sono state contrassegnate per la stampa immagini non appartenenti all'album o alla categoria selezionati, oppure immagini non catturate nella data selezionata, appare la schermata mostrata qui di seguito.

- **•** Se si seleziona **Sì**, le impostazioni correnti relative all'ordine di stampa vengono aggiunte alle impostazioni relative all'ordine di stampa di altre immagini.
- **•** Se si seleziona **No**, tutte le impostazioni relative all'ordine di stampa delle altre immagini vengono eliminate e restano solo le impostazioni relative all'ordine di stampa correnti.

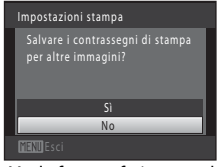

Modo foto preferite o modo **Modo elenca per data** ordinamento automatico

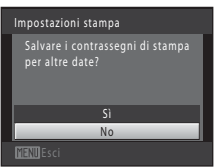

Inoltre, se vi sono più di 99 immagini in seguito all'aggiunta delle impostazioni relative all'ordine di stampa correnti, compare la schermata illustrata qui di seguito.

- **•** Se si seleziona **Sì**, tutte le impostazioni relative all'ordine di stampa delle altre immagini vengono eliminate e restano solo le impostazioni relative all'ordine di stampa correnti.
- **•** Se si seleziona **Annulla**, restano in vigore le impostazioni relative all'ordine di stampa delle altre immagini e vengono eliminate le impostazioni relative all'ordine di stampa correnti.

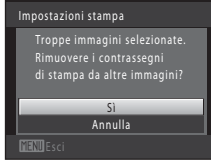

Modo foto preferite o modo **Modo elenca per data** ordinamento automatico

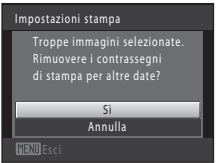

#### B **Note sulla stampa della data di ripresa e delle informazioni sulla foto**

Se si attivano le impostazioni **Data** e **Info** dell'opzione Impostazioni stampa e si utilizza una stampante compatibile con lo standard DPOF ( $\Box$ [201](#page-212-2)) che supporti la stampa della data e dei dati di ripresa, sulle immagini vengono stampati la data ed i dati della ripresa.

- **•** Non è possibile stampare i dati di ripresa quando la fotocamera è collegata direttamente ad una stampante, tramite il cavo USB fornito, per la stampa DPOF ( $\Box$ [156](#page-167-0)).
- **•** Tenere presente che le impostazioni **Data** e **Info** vengono ripristinate ogni volta che si visualizza l'opzione **Impostazioni stampa**.
- **•** La data stampata è la data salvata al momento della cattura dell'immagine. Se si modifica l'impostazione della data della fotocamera mediante l'opzione **Data** del menu impostazioni dopo la cattura dell'immagine, la data stampata sull'immagine non viene modificata.

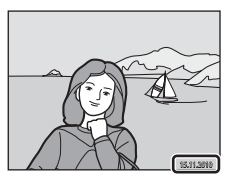

#### C **Annullamento di un ordine di stampa preesistente**

Per rimuovere il contrassegno di stampa da tutte le immagini e annullare l'ordine di stampa, selezionare **Cancella imp. stampa** al passaggio 3 del paragrafo "Impostazioni stampa (creazione di un ordine di stampa DPOF)" ( $\Box$  [109](#page-120-0)) e premere il pulsante  $\Box$ .

#### D **Sovrastampa data**

Quando la data e l'ora della ripresa vengono sovrastampate sulle immagini utilizzando l'opzione **Sovrastampa data** ( $\Box$ [165\)](#page-176-0) del menu impostazioni, le immagini vengono salvate al momento dello scatto con la data e l'ora in sovraimpressione. Le immagini con la data in sovraimpressione possono essere stampate anche con stampanti che non consentono di stampare la data sulle immagini.

In questo caso, sulle immagini appaiono solo la data e l'ora della funzione **Sovrastampa data**, anche se è attivato **Impostazioni stampa** con l'opzione **Data** selezionata nella schermata delle impostazioni stampa.

# <span id="page-124-0"></span>b **Slide show**

Pulsante  $\blacktriangleright$  (Modo di visione play)  $\rightarrow$  MENU (Menu play)  $\rightarrow \Box$  Slide show

La fotocamera consente di riprodurre le immagini salvate nella memoria interna o in una card di memoria, una alla volta, creando uno "slide show" automatico.

#### **1** Utilizzare il multi-selettore a rotazione per scegliere **Avvia**, quindi premere il pulsante  $\omega$ .

Per modificare il tempo di transizione tra un'immagine e l'altra, scegliere **Intervallo fotogrammi**, selezionare l'intervallo di tempo desiderato e premere il pulsante  $\omega$ prima di scegliere **Avvia**.

Se si desidera che lo slide show venga ripetuto

automaticamente, attivare **Ciclo continuo** e premere il pulsante k prima di scegliere **Avvia**. Quando l'opzione ciclo continuo è attiva, viene visualizzato un segno di spunta  $(\blacktriangleright)$ .

**2** Lo slide show ha inizio.

Mentre è in corso lo slide show, premere > sul multi-selettore a rotazione per visualizzare l'immagine successiva, oppure < per visualizzare quella precedente. Tenere premuto uno dei pulsanti per il riavvolgimento o l'avanzamento rapido.

Per arrestare lo slide show o metterlo in pausa, premere il pulsante  $\omega$ .

**3** Terminare lo slide show o riavviarlo.

Quando lo slide show viene arrestato o messo in pausa, appare la schermata mostrata a destra. Per tornare al menu di riproduzione, scegliere **Fine** e premere il pulsante k. Scegliere **Riavvia** per riprodurre di nuovo lo slide show.

#### **M** Note sull'opzione Slide show

- **•** Viene visualizzato solo il primo fotogramma dei filmati.
- **•** Per le sequenze ([A](#page-94-0)83) per le quali le opzioni di visualizzazione sequenza sono state impostate su **Solo foto principale**, viene visualizzata solo la foto principale.
- **•** Il tempo di riproduzione massimo è di 30 minuti, anche se è attivata l'opzione **Ciclo continuo** (A[171](#page-182-0)).

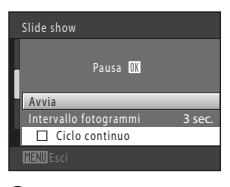

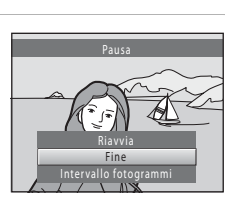

# <span id="page-125-1"></span><span id="page-125-0"></span>d **Proteggi**

Pulsante  $\blacktriangleright$  (Modo di visione play)  $\rightarrow$  MENU (Menu play)  $\rightarrow$  On Proteggi

Questa opzione consente di proteggere le immagini selezionate dall'eliminazione accidentale.

Dalla schermata di selezione delle immagini è possibile selezionare le immagini da proteggere oppure annullare la protezione precedentemente attivata. Per ulteriori informazioni, vedere la parte ["Selezione delle immagini" \(](#page-126-0) $\Box$  115).

Tenere presente, tuttavia, che la formattazione della memoria interna della fotocamera o della card di memoria comporta anche l'eliminazione definitiva delle immagini protette  $(\Box 172)$  $(\Box 172)$ .

Le immagini protette sono contrassegnate dall'icona  $\mathcal{Q}_{\overline{u}}$  visualizzata in modo di riproduzione ( $\Box$  7, [86\)](#page-97-0).

Opzioni di riproduzione: Menu play

#### <span id="page-126-0"></span>**Selezione delle immagini**

Quando si utilizza una delle seguenti funzioni, al momento della selezione delle immagini appare una schermata come quella illustrata a destra.

- Impostazioni stampa > **Seleziona immagini** ( $\Box$  [109\)](#page-120-0)
- Proteggi  $(\Box$  [114](#page-125-0))
- Ruota immagine  $(\Box$  [116](#page-127-0))
- Copia > **Immagini selezionate** ( $\Box$  [119](#page-130-0))
- Scegliere foto principale ( $\Box$ [121](#page-132-1))
- Foto preferite ( $\Box$ 92)
- Elimina da foto preferite  $(2)$  95)
- Schermata avvio > **Scegliere immagine** ( $\Box$  [159](#page-170-0))
- Eliminare l'immagine > **Cancella foto selezionate** ( $\Box$  29)

Per selezionare le immagini, attenersi alle procedure descritte di seguito.

**1** Ruotare il multi-selettore a rotazione oppure premere  $\triangleleft$  o  $\triangleright$  per scegliere l'immagine desiderata.

Ruotare il controllo zoom ( $\Box$  4) su **T** ( $\Diamond$ ) per passare alla riproduzione a pieno formato o  $W$  ( $\blacksquare$ ) per tornare alla visualizzazione a 12 miniature.

Per **Ruota immagine, Scegliere foto principale** e **Schermata avvio** è possibile selezionare una sola immagine. Passare al passaggio 3.

**2** Premere **▲** o ▼ per selezionare o deselezionare (oppure per specificare il numero di copie).

Le immagini selezionate sono contrassegnate da un segno di spunta ( $\heartsuit$ ). Per selezionare altre immagini, ripetere i passaggi 1 e 2.

# **3** Premere il pulsante ® per confermare la selezione dell'immagine.

Se è selezionato **Immagini selezionate**, appare una finestra di dialogo di conferma. Seguire le istruzioni visualizzate nel monitor.

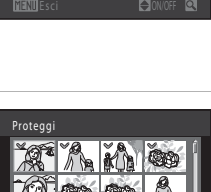

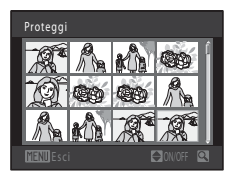

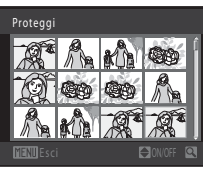

# <span id="page-127-1"></span><span id="page-127-0"></span>f **Ruota immagine**

Pulsante  $\blacktriangleright$  (Modo di visione play)  $\rightarrow$  MENU (Menu play)  $\rightarrow$   $\oplus$  Ruota immagine

Questa opzione consente di impostare l'orientamento di visualizzazione delle immagini salvate nel modo di riproduzione. Le immagini fisse possono essere ruotate di 90° in senso orario e 90° in senso antiorario. Le immagini salvate in orientamento verticale ("ritratto") possono essere ruotate fino ad un massimo di 180° in entrambe le direzioni.

Selezionare un'immagine nella schermata di selezione ( $\Box$  [115\)](#page-126-0). Quando appare la schermata Ruota immagine, ruotare il multi-selettore a rotazione oppure premere < o K per ruotare l'immagine di 90 gradi.

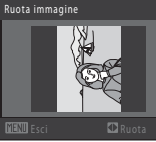

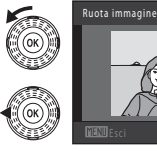

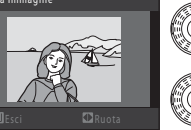

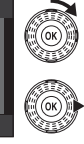

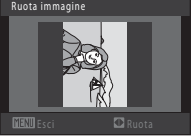

Rotazione di 90 gradi in senso antiorario

Rotazione di 90 gradi in senso orario

Premere il pulsante  $\circledR$  per confermare l'orientamento di visualizzazione e salvare le informazioni relative all'orientamento insieme all'immagine.

#### B **Rotazione delle immagini di una sequenza**

Non è possibile ruotare le immagini mentre è visualizzata la foto principale di una sequenza. Applicare l'impostazione dopo aver visualizzato le singole immagini ( $\Box$  83, [121\)](#page-132-0).

# <span id="page-128-0"></span>E **Memo vocale**

Pulsante  $\blacktriangleright$  (Modo di visione play)  $\rightarrow$  MENU (Menu play)  $\rightarrow$  Memo vocale

Utilizzando il microfono della fotocamera è possibile registrare dei memo vocali da allegare alle immagini.

#### **Registrazione di memo vocali**

**1** Scegliere un'immagine nel modo di riproduzione a pieno formato ( $\Box$  80) o nel modo di riproduzione miniature ( $\Box$  85), quindi premere il pulsante MENU.

Viene visualizzato il menu play.

**2** Utilizzare il multi-selettore a rotazione per scegliere E **Memo vocale** e premere il pulsante OR.

Viene visualizzata la schermata per la registrazione dei memo vocali.

#### **3** Tenere premuto il pulsante ® per registrare un memo vocale.

La registrazione termina dopo circa 20 secondi o al rilascio del pulsante  $\omega$ .

Non toccare il microfono durante la registrazione.

Durante la registrazione, le icone **RE** e  $\Box$  lampeggiano sul monitor.

Al termine della registrazione, viene visualizzata la schermata per la riproduzione dei memo vocali. Per riprodurre il memo vocale, seguire la procedura descritta al passaggio 3 della parte intitolata ["Riproduzione di memo vocali" \(](#page-129-0) $\Box$  118).

Per tornare al menu di riproduzione, premere <sul multi-selettore a rotazione prima o dopo aver registrato il memo vocale. Premere il pulsante **MENU** per uscire dal menu play.

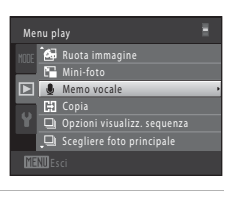

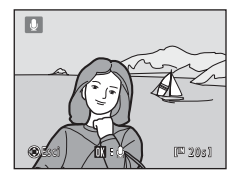

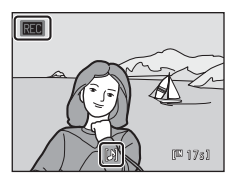

# Altre informazioni sulla riproduzion Altre informazioni sulla riproduzione

# D **Altre informazioni**

#### <span id="page-129-0"></span>**Riproduzione di memo vocali**

Le immagini per le quali sono stati registrati memo vocali sono contrassegnate dall'icona  $\Box$  nel modo di riproduzione a pieno formato.

**1** Scegliere un'immagine nel modo di riproduzione a pieno formato  $(\Box 80)$  o nel modo di riproduzione miniature ( $\Box$  85), quindi premere il pulsante MENU.

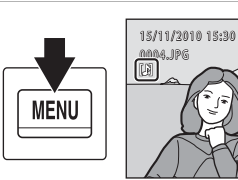

Viene visualizzato il menu play.

#### **2** Utilizzare il multi-selettore a rotazione per scegliere E **Memo vocale** , quindi premere il pulsante OO.

Viene visualizzata la schermata di riproduzione dei memo vocali.

#### Menu play ——<br>□ Opzioni visualizz. sequenza  $\Box$  Scegliere foto principale Ruota immagine  $\boxed{\blacksquare}$  Memo vocale **Copia**

 $41$ 

 $\boxed{2}$ 

#### **3** Premere il pulsante ® per riprodurre il memo vocale.

Per interrompere la riproduzione, premere nuovamente il pulsante **OD**.

Per regolare il volume di riproduzione, ruotare il controllo zoom verso  $T$  o su  $W$ .

Per tornare al menu di riproduzione, premere < sul multi-selettore a rotazione prima o dopo aver riprodotto il memo vocale. Premere il pulsante MENU per uscire dal menu play.

#### **Eliminazione di memo vocali**

Selezionare un'immagine a cui è allegato un memo vocale e premere il pulsante  $\overline{m}$ . Ruotare il multi-selettore a rotazione oppure premere H o I per scegliere **Immagine corrente**, quindi premere il pulsante  $\circledR$  ( $\square$ ) 29). Quando appare la finestra di dialogo di conferma, premere  $\triangle$  o  $\blacktriangledown$  sul multi-selettore a rotazione per scegliere  $\left[ \rho \right]$ , quindi premere il pulsante  $\infty$ . In questo modo viene eliminato solo il memo vocale.

#### **M** Note sui memo vocali

- **•** Se si elimina un'immagine a cui è associato un memo vocale, verranno eliminati sia l'immagine che il memo vocale.
- **•** Non è possibile registrare memo vocali per immagini cui è già allegato un memo vocale. Prima di poter registrare un nuovo memo vocale, è necessario eliminare il memo vocale corrente.
- **•** La COOLPIX S8100 non consente di allegare memo vocali a foto scattate con fotocamere digitali di altre marche o modelli.

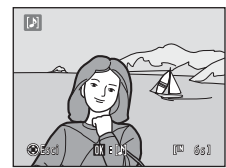

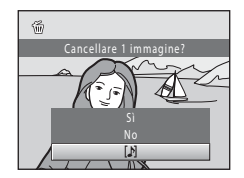

# <span id="page-130-0"></span>**H** Copia (copia da memoria interna a card di memoria e viceversa)

Pulsante  $\blacktriangleright$  (Modo di visione play)  $\rightarrow$  MENU (Menu play)  $\rightarrow$   $\boxdot$  Copia

Questa opzione consente di copiare le immagini dalla memoria interna alla card di memoria e viceversa.

#### **1** Con il multi-selettore a rotazione, scegliere la destinazione in cui devono essere copiate le immagini, quindi premere il pulsante  $\mathfrak{B}.$

**m → [1]**: per copiare le immagini dalla memoria interna alla card di memoria.

 $\Box \rightarrow \Box$ : per copiare le immagini dalla card di memoria alla memoria interna.

#### **2** Selezionare un'opzione di copia e premere il pulsante OO.

**Immagini selezionate**: per copiare le immagini selezionate dalla schermata di selezione immagini ( $\Box$ [115\)](#page-126-0). Se è stata selezionata una sequenza per la quale è visualizzata solo la foto principale ([A](#page-94-0)83), vengono copiate tutte le immagini della sequenza visualizzata.

**Tutte le immagini**: per copiare tutte le immagini. Se è stata selezionata un'immagine di una sequenza, questa opzione non viene visualizzata.

**Sequenza corrente**: Se è stata selezionata un'immagine di una sequenza, viene visualizzata questa opzione. Vengono copiate tutte le immagini della sequenza corrente.

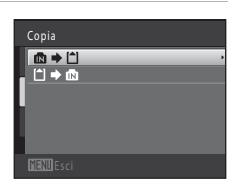

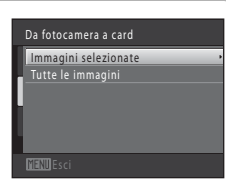

#### B **Note sulla copia delle immagini**

- **•** La fotocamera consente di copiare file in formato JPEG-, MOV- e WAV. Non è possibile copiare file salvati in altri formati.
- Se per la copia si selezionano immagini associate a memo vocali ( $\Box$ [117\)](#page-128-0), i memo vocali vengono copiati insieme alle immagini.
- **•** Il funzionamento dell'opzione non è garantito con immagini catturate con fotocamere di altre marche o modificate tramite un computer.
- **•** Quando si copiano immagini per le quali sono state attivate le opzioni **Impostazioni stampa** (A[109\)](#page-120-0), le impostazioni dell'opzione impostazioni stampa non vengono copiate. Tuttavia, quando si copiano immagini per le quali è stata attivata l'opzione **Proteggi** ( $\Box$  [114](#page-125-0)), l'impostazione di protezione viene copiata.
- **•** Le immagini e i filmati copiati dalla memoria interna o da una card di memoria non possono essere visualizzati nel modo ordinamento automatico ( $\Box$ [100\)](#page-111-0).
- [A](#page-103-0)nche se le immagini aggiunte ad un album ( $\Box$ 92) vengono copiate, il contenuto dell'album non viene copiato.
- **•** Se **Opzioni visualizz. sequenza** ( $\Box$ [121\)](#page-132-0) è impostato su **Solo foto principale**, si seleziona un'immagine della sequenza e si preme il pulsante  $\circledR$  per visualizzare le singole immagini ( $\Box$ 83), è disponibile solo la copia di immagini  $\Box \rightarrow \Box$  (dalla card di memoria alla memoria interna).

#### C **La memoria non contiene immagini. Messaggio**

Se non vi sono immagini salvate nella card di memoria quando si attiva il modo di riproduzione, viene visualizzato il messaggio **La memoria non contiene immagini**. Premere il pulsante **MENU** per visualizzare la schermata delle opzioni di copia, quindi copiare nella card di memoria le immagini salvate nella memoria interna della fotocamera.

#### D **Altre informazioni**

Per ulteriori informazioni, vedere la parte ["Nomi dei file immagine/audio e delle cartelle" \(](#page-196-0) $\Box$  185).

# <span id="page-132-2"></span><span id="page-132-0"></span>**<u>Q</u>** Opzioni visualizz. sequenza

Pulsante  $\blacktriangleright$  (Modo di visione play)  $\blacktriangleright$  MENU (Menu play)  $\blacktriangleright$   $\Box$  Opzioni visualizz. sequenza

Scegliere il metodo utilizzato per visualizzare una serie di immagini riprese in sequenza (sequenza  $\rightarrow$   $\Box$  83) nel modo di riproduzione a pieno formato ( $\Box$  80) e nel modo di riproduzione miniature ( $\Box$ 85).

Le impostazioni vengono applicate a tutte le sequenze e l'impostazione resta nella memoria della fotocamera anche in seguito allo spegnimento della stessa.

#### Singole foto

Viene visualizzata ciascuna delle immagini della sequenza.

Solo foto principale (impostazione predefinita)

Ritorno da una sequenza in cui le immagini vengono visualizzate singolarmente alla visualizzazione della sola foto principale.

# <span id="page-132-1"></span>**Q** Scegliere foto principale

Pulsante  $\blacktriangleright$  (Modo di visione play)  $\blacktriangleright$  MENU (Menu play)  $\blacktriangleright$   $\Box$  Scegliere foto principale

#### Quando **Opzioni visualizz. sequenza** è impostato su **Solo foto principale**, è

possibile impostare per ogni sequenza di immagini la foto principale che viene visualizzata nel modo di riproduzione a pieno formato  $(D \mid 80)$  o nel modo di riproduzione miniature ( $\Box$ 85).

- Quando si modifica questa impostazione, prima di premere **MENU** selezionare la sequenza desiderata utilizzando il modo di riproduzione a pieno formato o il modo miniature.
- **•** All'apparizione della schermata Selezione foto principale, selezionare un'immagine. Per ulteriori informazioni, vedere la parte ["Selezione delle immagini" \(](#page-126-0) $\Box$  115).

# <span id="page-133-1"></span><span id="page-133-0"></span>**Funzioni di modifica**

La fotocamera COOLPIX S8100 consente di modificare direttamente le immagini e di salvarle come file separati ( $\Box$  [185\)](#page-196-0). Sono disponibili le funzioni di modifica descritte di seguito.

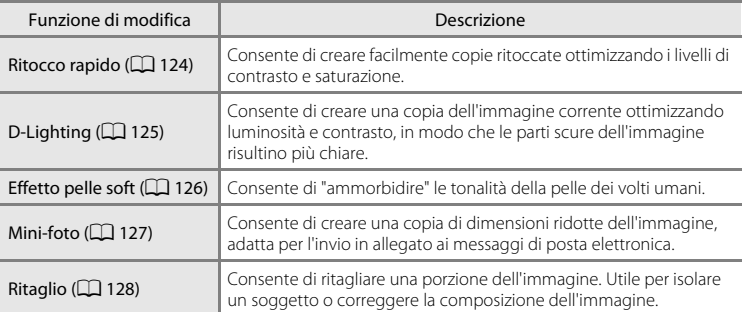

#### B **Note sulla modifica delle immagini**

- Le immagini catturate con il **Formato immagine** impostato su **alla 3968 × 2232** (Q) 44) non possono essere modificate. Non è inoltre possibile modificare immagini fisse catturate durante la registrazione di filmati ad alta definizione o filmati Full HD  $(22131)$  $(22131)$  $(22131)$ .
- **•** Le funzioni di modifica della fotocamera COOLPIX S8100 non possono essere utilizzate con immagini catturate con fotocamere digitali di altre marche o modelli.
- **•** Se non vengono rilevati volti in un'immagine, non è possibile creare una copia con la funzione effetto pelle soft  $(\Box$  [126\)](#page-137-1).
- **•** Le copie modificate create con la fotocamera COOLPIX S8100 potrebbero non essere visualizzate correttamente su fotocamere digitali di altre marche o modelli. Inoltre, potrebbe non essere possibile trasferirle su un computer utilizzando fotocamere digitali di altre marche o modelli.
- **•** Le funzioni di modifica non sono disponibili se la memoria interna o la card di memoria non dispongono di spazio libero sufficiente.
- Per le sequenze per le quali è visualizzata solo la foto principale ( $\Box$  83), esequire una delle operazioni seguenti prima di procedere alla modifica.
	- Premere il pulsante  $\circledR$  per visualizzare le singole immagini, quindi selezionare un'immagine della sequenza
	- Impostare **Opzioni visualizz. sequenza** (A[121](#page-132-2)) su **Singole foto** in modo da visualizzare singolarmente ciascuna immagine, quindi selezionare un'immagine

#### C **Limitazioni per la modifica delle immagini**

Se si intende modificare una copia di un'immagine creata con un'altra funzione di modifica, tenere presente le seguenti limitazioni.

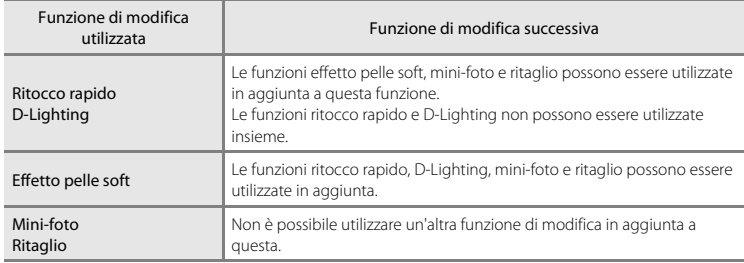

**•** Le copie create con le funzioni di modifica non possono essere ulteriormente modificate con la stessa funzione impiegata per la loro creazione.

**•** Per utilizzare le funzioni mini-foto o ritaglio insieme a un'altra funzione di modifica, utilizzare prima l'altra funzione.

#### D **Immagini originali e modificate**

- **•** Le copie create con le funzioni di modifica non vengono eliminate se si cancellano le immagini originali. Le immagini originali non vengono eliminate se si cancellano le copie create con le funzioni di modifica.
- **•** Le copie modificate vengono salvate con la data e l'ora di registrazione dell'immagine originale.
- Le impostazioni stampa ( $\Box$ [109\)](#page-120-1) e le impostazioni di protezione ( $\Box$ [114\)](#page-125-1) non vengono mantenute nelle copie modificate.

# **Modifica delle immagini**

# <span id="page-135-1"></span><span id="page-135-0"></span>k **Ritocco rapido: ottimizzazione del contrasto e della saturazione**

L'opzione ritocco rapido consente di creare facilmente copie ritoccate ottimizzando i livelli di contrasto e saturazione. Le copie create con la funzione ritocco rapido vengono salvate in file separati.

**1** Scegliere l'immagine desiderata nel modo di riproduzione a pieno formato ( $\Box$  80) o nel modo riproduzione miniature ( $\Box$  85), quindi premere il pulsante MENU.

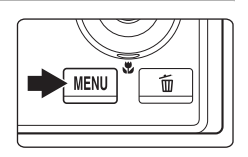

Viene visualizzato il menu play.

#### **2** Utilizzare il multi-selettore a rotazione per scegliere  $\tilde{\mathbf{B}}$  **Ritocco rapido**, quindi premere il pulsante OR.

La versione originale viene visualizzata a sinistra, la versione modificata a destra.

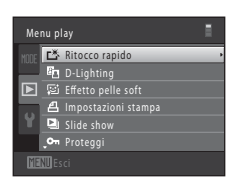

#### **3** Premere il multi-selettore a rotazione  $\triangle$  o  $\nabla$  per scegliere il grado di ottimizzazione desiderato, quindi premere il pulsante  $\omega$ .

Viene creata una nuova copia modificata.

Per chiudere senza salvare la copia, premere il pulsante MENU.

Le copie create con la funzione ritocco rapido sono identificate dall'icona B nel modo di riproduzione.

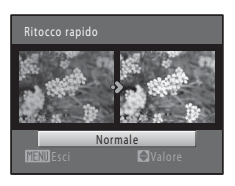

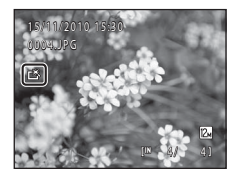

# D **Altre informazioni**

# <span id="page-136-1"></span><span id="page-136-0"></span>I **D-Lighting: ottimizzazione della luminosità e del contrasto**

La funzione D-Lighting consente di creare delle copie ottimizzandone la luminosità e il contrasto per rendere più luminose le aree scure dell'immagine. Le copie ottimizzate vengono salvate come file separati.

**1** Scegliere l'immagine desiderata nel modo di riproduzione a pieno formato ( $\Box$ 80) o nel modo riproduzione miniature ( $\Box$  85), quindi premere il pulsante MENU.

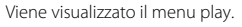

**2** Con il multi-selettore a rotazione, scegliere **En D-Lighting**, quindi premere il pulsante  $\omega$ .

La versione originale viene visualizzata a sinistra, la versione modificata a destra.

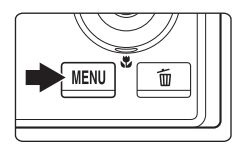

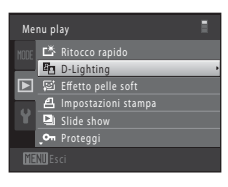

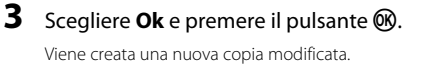

Per uscire senza salvare la copia, scegliere **Annulla** e premere il pulsante  $\mathbb{R}$ .

Le copie create con la funzione D-Lighting sono identificate dall'icona **Pa** nel modo di riproduzione.

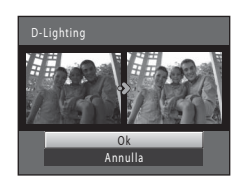

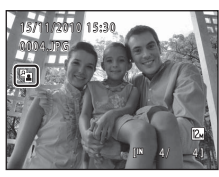

# D **Altre informazioni**

# <span id="page-137-1"></span><span id="page-137-0"></span>e **Effetto pelle soft: per ammorbidire le tonalità della pelle**

La fotocamera rileva i volti nelle immagini e crea una copia con tonalità della pelle più morbide. Le copie create con la funzione effetto pelle soft vengono salvate in file separati.

**1** Scegliere l'immagine desiderata nel modo di riproduzione a pieno formato  $(2380)$  o nel modo di riproduzione miniature ( $\Box$  85), quindi premere il pulsante MENU.

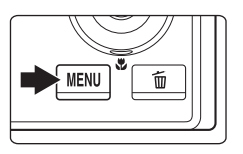

Viene visualizzato il menu play.

#### **2** Utilizzare il multi-selettore a rotazione per scegliere **它 Effetto pelle soft** e premere il pulsante OR.

Viene visualizzata schermata di selezione del grado di correzione delle tonalità.

Se nell'immagine non viene rilevato alcun volto, compare un avviso e riappare il menu play.

**3** Premere **A** o **V** sul multi-selettore a rotazione per scegliere il livello di ottimizzazione delle tonalità della pelle, quindi premere il pulsante  $\omega$ .

Viene quindi visualizzata una finestra di dialogo di conferma, con il viso a cui è stato applicato l'effetto pelle soft ingrandito al centro del monitor.

Per chiudere senza salvare la copia, premere il pulsante MENU.

# **4** Controllare l'anteprima della copia.

La fotocamera consente di correggere le tonalità della pelle di un massimo di 12 volti, nell'ordine di vicinanza al centro dell'inquadratura.

Se sono stati modificati più volti, premere il multi-selettore a rotazione  $\blacktriangleleft$  o  $\blacktriangleright$  per visualizzare un altro volto.

Premere il pulsante **MENU** per impostare il grado di ottimizzazione. Il monitor ritorna nella condizione riprodotta al passaggio 3. Quando si preme il pulsante **60**, viene creata una nuova copia

modificata.

Le copie create con la funzione effetto pelle soft sono identificate dall'icona 图 nel modo di riproduzione.

#### **M** Nota sull'effetto pelle soft

A seconda della direzione in cui stanno guardando i volti o della luminosità dei soggetti, i volti potrebbero non essere rilevati correttamente, oppure la funzione effetto pelle soft potrebbe non dare i risultati previsti.

#### D **Altre informazioni**

Per ulteriori informazioni, vedere la parte ["Nomi dei file immagine/audio e delle cartelle" \(](#page-196-0) $\Box$  185).

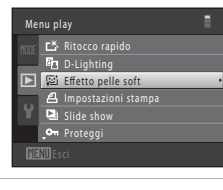

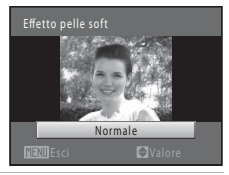

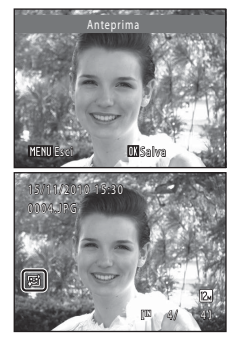

Modifica delle immagini

Modifica delle immagin

# <span id="page-138-1"></span><span id="page-138-0"></span>g **Mini-foto: (riduzione della dimensione dell'immagine)**

Consente di creare una copia di dimensioni ridotte dell'immagine corrente. Questa funzione è utile per creare copie da visualizzare su pagine Web o da inviare come allegati di e-mail. Sono disponibili le dimensioni **i 640 × 480**, **i 320 × 240** e  $\Box$  **160 × 120**. Le copie ridotte vengono salvate come file distinti con un rapporto di compressione di 1:16.

**1** Scegliere l'immagine desiderata nel modo di riproduzione a pieno formato ( $\Box$  80) o nel modo riproduzione miniature ( $\Box$  85), quindi premere il pulsante MENU.

Viene visualizzato il menu play.

- **2** Utilizzare il multi-selettore a rotazione per scegliere **T** Mini-foto, quindi premere il pulsante OR.
- **3** Scegliere il formato desiderato per la copia, quindi premere il pulsante  $\omega$ .

**4** Scegliere **S** e premere il pulsante  $\omega$ . Viene creata una nuova copia di dimensioni inferiori.

Per uscire senza salvare la copia, scegliere **No** e premere il pulsante OR.

Per ulteriori informazioni, vedere la parte ["Nomi dei file immagine/audio e delle cartelle" \(](#page-196-0) $\Box$  185).

La copia viene visualizzata con un riquadro grigio.

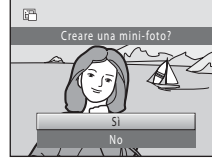

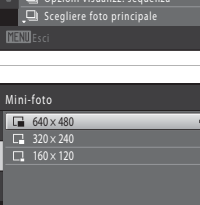

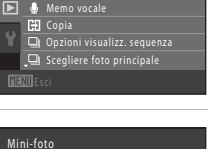

斦

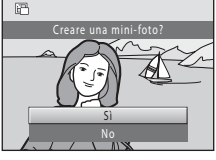

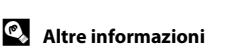

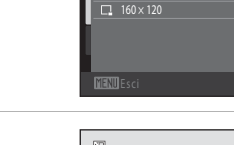

Menu play

**Ruota imma** Mini-foto

# <span id="page-139-0"></span> $\%$  Ritaglio: creazione di una copia ritagliata

Questa funzione consente di creare una copia contenente solo la porzione dell'immagine visibile nel monitor quando è visualizzato  $\mathbb{M} \mathbb{N} \otimes \mathbb{C}$ con lo zoom in riproduzione ( $\Box$  88) attivato. Le copie ritagliate vengono memorizzate come file separati.

#### **1** Ruotare il controllo zoom verso  $T (Q)$  nel modo riproduzione a pieno formato ( $\Box$ 80) per ingrandire l'immagine.

Per ritagliare un'immagine visualizzata con orientamento verticale ("ritratto"), ingrandirla fino a quando le strisce nere ai due lati del monitor non scompariranno. L'immagine ritagliata verrà visualizzata con orientamento orizzontale ("paesaggio").

Per ritagliare l'immagine nel suo attuale orientamento verticale ("ritratto"), utilizzare prima l'opzione **Ruota immagine** ( $\Box$  [116\)](#page-127-1) per ruotarla in modo da visualizzarla in orientamento orizzontale ("paesaggio"). Ingrandire quindi l'immagine da ritagliare, ritagliarla, ed infine riportare l'immagine ritagliata in orientamento verticale ("ritratto").

# **2** Ottimizzare la composizione della copia.

Ruotare il controllo zoom verso  $T(Q)$  o  $W(\blacksquare)$  per regolare il rapporto di zoom.

Premere  $\blacktriangle$ ,  $\nabla$ ,  $\blacktriangleleft$  o  $\blacktriangleright$  sul multi-selettore a rotazione per scorrere l'immagine in modo da visualizzare sul monitor solo la parte da copiare.

# **3** Premere il pulsante MENU.

#### **4** Utilizzare il multi-selettore a rotazione per scegliere **Sì**, quindi premere il pulsante  $\omega$ .

Viene creata una copia ritagliata. Per uscire senza salvare la copia, scegliere **No** e premere il pulsante OR.

#### C **Dimensione dell'immagine**

Dal momento che l'area da salvare è ridotta, anche la copia ritagliata avrà dimensioni inferiori (in termini di numero di pixel). Se la copia ritagliata ha dimensioni pari a 320 × 240 o 160 × 120, l'immagine appare circondata da un riquadro grigio, mentre nel modo di riproduzione, sul lato sinistro del monitor, appare l'icona della mini-foto  $\Box$  o  $\Box$ .

#### D **Altre informazioni**

Per ulteriori informazioni, vedere la parte ["Nomi dei file immagine/audio e delle cartelle" \(](#page-196-0) $\Box$  185).

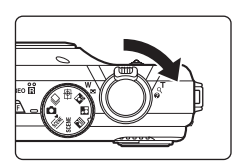

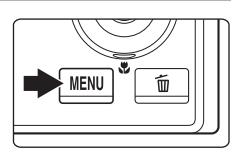

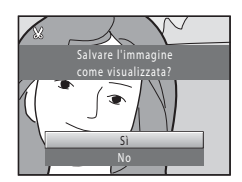

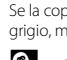

128

# <span id="page-140-0"></span>**Registrazione di filmati**

La fotocamera consente di registrare filmati ad alta definizione con suono.

**•** La durata massima di un singolo filmato è di 29 minuti, anche se lo spazio libero sulla card di memoria dovesse consentire una registrazione più lunga ( $\Box$  [135](#page-146-0)).

#### **1** Accendere la fotocamera e assicurarsi che sia nel modo di ripresa.

La registrazione di filmati può essere eseguita in tutti i modi di ripresa  $(\Box 42)$ .

Viene visualizzata l'icona dell'opzione filmato selezionata. L'impostazione predefinita è **III HD 1080p★**  $(1920 \times 1080)$  ( $\Box$  [134\)](#page-145-0).

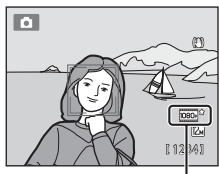

Opzione filmato

#### **2** Premere il pulsante  $\bullet$  (registrazione filmato) per avviare la registrazione di un filmato.

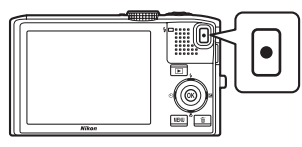

Prima che la registrazione del filmato abbia inizio, il monitor si oscura brevemente.

La fotocamera effettua la messa a fuoco al centro dell'inquadratura. Le aree di messa a fuoco non vengono visualizzate durante la registrazione.

Quando si registrano filmati in HD o Full HD, il monitor passa alla visualizzazione con proporzione (aspect ratio) 16:9 (viene registrata l'area indicata a destra).

Durante la registrazione viene visualizzato il tempo (approssimativo) che manca alla fine della registrazione.

Al raggiungimento del limite di durata previsto, la registrazione si interrompe automaticamente.

Per salvare un fotogramma del filmato come immagine fissa durante la registrazione, premere fino in fondo il pulsante di scatto  $(21131)$  $(21131)$ .

#### **3** Premere nuovamente il pulsante  $\bullet$  (registrazione filmato) per terminare la registrazione.

# **M** Nota sul salvataggio dei filmati

Al termine della registrazione, il filmato non viene salvato integralmente nella memoria interna o sulla card di memoria finché il monitor non ritorna alla visualizzazione di ripresa. *Non aprire il coperchio del vano batteria/coperchio alloggiamento card di memoria* prima che il salvataggio del filmato sia stato completato. Se si rimuove la card di memoria o la batteria durante il salvataggio di un filmato, si rischia di perdere i dati del filmato o di danneggiare la fotocamera o la card di memoria.

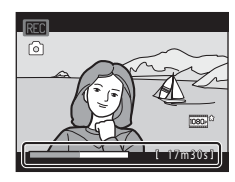

#### B **Note sulla registrazione dei filmati**

- **•** Per la registrazione dei filmati, si consiglia di utilizzare card di memoria SD con classe di velocità 6 o superiore ( $\Box$ [184](#page-195-0)). Se si utilizzano card di memoria con classi di velocità inferiori, la registrazione dei filmati potrebbe interrompersi improvvisamente.
- **•** Durante la registrazione dei filmati, l'angolo di campo (cioè l'area visibile nell'inquadratura) è più stretto rispetto a quello delle immagini fisse.
- **•** Quando si utilizza lo zoom digitale, si potrebbe verificare un deterioramento della qualità delle immagini. Se lo zoom digitale non è in uso all'inizio della registrazione del filmato, ruotando il controllo zoom su  $T e$ mantenendolo in questa posizione, l'immagine viene ingrandita utilizzando lo zoom ottico, che si arresta al rapporto massimo dello zoom ottico. Dopo aver rilasciato il controllo zoom, ruotarlo di nuovo su  $\mathbb T$  per ingrandire l'immagine utilizzando lo zoom digitale.
- **•** Al termine della registrazione, lo zoom digitale si disattiva.
- **•** Durante la registrazione è possibile che vengano registrati anche i rumori di azionamento del controllo zoom, dello zoom, dell'obiettivo autofocus, della funzione di riduzione vibrazioni e della variazione di apertura in caso di cambiamento della luminosità.
- **•** Durante la registrazione di filmati, è possibile osservare sul monitor i fenomeni seguenti. L'effetto di tali fenomeni viene salvato insieme ai filmati registrati.
	- Con un'illuminazione proveniente da lampade fluorescenti, a vapore di mercurio o a vapori di sodio, sulle immagini possono apparire delle strisce.
	- I soggetti che si spostano rapidamente da un lato all'altro del fotogramma, come treni o automobili in movimento, possono apparire deformati.
	- L'esecuzione del panning può deformare l'intera immagine del filmato.
	- Quando la fotocamera viene spostata, l'illuminazione o altre elementi luminosi possono lasciare immagini residue.

#### B **Note sull'autofocus**

- **•** Se nel menu Filmato si seleziona  $\frac{d}{d\theta}$  AF singolo (impostazione predefinita) come Modo autofocus, è possibile bloccare la messa a fuoco premendo il pulsante  $\bigcirc$  (registrazione filmato) per avviare la registrazione ( $\Box$  [135](#page-146-1)).
- L'autofocus potrebbe non dare i risultati previsti ( $\Box$ ) 27). In questo caso, provare ad adottare le sequenti soluzioni:
	- 1. Nel menu Filmato, impostare il **Modo autofocus** su **A aF singolo** (impostazione predefinita) prima di iniziare a registrare il filmato.
	- 2. Comporre l'immagine ponendo al centro dell'inquadratura un altro soggetto posto alla stessa distanza dalla fotocamera di quello desiderato -, premere il pulsante  $\bullet$  (registrazione filmato) per avviare la registrazione, quindi modificare la composizione.

#### B **Temperatura della fotocamera**

Durante la ripresa di lunghi filmati o quando viene utilizzata in ambienti surriscaldati, la fotocamera può riscaldarsi. Non si tratta di un problema di funzionamento.

#### C **Funzioni disponibili per la registrazione dei filmati**

- **•** Anche durante la registrazione di filmati vengono applicate le impostazioni del cursore creativo, di bilanciamento del bianco (quando si utilizza il modo  $\Box$  (auto), il modo di ripresa in sequenza), o di compensazione dell'esposizione. Attivando il modo macro è possibile registrare filmati di soggetti più vicini alla fotocamera. Verificare le impostazioni prima di avviare la registrazione del filmato.
- L'autoscatto ( $\Box$ 33) può essere utilizzato. Se è impostato l'autoscatto e si preme il pulsante  $\bullet$  (registrazione filmato), la fotocamera esegue la messa a fuoco ed inizia a registrare il filmato dopo dieci o dopo due secondi.
- **•** Il flash non viene attivato.
- Premere il pulsante **MENU** per selezionare la scheda **课** (filmato) e regolare le impostazioni del menu filmato prima di avviare la registrazione del filmato ( $\square$ [132](#page-143-0)).

# <span id="page-142-1"></span><span id="page-142-0"></span>**Cattura di immagini fisse durante la registrazione di filmati**

Se durante la registrazione di un filmato si preme fino in fondo il pulsante di scatto, viene salvato un fotogramma come immagine fissa. Durante il salvataggio dell'immagine fissa, la registrazione del filmato prosegue.

- **•** È possibile salvare un'immagine fissa quando nell'angolo superiore sinistro del monitor è visualizzato [6].
- **O** non è visualizzato durante il salvataggio delle immagini fisse. Non è possibile salvare un'altra immagine fissa finché non riappare  $\odot$ .
- **•** La dimensione dell'immagine fissa salvata dipende dal tipo di filmato (risoluzione) (A[134](#page-145-0)). Il rapporto di compressione è di circa 1:8.

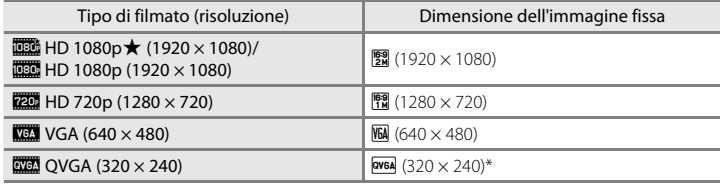

• Durante la riproduzione, le immagini catturate nella dimensione **Web** (320 × 240) vengono visualizzate con un riquadro grigio.

#### B **Note sul salvataggio di immagini fisse durante la registrazione di filmati**

- **•** Non è possibile salvare immagini fisse quando il tempo di registrazione rimanente è inferiore a 30 secondi.
- Non è possibile salvare immagini fisse durante la registrazione di un filmato HS ( $\Box$  [137](#page-148-0)).
- **•** Il suono dello scatto che si produce per salvare un'immagine fissa può essere avvertito nel filmato registrato.
- **•** Se si sposta la fotocamera nel momento in cui si preme il pulsante di scatto, l'immagine fissa potrà risultare sfocata.

#### C **Nomi file delle immagini fisse salvate**

I numeri file delle immagini fisse catturate vengono assegnati in ordine crescente, ad iniziare dal numero file del filmato in fase di registrazione +1.

#### D **Altre informazioni**

Per ulteriori informazioni, vedere la parte ["Nomi dei file immagine/audio e delle cartelle" \(](#page-196-0) $\Box$  185).

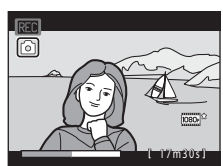

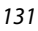

# <span id="page-143-0"></span>**Modifica delle impostazioni di registrazione filmato**

Dal menu filmato è possibile modificare le seguenti impostazioni.

#### **県** Opzioni filmato

La fotocamera può registrare filmati a velocità normale e ad alta velocità (HS), che possono essere riprodotti al rallentatore o in accelerato.

Selezionare **Filmato** o **Filmato HS** in funzione del tipo di filmato che si desidera registrare.

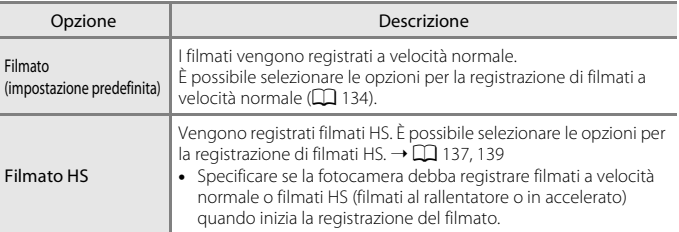

#### **ID** Modo autofocus A[135](#page-146-1)

Selezionare la modalità di messa a fuoco da utilizzare durante la registrazione dei filmati.

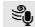

 $\mathcal{L}$  Riduzione rumore del vento A[136](#page-147-0)

Specificare se ridurre o meno il rumore del vento durante la registrazione dei filmati.
## <span id="page-144-0"></span>**Visualizzazione del menu filmato**

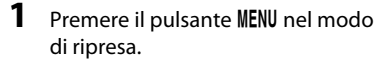

Viene visualizzato il menu.

Se è stato premuto il pulsante MENU nel modo **is** (selezione scene auto), in (paesaggio notturno) o  $\mathbf{F}$  (ritratto notturno), premere  $(229)$  sul multi-selettore a rotazione per

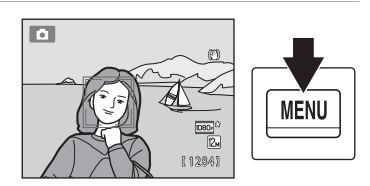

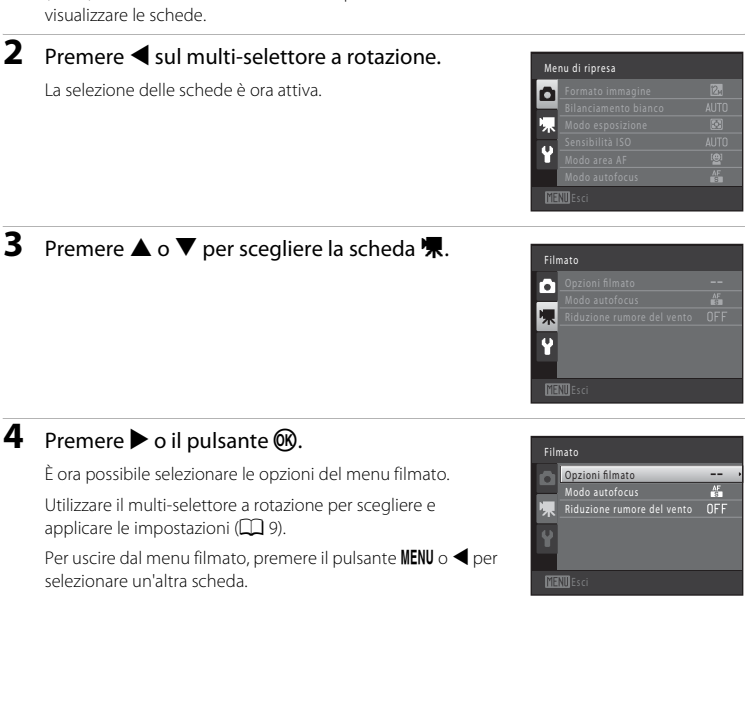

Registrazione e riproduzione di filmati

Registrazione e riproduzione di filmati

## <span id="page-145-1"></span><span id="page-145-0"></span>**Opzione Filmato in Opzioni filmato (tipo di filmato a velocità normale)**

Passare al modo di ripresa → MENU → 県 (Filmato) ( $\Box$  [133\)](#page-144-0) → Opzioni filmato → Filmato

Selezionare i tipi per la registrazione di filmati a velocità normale.

Immagini di dimensioni superiori e velocità di trasmissione dei filmati più elevate consentono di ottenere una migliore qualità ma comportano file di dimensioni maggiori.

• **Filmato HS**  $\rightarrow$  **QQ** [137,](#page-148-0) [139](#page-150-0)

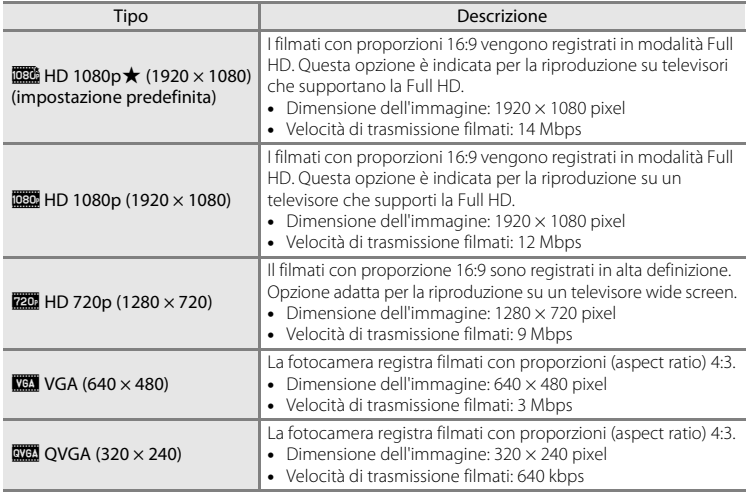

- **•** La velocità di trasmissione dei filmati è il volume di dati registrati al secondo. Viene utilizzata la codifica con velocità di trasmissione variabile (variable bitrate, VBR) in modo da regolare automaticamente la velocità di trasmissione in funzione del soggetto che si registra. Quando si filmano soggetti che si muovono molto, le dimensioni file aumentano.
- **•** La frequenza dei fotogrammi è di circa 30 fotogrammi al secondo per tutte le opzioni.

## D **Altre informazioni**

Per ulteriori informazioni, vedere la parte ["Durata massima del filmato" \(](#page-146-0) $\Box$ 135).

## <span id="page-146-0"></span>C **Durata massima del filmato**

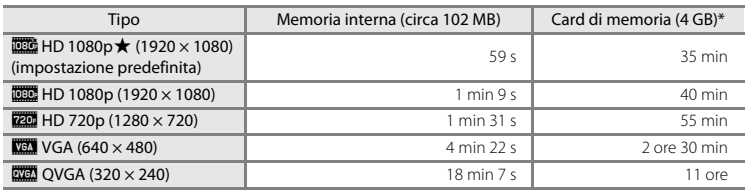

I valori riportati sono indicativi. La durata massima dei filmati può variare in base alla marca della card di memoria.

\* La durata massima di un singolo filmato è pari a 29 minuti. La durata massima visualizzata durante la registrazione è di 29 minuti, anche se sulla card di memoria vi sarebbe spazio sufficiente per registrare un filmato più lungo.

#### D **Altre informazioni**

Per ulteriori informazioni, vedere la parte ["Nomi dei file immagine/audio e delle cartelle" \(](#page-196-0) $\Box$ 185).

## **Modo autofocus**

Passare al modo di ripresa → MENU → 県 (Filmato) ( $\Box$  [133\)](#page-144-0) → Modo autofocus

Selezionare il metodo di messa a fuoco automatica per le riprese con le **Opzioni filmato** del menu di ripresa impostate su **Filmato**.

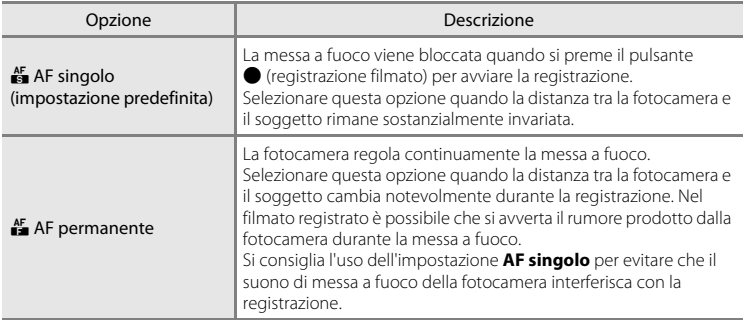

#### C **Modo autofocus durante la registrazione di filmati**

Quando si utilizza il modo scena **Fuochi artificiali**, la fotocamera esegue la messa a fuoco su infinito.

## **Riduzione rumore del vento**

Passare al modo di ripresa → MENU → 県 (Filmato) ( $\Box$  [133](#page-144-0)) → Riduzione rumore del vento

Specificare se il rumore del vento debba essere ridotto quando si effettuano le riprese con le **Opzioni filmato** del menu di ripresa impostate su **Filmato**.

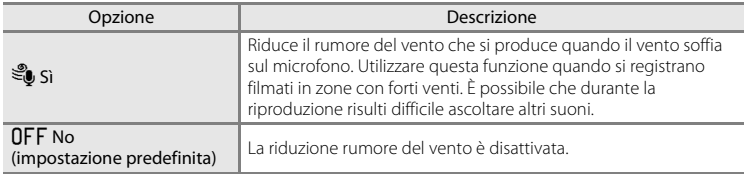

Durante la ripresa, è possibile verificare sul monitor l'impostazione della funzione di riduzione rumore del vento ([A](#page-17-0)6). Quando si seleziona **No**, l'icona dell'impostazione corrente non viene visualizzata.

# <span id="page-148-0"></span>**Registrazione di filmati al rallentatore ed in accelerato (filmato HS)**

È possibile registrare filmati HS (high speed, alta velocità). Le parti del filmato registrate utilizzando l'opzione filmato HS possono essere riprodotte al rallentatore ad 1/8-1/2 della normale velocità di riproduzione, oppure riprodotte in accelerato a velocità doppia rispetto alla velocità normale. Durante la registrazione dei filmati è possibile passare dalla normale velocità di registrazione filmati alla registrazione al rallentatore o in accelerato.

**1** Visualizzare il menu Filmato ( $\Box$  [133](#page-144-0)); con il multi-selettore a rotazione scegliere **Filmato HS** da **Opzioni filmato**, quindi premere il pulsante  $\omega$ .

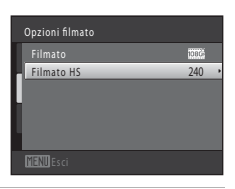

## **2** Confermare o modificare le impostazioni filmato HS, quindi premere il pulsante  $\omega$ .

Modifica delle impostazioni Filmato HS (tipo filmato HS)  $\rightarrow \Box$  139 Premere il pulsante **MENU** dopo aver modificato le impostazioni ed essere tornati al menu di ripresa.

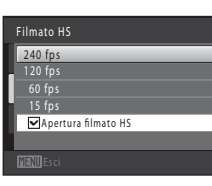

## **3** Premere il pulsante **d** (registrazione filmato) per avviare la registrazione.

Prima che la registrazione del filmato abbia inizio, il monitor si oscura brevemente.

La fotocamera effettua la messa a fuoco al centro dell'inquadratura. Le aree di messa a fuoco non vengono visualizzate durante la registrazione.

Quando è attivata la casella di controllo **Apertura filmato HS**, all'inizio della registrazione vengono registrati filmati HS.

Quando la casella di controllo **Apertura filmato HS** è disattivata, all'inizio della registrazione vengono registrati filmati a velocità normale. Premere il pulsante  $\circledR$  per passare alla registrazione di un filmato HS nel punto in cui la fotocamera deve registrare in vista di una riproduzione al rallentatore o in accelerato.

Se scade il tempo di registrazione per i filmati HS ( $\Box$ [139\)](#page-150-0) o se si preme il pulsante  $\circledR$ , la fotocamera passa alla registrazione filmato a velocità normale. La fotocamera commuta tra la registrazione filmato a velocità normale e la registrazione filmato HS ogni volta che si preme il pulsante  $\mathbf{\omega}$ .

Opzioni filmato HS

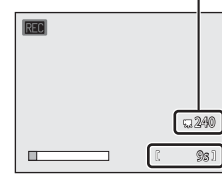

Quando si registrano filmati HS

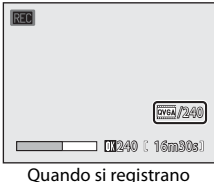

filmati a velocità normale

Quando si registrano filmati HS, la visualizzazione della durata

filmato massima cambia e viene indicato il tempo di registrazione disponibile per il filmato HS. Le opzioni filmato HS che vengono visualizzate variano in funzione del tipo di filmato che si sta registrando.

## **4** Premere il pulsante  $\bullet$  (registrazione filmato) per terminare la registrazione.

## **M** Note sul filmato HS

- **•** Le sequenze registrate per la riproduzione al rallentatore o in accelerato vengono registrate senza audio.
- **•** Non è possibile utilizzare la funzione di riduzione vibrazioni per i filmati che vengono registrati con le **Opzioni filmato** del menu Filmato impostate su *Filmato HS*. Quando si preme il pulsante  $\bullet$  (registrazione filmato) per avviare la registrazione, la posizione dello zoom, la messa a fuoco ed il bilanciamento del bianco vengono bloccati.

# **Filmato HS**

I filmati registrati vengono riprodotti ad una cadenza di circa 30 fotogrammi al secondo, ivi comprese le parti registrate utilizzando la funzione filmato HS.

Quando **Filmato HS** ( $\Box$ [139](#page-150-0)) è impostato su 240 fps, 120 fps o 60 fps, è possibile registrare filmati che si potranno riprodurre al rallentatore. Quando l'impostazione definita è **15 fps**, è possibile registrare filmati che possono essere riprodotti in accelerato ad una velocità doppia rispetto a quella normale.

#### **Parti registrate a 240 fps:**

È possibile una cattura ad alta velocità per un massimo di dieci secondi. La sequenza catturata ad alta velocità viene riprodotta al rallentatore ad una velocità di otto volte inferiore a quella normale.

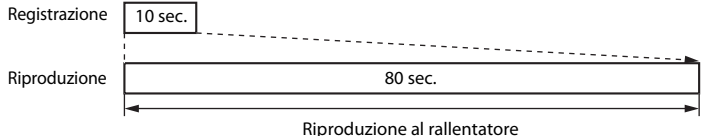

# (senza audio)

#### **Parti registrate a 15 fps:**

Quando si riprende in vista di una riproduzione ad alta velocità, è possibile registrare filmati dalla durata massima di due minuti. La riproduzione è due volte più rapida.

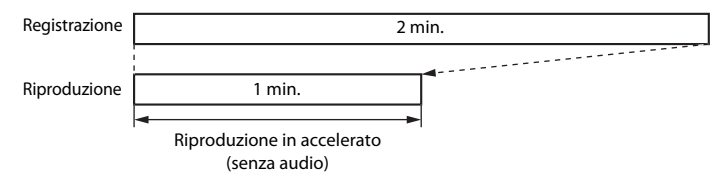

#### D **Tornare dall'impostazione Filmato HS all'impostazione Filmato a velocità normale**

Menu filmato → **Opzioni filmato** → **Filmato**, selezionare il tipo di filmato, quindi premere il pulsante ® (A[129,](#page-140-0) [134\)](#page-145-0).

## <span id="page-150-0"></span>**Modifica delle impostazioni Filmato HS (tipo filmato HS)**

Passare al modo di ripresa → MENU → 県 (Filmato) ( $\Box$  [133\)](#page-144-0) → Opzioni filmato → Filmato HS

Selezionare il tipo di filmato che viene registrato quando le **Opzioni filmato** del menu filmato sono impostate su **Filmato HS**.

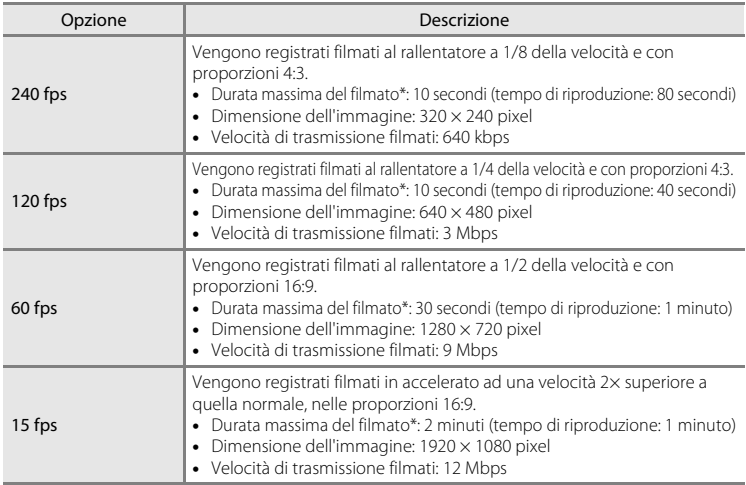

\* La durata filmato massima qui indicata si riferisce solo alla parte del filmato che viene registrata al rallentatore o in accelerato.

#### **La casella di controllo Apertura filmato HS**

Nella schermata **Filmato HS**, specificare se all'inizio della registrazione del filmato, la fotocamera debba registrare filmati a velocità normale o filmati HS (filmati al rallentatore o in accelerato).

Prima di applicare l'impostazione del tipo filmato HS, utilizzare il multi-selettore a rotazione per selezionare

**Apertura filmato HS**, quindi premere il pulsante  $\omega$  per attivare o disattivare la casella di controllo.

- **•** Sì (impostazione predefinita): all'inizio della registrazione vengono registrati filmati HS.
- **•** No: all'inizio della registrazione vengono registrati filmati a velocità normale. Premere il pulsante  $\omega$  per passare alla registrazione di un filmato HS nel punto in cui la fotocamera deve registrare in vista di una riproduzione al rallentatore o in accelerato.

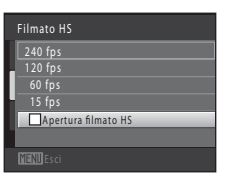

# <span id="page-151-0"></span>**Riproduzione di filmati**

Nel modo riproduzione a pieno formato ( $\Box$ 80), i filmati sono identificati dall'icona **Opzioni filmato** (CQ [134\)](#page-145-0). Per riprodurre un filmato, visualizzarlo nel modo riproduzione a pieno formato, quindi premere il pulsante  $\mathbb{Q}$ .

Per regolare il volume di riproduzione, ruotare il controllo zoom verso  $T \circ W$ .

Per mandare avanti o indietro il filmato, ruotare il multiselettore a rotazione.

I comandi di riproduzione sono visualizzati nella parte superiore del monitor. Premere  $\blacktriangleleft$  o  $\blacktriangleright$  sul multi-selettore a rotazione per scegliere un comando. È possibile eseguire le operazioni descritte di seguito.

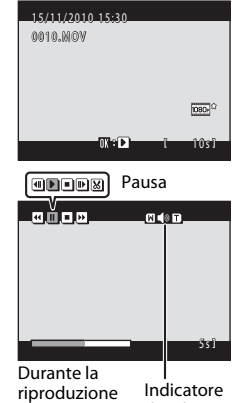

di volume

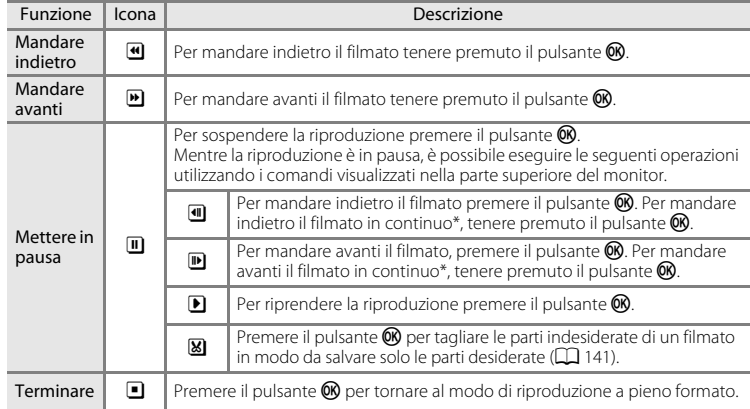

\* È inoltre possibile far avanzare o far tornare indietro il filmato ruotando il multi-selettore a rotazione.

#### B **Riproduzione di filmati**

La COOLPIX S8100 non consente di riprodurre filmati registrati con fotocamere digitali di altre marche o modelli.

## **Eliminazione di filmati**

Selezionare un filmato e premere il pulsante  $\overline{m}$  nel modo di riproduzione a pieno formato ( $\Box$ 80) o riproduzione miniature ( $\Box$  85). [A](#page-96-0)ppare una finestra di dialogo. Per ulteriori informazioni, vedere la parte ["Eliminazione delle](#page-40-0)  immagini indesiderate"  $(229)$ .

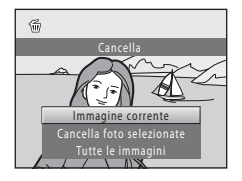

# <span id="page-152-0"></span>**Modifica di filmati**

È possibile salvare come file distinto determinate parti di un filmato.

- **1** Riprodurre il filmato desiderato e mettere in pausa la riproduzione ( $\Box$  [140\)](#page-151-0).
- **2** Premere  $\triangleleft$  o  $\triangleright$  sul multi-selettore a rotazione per scegliere il comando **X**, quindi premere il pulsante OR.

Appare la schermata di modifica del filmato.

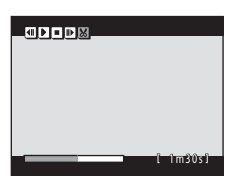

## **3** Premere **A** o **V** per scegliere il comando **※** (scegliere il punto iniziale).

Ruotare il multi-selettore a rotazione oppure premere  $\triangleleft$  o  $\blacktriangleright$ per spostare il punto d'inizio all'estremità sinistra all'inizio della parte del filmato desiderata.

Per annullare la modifica, premere  $\triangle$  o  $\nabla$  per scegliere  $\blacktriangle$  (ritorno), quindi premere il pulsante  $\omega$ .

## **4** Premere **▲** o ▼ per scegliere ■ (scegliere il punto finale).

Ruotare il multi-selettore a rotazione oppure premere  $\blacktriangleleft$  o  $\blacktriangleright$ per spostare il punto di arresto all'estremità destra alla fine della parte del filmato desiderata.

Selezionare  $\blacktriangleright$  (anteprima) e premere il pulsante  $\heartsuit$  per riprodurre la parte di filmato specificata per il salvataggio.

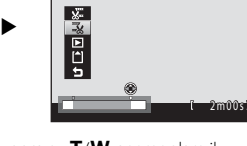

Durante la riproduzione dell'anteprima, ruotare il controllo zoom su  $T/W$  per regolare il volume. Ruotare il multi-selettore a rotazione per mandare avanti o indietro il filmato. Per arrestare la riproduzione dell'anteprima, premere di nuovo il pulsante  $\mathbf{\omega}$ .

## **5** Dopo aver definito tutte le impostazioni, premere ▲ o ▼ per scegliere **[1] Salva**, quindi premere il pulsante  $\omega$ .

## **6** Scegliere **S** e premere il pulsante  $\omega$ .

Il filmato modificato viene salvato.

Per uscire senza salvare, selezionare **No**.

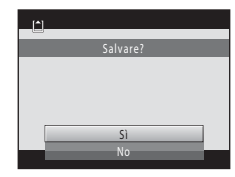

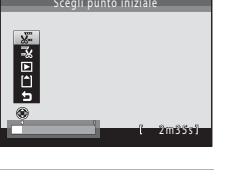

Scegli punto finale

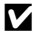

#### B **Note sulla modifica dei filmati**

- **•** Non è possibile rifilare ulteriormente un filmato creato con la funzione di modifica. Per rifilare un'altra parte del filmato, selezionare e modificare il filmato originale.
- **•** I filmati vengono rifilati ad intervalli di un secondo. Pertanto, la parte effettivamente rifilata del filmato può variare leggermente rispetto ai punti d'inizio e di arresto selezionati. Non è possibile rifilare filmati in modo da ottenere filmati di durata inferiore ai 2 secondi.
- **•** Le funzioni di modifica non sono disponibili se la memoria interna o la card di memoria non dispongono di spazio libero sufficiente per salvare le copie modificate.

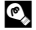

## D **Altre informazioni**

Per ulteriori informazioni, vedere la parte ["Nomi dei file immagine/audio e delle cartelle" \(](#page-196-0) $\Box$ 185).

# **Collegamento a un televisore**

Collegando la fotocamera a un televisore è possibile riprodurre le immagini o i filmati sullo schermo TV. Se il televisore utilizzato è dotato di un ingresso HDMI, è possibile utilizzare un cavo HDMI reperibile in commercio per collegare la fotocamera al televisore e visualizzare le immagini e i filmati in alta definizione.

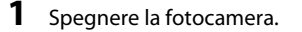

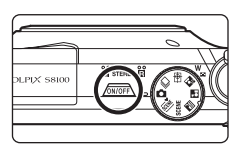

# **2** Collegare la fotocamera al televisore.

#### **Se si utilizza il cavo audio/video fornito in dotazione**

Collegare lo spinotto giallo all'ingresso video e gli spinotti bianco e rosso agli ingressi audio del televisore.

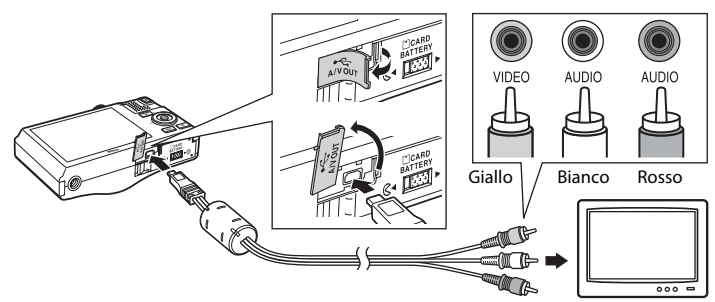

#### **Se si utilizza un cavo HDMI reperibile in commercio**

Collegare la spina alla presa jack HDMI del televisore.

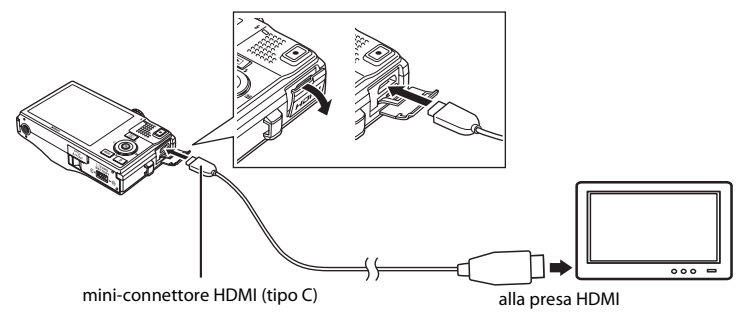

# **3** Sintonizzare il televisore sul canale video.

Per ulteriori informazioni, consultare la documentazione fornita con il televisore.

#### **4** Tenere premuto il pulsante **D** per accendere la fotocamera.

La fotocamera passa al modo di riproduzione e le immagini vengono visualizzate sul televisore.

Durante il collegamento al televisore, il monitor della fotocamera resterà spento.

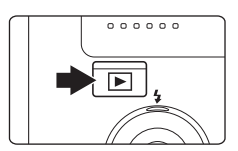

#### **Note sul collegamento del cavo HDMI**

- **•** Il cavo HDMI non è compreso nella dotazione. Per collegare la fotocamera a un televisore ad alta definizione, utilizzare un cavo HDMI reperibile in commercio. Il terminale di uscita della fotocamera è un connettore mini HDMI (tipo C). Quando si acquista il cavo HDMI, assicurarsi che il connettore all'estremità sia di tipo mini HDMI.
- **•** Per la riproduzione di immagini o filmati su un televisore mediante collegamento HDMI, si raccomandano impostazioni di **Formato immagine** ([A](#page-55-0)44) M **2048 × 1536** o superiori ed impostazioni **Filmato** (A[134](#page-145-1)) **HD 720p (1280 × 720)** o superiori.

#### **M** Note sul collegamento del cavo

- **•** Quando si collega il cavo, fare attenzione a orientare correttamente il connettore. Durante il collegamento del cavo, non esercitare una forza eccessiva sulla fotocamera. Quando si scollega il cavo, non inclinare il connettore mentre lo si estrae.
- **•** Non collegare contemporaneamente il cavo HDMI ed il cavo audio/video alla fotocamera.
- **•** Non collegare contemporaneamente il cavo HDMI ed il cavo USB alla fotocamera.

#### B **Se le immagini non vengono visualizzate sul televisore**

Verificare che l'impostazione dello standard video della fotocamera sul menu **Impostazioni** (A[157\)](#page-168-0) ➝ **Impostazioni TV** ( $\Box$  [173\)](#page-184-0) sia conforme allo standard del televisore.

# <span id="page-156-0"></span>**Collegamento a un computer**

Utilizzare il cavo USB in dotazione per collegare la fotocamera al computer e copiare (trasferire) le foto sul computer.

## **Operazioni preliminari al collegamento della fotocamera**

#### **Installazione del software**

Utilizzare il CD di ViewNX 2 in dotazione ed installare i seguenti software sul computer.

- **•** ViewNX 2: utilizzare la funzione di trasferimento foto "Nikon Transfer 2" per salvare sul computer le foto catturate con la fotocamera. Le foto salvate possono essere visualizzate e stampate. Sono supportate anche le funzioni di modifica di foto e filmati.
- **•** Panorama Maker 5: questo software consente di unire una serie di foto per creare un'unica foto panoramica.

Per maggiori informazioni sull'installazione del software, vedere la Guida Rapida.

#### **Sistemi operativi compatibili**

#### **Windows**

Windows 7 Home Basic/Home Premium/Professional/Enterprise/Ultimate, Windows Vista Home Basic/Home Premium/Business/Enterprise/Ultimate (Service Pack 2) o Windows XP Home Edition/Professional (Service Pack 3)

#### **Macintosh**

Mac OS X (versione 10.4.11, 10.5.8, 10.6.4)

Per informazioni sui requisiti per la riproduzione di filmati ad alta definizione, consultare la parte intitolata "Requisiti di sistema" nelle informazioni della guida di ViewNX 2  $(D149)$  $(D149)$ .

Per informazioni aggiornate sulla compatibilità con i sistemi operativi, fare riferimento al sito Web di Nikon.

## **M** Nota sul collegamento al computer

Prima del collegamento, è necessario scollegare le periferiche USB, ad esempio caricabatterie USB di tipo commerciale dal computer. Se si collegano contemporaneamente la fotocamera e altre periferiche USB al computer, si potrebbero verificare anomalie di funzionamento, oppure la fotocamera potrebbe essere sovralimentata, con conseguenti danni alla fotocamera stessa o alla card di memoria. Per ulteriori informazioni, consultare la documentazione fornita insieme alle altre periferiche USB.

## <span id="page-157-0"></span>B **Note sulla fonte di alimentazione**

- **•** Quando si collega la fotocamera a un computer per trasferire le foto, utilizzare una batteria completamente carica per evitare che la fotocamera si spenga improvvisamente.
- **•** Se si collega la fotocamera a un computer tramite il cavo USB mentre è selezionata l'impostazione **Auto** (impostazione predefinita) per l'opzione **Ricarica via computer** del menu impostazioni, la batteria inserita nella fotocamera verrà caricata automaticamente utilizzando l'energia fornita dal computer (A[150,](#page-161-0) [174\)](#page-185-0).
- **•** L'adattatore CA EH-62F ([A](#page-194-0)183) (acquistabile separatamente) consente di alimentare la COOLPIX S8100 con una comune presa elettrica. Non utilizzare adattatori CA di marca o modello diverso; si rischia altrimenti di provocare surriscaldamento o problemi di funzionamento della fotocamera.

## **Trasferimento di foto da una fotocamera a un computer**

**1** Avviare il computer su cui è installato ViewNX 2.

# **2** Assicurarsi che la fotocamera sia spenta.

# **3** Collegare la fotocamera al computer utilizzando il cavo USB in dotazione.

Assicurarsi che i connettori siano orientati correttamente. Non tentare di inserire i connettori tenendoli inclinati, né forzare durante il collegamento al cavo USB o lo scollegamento.

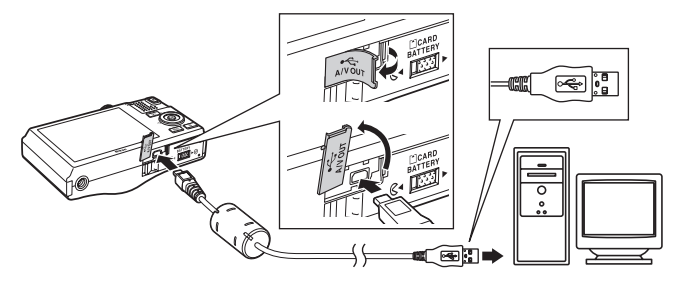

La fotocamera si accende automaticamente, dopodiché si accende la spia di accensione. Il monitor della fotocamera resta spento.

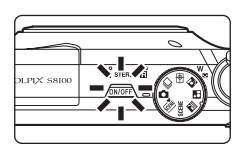

## $\blacksquare$  Collegamento del cavo USB

Se la fotocamera viene collegata al computer mediante un hub USB, è possibile che la connessione non venga riconosciuta.

#### <span id="page-158-0"></span>**4** Avviare dal computer la funzione di trasferimento foto di ViewNX 2 denominata "Nikon Transfer 2".

#### **• Windows 7**

Quando appare la schermata **Dispositivi e stampanti > S8100** fare clic su **Cambia programma** in **Importa immagini e video**. Selezionare **Importa file utilizzando Nikon Transfer 2** nella finestra di dialogo **Cambia programma**, quindi fare clic su **OK**. Fare doppio clic su *Importa file* nella schermata *Dispositivi e stampanti* > S8100.

#### **• Windows Vista**

Quando si apre la finestra di dialogo **AutoPlay**, fare clic su **Importa file utilizzando Nikon Transfer 2**.

#### **• Windows XP**

All'apparizione della finestra di dialogo di selezione azione, selezionare **Nikon Transfer 2 Importa file**, quindi fare clic su **OK**.

**• Mac OS X**

Affinché Nikon Transfer 2 si avvii automaticamente quando la fotocamera viene collegata al computer, selezionare **Sì** nella finestra di dialogo **Impostazione Avvio automatico** al momento dell'installazione di Nikon Transfer 2.

- **•** Se la batteria inserita nella fotocamera non è sufficientemente carica, il computer potrebbe non riconoscere la fotocamera. Se la fotocamera non viene rilevata, le foto non verranno trasferite. Se viene avviato il processo di carica della batteria tramite computer, attendere che il livello di carica della batteria sia sufficiente prima di avviare il trasferimento.
- **•** Se la card di memoria contiene molte foto, può trascorrere un po' di tempo prima che Nikon Transfer 2 si avvii.
- **5** Verificare che la periferica sorgente sia visualizzata nel pannello **Sorgente**, quindi fare clic su **Avvia trasferimento**.

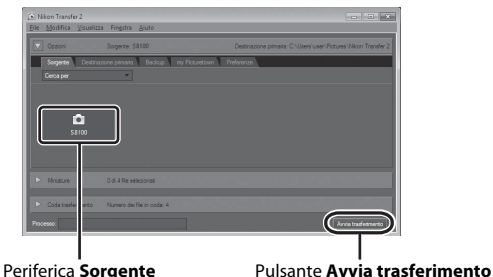

Sul computer saranno trasferite tutte le foto non ancora trasferite (impostazione predefinita di ViewNX 2).

ViewNX 2 si avvia automaticamente una volta ultimato il trasferimento (impostazione predefinita di ViewNX 2). È possibile visualizzare le foto trasferite.

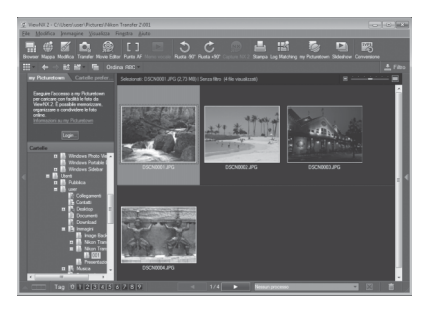

Per ulteriori informazioni sull'uso di ViewNX 2, consultare le informazioni della guida di ViewNX  $2$  ( $\Box$ [149\)](#page-160-0).

#### **Disconnessione della fotocamera**

Non spegnere la fotocamera, né scollegarla dal computer mentre è in corso il trasferimento.

Al termine del trasferimento, spegnere la fotocamera e staccare il cavo USB.

Quando è collegata al computer tramite il cavo USB, la fotocamera si spegne automaticamente se non comunica con il computer per 30 minuti.

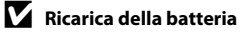

Mentre la batteria inserita nella fotocamera si sta caricando, la spia di carica lampeggia con luce verde  $(22150)$  $(22150)$ .

<span id="page-160-0"></span>

#### C **Trasferimento delle foto utilizzando lo slot per schede del computer o un lettore di card disponibile in commercio**

Inserendo la card di memoria nello slot per schede di un computer o in un lettore di card disponibile in commercio, è possibile trasferire le foto utilizzando "Nikon Transfer 2", la funzione di trasferimento foto di ViewNX 2.

- **•** Verificare che la card di memoria utilizzata sia supportata dal lettore di card o da altri dispositivi di lettura di card.
- **•** Per trasferire le foto, inserire la card di memoria nel lettore di card o nello slot per schede e seguire la procedura a partire dal punto 4  $($  $\Box$  [147\)](#page-158-0).
- **•** Per trasferire sul computer le foto salvate nella memoria interna della fotocamera, occorre prima copiarle su una card di memoria dalla fotocamera (CQ [119\)](#page-130-0).

## D **Avvio manuale di ViewNX 2 o Nikon Transfer 2**

#### **Windows**

#### Scegliere il menu **Start** > **Tutti i programmi** > **ViewNX 2** > **ViewNX 2**.

È possibile avviare ViewNX 2 anche facendo doppio clic sull'icona di **ViewNX 2** dal desktop.

#### **Mac OS X**

Aprire la cartella **Applicazioni**, aprire, nell'ordine, le cartelle **Nikon Software** > **ViewNX 2**, quindi fare doppio clic sull'icona **ViewNX 2**. Si potrà avviare ViewNX 2 anche facendo doppio clic sull'icona **ViewNX 2** sul dock.

Fare clic su **Transfer** nella schermata ViewNX 2 per avviare Nikon Transfer 2.

#### D **Visualizzazione delle informazioni su Aiuto di ViewNX 2**

Per maggiori informazioni su ViewNX 2 o Nikon Transfer 2, avviare ViewNX 2 o Nikon Transfer 2 e selezionare **Aiuto di ViewNX 2** dal menu **Aiuto**.

#### D **Creazione di panorami con Panorama Maker 5**

- Utilizzare una serie di foto catturate nel modo scena **Panorama assistito** ( $\Box$  68) per creare una singola foto panoramica con Panorama Maker 5.
- **•** Panorama Maker 5 può essere installato sul computer dal CD ViewNX 2 in dotazione.
- **•** Al termine dell'installazione, seguire la procedura descritta di seguito per avviare Panorama Maker 5.

#### **Windows**

Scegliere il menu **Start** > **Tutti i programmi** > **ArcSoft Panorama Maker 5** > **Panorama Maker 5**.

#### **Mac OS X**

Aprire **Applicazioni** e fare doppio clic sull'icona **Panorama Maker 5**.

**•** Per ulteriori informazioni sull'utilizzo di Panorama Maker 5, fare riferimento alle istruzioni visualizzate sullo schermo e alle informazioni della guida in linea di Panorama Maker 5.

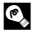

#### D **Nomi dei file immagine/audio e delle cartelle**

Per ulteriori informazioni, vedere il paragrafo ["Nomi dei file immagine/audio e delle cartelle" \(](#page-196-1) $\Box$  185)

## <span id="page-161-0"></span>**Ricarica della batteria durante il collegamento a un computer**

Quando l'opzione **Ricarica via computer** ( $\Box$  [174\)](#page-185-0) del menu impostazioni della fotocamera è impostata su **Auto** (impostazione predefinita), se si collega la fotocamera al computer utilizzando il cavo USB, è possibile caricare automaticamente la batteria inserita all'interno della fotocamera, in funzione della capacità del computer di fornire alimentazione.

Per ulteriori informazioni sul collegamento della fotocamera a un computer, vedere i paragrafi ["Operazioni preliminari al collegamento della fotocamera" \(](#page-156-0)A145) e ["Trasferimento di foto da una fotocamera a un computer" \(](#page-157-0)A146).

#### **Spia di carica**

Nella tabella riportata di seguito è indicato il significato dei vari stati della spia di carica mentre la fotocamera è collegata a un computer.

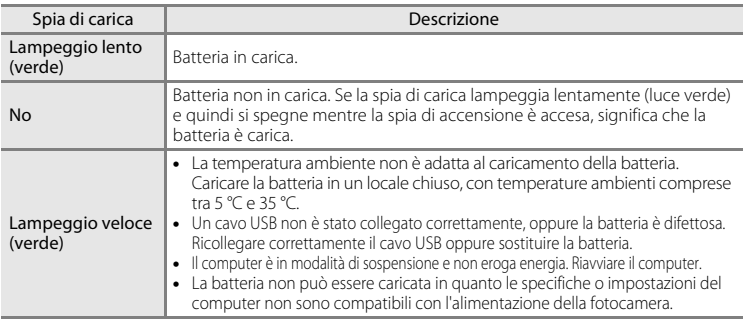

#### B **Note sul processo di ricarica tramite collegamento a un computer**

- **•** Se si collega la fotocamera a un computer prima che siano state impostate la lingua di visualizzazione, la data e l'ora ([A](#page-29-0)18), non è possibile caricare la batteria, né trasferire dati. Se la batteria dell'orologio della fotocamera è esaurita ([A](#page-172-0)161), sarà necessario reimpostare la data e l'ora per poter caricare la batteria o trasferire le foto tramite collegamento a un computer. In tal caso, utilizzare l'adattatore C[A](#page-25-0)/caricabatteria EH-68P ( $\Box$ ) 14) per caricare la batteria, quindi impostare la data e l'ora sulla fotocamera.
- **•** Se la fotocamera si spegne, anche il processo di carica si interrompe.
- **•** Se il computer passa in modalità di sospensione mentre la batteria si sta caricando, il processo di carica si interrompe e la fotocamera potrebbe spegnersi.
- **•** Per scollegare la fotocamera da un computer, spegnere la fotocamera e quindi scollegare il cavo USB.
- **•** Per ricaricare una batteria completamente scarica sono necessarie circa quattro ore e 30 minuti. Il tempo di carica aumenta se si trasferiscono delle foto mentre la batteria è in carica.
- **•** Quando si collega la fotocamera a un computer, potrebbe essere avviata un'applicazione installata sul computer, ad esempio Nikon Transfer 2. Se la fotocamera è stata collegata al computer unicamente per caricare la batteria, chiudere l'applicazione.
- **•** Quando la batteria è stata ricaricata, la fotocamera si spegne automaticamente se non comunica con il computer per 30 minuti.
- **•** Il caricamento della batteria inserita nella fotocamera tramite collegamento a un computer potrebbe non essere possibile: ciò può dipendere dalle caratteristiche tecniche, dalle impostazioni, dalle condizioni di alimentazione e allocazione del computer stesso.

# **Collegamento a una stampante**

Le stampanti compatibili con PictBridge ( $\Box$ ) [201\)](#page-212-0) possono essere collegate direttamente alla fotocamera per stampare le immagini senza utilizzare un computer. Per stampare le immagini, attenersi alle procedure descritte di seguito.

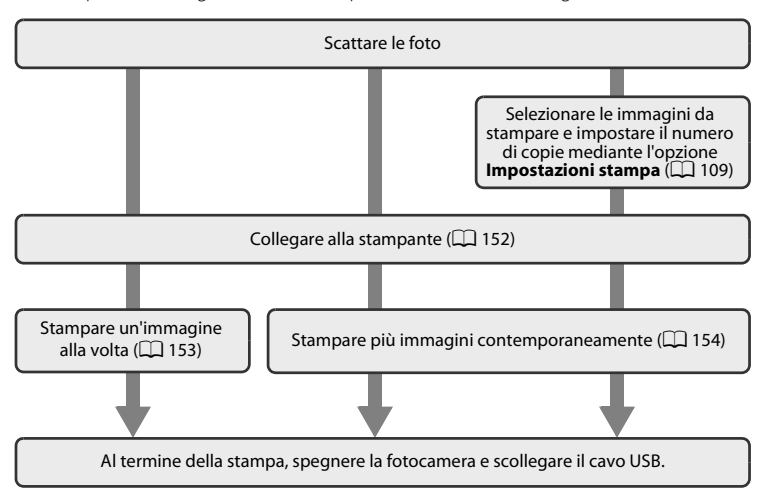

# B **Note sulla fonte di alimentazione**

- **•** Quando si collega la fotocamera a una stampante, utilizzare una batteria completamente carica per evitare che la fotocamera si spenga inavvertitamente.
- **•** L'adattatore CA EH-62F (acquistabile separatamente) consente di alimentare la COOLPIX S8100 da una comune presa elettrica. Non utilizzare adattatori CA di altra marca o modello, in quanto potrebbero provocare il surriscaldamento o malfunzionamento della fotocamera.

#### D **Stampa delle immagini**

Oltre a stampare le immagini con una stampante domestica dopo averle trasferite a un computer, e a stampare direttamente collegando la fotocamera alla stampante, esistono altri metodi per stampare le immagini salvate su una card di memoria:

- **•** Inserimento della card di memoria nell'alloggiamento apposito di una stampante compatibile con lo standard DPOF
- **•** Consegna della card di memoria a un laboratorio fotografico digitale per la stampa

Se si sceglie uno di questi metodi, specificare le immagini da stampare e il numero di copie nella card di memoria mediante l'opzione **Impostazioni stampa** del menu play ( $\Box$  [109](#page-120-0)).

## <span id="page-163-0"></span>**Collegamento della fotocamera a una stampante**

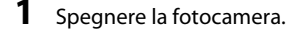

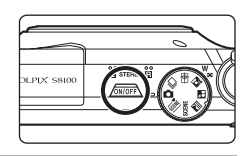

# **2** Accendere la stampante.

Controllare le impostazioni della stampante.

# **3** Collegare la fotocamera alla stampante utilizzando il cavo USB in dotazione.

Assicurarsi che i connettori siano orientati correttamente. Non tentare di inserire i connettori tenendoli inclinati, né forzare durante il collegamento al cavo USB o lo scollegamento.

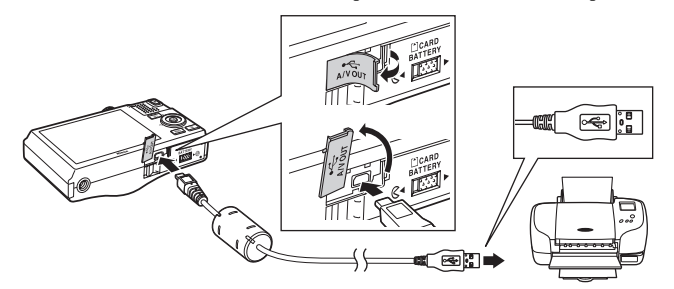

# **4** La fotocamera si accende automaticamente.

Se il collegamento è stato eseguito correttamente, sul monitor della fotocamera appare la schermata di avvio di **PictBridge** (1), seguita dalla schermata **Selezione stampa**  $(2)$ .

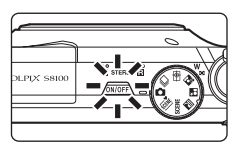

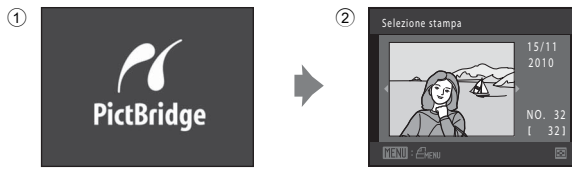

#### B **Se la schermata di avvio di PictBridge non viene visualizzata**

Spegnere la fotocamera e scollegare il cavo USB. Impostare l'opzione **Ricarica via computer** (CQ [174\)](#page-185-1) del menu impostazioni della fotocamera su **No**, quindi ricollegare il cavo.

## <span id="page-164-0"></span>**Stampa di una singola immagine alla volta**

Dopo avere collegato correttamente la fotocamera alla stampante ( $\Box$ [152](#page-163-0)), seguire le procedure descritte di seguito per stampare un'immagine.

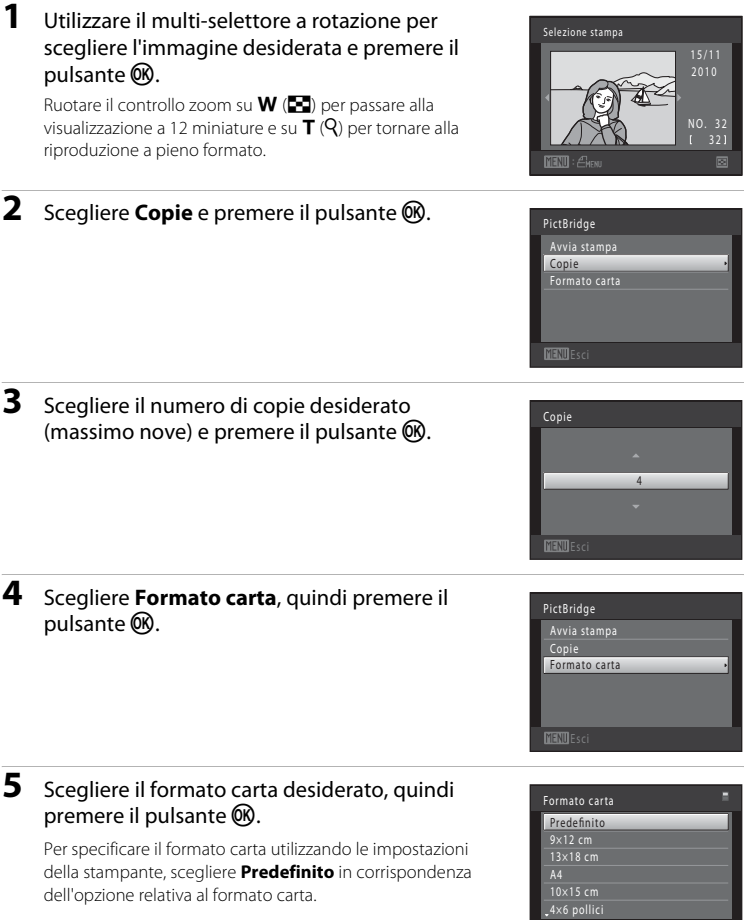

**MENUE**s

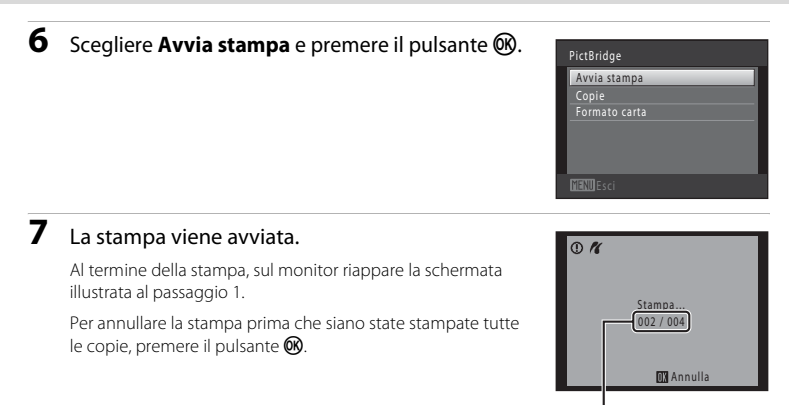

Numero di copie attuale/ numero totale di copie

## <span id="page-165-0"></span>**Stampa di più immagini**

Dopo avere collegato correttamente la fotocamera alla stampante ( $\Box$ [152](#page-163-0)), seguire le procedure descritte di seguito per stampare più immagini.

**1** Dalla schermata **Selezione stampa**, premere il pulsante MENU.

Appare la schermata **Menu stampa**.

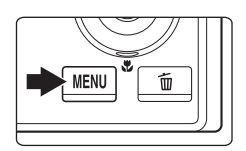

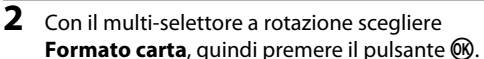

Per chiudere il menu di stampa, premere il pulsante MENU.

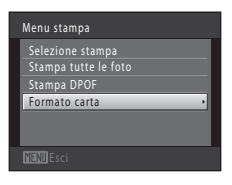

Collegamento a televisori, computer e stampanti

Collegamento a televisori, computer e stampanti

## **3** Scegliere il formato carta desiderato, quindi premere il pulsante  $\infty$ .

Per specificare il formato carta utilizzando le impostazioni della stampante, scegliere **Predefinito** in corrispondenza dell'opzione relativa al formato carta.

## **4** Scegliere **Selezione stampa**, **Stampa tutte le foto** o **Stampa DPOF**, quindi premere il pulsante k.

#### Selezione stampa

Scegliere le immagini (massimo 99) ed il numero di copie (massimo 9) di ciascuna di esse.

- **•** Ruotare il multi-selettore a rotazione oppure premere  $\triangleleft$  o  $\triangleright$  per selezionare le immagini, quindi premere  $\blacktriangle$  o  $\nabla$  per specificare il numero di copie da stampare.
- **•** Le immagini selezionate per la stampa sono contrassegnate da un segno di spunta  $(\mathcal{A})$  e dall'indicazione del numero di copie da

stampare. Se non sono state specificate copie per le immagini, la selezione viene annullata.

- Ruotare il controllo zoom su  $T(Q)$  per tornare alla riproduzione a pieno formato, oppure su  $W$  ( $\blacksquare$ ) per visualizzare 12 miniature.
- Al termine dell'impostazione, premere il pulsante  $\mathbb{R}$ .
- **•** Quando appare la schermata mostrata a destra, scegliere **Avvia stampa** e premere il pulsante 69 per avviare la stampa. Per tornare al menu di stampa, scegliere **Annulla** e premere il pulsante  $\omega$ .

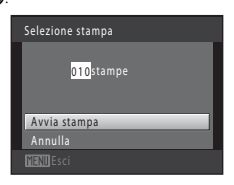

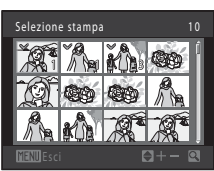

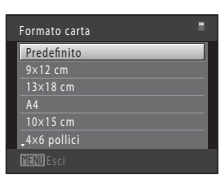

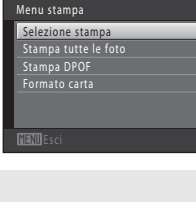

#### Stampa tutte le foto

Viene stampata una copia di tutte le immagini salvate nella memoria interna o sulla card di memoria.

**•** Quando appare la schermata mostrata a destra, scegliere **Avvia stampa** e premere il pulsante  $\circledR$ per avviare la stampa. Per tornare al menu di stampa, scegliere **Annulla** e premere il pulsante  $\omega$ .

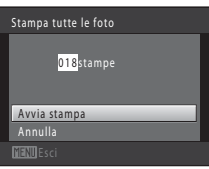

#### Stampa DPOF

Selezionando questa opzione vengono stampate le immagini per le quali è stato creato un ordine di stampa mediante l'opzione **Impostazioni stampa**  $(22109)$  $(22109)$  $(22109)$ .

- **•** Quando appare la schermata mostrata a destra, scegliere **Avvia stampa** e premere il pulsante OO per avviare la stampa. Per tornare al menu di stampa, scegliere **Annulla** e premere il pulsante (OR).
- **•** Per visualizzare l'ordine di stampa corrente, scegliere **Mostra imm.**, quindi premere il pulsante  $\circledR$ . Per stampare le immagini, premere nuovamente il pulsante  $\infty$ .

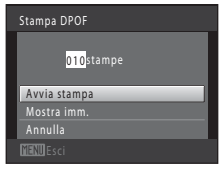

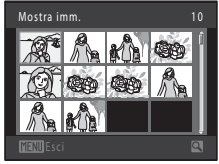

# **5** La stampa viene avviata.

Al termine della stampa, sul monitor riappare la schermata illustrata al passaggio 2.

Per annullare la stampa prima che siano state stampate tutte le copie, premere il pulsante  $\infty$ .

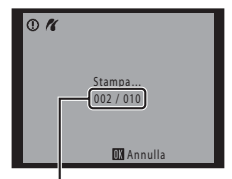

Numero di copie attuale/ numero totale di copie

## C **Formato carta**

La fotocamera supporta i formati carta seguenti: **Predefinito** (il formato carta predefinito per la stampante collegata alla fotocamera), **9×12 cm**, **13×18 cm**, **10×15 cm**, **4×6 pollici**, **20×25 cm**, **Lettera**, **A3** e **A4**. Vengono visualizzati solo i formati supportati dalla stampante.

# <span id="page-168-0"></span>**Menu impostazioni**

Il menu impostazioni contiene le seguenti opzioni.

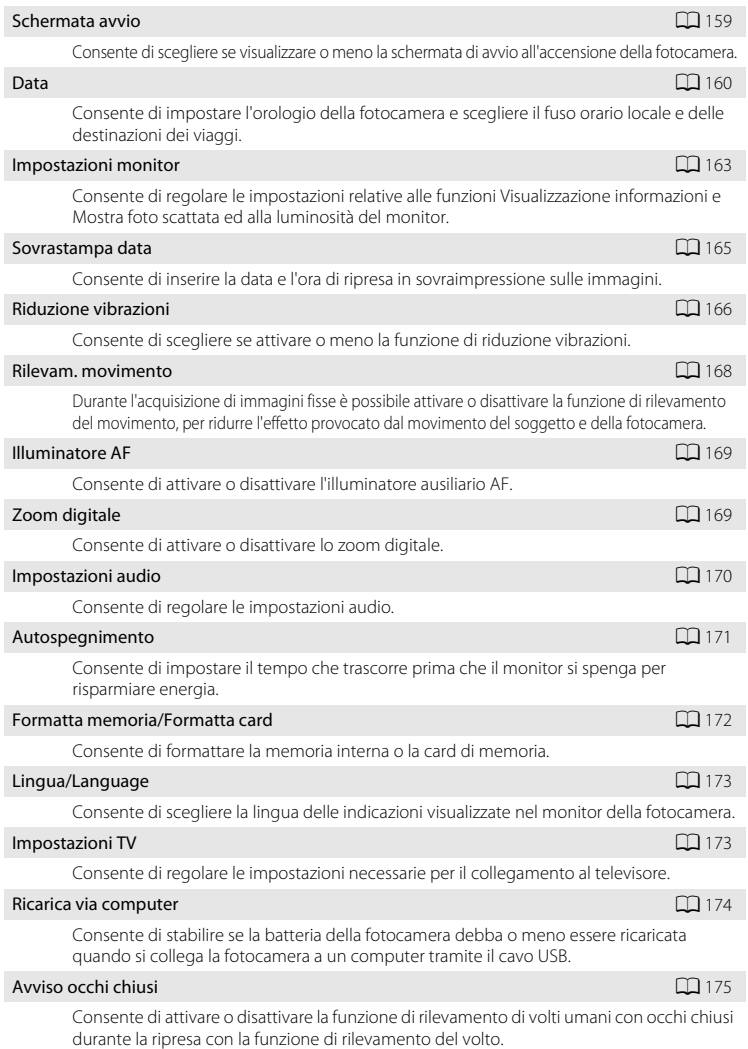

# Ripristina tutto della componente della contrada della contrada della contrada della contrada della contrada d Consente di ripristinare le impostazioni predefinite della fotocamera.  $V$ ersione firmware  $\Box$

Consente di visualizzare la versione del firmware della fotocamera.

## <span id="page-169-0"></span>**Visualizzazione del menu impostazioni**

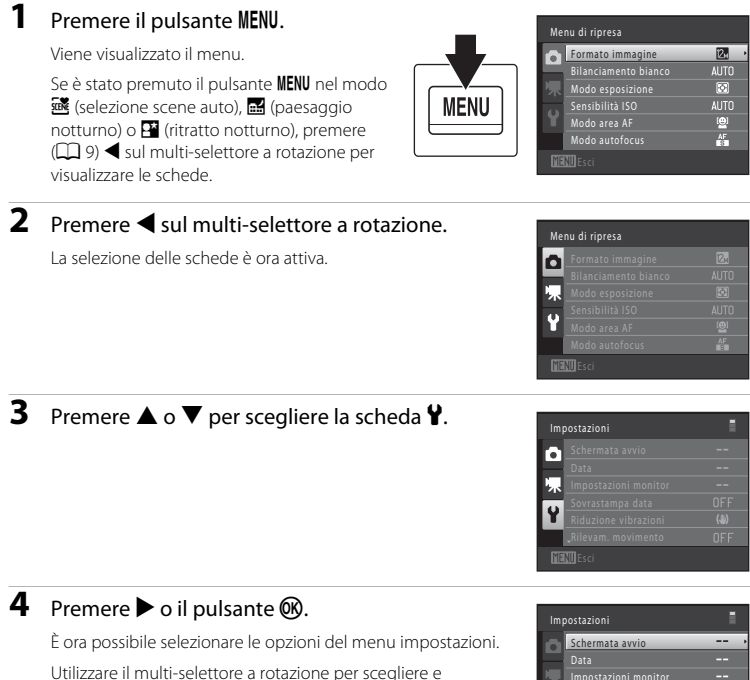

Per uscire dal menu impostazioni, premere il pulsante MENU o J per selezionare un'altra scheda.

applicare le impostazioni  $(\Box 9)$ .

npostazioni monit **OFF**  $\overline{(*)}$ Riduzione vibrazioni**OFF** Rilevam. movimento

## <span id="page-170-0"></span>**Schermata avvio**

#### Pulsante MENU  $\rightarrow$  Y (menu impostazioni) ( $\Box$  [158\)](#page-169-0)  $\rightarrow$  Schermata avvio

Consente di scegliere se visualizzare o meno la schermata di avvio all'accensione della fotocamera.

#### Nessuna (impostazione predefinita)

La fotocamera passa in modalità di ripresa o di riproduzione senza che venga visualizzata la schermata di avvio.

#### COOLPIX

Viene visualizzata una schermata di avvio, dopodiché la fotocamera passa in modalità di ripresa o di riproduzione.

#### Scegliere immagine

Consente di visualizzare l'immagine selezionata per la schermata di avvio. Se viene visualizzata la schermata di selezione immagini, selezionare un'immagine (A[115\)](#page-126-0) e premere il pulsante  $\alpha$ .

- **•** L'immagine selezionata viene salvata dalla fotocamera e continua pertanto ad apparire nella schermata avvio all'accensione della fotocamera anche in seguito all'eliminazione dell'immagine originale.
- Non è possibile selezionare immagini catturate con il **Formato immagine** (CD 44) impostato su  $\mathbb{R}$  3968  $\times$  2232, copie di dimensioni uguali o inferiori a 320  $\times$  240 create con la funzione mini-foto ( $\Box$  [127\)](#page-138-0) o ritaglio ( $\Box$  [128\)](#page-139-0) ed immagini fisse salvate durante la registrazione di filmati ad alta definizione o Full HD ( $\Box$  [131\)](#page-142-0).

## <span id="page-171-0"></span>**Data**

Pulsante MENU  $\rightarrow$  Y (menu impostazioni) ( $\Box$  [158\)](#page-169-0)  $\rightarrow$  Data

Consente di impostare l'orologio della fotocamera.

#### Data

Consente di impostare l'orologio della fotocamera sulla data e l'ora correnti.

Per impostare la data e l'ora nella schermata della data, utilizzare il multi-selettore a rotazione.

- Selezionare una voce: premere  $\triangleright$  o  $\blacktriangleleft$  (commuta tra **G**, **M**, **A**, ora, minuti, **GMA** (l'ordine di visualizzazione di giorno, mese e anno)).
- **•** Per modificare l'opzione selezionata: ruotare il multiselettore a rotazione, oppure premere  $\blacktriangle$  o  $\nabla$ .
- **•** Per applicare l'impostazione: infine, selezionare **GMA**, quindi premere il pulsante  $\overline{6}$  o  $\blacktriangleright$  ( $\Box$  19).

#### **GMA** (l'ordine di visualizzazione del giorno, del mese e dell'anno)

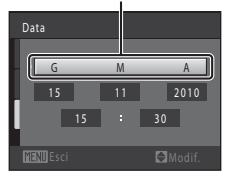

#### Fuso orario

w Consente di specificare l'**Ora locale** e di attivare o disattivare l'ora legale. Selezionando il fuso orario di destinazione  $(\bigtriangledown)$ , la fotocamera calcola automaticamente l'ora locale (A[162](#page-173-0)) e le immagini vengono salvate con la data e l'ora di ripresa dell'area geografica selezionata. Questa funzione è utile quando si viaggia.

#### **Selezione del fuso orario di destinazione**

**1** Con il multi-selettore a rotazione, scegliere **Fuso orario**, quindi premere il pulsante  $\omega$ .

Appare la schermata **Fuso orario**.

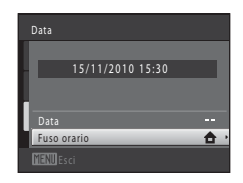

#### **2** Scegliere > Destinazione, quindi premere il pulsante OO.

La data e l'ora visualizzate nel monitor vengono modificate in base all'area geografica selezionata.

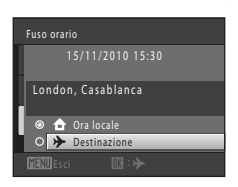

Destinazione

<span id="page-172-0"></span>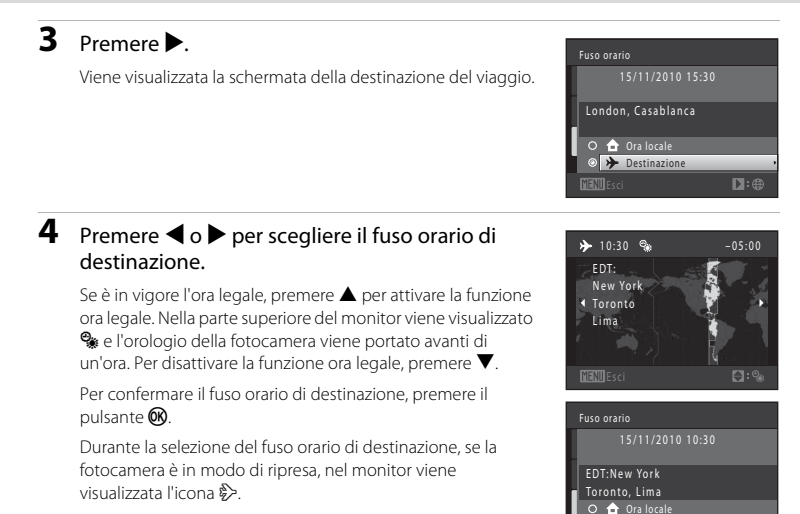

## B **Batteria dell'orologio**

L'orologio della fotocamera è alimentato da una batteria apposita. La batteria dell'orologio viene ricaricata quando è inserita la batteria principale oppure quando si collega un adattatore CA. Dopo circa dieci ore di carica, garantisce un'autonomia di diversi giorni.

# **A** Ora locale

- Per passare all'ora locale, scegliere **negliera locale** al Passaggio 2, quindi premere il pulsante  $\mathbf{\%}$ .
- Per modificare l'ora locale, scegliere **nota locale** al Passaggio 2 ed eseguire le istruzioni dei Passaggio 3 e 4.

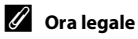

Quando entra in vigore l'ora legale o torna in vigore l'ora solare, attivare o disattivare la funzione ora legale dalla schermata di selezione del fuso orario illustrata al passaggio 4.

## D **Sovrastampa della data sulle immagini**

Dopo aver impostato la data e l'ora, è possibile attivare la sovrastampa della data mediante l'opzione **Sovrastampa data** ( $\Box$  [165\)](#page-176-0) del menu impostazioni. Quando è attivata l'opzione **Sovrastampa data**, le immagini vengono salvate con la data di ripresa in sovraimpressione.

 $D:6$ 

# <span id="page-173-0"></span>**C** Fusi orari

La fotocamera supporta i fusi orari elencati di seguito.

Per i fusi orari non indicati sotto, impostare l'orologio della fotocamera sull'ora locale mediante l'opzione **Data**.

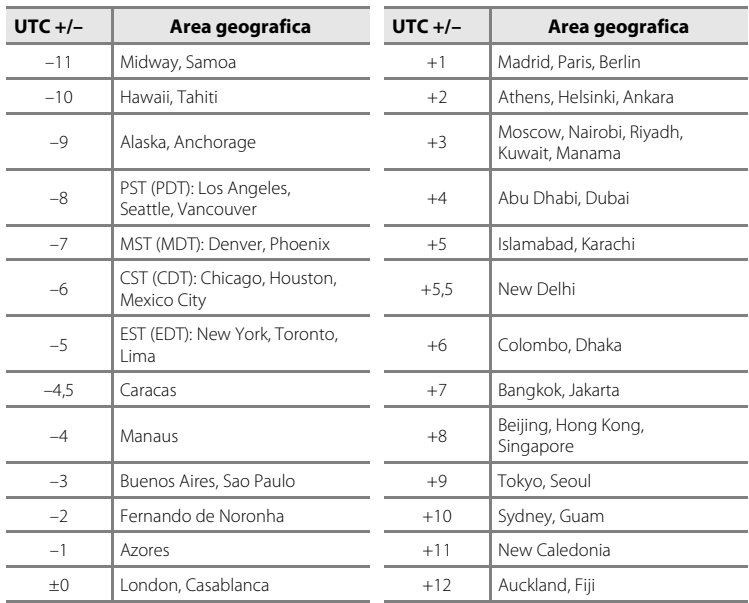

## <span id="page-174-0"></span>**Impostazioni monitor**

Pulsante MENU  $\rightarrow \mathbf{Y}$  (menu impostazioni) ( $\Box$  [158\)](#page-169-0)  $\rightarrow$  Impostazioni monitor

Impostare le opzioni elencate di seguito.

#### Info foto

Consente di scegliere le informazioni visualizzate nel monitor nei modi di ripresa e di riproduzione.  $\rightarrow$  ( $\Box$  [164\)](#page-175-0)

#### Mostra foto scattata

**Sì** (impostazione predefinita): l'immagine catturata viene visualizzata subito dopo la ripresa e riappare la schermata di ripresa.

**No**: l'immagine catturata non viene visualizzata dopo la ripresa.

#### Luminosità

La fotocamera consente di scegliere tra cinque impostazioni di luminosità del monitor. L'impostazione predefinita è **3**.

#### <span id="page-175-0"></span>**Info foto**

Consente di scegliere se visualizzare o meno le informazioni relative alla foto nel monitor. Per informazioni sugli indicatori visualizzati nel monitor, consultare la sezione ["Monitor"](#page-17-1)   $(\Box \Box 6).$ 

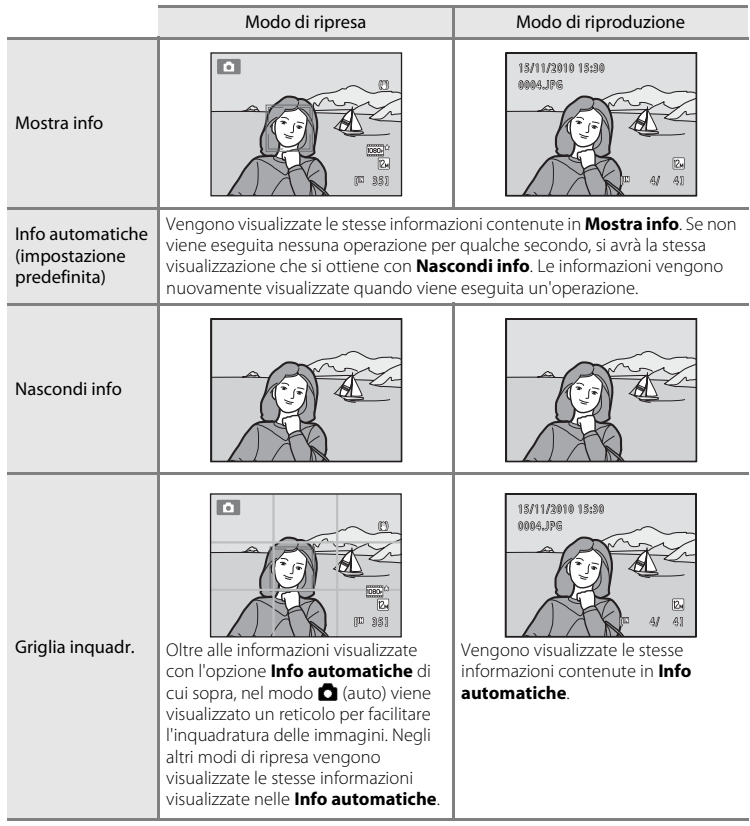

# <span id="page-176-0"></span>**Sovrastampa data (data e ora in sovraimpressione)**

Pulsante MENU  $\rightarrow$  Y (menu impostazioni) ( $\Box$  [158\)](#page-169-0)  $\rightarrow$  Sovrastampa data

La data e l'ora di registrazione possono essere applicate in sovraimpressione sulle immagini durante la ripresa, in modo da poter stampare tali informazioni anche con stampanti che non supportano la stampa della data ( $\Box$  [112](#page-123-0)).

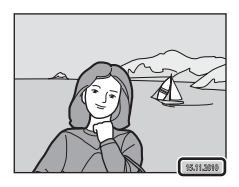

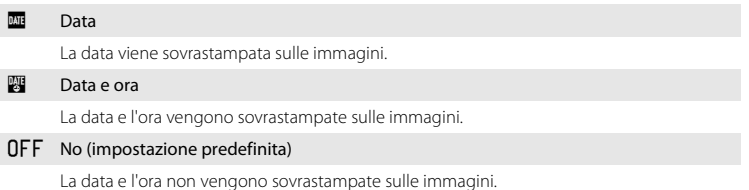

Durante la ripresa, sul monitor appare l'icona corrispondente all'impostazione corrente ([A](#page-17-0)6). Tuttavia, quando è selezionato **No**, non viene visualizzata nessuna icona.

## B **Note sull'opzione Sovrastampa data**

- **•** Le date sovrastampate sono parte integrante dei dati dell'immagine e non possono essere eliminate. La data e l'ora non possono essere sovrastampate sulle immagini successivamente alla cattura.
- **•** La data non può essere sovrastampata nei seguenti casi:
	- Quando si utilizza il modo scena R (controluce) (con **HDR** impostato su **Sì**), **Museo** o **Panorama assistito**
	- Quando si utilizza il modo di ripresa in sequenza (salvo multi-scatto 16)
	- Quando si riprendono filmati
	- Quando l'immagine è un'immagine fissa salvata durante la registrazione di un filmato
- Le date sovrastampate con il **Formato immagine** ( $\Box$  44) impostato su *III***I 640 × 480** possono risultare di difficile lettura. Quando si utilizza la funzione di sovrastampa della data, scegliere un'impostazione di **Formato immagine** uguale o superiore a  $\mathbb{R}$  1024  $\times$  768.
- **•** La data viene salvata utilizzando il formato selezionato con l'opzione **Data** del menu impostazioni ([A](#page-29-1)18, [160](#page-171-0)).

## C **Sovrastampa data e Impostazioni stampa**

Se per la stampa si utilizzano stampanti compatibili con DPOF che supportano la stampa della data di ripresa e delle informazioni sulla foto, utilizzando le impostazioni dell'opzione **Impostazioni stampa** è possibile stampare la data e le informazioni anche senza utilizzare la funzione di sovrastampa ( $\Box$  [109](#page-120-0)).

## <span id="page-177-0"></span>**Riduzione vibrazioni**

#### Pulsante MENU  $\rightarrow$   $\dot{\mathbf{Y}}$  (menu impostazioni) ( $\Box$  [158\)](#page-169-0)  $\rightarrow$  Riduzione vibrazioni

Selezionare un'opzione di riduzione vibrazioni per la ripresa.

La funzione di riduzione vibrazioni consente di ridurre la sfocatura causata da leggeri movimenti della fotocamera, che in genere si verificano durante le riprese con lo zoom o con tempi di posa lunghi. La funzione di riduzione degli effetti del movimento della fotocamera agisce anche durante la registrazione dei filmati, oltre che per le immagini fisse. Se si utilizza un treppiedi per stabilizzare la fotocamera durante le riprese, impostare la funzione **Riduzione vibrazioni** su **No**.

#### $\left(\bigcup_{i=1}^{n} S_i\right)$  (ibrida)

Gli effetti del movimento della fotocamera vengono corretti otticamente attraverso un sistema di decentramento ottico. La riduzione elettronica delle vibrazioni è utilizzata per elaborare le immagini fisse catturate nelle situazioni seguenti.

- **•** Quando il flash non scatta
- **•** Quando il tempo di posa è più lungo di 1/60 di secondo.
- **•** Quando la funzione **Autoscatto** è impostata su No
- **•** Quando la sensibilità ISO è uguale o inferiore a 200

#### $\left(\bigcup_{i=1}^{n} \mathbb{I}\right)$  Sì (impostazione predefinita)

Gli effetti del movimento della fotocamera vengono corretti mediante un sistema di decentramento ottico.

La fotocamera rileva automaticamente la direzione del panning e corregge solo le vibrazioni provocate dal movimento della fotocamera. Se viene eseguito il panning, per esempio, la funzione di riduzione vibrazioni riduce solo i movimenti verticali. Se la fotocamera viene inclinata, la funzione di riduzione vibrazioni riduce solo i movimenti orizzontali.

#### OFF No

La funzione di riduzione vibrazioni è disattivata.

Per verificare l'impostazione della funzione di riduzione vibrazioni attualmente impostata, si può fare riferimento all'indicatore visualizzato nel monitor durante la ripresa ([A](#page-17-1)6, [23\)](#page-34-0). Se è selezionato **No**, non viene visualizzata nessuna icona.

## B **Note sulla funzione di riduzione vibrazioni**

- **•** L'attivazione della funzione di riduzione vibrazioni potrebbe richiedere alcuni secondi in seguito all'accensione della fotocamera, o quando quest'ultima passa dal modo di riproduzione al modo di ripresa. Prima di scattare, attendere che l'immagine si sia stabilizzata nel monitor.
- **•** A causa delle caratteristiche della funzione di riduzione vibrazioni, le immagini visualizzate sul monitor della fotocamera subito dopo la ripresa potrebbero apparire sfocate.
- **•** In alcune situazioni, la funzione di riduzione vibrazioni potrebbe non eliminare completamente gli effetti del movimento della fotocamera.
- **•** Non è possibile utilizzare la funzione di riduzione vibrazioni per i filmati che vengono registrati con le **Opzioni filmato** del menu Filmato impostate su **Filmato HS**.
- **•** Se è selezionato **Sì (ibrida)**, la riduzione vibrazioni elettronica potrebbe non essere in grado di correggere l'immagine in caso di vibrazioni molto ridotte o molto forti.
- **•** Quando è selezionata l'opzione **Sì (ibrida)**, la riduzione vibrazioni elettronica viene disattivata se il tempo di posa è molto rapido o molto lungo.
- **•** Quando è attiva la funzione di riduzione vibrazioni elettronica ed è selezionato **Sì (ibrida)**, l'otturatore scatta due volte ad ogni scatto e l'immagine viene quindi corretta. Il salvataggio delle immagini richiede pertanto un tempo maggiore. Il **Suono scatto** ( $\Box$ [170](#page-181-0)) viene avvertito una sola volta. Viene salvata un'immagine.

## <span id="page-179-0"></span>**Rilevam. movimento**

Pulsante MENU  $\rightarrow$  Y (menu impostazioni) ( $\Box$  [158\)](#page-169-0)  $\rightarrow$  Rilevam. movimento

Durante le riprese di immagini fisse è possibile attivare la funzione di rilevamento del movimento per ridurre l'effetto provocato dal movimento del soggetto e della fotocamera.

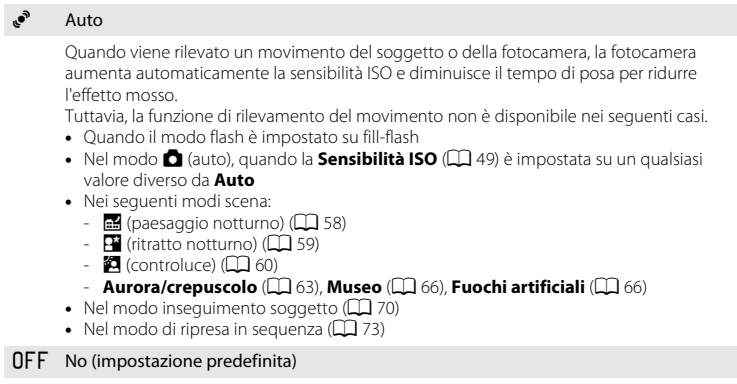

La funzione di rilevamento del movimento è disattivata.

Per verificare l'impostazione della funzione di rilevamento del movimento attualmente impostata, si può fare riferimento all'indicatore visualizzato nel monitor durante la ripresa ( $\Box$  6, [23\)](#page-34-0). Quando viene rilevato un movimento della fotocamera, l'icona della funzione di rilevamento del movimento diventa verde e viene impostato un tempo di posa più breve. Se è selezionato **No**, non viene visualizzata nessuna icona.

#### B **Note sulla funzione di rilevamento del movimento**

- **•** In alcune situazioni, è possibile che la funzione di rilevamento del movimento non consenta di eliminare completamente gli effetti dei movimenti del soggetto e della fotocamera.
- **•** La funzione di rilevamento del movimento potrebbe non risultare efficace se il soggetto si muove molto o è troppo scuro.
- **•** Le immagini catturate con la funzione di rilevamento del movimento potrebbero apparire "sgranate".
## <span id="page-180-2"></span><span id="page-180-0"></span>**Illuminatore AF**

#### Pulsante MENU  $\rightarrow$  Y (menu impostazioni) ( $\Box$  [158\)](#page-169-0)  $\rightarrow$  Illuminatore AF

Consente di attivare o disattivare l'illuminatore ausiliario AF, per agevolare il funzionamento dell'autofocus quando il soggetto è scarsamente illuminato.

#### Auto (impostazione predefinita)

L'illuminatore ausiliario AF viene utilizzato per agevolare la messa a fuoco quando il soggetto è scarsamente illuminato. L'illuminatore ha una portata di circa 8,0 m nella posizione grandangolare massima e di circa 4,0 m nella posizione tele massima. Si fa rilevare che in alcuni modi scena o aree di messa a fuoco, l'illuminatore ausiliario AF potrebbe non attivarsi nonostante sia selezionato **Auto**.

#### No

L'illuminatore ausiliario AF non viene attivato. La fotocamera potrebbe non essere in grado di eseguire la messa a fuoco in condizioni di scarsa illuminazione.

### <span id="page-180-3"></span><span id="page-180-1"></span>**Zoom digitale**

Pulsante MENU  $\rightarrow$  Y (menu impostazioni) ( $\Box$  [158\)](#page-169-0)  $\rightarrow$  Zoom digitale

Consente di attivare o disattivare lo zoom digitale.

#### Sì (impostazione predefinita)

Quando la fotocamera ha raggiunto la posizione di ingrandimento massimo dello zoom ottico, ruotando il controllo zoom verso  $\mathsf{T}(\mathsf{Q})$  viene attivato lo zoom digitale ( $\square$ 25).

No

Lo zoom digitale non viene attivato (salvo per la registrazione dei filmati).

### **M** Note sullo zoom digitale

- **•** Quando si attiva lo zoom digitale, la fotocamera effettua la messa a fuoco al centro dell'inquadratura.
- **•** Lo zoom digitale non può essere utilizzato nelle seguenti situazioni.
	- Quando si utilizzano i modi scena Selezione scene auto, **el** (paesaggio notturno), **el** (ritratto notturno), R (controluce) (quando **HDR** è impostato su **Sì**) e **Ritratto**
	- Quando si utilizza il modo inseguimento soggetto
	- Quando il modo di ripresa in sequenza è impostato su **Multi-scatto 16**
	- Quando si utilizza  $\mathbb{F}$  (timer sorriso)
- **•** Quando è attivo lo zoom digitale, il modo esposizione viene impostato su "ponderata centrale" o "misurazione spot".

### <span id="page-181-1"></span><span id="page-181-0"></span>**Impostazioni audio**

Pulsante MENU  $\rightarrow$   $\dot{\ }$  (menu impostazioni) ( $\Box$  [158\)](#page-169-0)  $\rightarrow$  Impostazioni audio

Questa opzione consente di regolare le impostazioni audio indicate di seguito.

#### Suono pulsante

Selezionare **Sì** (impostazione predefinita) o **No**. Se è selezionato **Sì**, la fotocamera emette un segnale acustico quando le operazioni vengono completate correttamente, due segnali acustici quando il soggetto è a fuoco e tre segnali acustici in caso di errore. All'accensione della fotocamera viene riprodotto anche il suono di avvio.

#### Suono scatto

Selezionare **Sì** (impostazione predefinita) o **No**. Nei seguenti casi non è possibile udire il suono di scatto, anche se è selezionato **Sì**.

- **•** Quando è selezionato **Museo** nel modo scena
- **•** Quando è selezionato il modo di ripresa in sequenza
- **•** Quando viene salvata un'immagine fissa durante la registrazione di un filmato

### <span id="page-182-1"></span><span id="page-182-0"></span>**Autospegnimento**

Pulsante MENU  $\rightarrow$   $\dot{\mathbf{Y}}$  (menu impostazioni) ( $\Box$  [158\)](#page-169-0)  $\rightarrow$  Autospegnimento

Se non vengono eseguite operazioni per un determinato lasso di tempo, il monitor si spegne e la fotocamera entra in modo stand-by  $(2117)$ .

Per l'intervallo di tempo che deve trascorrere prima che la fotocamera passi al modo standby, scegliere tra **30 sec.**, **1 min** (impostazione predefinita), **5 min** e **30 min**.

### C **Se il monitor si è spento per risparmiare energia**

- **•** Quando la fotocamera è in modo standby, la spia di accensione lampeggia.
- **•** Se non vengono eseguite operazioni per altri tre minuti, la fotocamera si spegne automaticamente.
- **•** Quando la spia di accensione lampeggia, basta eseguire una delle seguenti operazioni per riaccendere il monitor.
	- Premendo l'interruttore di alimentazione, il pulsante di scatto, il pulsante  $\blacksquare$  o il pulsante b (registrazione filmato).
	- Ruotare la ghiera di selezione modo.

### C **Autospegnimento**

Il tempo che deve trascorrere prima che la fotocamera passi al modo standby nei seguenti casi è fisso:

- **•** Durante la visualizzazione dei menu: 3 minuti
- **•** Durante la riproduzione di uno slide show: fino a 30 minuti
- **•** Se la fotocamera è collegata all'adattatore CA EH-62F: 30 minuti

### <span id="page-183-0"></span>**Formatta memoria/Formatta card**

Pulsante MENU  $\rightarrow \mathbf{Y}$  (menu impostazioni) ( $\Box$  [158\)](#page-169-0)  $\rightarrow$  Formatta memoria/Formatta card

Questa opzione consente di formattare la memoria interna o una card di memoria.

#### **Formattazione della memoria interna**

Per formattare la memoria interna, rimuovere la card di memoria dalla fotocamera.

L'opzione **Formatta memoria** è visualizzata nel menu impostazioni.

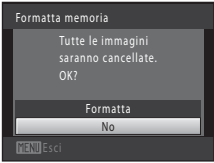

#### **Formattazione di una card di memoria**

Quando si inserisce una card di memoria nella fotocamera, nel menu impostazioni viene visualizzata l'opzione

#### **Formatta card**.

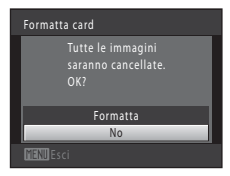

### B **Note sulla formattazione della memoria interna e delle card di memoria**

- **• La procedura di formattazione della memoria interna o delle card di memoria consente di eliminare definitivamente tutti i dati.** Prima di eseguire questa operazione, trasferire tutte le immagini importanti su un computer.
- **•** Quando la memoria interna o la card di memoria vengono riformattate, le impostazioni delle icone degli album ( $\Box$ ) 97) vengono riportate ai valori predefiniti (icone numeriche).
- **•** Durante la formattazione, non spegnere la fotocamera e non aprire il coperchio del vano batteria/ coperchio alloggiamento card di memoria.
- **•** La prima volta che si inseriscono nella COOLPIX S8100 card di memoria formattate con altre fotocamere, è necessario riformattarle con questa fotocamera.

## <span id="page-184-4"></span><span id="page-184-1"></span>**Lingua/Language**

#### Pulsante MENU  $\rightarrow$   $\dot{\mathbf{Y}}$  (menu impostazioni) ( $\Box$  [158\)](#page-169-0)  $\rightarrow$  Lingua/Language

È possibile scegliere una delle 24 lingue disponibili per la visualizzazione di menu e messaggi.

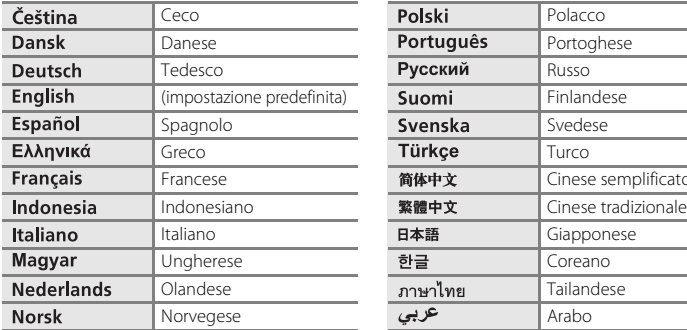

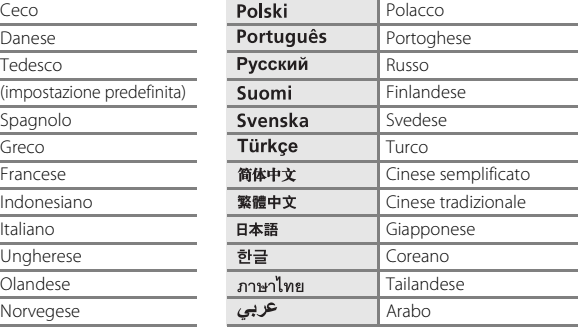

### <span id="page-184-2"></span><span id="page-184-0"></span>**Impostazioni TV**

Pulsante MENU  $\rightarrow$  Y (menu impostazioni) ( $\Box$  [158\)](#page-169-0)  $\rightarrow$  Impostazioni TV

Consente di regolare le impostazioni per la connessione a un televisore.

#### Standard video

Scegliere tra **NTSC** e **PAL**.

#### HDMI

Scegliere una risoluzione immagine per l'uscita HDMI tra **Auto** (impostazione predefinita), **480p**, **720p** o **1080i**. Se si seleziona **Auto**, tra **480p**, **720p** o **1080i**, viene automaticamente selezionata l'opzione più adatta al televisore ad alta definizione al quale è collegata la fotocamera.

#### <span id="page-184-3"></span>Controllo da disp. HDMI

Specificare se la fotocamera possa o meno ricevere segnali da un televisore che supporti lo standard HDMI-CEC quando è collegata ad un televisore tramite HDMI. Se si seleziona **Sì** (impostazione predefinita), per comandare la fotocamera durante la riproduzione è possibile utilizzare il telecomando del televisore invece che il multi-selettore a rotazione ed il controllo zoom della fotocamera.

Sono disponibili la selezione delle immagini, la riproduzione e la messa in pausa dei filmati e la commutazione tra modo di riproduzione a pieno formato e la visualizzazione a 4 miniature.

**•** Per informazioni sulla compatibilità HDMI-CEC del televisore, consultare le istruzioni d'uso del televisore stesso.

#### D **HDMI e HDMI-CEC**

HDMI (High-Definition Multimedia Interface) è un'interfaccia multimediale. HDMI-CEC (HDMI-Consumer Electronics Control) consente l'interoperabilità di dispositivi compatibili.

### <span id="page-185-1"></span><span id="page-185-0"></span>**Ricarica via computer**

Pulsante MENU  $\rightarrow \mathbf{Y}$  (menu impostazioni) ( $\Box$  [158\)](#page-169-0)  $\rightarrow$  Ricarica via computer

Questa opzione consente di stabilire se la batteria inserita nella fotocamera debba o meno essere ricaricata quando si collega la fotocamera a un computer tramite il cavo  $USB$  ( $\Box$ [150](#page-161-0)).

#### Auto (impostazione predefinita)

Se si collega la fotocamera a un computer in funzione, la batteria inserita nella fotocamera viene caricata automaticamente sfruttando l'energia fornita dal computer.

#### No

La batteria inserita nella fotocamera non viene caricata quando si collega la fotocamera a un computer.

#### B **Note sul collegamento della fotocamera a una stampante**

- **•** La batteria non può essere ricaricata collegando la fotocamera a una stampante, anche se quest'ultima è conforme allo standard PictBridge.
- **•** Quando è selezionata l'opzione **Auto** per la funzione **Ricarica via computer**, può risultare impossibile stampare le immagini tramite collegamento diretto della fotocamera a determinate stampanti. Se la schermata di avvio di PictBridge non appare sul monitor dopo aver collegato la fotocamera ad una stampante ed aver acceso la fotocamera, spegnere la fotocamera e staccare il cavo USB. Impostare la funzione **Ricarica via computer** su **No** e ricollegare la fotocamera alla stampante.

## <span id="page-186-1"></span><span id="page-186-0"></span>**Avviso occhi chiusi**

Pulsante MENU  $\rightarrow$  Y (menu impostazioni) ( $\Box$  [158\)](#page-169-0)  $\rightarrow$  Avviso occhi chiusi

Consente di attivare o disattivare la funzione di rilevamento di persone con occhi chiusi durante le riprese con rilevamento del volto  $( \Box 52)$  effettuate nei modi sequenti.

- **•** Modo **C** (auto) (quando è selezionata la **Priorità al volto** (**[A](#page-61-0)50**) come opzione del modo area AF).
- **•** Nei seguenti modi scena:
	- Selezione scene auto ( $\Box$ ) 56)
	- $\mathbf{F}$  (ritratto notturno) ( $\Box$  59)
	- $-$  **Ritratto** ( $\Box$  61)

Sì

Quando la fotocamera rileva uno o più soggetti umani che potrebbero avere gli occhi chiusi su un'immagine catturata utilizzando la funzione di rilevamento del volto, sul monitor appare la schermata **Soggetto con occhi chiusi?**.

Il volto del soggetto che potrebbe avere chiuso gli occhi è circondato da un bordo giallo. In questo caso, controllare l'immagine e decidere se procedere o meno alla cattura di un'altra immagine.

Per ulteriori informazioni, vedere la parte ["Uso della schermata Avviso occhi chiusi"](#page-187-0)  (A[176\)](#page-187-0).

#### No (impostazione predefinita)

L'avviso occhi chiusi non è attivato.

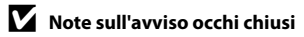

L'avviso occhi chiusi è disattivato quando si utilizza il modo di ripresa in sequenza o la funzione timer sorriso  $(D34)$ .

#### <span id="page-187-1"></span><span id="page-187-0"></span>**Uso della schermata Avviso occhi chiusi**

Quando sul monitor appare la schermata **Soggetto con occhi chiusi?** illustrata a destra, è possibile eseguire le operazioni descritte di seguito.

Se non si eseguono operazioni per alcuni secondi, la fotocamera ritorna automaticamente al modo di ripresa.

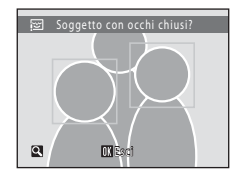

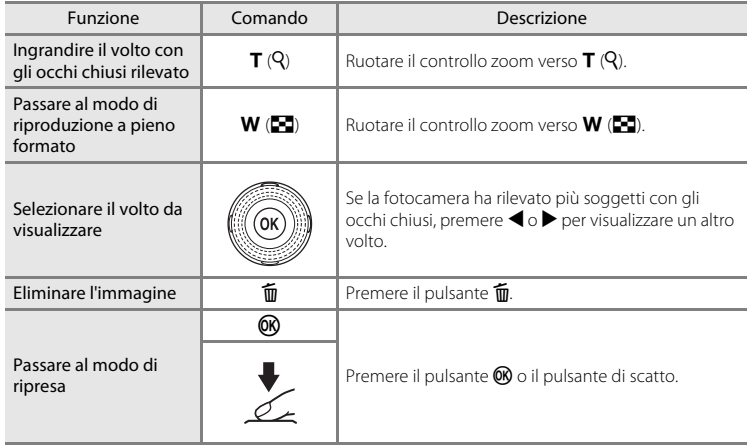

## <span id="page-188-0"></span>**Ripristina tutto**

Pulsante MENU  $\rightarrow \mathbf{Y}$  (menu impostazioni) ( $\Box$  [158\)](#page-169-0)  $\rightarrow$  Ripristina tutto

Quando si seleziona **Ripristina**, vengono ripristinate le impostazioni predefinite della fotocamera.

#### **Funzioni di ripresa base**

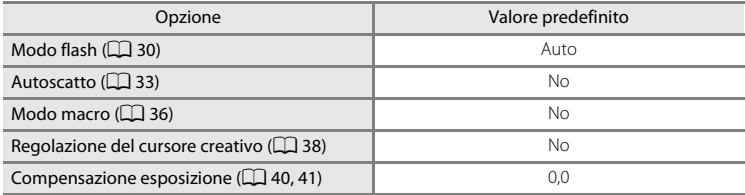

#### **Menu di ripresa**

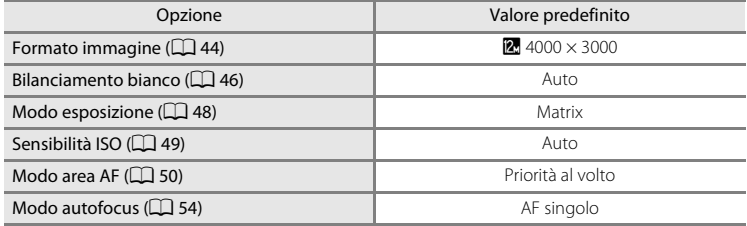

#### **Modo scena**

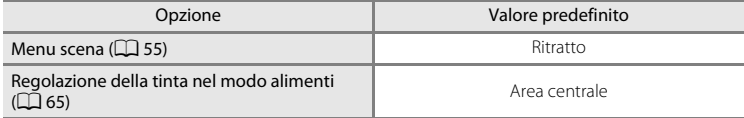

#### **Menu Controluce**

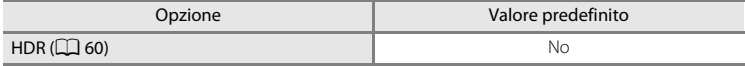

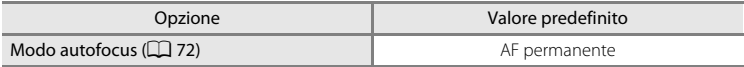

### **Menu di ripresa Sequenza**

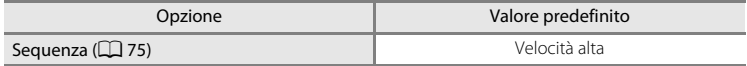

#### **Menu filmato**

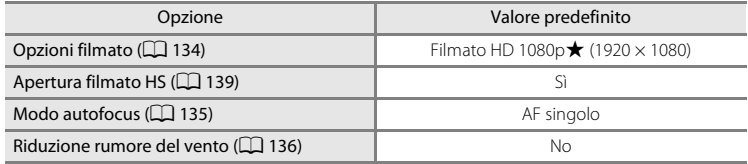

#### **Menu impostazioni**

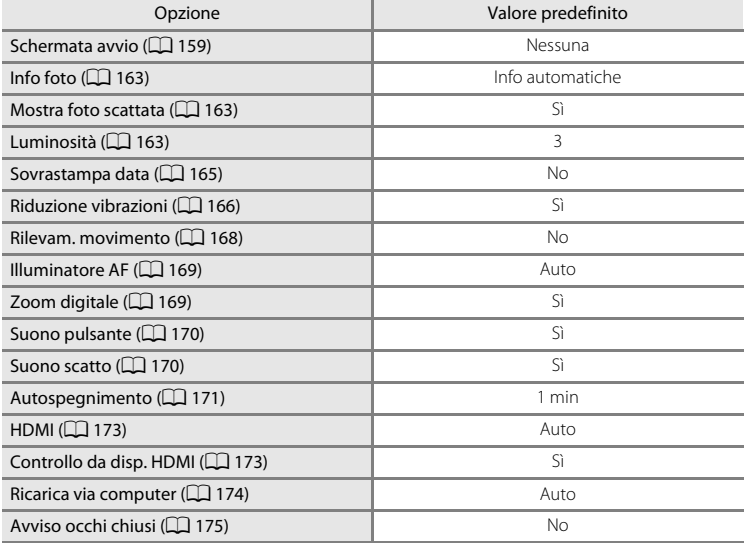

#### **Altri**

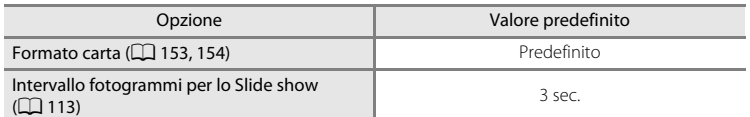

- La funzione **Ripristina tutto** azzera anche il numero di file corrente ( $\Box$  [185\)](#page-196-0) nella memoria. La numerazione proseguirà dal numero più basso disponibile. Per riportare la numerazione dei file a "0001", eliminare tutte le immagini salvate nella memoria interna o sulla card di memoria ([A](#page-40-0)29) prima di selezionare il comando **Ripristina tutto**.
- **•** Quando si effettua il ripristino dei menu con il comando **Ripristina tutto**, le seguenti impostazioni menu restano invariate.

#### **Menu di ripresa**:

I dati di premisurazione manuale ([A](#page-58-0)47) acquisiti per il **Bilanciamento bianco**

#### **Menu play**: **Opzioni visualizz. sequenza** ( $\Box$  [121\)](#page-132-0), **Scegliere foto principale** ( $\Box$  [121](#page-132-1)) **Menu impostazioni**:

**Data** (A[160\)](#page-171-0), **Lingua/Language** (A[173\)](#page-184-1), **Standard video** in **Impostazioni TV** (A[173](#page-184-0))

### **Versione firmware**

Pulsante MENU  $\rightarrow$   $\dot{\mathbf{Y}}$  (menu impostazioni) ( $\Box$  [158\)](#page-169-0)  $\rightarrow$  Versione firmware

Consente di visualizzare la versione corrente del firmware della fotocamera.

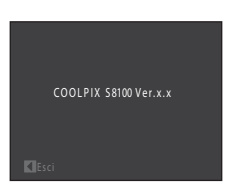

## **Come prolungare la vita utile della fotocamera e ottimizzarne le prestazioni**

Per garantire un utilizzo corretto e duraturo di questo prodotto Nikon, adottare le seguenti precauzioni per l'uso e la conservazione dell'apparecchio.

### **12** Tenete asciutto il prodotto

L'apparecchio può danneggiarsi se immerso in acqua o esposto ad elevati livelli di umidità.

### **M** Non fate cadere il prodotto

È possibile che il prodotto non funzioni correttamente se sottoposto a vibrazioni o urti violenti.

#### **Maneggiare con cura l'obiettivo e tutte le parti mobili**

Non esercitare forza sull'obiettivo, sul copriobiettivo, sul monitor, sull'alloggiamento card di memoria o sul vano batteria. Questi componenti si possono danneggiare con facilità. Se si esercita una forza eccessiva sul copriobiettivo, si potrebbero provocare malfunzionamenti della fotocamera o danni all'obiettivo. In caso di rottura del monitor, prestare la massima attenzione, in modo da evitare ferimenti a causa dei frammenti di vetro e impedire qualsiasi contatto dei cristalli liquidi con la pelle, gli occhi e la bocca.

#### **M** Non tenere l'obiettivo puntato verso fonti di luce intensa per periodi **prolungati**

Non tenere l'obiettivo puntato verso il sole o altre fonti di luce intensa per periodi prolungati quando si utilizza o si ripone la fotocamera. La luce intensa può deteriorare il sensore d'immagine CCD e determinare la comparsa di zone bianche nelle fotografie.

#### B **Tenere lontano da campi magnetici intensi**

Non utilizzare e non conservare la fotocamera in prossimità di apparecchiature che generano forti radiazioni elettromagnetiche o campi magnetici. Le cariche elettrostatiche e i campi magnetici creati da apparecchiature come i radiotrasmettitori possono provocare interferenze che compromettono il funzionamento del monitor, danneggiare i dati salvati sulla card di memoria o alterare i circuiti interni del prodotto.

#### B **Evitare gli sbalzi di temperatura**

Sbalzi di temperatura improvvisi, ad esempio quando si entra o esce da un ambiente riscaldato durante una giornata fredda, possono causare la formazione di condensa all'interno della fotocamera. Per prevenire la formazione di condensa, inserire il prodotto in una borsa o busta di plastica prima di sottoporlo a sbalzi di temperatura improvvisi.

#### B **Spegnere la fotocamera prima di rimuovere o scollegare la fonte di alimentazione**

Non scollegare la fotocamera né rimuovere la batteria mentre l'apparecchio è in funzione oppure sta salvando o eliminando delle immagini. Nelle suddette circostanze, l'interruzione improvvisa dell'alimentazione potrebbe provocare la perdita di dati oppure danneggiare la memoria o i circuiti interni del prodotto.

## <span id="page-192-0"></span>C **Batteria**

- **•** Verificare il livello di carica della batteria prima di iniziare a utilizzare la fotocamera e, se necessario, ricaricarla o sostituirla. Se la batteria è completamente carica, non continuare a ricaricarla poiché ciò potrebbe determinare una riduzione delle prestazioni. Quando si utilizza la fotocamera in occasioni importanti, se possibile, tenere sempre a portata di mano una batteria di riserva completamente carica.
- **•** Non utilizzare la batteria a temperature ambienti inferiori a 0 °C o superiori a 40 °C.
- **•** Prima dell'uso, caricare la batteria all'interno, ad una temperatura ambiente compresa tra 5 °C e 35 °C .
- **•** Quando si carica la COOLPIX S8100 con l'adattatore CA EH-68P o un computer, la capacità di carica può diminuire a temperature ambienti comprese tra 45 °C e 60 °C.
- **•** La batteria non viene caricata a temperature ambienti inferiori a 0 °C o superiori a 60 °C.
- **•** La batteria potrebbe surriscaldarsi durante l'uso; attendere che si raffreddi prima di procedere alla ricarica. In caso di mancata osservanza delle precauzioni descritte in precedenza si rischia di danneggiare la batteria, di pregiudicarne le prestazioni o impedirne la regolare ricarica.
- **•** Nelle giornate fredde, la capacità delle batterie potrebbe diminuire. Assicurarsi che la batteria sia completamente carica prima di scattare fotografie in condizioni atmosferiche rigide. Conservare le batterie di riserva in un luogo caldo e utilizzarle quando necessario. Una volta riscaldata, la batteria fredda può recuperare la carica perduta.
- **•** Se i terminali della batteria non sono ben puliti, la fotocamera potrebbe non funzionare. Se i contatti della batteria dovessero sporcarsi, pulirli con un panno pulito e asciutto prima dell'uso.
- **•** Se si prevede di non utilizzare la batteria per periodi prolungati, inserirla nella fotocamera e farla scaricare completamente prima di riporla. La batteria deve essere conservata in un luogo fresco, a una temperatura compresa tra 15 e 25 °C. Non riporre la batteria in locali caldi o molto freddi.
- **•** Rimuovere sempre la batteria dalla fotocamera o dal caricabatteria opzionale quando non è in uso. Quando la batteria è inserita, vi è un consumo minimo di corrente anche se la fotocamera non viene utilizzata. In tal modo, la batteria rischia di esaurirsi più rapidamente, sino alla perdita completa di funzionalità. L'accensione e lo spegnimento della fotocamera con la batteria scarica può ridurre la durata della batteria.
- **•** Ricaricare la batteria almeno una volta ogni sei mesi e scaricarla completamente prima di riporla nel luogo di conservazione.
- **•** Dopo aver rimosso la batteria dalla fotocamera o dal caricabatteria opzionale, richiudere il copricontatti in dotazione e riporla in luogo fresco.
- **•** Un calo netto della durata della carica di una batteria completamente carica e utilizzata a temperatura ambiente indica che è giunto il momento di sostituirla. Acquistare una nuova batteria EN-EL12.
- **•** Quando non mantiene più la carica, sostituire la batteria. Le batterie usate sono una risorsa preziosa. Riciclare le batterie usate secondo quanto previsto dalle normative locali.

<span id="page-193-0"></span>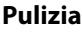

<span id="page-193-1"></span>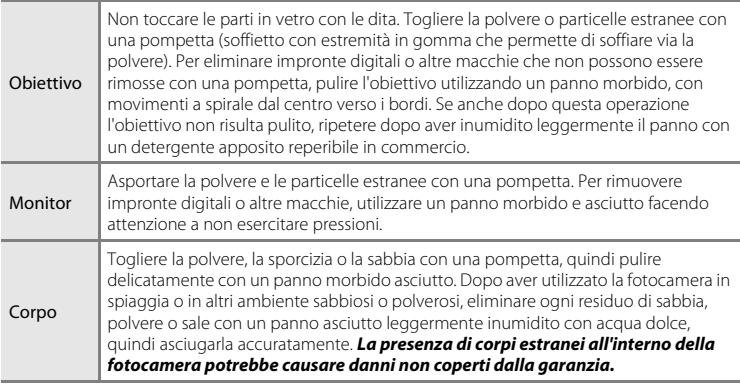

Non utilizzare in nessun caso alcool, solventi o altri prodotti chimici volatili.

## **Conservazione**

Quando non è utilizzata, tenere spenta la fotocamera. Prima di riporre la fotocamera, si raccomanda di verificare che la spia di accensione sia spenta. Rimuovere la batteria se si prevede di non utilizzare la fotocamera per un lungo periodo. Non conservare la fotocamera insieme a palline di naftalina o canfora oppure nelle condizioni seguenti:

- **•** in prossimità di apparecchiature che possono produrre forti campi magnetici, quali televisori e radio
- **•** a temperature inferiori a –10 °C o superiori a 50 °C
- **•** in luoghi con scarsa ventilazione o con livelli di umidità superiori al 60%

Per prevenire la formazione di condensa e muffe, estrarre la fotocamera dal luogo in cui viene conservata almeno una volta al mese. Prima di riporre nuovamente la fotocamera, accenderla e premere più volte il pulsante di scatto.

## C **Note sul monitor**

- **•** Alcuni pixel del monitor possono risultare sempre accesi o non accendersi affatto. Non si tratta di un malfunzionamento, ma di una caratteristica comune a tutti i monitor LCD TFT, che non influisce sulla registrazione delle immagini. Le immagini salvate con il prodotto non risulteranno danneggiate.
- **•** In presenza di una forte luce, potrebbe risultare difficile visualizzare le immagini nel monitor.
- **•** Il monitor è retroilluminato da un LED. Se il monitor dovesse oscurarsi o la visualizzazione diventare instabile, contattare un centro di assistenza autorizzato Nikon.

## <span id="page-194-4"></span><span id="page-194-0"></span>**Accessori opzionali**

<span id="page-194-5"></span><span id="page-194-3"></span><span id="page-194-2"></span><span id="page-194-1"></span>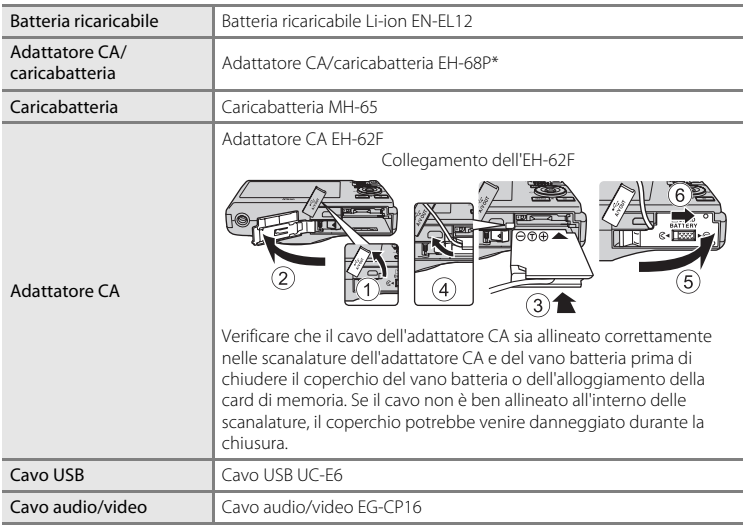

<span id="page-194-7"></span><span id="page-194-6"></span>\* Per l'uso in altri paesi, impiegare un adattatore spina idoneo (reperibile in commercio). Per ulteriori informazioni sugli adattatori, rivolgersi alla propria agenzia di viaggio.

<sup>3</sup> Conforme SDXC.

## <span id="page-195-1"></span><span id="page-195-0"></span>**Card di memoria approvate**

Le seguenti card di memoria Secure Digital (SD) sono state collaudate ed approvate per l'uso con questa fotocamera.

Per la registrazione dei filmati, si consiglia di utilizzare card di memoria SD con classe di velocità 6 o superiore. Se si utilizzano card di memoria con classi di velocità inferiori, la registrazione dei filmati potrebbe interrompersi improvvisamente.

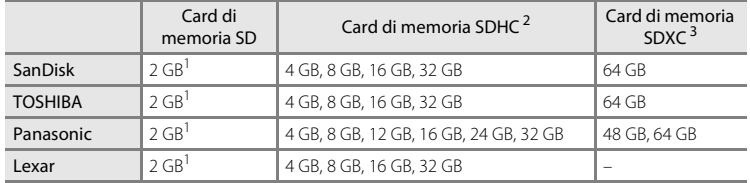

 $1$  Se si intende utilizzare la card di memoria con un lettore di card o un dispositivo analogo, assicurarsi che tale dispositivo supporti le card da 2 GB.

#### <sup>2</sup> Conforme SDHC. Se si intende utilizzare la card di memoria con un lettore di card o un dispositivo analogo, assicurarsi che tale dispositivo supporti le card SDHC.

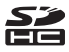

# Se si intende utilizzare la card di memoria con un lettore di card o un dispositivo

 $\sum_{i=1}^{n}$ 

- analogo, assicurarsi che tale dispositivo supporti le card SDXC.
- **•** Per ulteriori informazioni sulle card sopra elencate, contattare il relativo produttore.

## <span id="page-196-0"></span>**Nomi dei file immagine/audio e delle cartelle**

<span id="page-196-1"></span>Di seguito sono indicati i criteri di denominazione dei file delle immagini, dei filmati o memo vocali.

<span id="page-196-3"></span><span id="page-196-2"></span>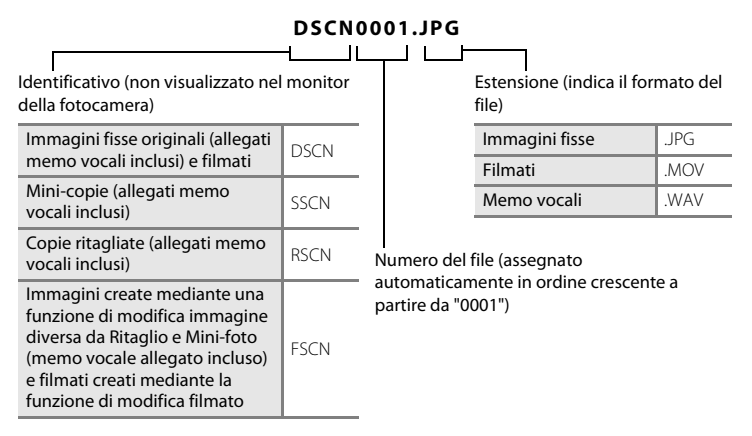

- **•** I file vengono salvati in cartelle il cui nome è costituito dal numero di cartella seguito da un identificatore "P\_" e da un numero progressivo di tre cifre per le immagini catturate con il modo scena **Panorama assistito** (ad esempio "101P\_001"; CQ 68) e "NIKON" per tutte le altre immagini (ad esempio "100NIKON"). Quando il numero dei file di una cartella raggiunge 9999, viene creata una nuova cartella. I numeri di file vengono assegnati automaticamente a partire da "0001".
- **•** I nomi dei file dei memo vocali hanno lo stesso identificativo e numero di file delle immagini a cui sono associati i memo vocali.
- **•** I file copiati mediante la funzione **Copia**>**Immagini selezionate** vengono copiati nella cartella corrente e rinominati con un numero progressivo a partire dal numero più alto presente in memoria. L'opzione **Copia**>**Tutte le immagini** consente di copiare tutte le cartelle dal supporto di origine. I nomi dei file non vengono modificati, ma alle cartelle vengono assegnati nuovi numeri in ordine crescente, a partire dal numero di cartella più alto già presente nel supporto di destinazione  $(D119)$  $(D119)$  $(D119)$ .
- **•** Una singola cartella può contenere fino a 200 file; se la cartella in uso contiene già 200 file, quando si cattura l'immagine successiva viene creata una nuova cartella, denominata incrementando di un'unità il nome della cartella in uso. Se la cartella in uso è la cartella numero 999 e contiene già 200 file, oppure se un'immagine è la 9999, non si potranno catturare altre immagini finché non si formatta la memoria interna o la card di memoria (A[172\)](#page-183-0) o non si inserisce una nuova card di memoria.

## **Messaggi di errore**

Nella seguente tabella sono elencati i messaggi di errore e altri avvisi visualizzati nel monitor, con le relative soluzioni.

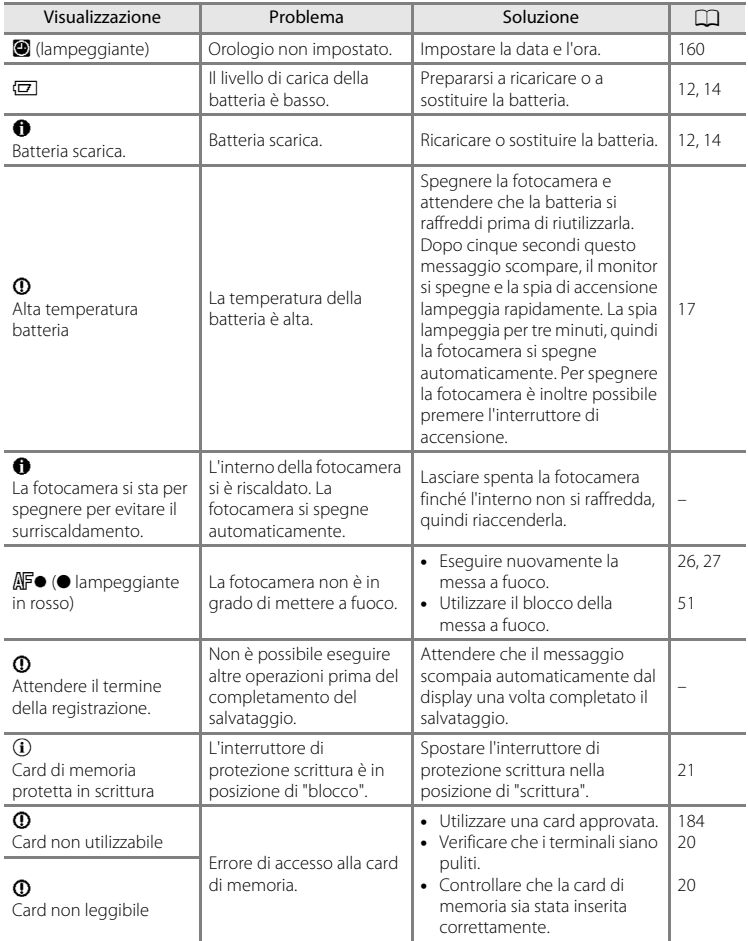

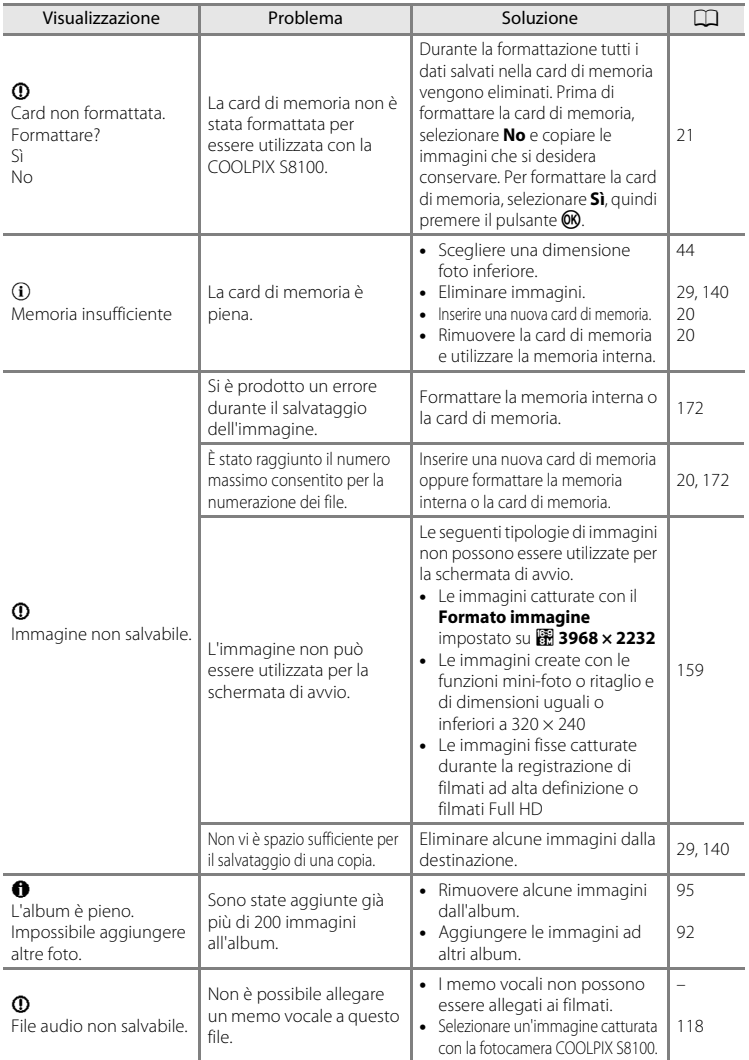

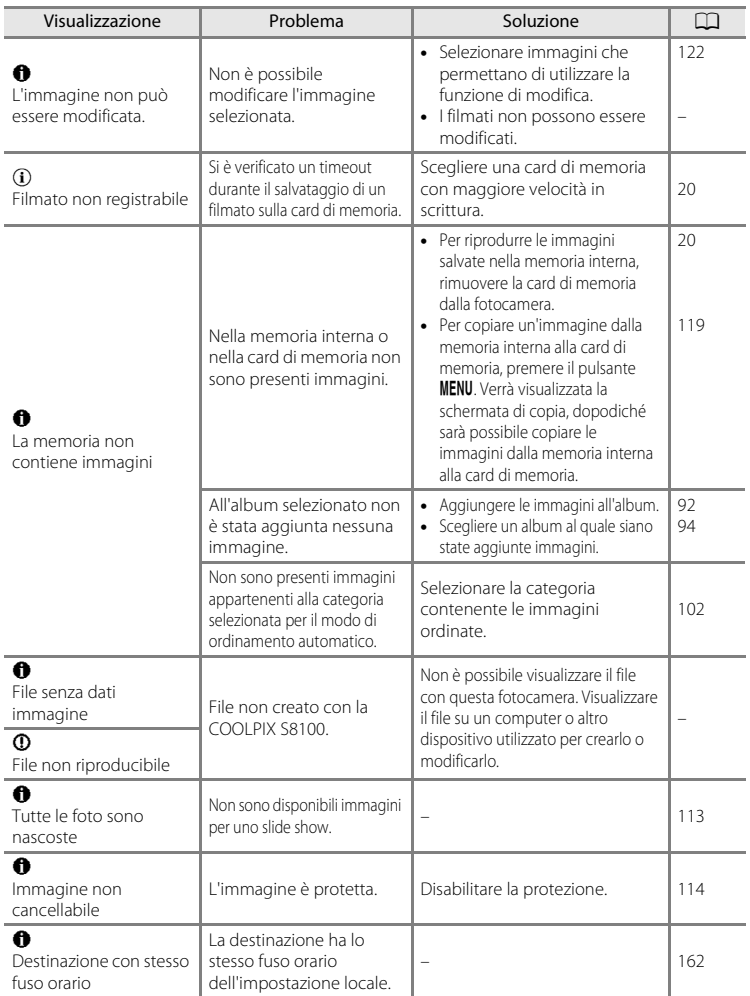

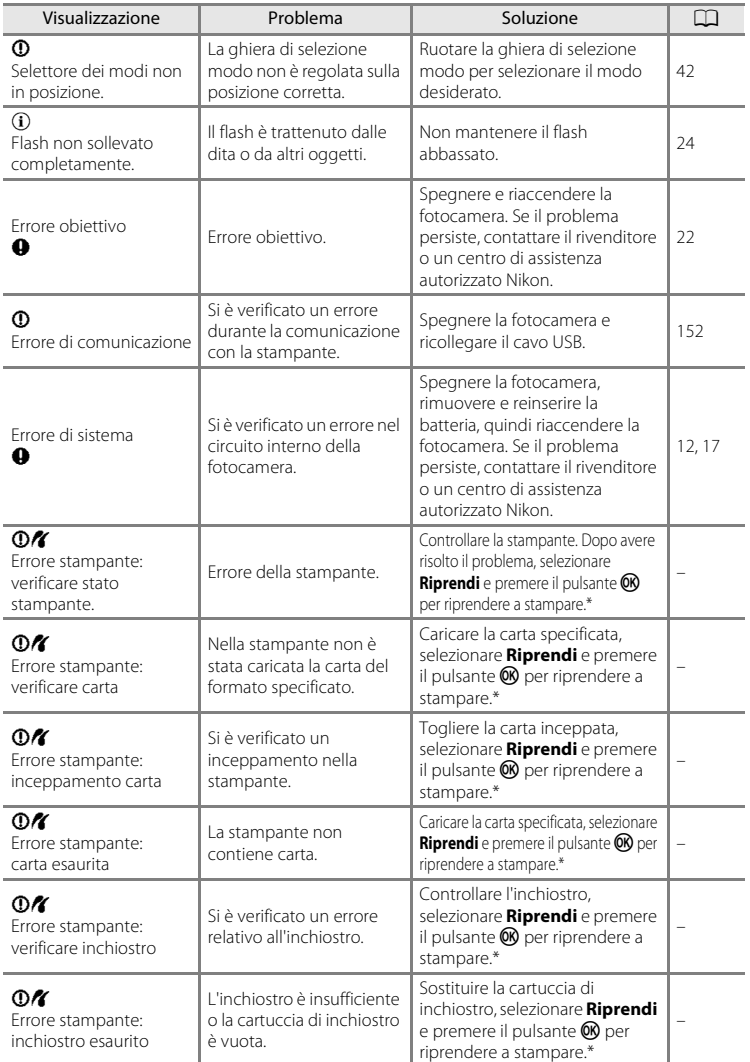

#### Messaggi di errore

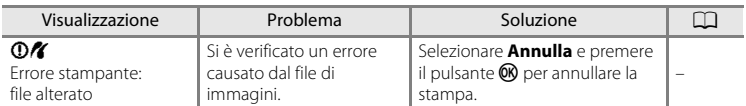

\* Per ulteriori informazioni, consultare la documentazione fornita con la stampante.

## **Risoluzione dei problemi**

Se la fotocamera non funziona come previsto, consultare l'elenco dei problemi più frequenti riportato di seguito prima di rivolgersi al rivenditore di fiducia o a un centro di assistenza autorizzato Nikon.

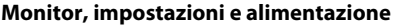

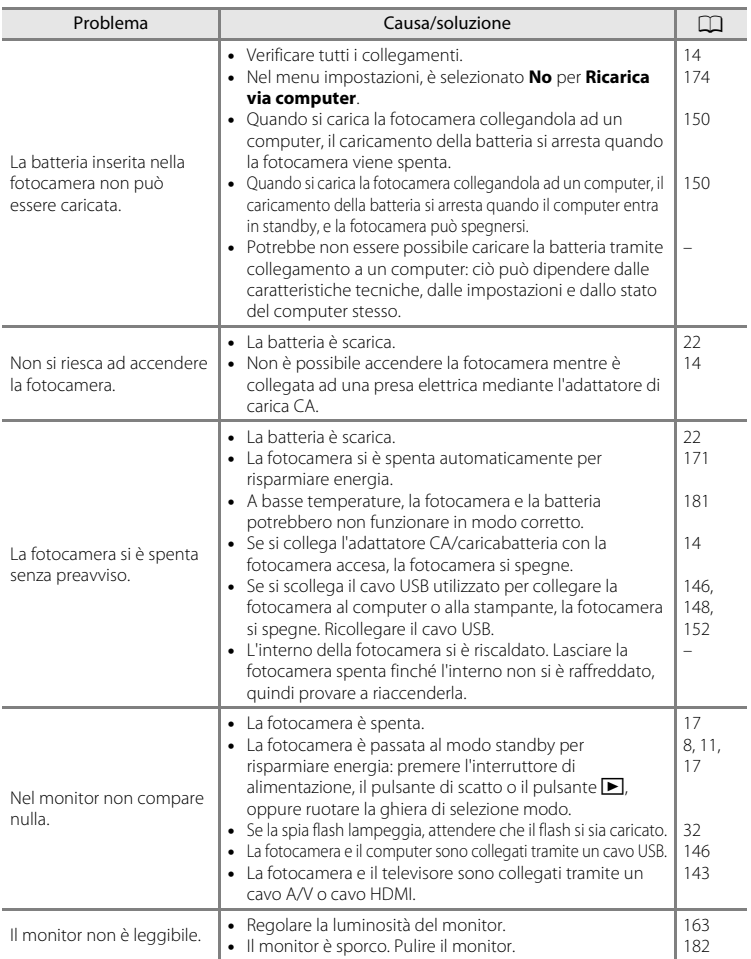

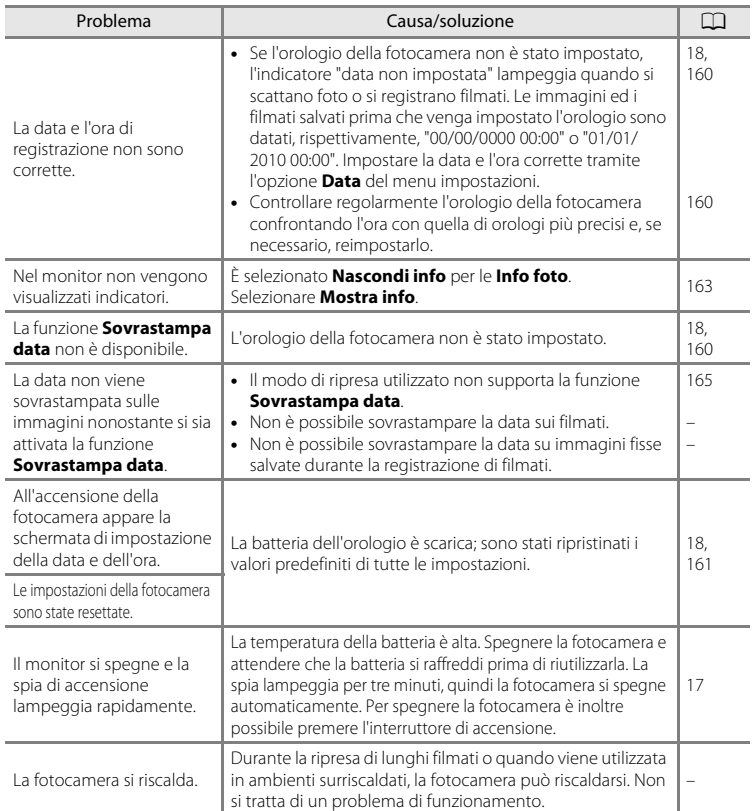

#### **Fotocamere controllate elettronicamente**

In casi estremamente rari, nel monitor potrebbero apparire caratteri insoliti e la fotocamera potrebbe smettere di funzionare. Nella maggior parte dei casi, questo fenomeno è causato da una forte carica elettrostatica esterna. Spegnere la fotocamera, rimuovere e sostituire la batteria, quindi accendere di nuovo la fotocamera. Se il problema persiste, contattare il rivenditore o un centro di assistenza autorizzato Nikon. Tenere presente che, scollegando la fotocamera da una fonte di alimentazione come descritto in precedenza, potrebbe verificarsi la perdita di dati non salvati nella memoria interna o nella card di memoria nel momento in cui si è verificato il problema. I dati salvati in precedenza non verranno danneggiati.

## **Ripresa**

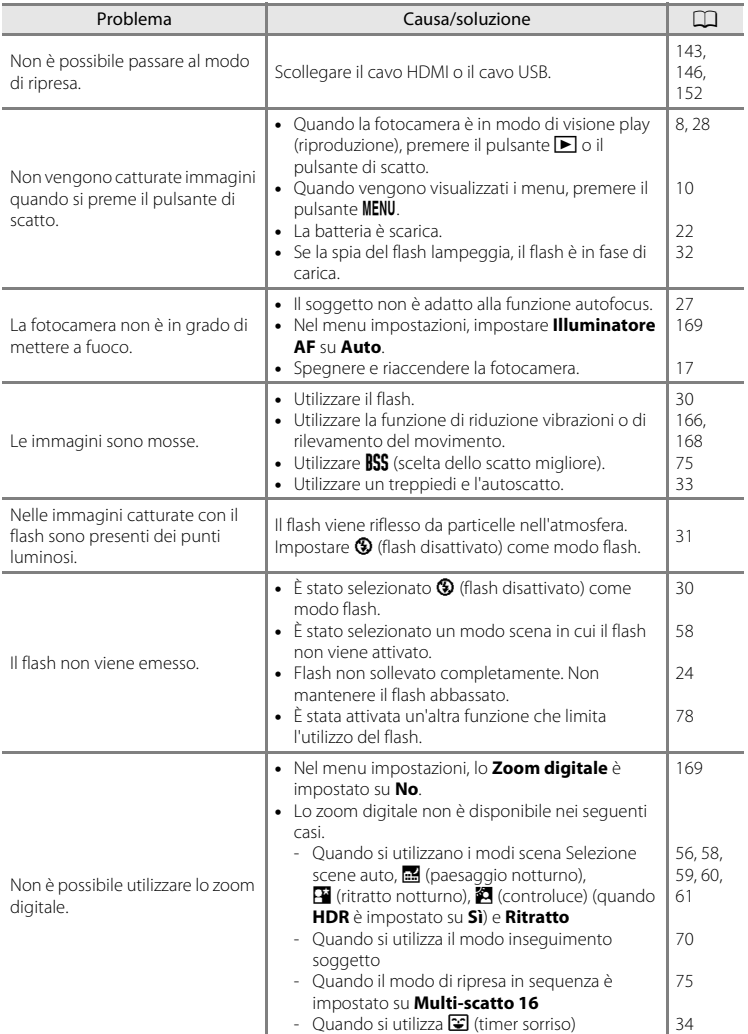

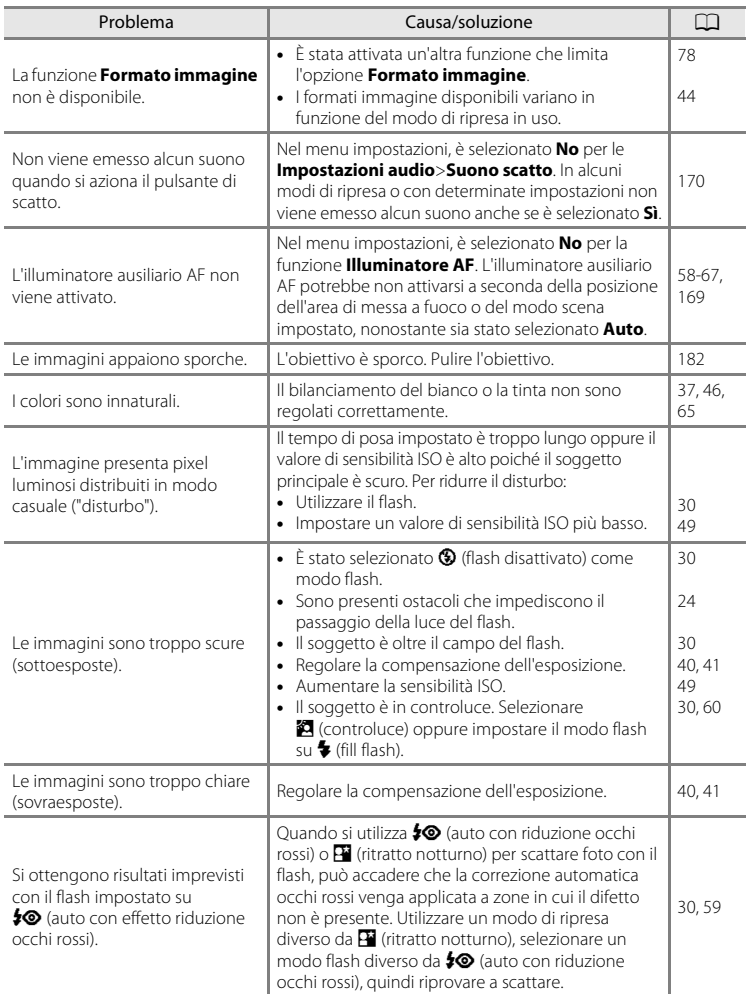

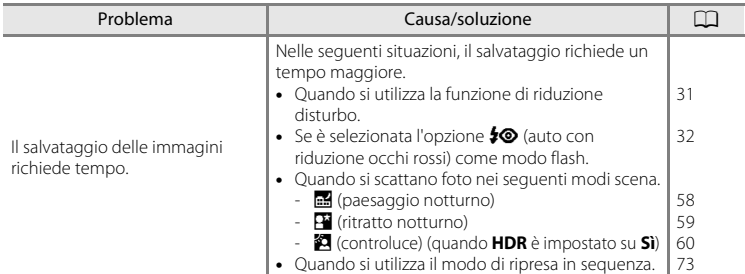

### **Riproduzione**

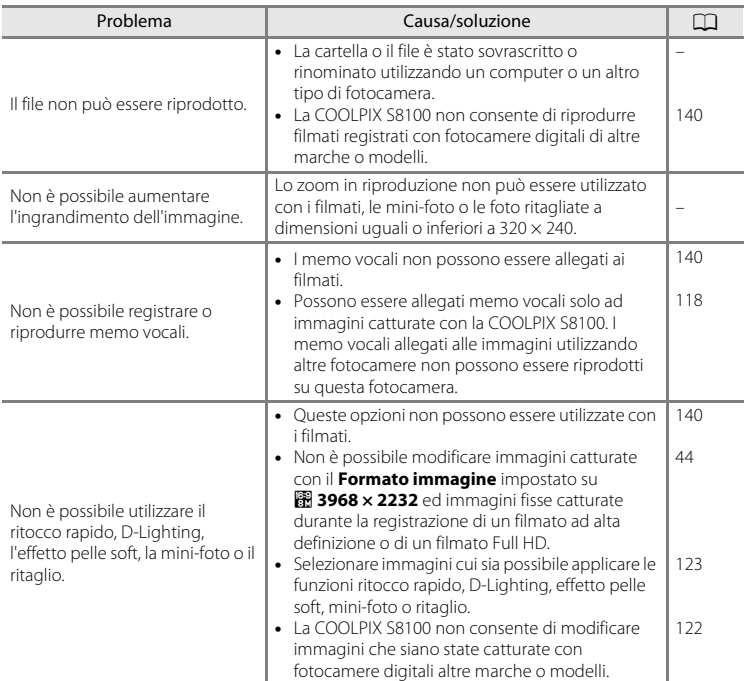

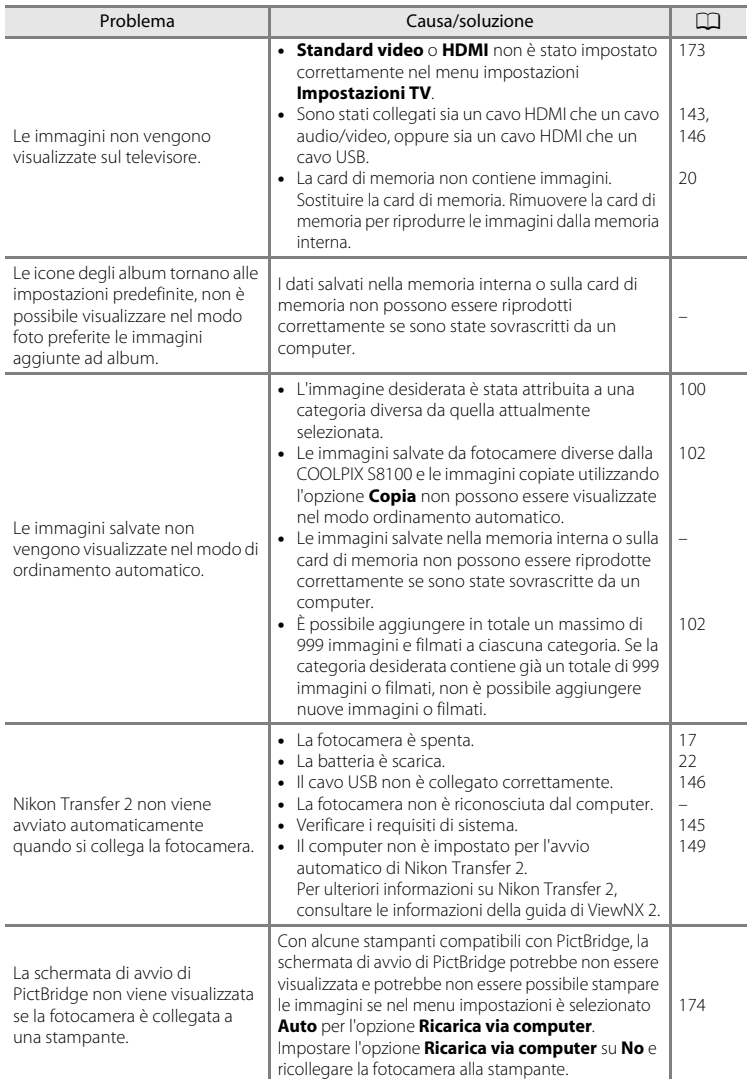

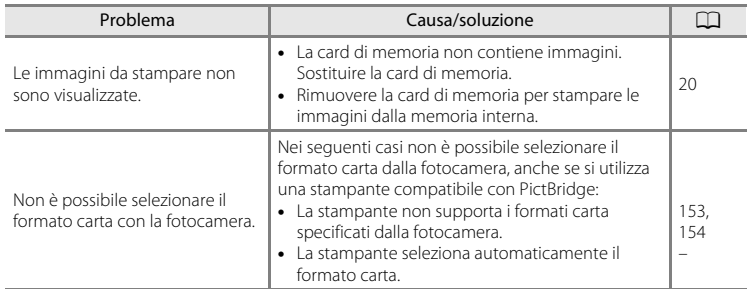

## **Caratteristiche tecniche**

Nikon Fotocamera digitale COOLPIX S8100

<span id="page-209-0"></span>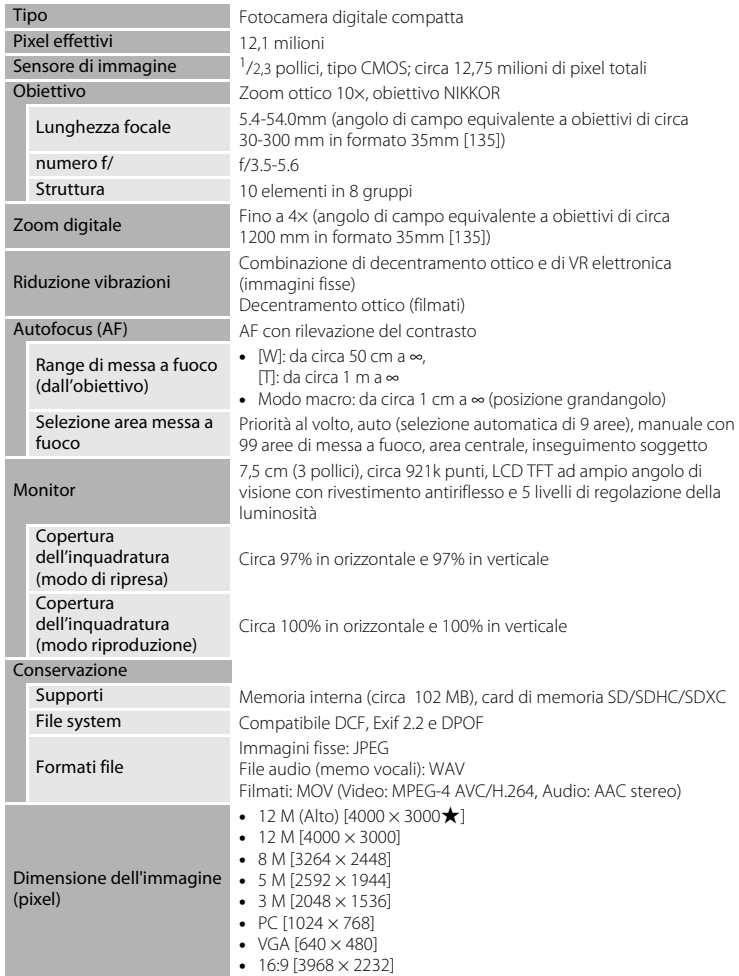

<span id="page-210-0"></span>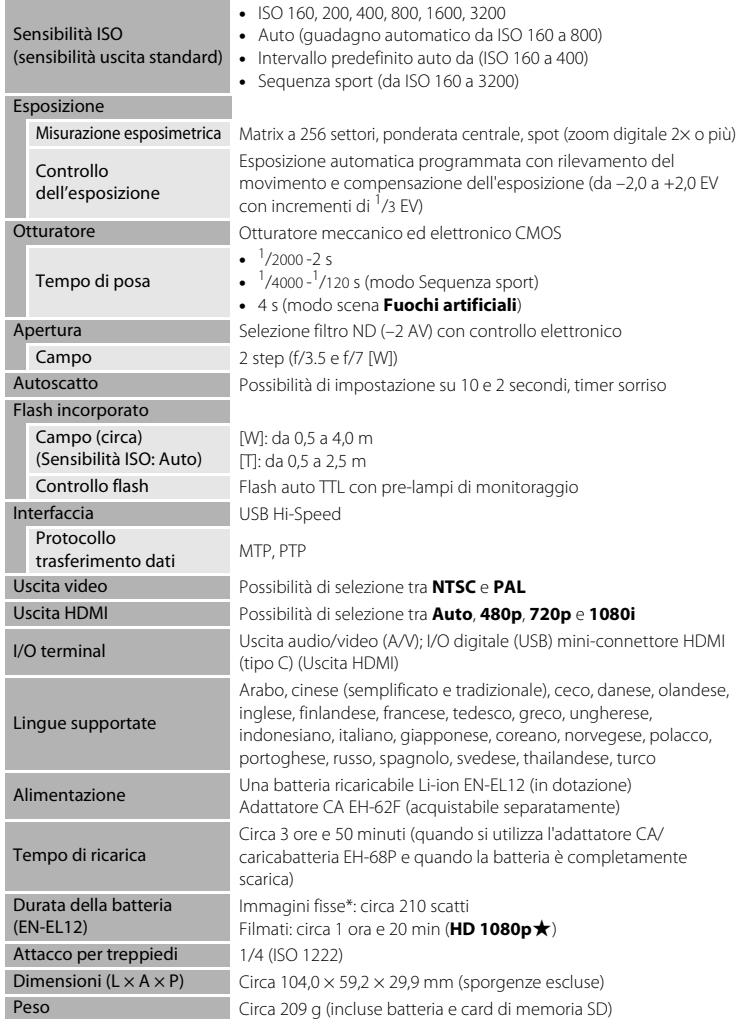

An

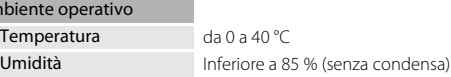

- **•** Salvo diversa indicazione, le specifiche fornite si riferiscono a una fotocamera con batteria ricaricabile Li-ion EN-EL12 completamente carica utilizzata a una temperatura ambiente di 25 °C.
- \* In base agli standard CIPA (Camera and Imaging Products Association) per le misurazioni di durata delle batterie per fotocamere. Misurazione eseguita a 23 (±2) °C; zoom regolato a ogni scatto, flash attivato ogni due scatti, formato immagine impostato su **12 4000 × 3000**. La durata della batteria varia in base alla frequenza di scatto e ai tempi di visualizzazione dei menu e delle immagini.

### **Batteria ricaricabile Li-ion EN-EL12**

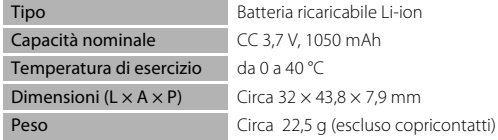

#### **Adattatore CA/caricabatteria EH-68P**

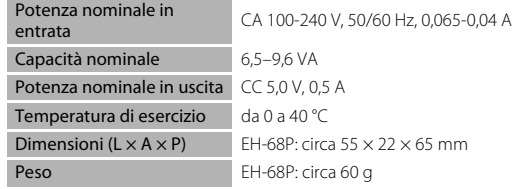

Nikon declina ogni responsabilità per eventuali errori contenuti nel presente manuale. L'aspetto del prodotto e le caratteristiche tecniche sono soggetti a modifica senza preavviso.

## <span id="page-212-1"></span>**Standard supportati**

- **• DCF**: (Design Rule for Camera File System): standard ampiamente utilizzato nel settore delle fotocamere digitali per garantire la compatibilità tra diversi tipi di fotocamere.
- <span id="page-212-0"></span>**• DPOF**: (Digital Print Order Format): standard largamente diffuso, che consente di stampare le immagini a partire da ordini di stampa salvati sulle card di memoria.
- **• Exif versione 2.2**: questa fotocamera supporta Exif (Exchangeable Image File Format for Digital Still Cameras) versione 2.2, uno standard che consente di utilizzare le informazioni memorizzate con le fotografie per la riproduzione ottimale del colore quando le immagini vengono stampate su stampanti compatibili con Exif.
- **• PictBridge**: standard nato dalla collaborazione tra i produttori di fotocamere digitali e i produttori di stampanti, che consente di stampare le fotografie direttamente su una stampante, senza collegare la fotocamera a un computer.

## **Indice analitico**

### Symboli

AEAF-L 69  $\ddot{\text{N}}$ ) [Autoscatto 33](#page-44-1) **Z** [Compensazione esposizione 41](#page-52-1) **ス** [Controluce 60](#page-71-0) W [\(grandangolo\) 25](#page-36-1) **Y** [Impostazioni 157](#page-168-0) **A** [Menu di ripresa 43](#page-54-0) **県** [Menu filmato 132](#page-143-0)  $\blacktriangleright$  [Menu play 107](#page-118-0) Modo Auto 22 Modo di ripresa in sequenza 73, [75](#page-86-0) Modo di riproduzione 28 **Pa** [Modo elenca per data 104](#page-115-0)  $\blacktriangle$  [Modo flash 31](#page-42-2) **R** [Modo foto preferite 92](#page-103-1) **b** [Modo inseguimento soggetto 70,](#page-81-0) [72](#page-83-1) **Modo macro 36 For** [Modo ordinamento automatico 100](#page-111-0) Paesaggio notturno 58 68 [Pulsante \(applicazione della selezione\) 9](#page-20-0) b [Pulsante \(registrazione filmato\) 8](#page-19-1)  $\blacktriangleright$  [Pulsante \(riproduzione\) 8, 28](#page-19-2) MENU [Pulsante 8,](#page-19-3) [10,](#page-21-0) [43,](#page-54-1) [90,](#page-101-0) [108,](#page-119-0) [132,](#page-143-0) [158](#page-169-1) **m** [Pulsante di cancellazione 9,](#page-20-1) [29,](#page-40-1) [118,](#page-129-1) [140](#page-151-3) **h** [Riproduzione miniature 85,](#page-96-0) [87](#page-98-0) Pa [Ritratto notturno 59](#page-70-0) **SCHIF** [Scena 55](#page-66-0) x [Selezione automatica scene 56](#page-67-0)  $T$  [\(tele\) 25](#page-36-2) **Q** [Zoom in riproduzione 88](#page-99-0) A [Accessori opzionali 183](#page-194-0) [Adattatore CA 183](#page-194-1) [Adattatore CA/caricabatteria 14,](#page-25-1) [183](#page-194-2) [AF permanente 54,](#page-65-1) [135](#page-146-1) [AF singolo 54,](#page-65-2) [135](#page-146-2)

[Alloggiamento card di memoria 20](#page-31-0) [Altre informazioni sulla ripresa 42](#page-53-1) [Apertura 26](#page-37-1) [Attacco per treppiedi 5,](#page-16-0) [199](#page-210-0) [Aurora/crepuscolo](#page-74-0) i 63 [Auto 30,](#page-41-1) [46](#page-57-1) [Autofocus 36,](#page-47-2) [54,](#page-65-0) [135](#page-146-0) [Autoscatto 33](#page-44-0) [Autospegnimento 171](#page-182-1) [Avviso occhi chiusi 175,](#page-186-1) [176](#page-187-1)

### B

[Batteria 12,](#page-23-1) [14,](#page-25-0) [161](#page-172-1) [Batteria ricaricabile 183](#page-194-3) [Batteria ricaricabile Li-ion 12,](#page-23-0) [14,](#page-25-0) [183](#page-194-4) [Bilanciamento del bianco 46](#page-57-0) [Blocco della messa a fuoco 51](#page-62-1) [BSS 76](#page-87-0)

## $\mathsf{C}$

[Cache di prescatto 77](#page-88-0) [Capacità di memoria 22](#page-33-5) [Card di memoria 20,](#page-31-0) [184](#page-195-1) [Caricabatteria 14,](#page-25-0) [16,](#page-27-0) [183](#page-194-5) [Cavo A/V 143](#page-154-1) [Cavo audio/video 143,](#page-154-2) [183](#page-194-6) [Cavo HDMI 143](#page-154-1) [Cavo USB 146,](#page-157-2) [152,](#page-163-1) [183](#page-194-7) [Cinghia 11](#page-22-1) [Compensazione dell'esposizione 37,](#page-48-0) [41](#page-52-0) [Computer 145](#page-156-1) [Connettore di uscita 143](#page-154-1) [Connettore USB/uscita audio/video 145,](#page-156-1)  [146](#page-157-2) [Controllo da dispositivo HDMI 173](#page-184-3) [Controllo zoom 8,](#page-19-4) [140](#page-151-4) [Controluce](#page-71-0)  $\blacksquare$  60 [Coperchio di protezione connettori 5](#page-16-1) [Coperchio vano batteria/coperchio](#page-23-2)  [alloggiamento card di memoria 12,](#page-23-2) [20](#page-31-2) [Copia di immagini 119](#page-130-0) [Copia](#page-78-1)  $\Box$  67

[Album 97](#page-108-0)

[Alimentazione 17,](#page-28-1) [18,](#page-29-1) [22](#page-33-4) [Alimenti](#page-76-0) | 65

[Copiare immagini 119](#page-130-0) [Copriobiettivo 4](#page-15-0) [Cursore creativo 38](#page-49-1) [Cursore di blocco batteria 5,](#page-16-2) [12](#page-23-0)

### D

[Data 18,](#page-29-2) [160](#page-171-1) [Denominazione del file 185](#page-196-0) [Differenza di fuso orario 162](#page-173-0) [Diffusore acustico 4](#page-15-1) [Dimensione dell'immagine 44](#page-55-0) [D-Lighting 125](#page-136-0) [DPOF 201](#page-212-0) [DSCN 185](#page-196-0) [Durata massima del filmato 135](#page-146-3) E [Effetto pelle soft 126](#page-137-0)

[EH-68P 14](#page-25-0) [Elimina da foto preferite 95](#page-106-0) [Eliminazione 29,](#page-40-0) [84,](#page-95-0) [118,](#page-129-2) [140](#page-151-0) [EN-EL12 12,](#page-23-1) [14](#page-25-0) [Estensione 185](#page-196-1)

## F

[Feste/interni](#page-73-0) ※62 [Fill flash 30](#page-41-2) [Filmato HS 137,](#page-148-0) [139](#page-150-0) [Flash 30,](#page-41-0) [46](#page-57-2) [Flash disattivato 30](#page-41-3) [Fluorescenza 46](#page-57-3) [Formato carta 153,](#page-164-1) [154](#page-165-1) [Formato immagine 44,](#page-55-0) [45](#page-56-0) [Formattazione 21,](#page-32-1) [172](#page-183-0) [Formattazione della card di memoria 21,](#page-32-1)  [172](#page-183-0) [Formattazione della memoria interna 172](#page-183-0) [Foto preferite 92](#page-103-0) [FSCN 185](#page-196-0) [Fuochi artificiali](#page-77-0) (66 [Fuso orario 160,](#page-171-2) [162](#page-173-0) I [Identificativo 185](#page-196-2)

[Illuminatore AF 169](#page-180-2) [Impostazioni audio 170](#page-181-1) [Impostazioni monitor 163](#page-174-1) [Impostazioni stampa 109](#page-120-0) [Impostazioni TV 173](#page-184-2) [Incandescenza 46](#page-57-4) [Indicatore di messa a fuoco 6](#page-17-0) [Indicatore memoria interna 23](#page-34-0) [Info foto 163](#page-174-2) [Informazioni di ripresa 82](#page-93-0) [Ingrandire l'immagine 25](#page-36-0) [Ingresso audio/video 143](#page-154-2) [Interruttore di alimentazione 8,](#page-19-5) [17,](#page-28-1) [18,](#page-29-3) [22](#page-33-4) [Intervallo definito auto 49](#page-60-1)

## J

[JPG 185](#page-196-0)

## L

[Lingua/Language 173](#page-184-4) [Livello della batteria 22](#page-33-6) [Luce diurna 46](#page-57-5) [Luminosità 163](#page-174-3)

### M

[Macro/primo piano](#page-75-0) **k** 64 [Matrix 48](#page-59-1) [Memo vocale 117](#page-128-0) [Memoria interna 20](#page-31-3) [Menu del modo di visione play 90](#page-101-0) [Menu di ripresa 43](#page-54-0) [Menu elenca per data 106](#page-117-0) [Menu filmato 132](#page-143-0) [Menu Foto preferite 96](#page-107-0) [Menu impostazioni 157](#page-168-0) [Menu inseguimento soggetto 72](#page-83-1) [Menu ordinamento automatico 103](#page-114-0) [Menu play 107](#page-118-0) [Menu sequenza 75](#page-86-0) [Messa a fuoco 26,](#page-37-0) [50](#page-61-2) [Microfono 4](#page-15-2) [Mini-foto 127](#page-138-0) [Modifica di filmati 141](#page-152-0)

#### Indice analitico

[Modo area AF 50](#page-61-1) [Modo auto 22](#page-33-0) [Modo autofocus 54,](#page-65-0) [72,](#page-83-0) [135](#page-146-0) [Modo di ripresa in sequenza 73](#page-84-0) [Modo di riproduzione 28](#page-39-1) [Modo elenca per data 104](#page-115-0) [Modo esposizione 48](#page-59-0) [Modo flash 30](#page-41-0) [Modo foto preferite 94](#page-105-0) [Modo inseguimento soggetto 70](#page-81-0) [Modo macro 36](#page-47-0) [Modo ordinamento automatico 100](#page-111-0) [Modo scena 55,](#page-66-0) [58](#page-69-0) [Monitor 6,](#page-17-1) [182](#page-193-1) [Mostra foto scattata 163](#page-174-4) [MOV 185](#page-196-3) [Multi-scatto 16 76](#page-87-1) [Multi-selettore a rotazione 9](#page-20-2) [Museo](#page-77-1)  $\overline{\mathbf{m}}$  66

## N

 $N$ eve  $\overline{R}$  62 [Nikon Transfer 2 145,](#page-156-1) [146](#page-157-2) [Nome della cartella 185](#page-196-0) [Numero di esposizioni rimanenti 22,](#page-33-7) [45](#page-56-1) [Nuvoloso 46](#page-57-6)

## O

[Obiettivo 4,](#page-15-3) [198](#page-209-0) [Occhiello per cinghia fotocamera 5](#page-16-3) [Opzione Data di Impostazioni stampa](#page-121-0)  [110,](#page-121-0) [112](#page-123-0) [Opzioni filmato 132](#page-143-0) [Opzioni visualizz. sequenza 121](#page-132-0) [Ora legale 18,](#page-29-4) [161](#page-172-2)

## P

[Paesaggio](#page-72-1) <sup>61</sup> 61 [Paesaggio notturno](#page-69-1) **58** 58 [Panorama assistito](#page-78-0)  $\bowtie$  67, [68](#page-79-0) [Panorama Maker 5 145,](#page-156-1) [149](#page-160-1) [PictBridge 151,](#page-162-0) [201](#page-212-1) [Ponderata centrale 48](#page-59-2)

[Premisuraz. manuale 47](#page-58-0) [Priorità al volto 50](#page-61-0) [Proteggi 114](#page-125-0) [Pulsante di registrazione filmato 8](#page-19-1) [Pulsante di scatto 8,](#page-19-6) [11,](#page-22-0) [26](#page-37-2)

### R

[Rapporto di compressione 44](#page-55-1) [Registrazione di filmati 129](#page-140-0) [Registrazione di filmati al rallentatore 137](#page-148-1) [Ricarica via computer 174](#page-185-1) [Ridurre l'immagine 25](#page-36-0) [Riduzione occhi rossi 30,](#page-41-4) [32](#page-43-1) [Riduzione rumore del vento 136](#page-147-0) [Riduzione vibrazioni 166](#page-177-1) [Rilevam. movimento 168](#page-179-1) [Rilevamento del volto 52](#page-63-0) [Ripresa 22,](#page-33-0) [24,](#page-35-0) [26](#page-37-0) [Ripristina tutto 177](#page-188-0) [Riproduzione 28,](#page-39-1) [85,](#page-96-0) [87,](#page-98-0) [88,](#page-99-1) [118,](#page-129-3) [140](#page-151-2) [Riproduzione a pieno formato 28,](#page-39-1) [80](#page-91-0) [Riproduzione di filmati 140](#page-151-2) [Riproduzione miniature 85](#page-96-0) [Ritaglio 128](#page-139-0) [Ritocco rapido 124](#page-135-0) [Ritratto](#page-72-2)  $\mathcal{\mathscr{Z}}$  61 [Ritratto notturno](#page-70-0)  $\overline{P}$  59 [RSCN 185](#page-196-0) [Ruota immagine 116](#page-127-0)

### S

[Scegliere foto principale 121](#page-132-1) [Scelta dello scatto migliore 76](#page-87-0) [Schermata avvio 159](#page-170-1) [Selezione automatica scene 56](#page-67-0) [Selezione automatica scene](#page-67-0) x 56 [Sensibilità ISO 31,](#page-42-1) [49](#page-60-0) [Sequenza sport 76](#page-87-2) [Sincro su tempi lenti 30](#page-41-5) [Slide show 113](#page-124-0) [Sovrastampa data 165](#page-176-2) [Spia autoscatto 33](#page-44-2)
[Spia di accensione 8,](#page-19-0) [17,](#page-28-0) [18,](#page-29-0) [22](#page-33-0) [Spia di carica 5,](#page-16-0) [15,](#page-26-0) [150](#page-161-0) [Spia flash 32](#page-43-0) [Spiaggia](#page-73-0) **≌** 62 [SSCN 185](#page-196-0) [Stampa 109,](#page-120-0) [153,](#page-164-0) [154](#page-165-0) [Stampa diretta 151](#page-162-0) [Stampa DPOF 156](#page-167-0) [Stampante 151](#page-162-1) [Standard video 173](#page-184-0) [Suono pulsante 170](#page-181-0) [Suono scatto 170](#page-181-1) T

[Televisore 143](#page-154-0) [Tempo di posa 26](#page-37-0) [Tinta 37](#page-48-0) [Tramonto](#page-74-0)  h 63 [TV 143](#page-154-0)

## V

[Valore di apertura 26](#page-37-0) [Vano batteria 5](#page-16-1) [Versione firmware 179](#page-190-0) [ViewNX 2 145,](#page-156-0) [149](#page-160-0) [Visualizzazione calendario 87](#page-98-0) [Visualizzazione miniature 85](#page-96-0) [Volume 118,](#page-129-0) [140](#page-151-0)

### W

[WAV 185](#page-196-1)

## Z

[Zoom digitale 25,](#page-36-0) [169](#page-180-0) [Zoom in riproduzione 88](#page-99-0) [Zoom ottico 25](#page-36-1)

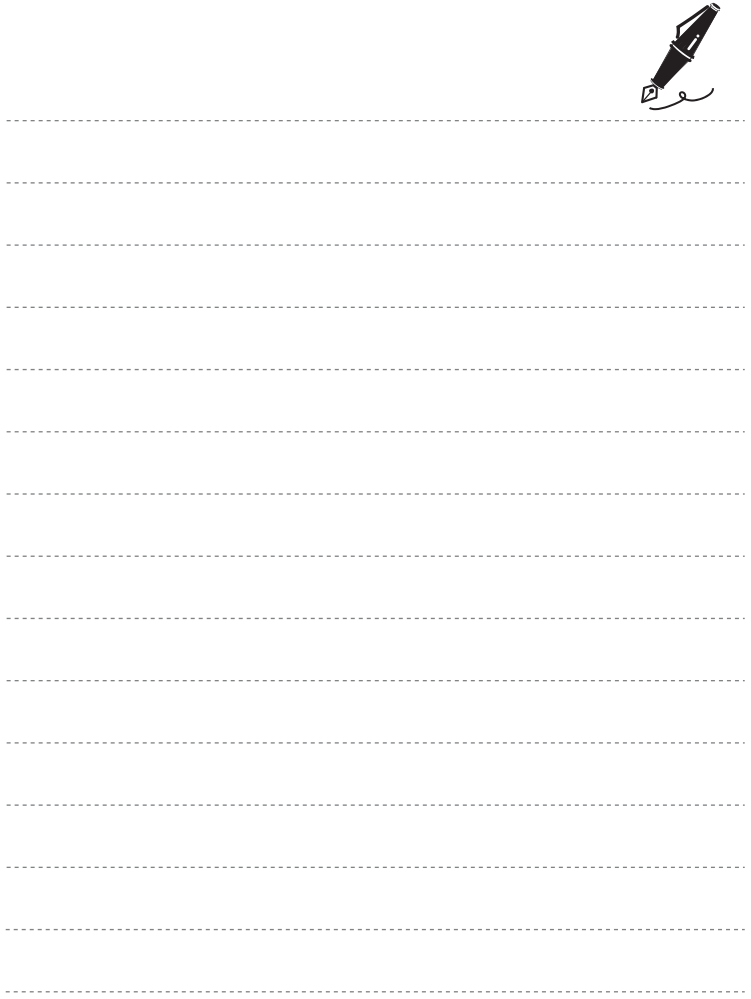

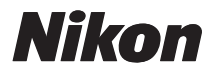

È severamente vietata la riproduzione parziale o totale di questo manuale (tranne la breve citazione negli articoli o nelle rassegne critiche) senza autorizzazione scritta da NIKON CORPORATION.

# $C \in$

#### **NIKON CORPORATION**

Stampato in Europa

CT0J01(1H) 6MM8641H-01

© 2010 Nikon Corporation